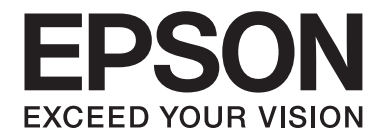

# DLQ-3500IIN **ค ม อผ ื ใชู้ ้ ู่**

NPD6304-00 TH

### **ลขสิ ทธิ และเคร ิѻ องหมายการค ืѷ า้**

ห้ามทำชำการผลิต จัดเก็บในระบบที่เรียกมาดูได้ หรือส่งต่อในรูปแบบใดๆ หรือโดยวิธีการใดๆ ทางอิเล็กทรอนิกส์ ทางกล การ ถ่ายสำเนา การบันทึกไว้ หรืออื่นใดของเนื้อหาส่วนใดของเอกสารตีพิมพ์นี้ก่อนได้รับอนุญาตเป็นลายลักษณ์อักษรจาก Seiko Epson Corporation ข้อมลที่อย่ในค่มือเล่มนี้ออกแบบมาเพื่อใช้กับเครื่องพิมพ์ Epson เครื่องนี้เท่านั้น Epson จะไม่รับผิดชอบ สำหรับการนำข้อมูลใดๆ นี้ไปประยุกต์ใช้กับเครื่องพิมพ์อื่นๆ

ทั้ง Seiko Epson Corporation และบริษัทในเครือจะไม่รับผิดชอบต่อผู้ชื่อผลิตภัณฑ์นี้หรือบุคคลที่สาม สำหรับความเสียหาย ึ การสณหาย ตันทน หรือค่าใช้จ่ายที่เกิดขึ้นโดยผ้ซื้อหรือบคคลที่สาม อันเป็นผลมาจากอบัติเหต การใช้งานผิดวัตถประสงค์ หรือ ึ การใช้ผลิตภัณฑ์นี้ในทางที่ผิด หรือการดัดแปลง การซ่อมแซม หรือการเปลี่ยนแปลงผลิตภัณฑ์นี้โดยไม่ได้รับอนุญาต หรือ (ไม่ รวมในประเทศสหรัฐอเมริกา) การไม่ปฏิบัติตามคำแนะนำในการใช้งานและการบำรงรักษาของ Seiko Epson Corporation อย่าง เคร่งครัด

Seiko Epson Corporation จะไม่รับผิดชอบต่อความเสียหายหรือปัญหาใดๆ ที่เกิดจากการใช้งานตัวเลือกใดๆ หรือผลิตภัณฑ์ ี สิ้นเปลืองใดๆ นอกเหนือจากที่กำหนดให้เป็นผลิตภัณฑ์ Epson ของแท้หรือผลิตภัณฑ์ที่ได้รับการรับรองโดย Epson โดย Seiko Epson Corporation

EPSON คือเครื่องหมายการค้าจดทะเบียน EPSON EXCEED YOUR VISION, EXCEED YOUR VISION, ESC/P และ ESC/P2 คือเครื่องหมายการค้าของ Seiko Epson Corporation

<code>Microsoft®,</code> Windows®, Windows Server® และ Windows Vista® คือเครื่องหมายการค้าจดทะเบียนของ Microsoft **Corporation** 

IBM คือเครื่องหมายการค้าจดทะเบียนของ International Business Machines Corporation

OR Code คือเครื่องหมายการค้าของ DENSO WAVE INCORPORATED ในประเทศญี่ปุ่นและในประเทศอื่นๆ

ประกาศแจ้งทั่วไป: ชื่อผลิตภัณฑ์อื่นๆ ที่ใช่ในที่นี้สำหรับวัตถประสงค์ในการปงชี้เท่านั้น และเป็นเครื่องหมายการค้าของเจ้าของ นั้นๆ Epson ไม่รับผิดชอบสิทธิ์ใดๆ หรือทั้งหมดของเครื่องหมายเหล่านั้น

ู่ เนื้อหาของค่มือเล่มนี้และข้อมลจำเพาะของผลิตภัณฑ์นี้อาจมีการเปลี่ยนแปลงโดยไม่ต้องแจ้งให้ทราบล่วงหน้า

© 2019 Seiko Epson Corporation

### **เนอหา <sup>ҟ</sup> ื**

#### **[เกยวก](#page-6-0) ีѷ บคั มู่ อเล ื มน่ ีҟ**

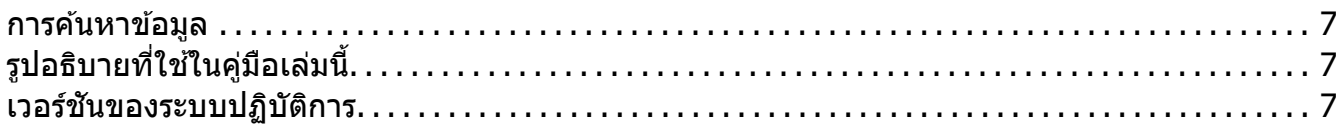

#### **คาแนะน ํ [ําดานความปลอดภ](#page-8-0) ้ ยั**

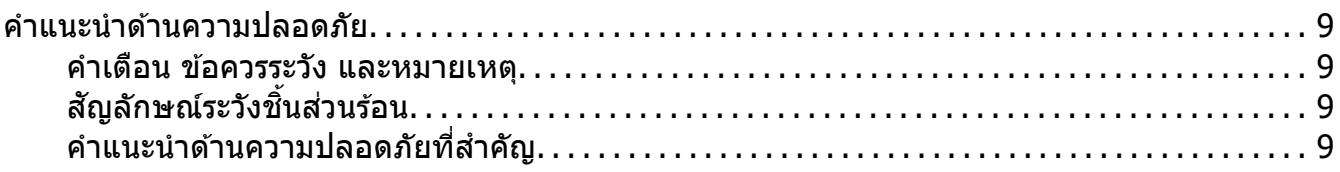

#### [บทท 1ีѷ](#page-12-0) **ขอม้ ลเบ ู องต <sup>ҟ</sup> ื นของเคร ้ องพ ืѷ มพิ ์**

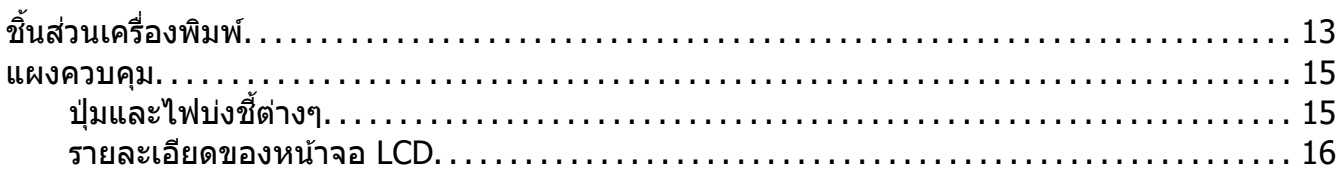

#### [บทท 2ีѷ](#page-20-0) **ตวเลั อกเมน ื สู าหร ํ บการต ั งคัҟ า่**

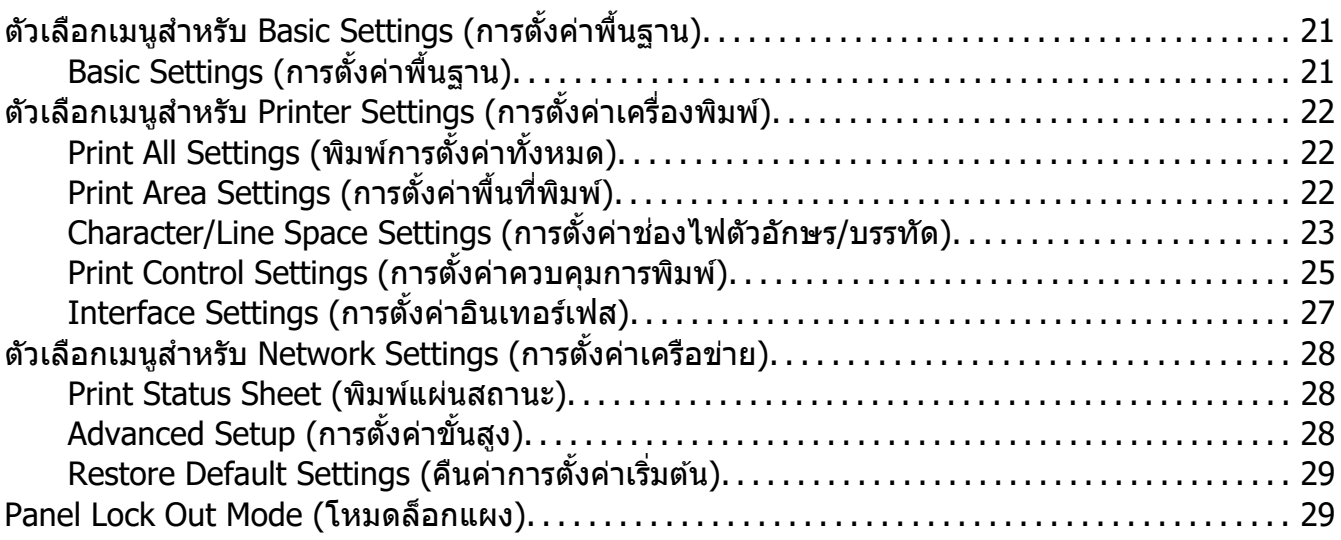

การเปลยนการต ีѷ งคัѸ า Panel Lock Out Mode (โหมดล ่ [็อกแผง\). . . . . . . . . . . . . . . . . . . . . . . . . . . . . 29](#page-28-0)

#### บทท 3ีѷ **[การจดการกระดาษ](#page-30-0) ั**

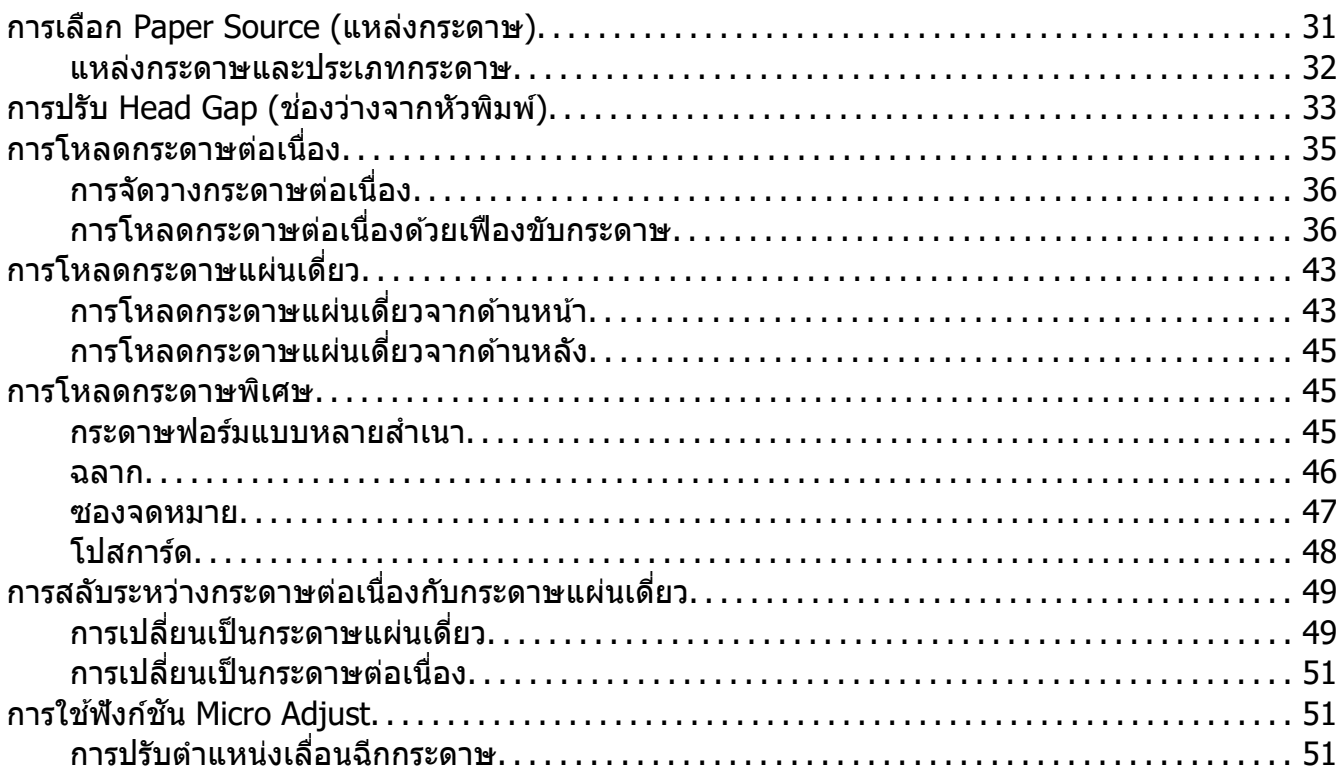

#### บทท 4ีѷ **[ซอฟตแวร](#page-52-0) ์ เคร ์ องพ ืѷ มพิ ์**

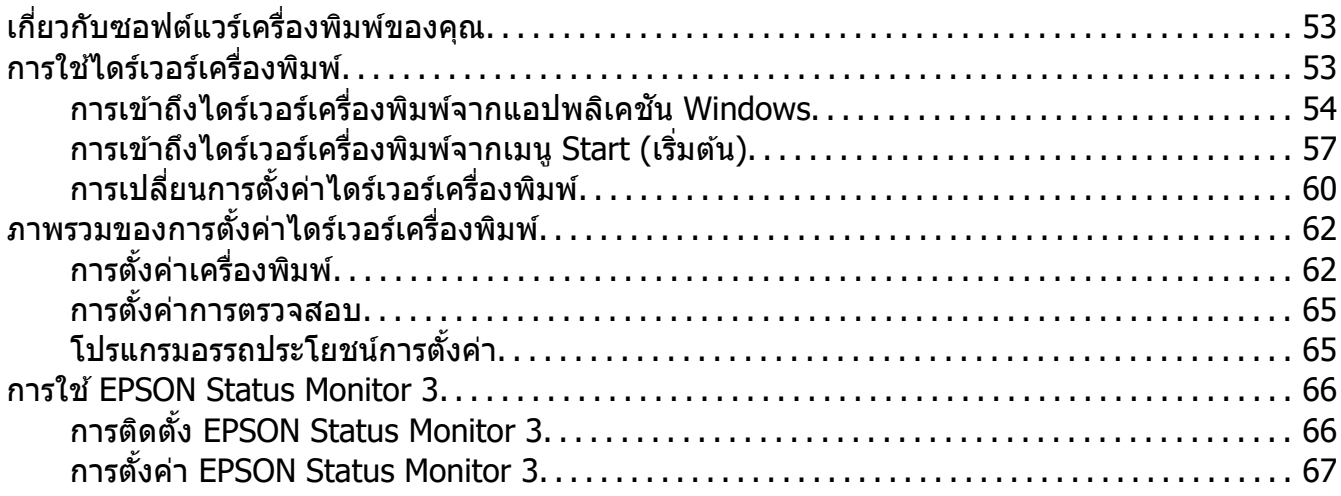

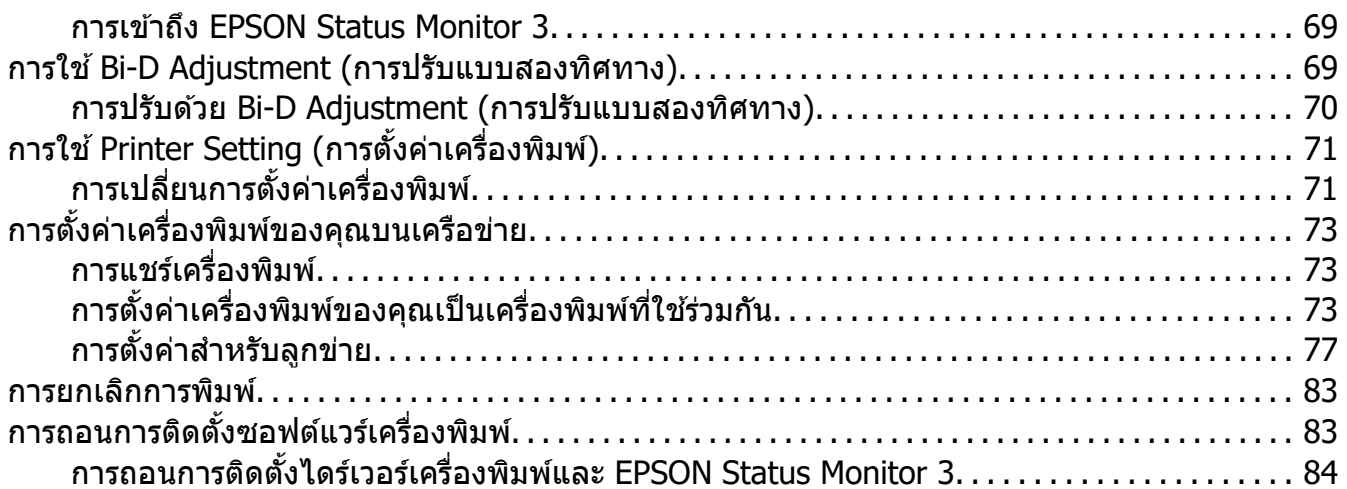

### บทท 5ีѷ **[การแกไขป](#page-86-0) ้ ญหา ั**

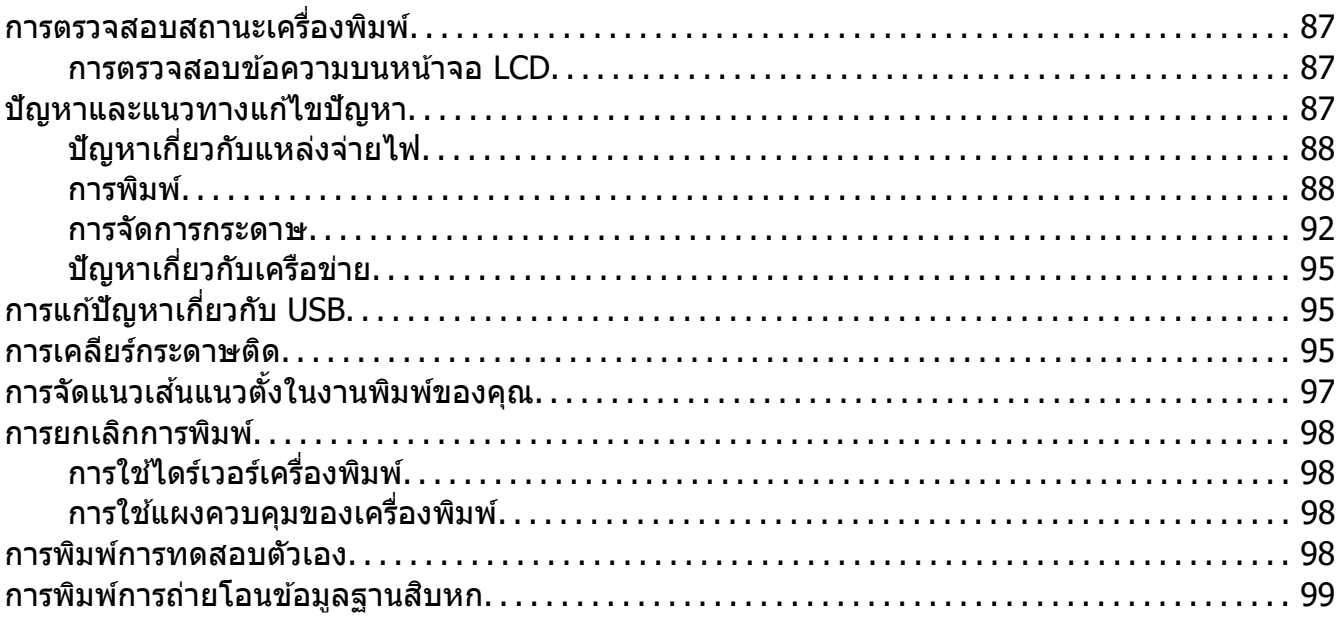

### [บทท 6ีѷ](#page-100-0) **แหลงขอร ่ บความช ั วยเหล ่ อื**

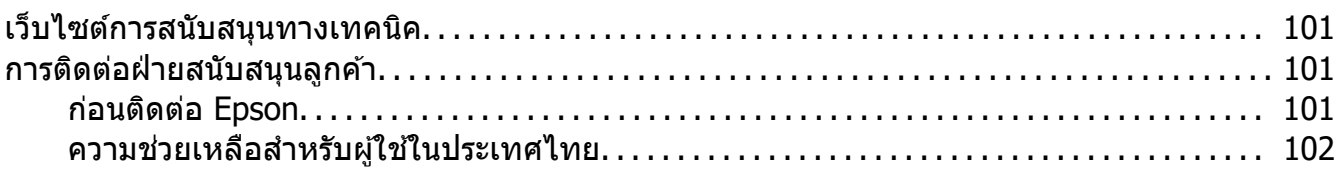

#### บทที่ 7 อุปกรณ์เสริมและวัสดุสิ้นเปลือง

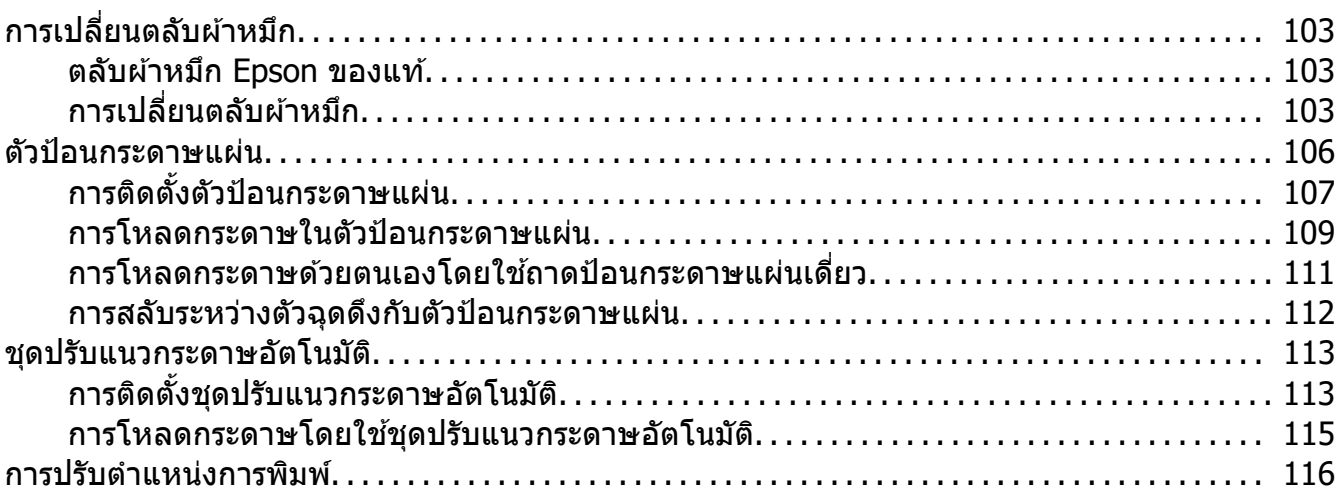

#### บทที่ 8 ข้อมูลผลิตภัณฑ์

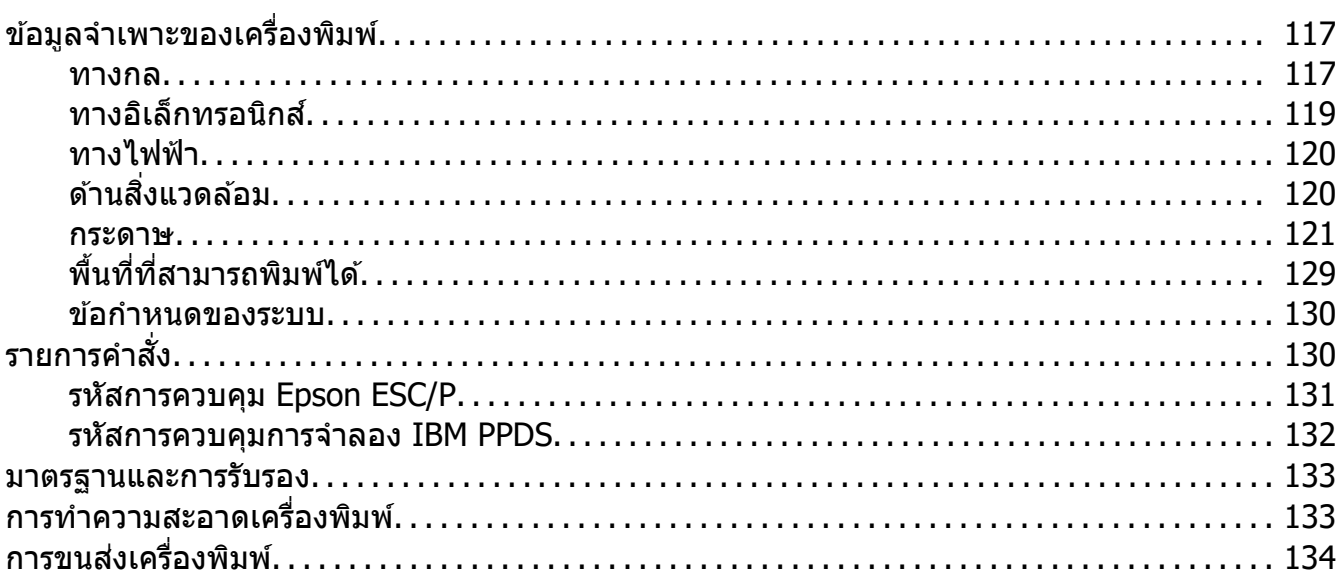

#### อภิธานศัพท์

#### ดัชนี

## <span id="page-6-0"></span>**เกยวก ีѷ บคั มู่ อเล ื มน่ ีҟ**

### **การคนหาข ้ อม้ ลู**

์ ค่มือต่อไปนี้ให้มากับเครื่องพิมพ์ Epson ของคณ

**เรมติѷ นท้ นีѷ ีѷ (คมู่ อแบบกระดาษ) ื** ่ ให้ข้อมูลเกี่ยวกับการตั้งค่าเครื่องพิมพ์และการติดตั้งซอฟต์แวร์

**คมู่ อผื ใชู้ ้(คมู่ อเล ื มน่ )ีҟ** ้ ให้ข้อมูลโดยรวมและคำแนะนำเกี่ยวกับการใช้เครื่องพิมพ์

#### **คมู่ อเคร ื อขื าย่**

ให้ข้อมูลเครือข่ายเกี่ยวกับการจัดการและการตั้งค่าเครื่องพิมพ์

### **รปอธ ู บายท ิ ใชีѷ ในค ้ มู่ อเล ื มน่ ีҟ**

- $\Box$  ภาพหน้าจอของหน้าจอซอฟต์แวร์เครื่องพิมพ์มาจาก Windows 10 เว้นแต่ระบไว้เป็นอย่างอื่น ี่ เนื้อหาที่แสดงบนหน้าจอจะแตกต่างกันไปโดยขึ้นอยู่กับรุ่นและสถานการณ์
- $□$  ภาพหน้าจอของหน้า LCD ของเครื่องพิมพ์อาจมีการเปลี่ยนแปลงโดยไม่ต้องแจ้งให้ทราบล่วง ิหน้า เนื้อหาอาจแตกต่างกันไปโดยขึ้นอย่กับผลิตภัณฑ์
- $□$  ภาพประกอบของเครื่องพิมพ์ที่ใช้ในค่มือเล่มนี้เป็นเพียงตัวอย่างเท่านั้น แม้ว่าอาจมีความแตกต่าง ้ เล็กน้อยโดยขึ้นอย่กับร่น แต่วิธีการใช้งานเหมือนกัน

### **เวอรช์ นของระบบปฏ ั บิตัการ ิ**

สำหรับระบบปฏิบัติการ คำอธิบายในคู่มือนี้ส่วนใหญ่ใช้กับผู้ใช้ Windows และคำศัพท์ เช่น "Windows 10", "Windows 8.1", "Windows 8", "Windows 7", "Windows Vista", "Windows XP", "Windows Server 2019", "Windows Server 2016", "Windows Server 2012 R2", "Windows Server 2012", "Windows Server 2008 R2", "Windows Server 2008", "Windows Server 2003 R2" และ "Windows Server 2003" หมายถึงระบบปฏิบัติการต่อไปนี้ นอกจากนี้แล้ว "Windows" จะใช้ในการอ้างถึงทุกเวอร์ชัน

- $□$  Microsoft® ระบบปฏิบัติการ Windows®  $10$
- $□$  Microsoft® ระบบปฏิบัติการ Windows® 8.1
- $□$  Microsoft® ระบบปฏิบัติการ Windows® 8
- $□$  Microsoft<sup>®</sup> ระบบปฏิบัติการ Windows<sup>®</sup> 7
- $□$ Microsoft<sup>®</sup> ระบบปฏิบัติการ Windows Vista®
- $□$  Microsoft<sup>®</sup> ระบบปฏิบัติการ Windows<sup>®</sup> XP
- ❏ Microsoft® ระบบปฏบิ ตั การ Windows ิ ® XP Professional x64 Edition
- $□$ Microsoft<sup>®</sup> ระบบปฏิบัติการ Windows Server<sup>®</sup> 2019
- $□$  Microsoft<sup>®</sup> ระบบปฏิบัติการ Windows Server<sup>®</sup> 2016
- $□$ Microsoft<sup>®</sup> ระบบปฏิบัติการ Windows Server<sup>®</sup> 2012 R2
- $□$ Microsoft<sup>®</sup> ระบบปฏิบัติการ Windows Server<sup>®</sup> 2012
- $□$ Microsoft<sup>®</sup> ระบบปฏิบัติการ Windows Server<sup>®</sup> 2008 R2
- $□$ Microsoft<sup>®</sup> ระบบปฏิบัติการ Windows Server<sup>®</sup> 2008
- $□$ Microsoft<sup>®</sup> ระบบปฏิบัติการ Windows Server<sup>®</sup> 2003 R2
- $□$  Microsoft<sup>®</sup> ระบบปฏิบัติการ Windows Server<sup>®</sup> 2003

### <span id="page-8-0"></span>**คาแนะน ํ ําดานความปลอดภ ้ ยั**

### **คาแนะน ํ ําดานความปลอดภ ้ ยั**

#### **คาเต ํ อน ข ื อควรระว ้ ง และหมายเหต ั ุ**

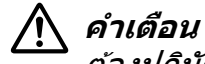

ต้องปภิบัติตามอย่างระมัดระวังเพื่อหลีกเลี่ยงการบาดเจ็บทางร่างกาย

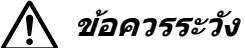

ต้องปฏิบัติตามเพื่อหลีกเลี่ยงความเสียหายต่ออปกรณ์ของคณ

#### **หมายเหตุ** ประกอบดั่วยข้อมูลที่สำคัญและเคล็ดลับที่มีประโยชน์เกี่ยวกับการทำงานของเครื่องพิมพ์ของคุณ

### **สญล ั กษณ ั ์ระวงชั นสิҟ วนร ่ อน้**

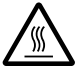

ี่ สัญลักษณ์นี้ติดอยู่บนหัวพิมพ์และชิ้นส่วนอื่นๆ เพื่อแสดงว่าชิ้นส่วนอาจร้อน ห้ามสัมผัส ชิ้นส่วนเหล่าบั้นหลังจากเพิ่งใช่งานเครื่องพิบพ์ รอสองสามบาทีเพื่อให้เย็บลงก่อบที่จะ สับผัส

### **คาแนะน ํ ําดานความปลอดภ ้ ยทั สีѷ ํ าคญั**

ื่อ่านคำแนะนำด้านความปลอดภัยเหล่านี้ทั้งหมดก่อนใช้งานเครื่องพิมพ์ นอกจากนี้ให้ปฏิบัติตามคำ ้ เดือนและคำแนะนำทั้งหมดที่อย่บนตัวเครื่องพิมพ์ด้วย

ี่ สัญลักษณ์บางอย่างที่ใช้บนเครื่องพิมพ์ของคณมีไว้เพื่อให้มั่นใจว่าใช้งานเครื่องพิมพ์อย่างถกต้อง ี และปลอดภัย เยี่ยมชมเว็บไซต์ต่อไปนี้เพื่อเรียนร้ความหมายของสัญลักษณ์เหล่านั้น <http://support.epson.net/symbols>

#### **ในการตงคัҟ าเคร ่ องพ ืѷ มพิ ์**

- $□$  ไม่วางเครื่องพิมพ์บนพื้นผิวที่ไม่มั่นคงหรือใกล้กับหม้อน้ำหรือแหล่งกำเนิดความร้อน
- $□$  วางเครื่องพิมพ์บนพื้นผิวที่เรียบและมั่นคง เครื่องพิมพ์จะทำงานไม่ถกต้องหากเครื่องเอียงหรือ วางตะแคง
- $□$  ไม่วางเครื่องนี้บนพื้นผิวที่น่มและไม่มั่นคง เช่น เตียงหรือโซฟา หรือพื้นที่ปิดขนาดเล็กที่มีการ ระบายอากาศไบ่ดี
- $\Box$  ไม่กีดขวางหรือปิดช่องและช่องเปิดที่ตัวเครื่องพิมพ์ และไม่ใส่วัตถุใดๆ เข้าไปในช่อง
- $□$  เว้นที่ว่างรอบเครื่องพิมพ์อย่างเพียงพอเพื่อให้สามารถใช้งานและบำรงรักษาได้ง่าย
- $□$  วางเครื่องพิมพ์ในตำแหน่งที่สามารถเชื่อมต่อกับสายอินเทอร์เฟสเครือข่ายได้โดยง่ายถ้าจำเป็น
- $\Box$  ใช้แหล่งจ่ายไฟชนิดที่ระบบนฉลากเครื่องพิมพ์เท่านั้น หากไม่แน่ใจในข้อกำหนดแหล่งจ่ายไฟใน ีพื้นที่ของคณ ให้ติดต่อบริษัทผลิตไฟฟ้าในท้องถิ่นหรือปรึกษาผ้แทนจำหน่ายของคณ
- $\Box$  เชื่อมต่ออปกรณ์ทั้งหมดกับเต้ารับไฟฟ้าที่มีการต่อสายดินอย่างเหมาะสม หลีกเลี่ยงการใช้เต้ารับ ไฟฟ้าวงจรเดียวกันกับเครื่องถ่ายเอกสารหรือระบบควบคมอากาศที่มีการเปิดและปิดเป็นประจำ
- ື⊔ ไม่ใช้สายไฟที่ชำรุดหรือขาดล่ย
- $□$  ควรจัดวางสายไฟโดยหลีกเลี่ยงการเสียดสี การตัด การขาดลุ่ย การหนีบ การงอ และการขำรุด อื่นๆ
- $\Box$  หากคณใช้สายไฟต่อพ่วงกับเครื่องพิมพ์ ตรวจสอบให้แน่ใจว่าพิกัดแอมแปร์โดยรวมของอปกรณ์ ทั้งหมดที่เสียบเข้ากับสายไฟต่อพ่วงไม่เกินพิกัดแอมแปร์ของสายไฟ นอกจากนี้ ตรวจสอบให้ แน่ใจว่าแอมแปร์รวมของอปกรณ์ทั้งหมดที่เสียบเข้ากับเต้ารับไฟฟ้าไม่เกินพิกัดแอมแปร์ของ เตาร้ ับไฟฟ้า
- ี่ ⊡ ใช้เฉพาะสายไฟที่มากับผลิตภัณฑ์นี้เท่านั้น การใช้สายไฟอื่นอาจส่งผลให้เกิดไฟไหม้หรือไฟฟ้า ดดู
- $\Box$  สายไฟของผลิตภัณฑ์นี้สำหรับใช้กับผลิตภัณฑ์นี้เท่านั้น การนำไปใช้กับอุปกรณ์อื่นอาจส่งผลให้ ี เกิดไฟไหม้หรือไฟฟ้าดด
- $\Box$  ต้องแน่ใจว่าสายไฟ AC ตรงตามมาตรฐานด้านความปลอดภัยของท้องถิ่นที่เกี่ยวข้อง
- $\Box$  หลีกเลี่ยงการใช้หรือการจัดเก็บเครื่องพิมพ์ในบริเวณที่มีการเปลี่ยนแปลงของอุณหภูมิและ ้ความชื้นอย่างรวดเร็ว นอกจากนี้ให้เก็บเครื่องให้พ้นจากแสงแดดโดยตรง แสงจ้า แหล่งกำเนิด ้ ความร้อน หรือความชื้นและฝ่นที่มากเกินไป
- ี่ ⊡ หลีกเลี่ยงบริเวณที่ได้รับแรงกระแทกและแรงสั่นสะเทือน
- $□$  วางเครื่องพิมพ์ใกล*้*กับเต*้*ารับที่ผนังซึ่งสามารถถอดปลั๊กสายไฟออกได้ง่าย
- ❏ รักษาระบบคอมพวเตอร ิ ให์ ห้ างจากแหล ่ งท่ อาจเก ีѷ ดการรบกวนทางแม ิ เหล ่ ็กไฟฟ้า เชน ล ่ ําโพง หรือตัวเครื่องของโทรศัพท์ไร้สาย
- ี่ ⊡ หลีกเลี่ยงเต*้*ารับไฟฟ้าที่ควบคมโดยสวิทช์บนผนังหรือตัวตั้งเวลาอัตโนมัติ การสะดดของไฟฟ้า ื่อาจลบข้อมลในหน่วยความจำของเครื่องพิมพ์หรือคอมพิวเตอร์ของคณได้ นอกจากนี้ให้หลีก เลี่ยงเต้ารับไฟฟ้าวงจรเดียวกันกับมอเตอร์ขนาดใหญ่หรือเครื่องใช้ไฟฟ้าอื่นๆ ที่สามารถทำให้เกิด แรงดันกระเพื่อมได้
- ືี่ ⊔ิ ใช้เต้ารับไฟฟ้าที่มีการต่อสายดิน; ไม่ใช้ปลั๊กพ่วง
- ືี่ นากคุณวางแผนที่จะใช้ที่วางเครื่องพิมพ์ ให้ปฏิบัติตามแนวทางต่อไปนี้:
	- ใช้ที่วางที่สามารถรองรับน้ำหนักได้อย่างน้อยสองเท่าของเครื่องพิมพ์
	- ้ ห้ามใช้ที่วางที่ทำให้เครื่องพิมพ์เอียง ควรรักษาเครื่องพิมพ์ให้ได้ระดับเสมอ

- จัดวางสายไฟและสายอินเทอร์เฟซของเครื่องพิมพ์ของคณโดยไม่ให้กีดขวางการป้อนกระดาษ ิหากเป็นไปได้ ให้ยึดสายไว้กับขาของที่วางเครื่องพิบพ์

#### **ในการดแลร ู กษาเคร ั องพ ืѷ มพิ ์**

- $\Box$  ถอดปลั๊กเครื่องพิมพ์ก่อนทำความสะอาด และทำความสะอาดด้วยผ้าหมาดเท่านั้นเสมอ
- ❏ ไม่ทำของเหลวหกใส่เครื่องพิบพ์
- $\Box$  ไม่พยายามซ่อมแซมเครื่องพิมพ์ด้วยตัวเอง ยกเว้นตามที่ได้อธิบายไว๋โดยเฉพาะในค่มือเล่มนี้
- $\Box$  ถอดปลั๊กเครื่องพิมพ์และแจ้งช่างซ่อมผ้มีคณสมบัติเพื่อรับการซ่อมแซมในสถานการณ์ต่อไปนี้: i. หากสายไฟหรือปลั๊กไฟเสียหาย
	- ่ ii. หากของเหลวเข้าไปในเครื่องพิมพ์
	- iii. หากทำเครื่องพิมพ์หล่นหรือตัวเครื่องเสียหาย
	- <u>iv. หากเครื่องพิมพ์ไม่ทำงานตามปกติหรือมีการเปลี่ยนแปลงของสมรรถนะอย่างเห็นได้ชัด</u>
- ี่ ⊔ิ ไม่ใช้เครื่องเป่าชนิดอัดความดันซึ่งมีแก๊สไวไฟที่ด้านในหรือโดยรอบผลิตภัณฑ์นี้ มิฉะนั้นอาจ ทำให้เกิดไฟไหม้
- ี่ □ ปรับการควบคมเฉพาะที่ระบไว๋ในคำแนะนำในการใช้งานเท่านั้น
- ືี่ นากคุณวางแผนที่จะใช้เครื่องพิมพ์ในประเทศเยอรมนี ให้ปฏิบัติดังนี้: เพื่อให้มีการป้องกันการลัดวงจรและการป้องกันกระแสไฟฟ้าเกินสำหรับเครื่องพิมพ์นี้อย่างเพียง ้ พอ บริเวณที่ติดตั้งจะต้องมีการป้องกันด้วยตัวตัดวงจรขนาด 10 หรือ 16 แอมป์ Bei Anschluss des Druckers an die Stromversorgung muss sichergestellt werden, dass die Gebaudeinstallation mit einer 10A- oder 16 A-Sicherung abgesichert ist.

#### **ในการจดการกระดาษ ั**

- $\Box$  อย่าใส่ฉลากทิ้งไว้ในเครื่องพิมพ์ระหว่างแต่ละงาน เพราะฉลากอาจงอรอบลกยางดึงกระดาษและ ี ติดเบื่อทำการพิบพ์ต่**อ**
- ື⊔ ไม่โหลดกระดาษที่งอหรือถกพับไว้

#### **ในการใชงานเคร ้ องพ ืѷ มพิ ์**

- $\Box$  ปรับการควบคุมเฉพาะที่ระบุไว๋ในเอกสารสำหรับผู้ใช้เท่านั้น การปรับการควบคุมอื่นๆ อย่างไม่ เหมาะสมอาจส่งผลให้เกิดความเสียหายชึ่งต้องท้าการซ่อมแซมครั้งใหญ่โดยช่างเทคนิคที่มี คณสมบัติ
- $\Box$  ทกครั้งที่ปิดเครื่องพิมพ์ให้รออย่างน้อยห้าวินาทีก่อนเปิดเครื่องอีกครั้ง มิฉะนั้นอาจทำให้ ้เครื่องพิบพ์เสียหายได้
- ❏ อยาป่ ิดเครองพ ืѷ มพิ ในขณะท ์ เคร ีѷ องก ืѷ ําลังพมพิ การทดสอบต ์ วเอง ให ั กดป ้ ่ม ุ **Pause** เพอหย ืѷ ดการ ุ ี่ พิมพ์ทกครั้ง จากนั้นจึงปิดเครื่องพิมพ์
- ี่ \_ ไม่เชื่อมต่อสายไฟเข้ากับเต้ารับไฟฟ้าที่มีขนาดแรงดันไฟฟ้าไม่ถูกต้องสำหรับเครื่องพิมพ์ของ คณุ
- ື่ ⊔ิ ห้ามเปลี่ยนหัวพิมพ์ด้วยตัวเอง คุณอาจทำให้เครื่องพิมพ์เสียหายได้ นอกจากนี้ เมื่อมีการเปลี่ยน หัวพิมพ์จะต้องตรวจเช็คชิ้นส่วนอื่นๆ ของเครื่องพิมพ์ด้วย
- ❏ คณจ ุ ําเป็นตองเล ้ อนห ืѷ วพั มพิ ด์ วยม ้ อเพ ื อเปล ืѷ ยนตล ีѷ ับผาหม ้ ก หากค ึ ณเพ ุ งใช ิѷ งานเคร ้ องพ ืѷ มพิ ห์ วั ี่พิ่บพ์ลาจจะร้อบ ทิ้งไว้ให้เย็บสองสาบบาทีก่อบที่จะสับผัส

#### **ขอจ้ ากํ ดการใช ั งาน ้**

เมื่อใช้ผลิตภัณฑ์นี้สำหรับการใช้งานที่ต้องการความเชื่อถือได้/ความปลอดภัยสูง เช่น อุปกรณ์การ ุขนส่งที่เกี่ยวข้องกับทางอากาศ, ทางราง, ทางทะเล, ทางรถยนต์ ฯลฯ; อุปกรณ์ป้องกันภัยพิบัติ; ้ เครื่องป้องกันภัยชนิดต่างๆ ฯลฯ; หรืออปกรณ์เฉพาะด้าน/ที่มีความเที่ยงตรง ฯลฯ ควรใช้ผลิตภัณฑ์นี้ หลังจากที่ได้พิจารณาการใส่ระบบเครื่องกลสำรองและส่วนซ้ำสำรองเข้าไปในการออกแบบของคุณ ้ เพื่อรักษาความปลอดภัยและความน่าเชื่อถือของระบบโดยรวมแล้วเท่านั้น เนื่องจากผลิตภัณฑ์นี้ไม่ ได้มีวัตถุประสงค์สำหรับใช้ในการทำงานที่ต้องการความเชื่อถือได้/ความปลอดภัยสูงสุด เช่น อุปกรณ์ ้ เกี่ยวกับอวกาศ, อปกรณ์การสื่อสารหลัก, อปกรณ์ควบคมพลังงานนิวเคลียร์ หรืออปกรณ์ทางการ แพทย์ที่เกี่ยวข้องกับการรักษาพยาบาลโดยตรง ฯลฯ กรุณาพิจารณาความเหมาะสมของการใช้ ื่ ผลิตภัณฑ์นี้ด้วยตัวคณเองหลังจากที่ได้ทำการประเมินอย่างละเอียดแล้ว

### <span id="page-12-0"></span>บทที่ 1 **ขอม้ ลเบ ู องต <sup>ҟ</sup> ื นของเคร ้ องพ ืѷ มพิ ์**

### **ชนสิҟ วนเคร ่ องพ ืѷ มพิ ์**

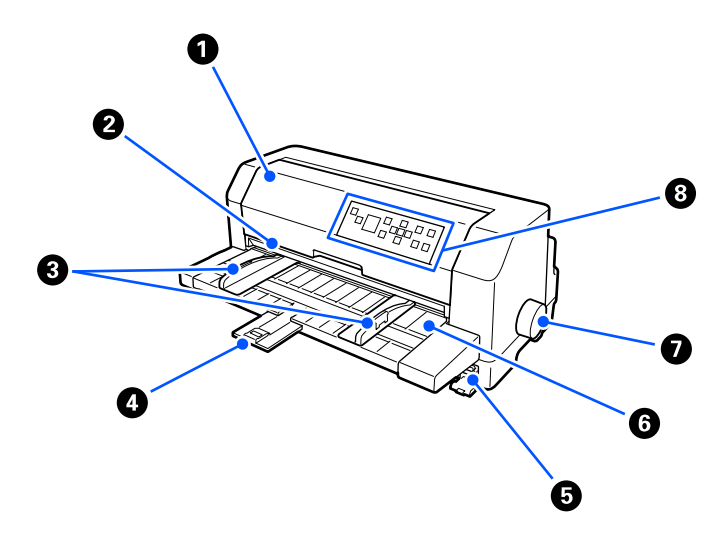

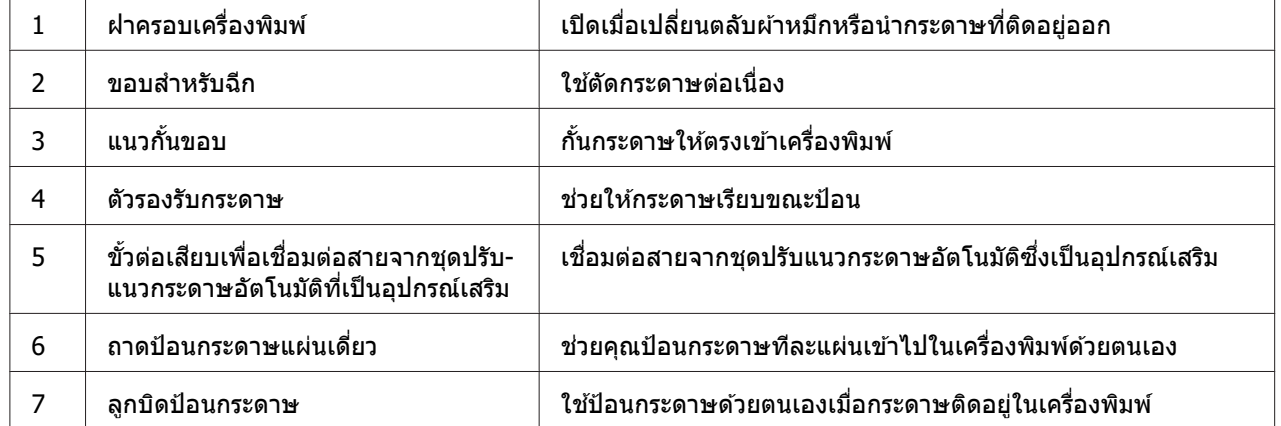

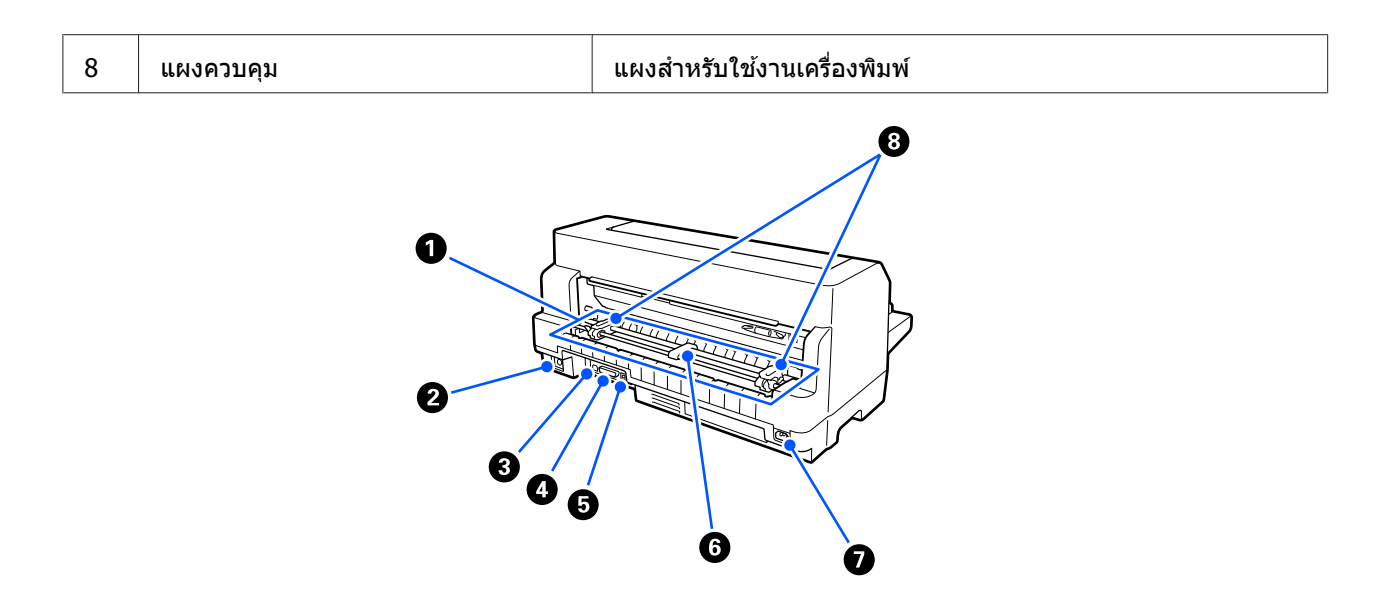

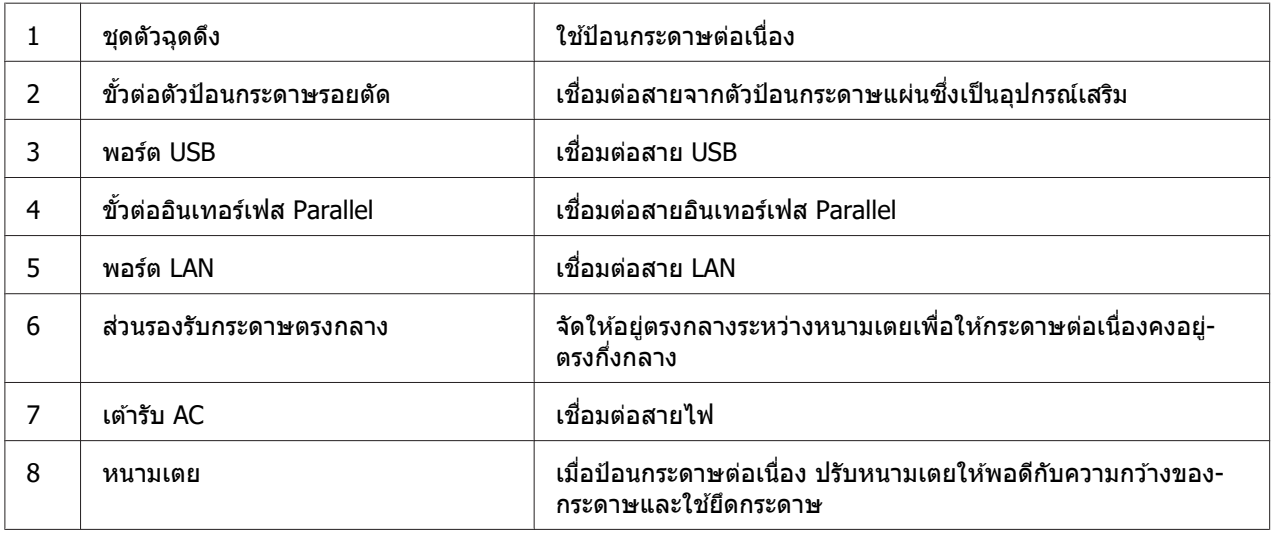

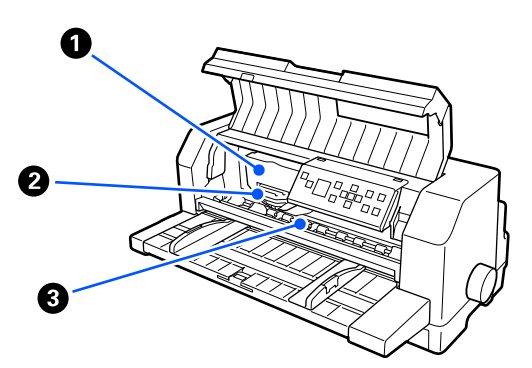

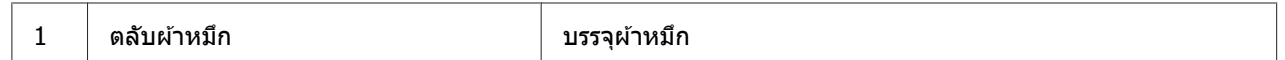

<span id="page-14-0"></span>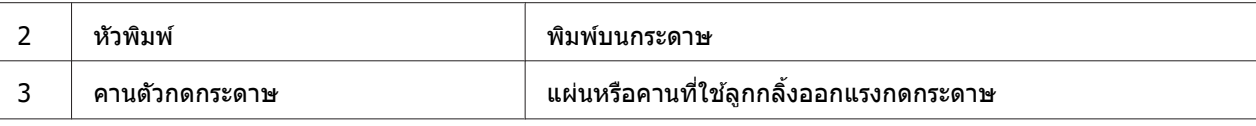

### **แผงควบคมุ**

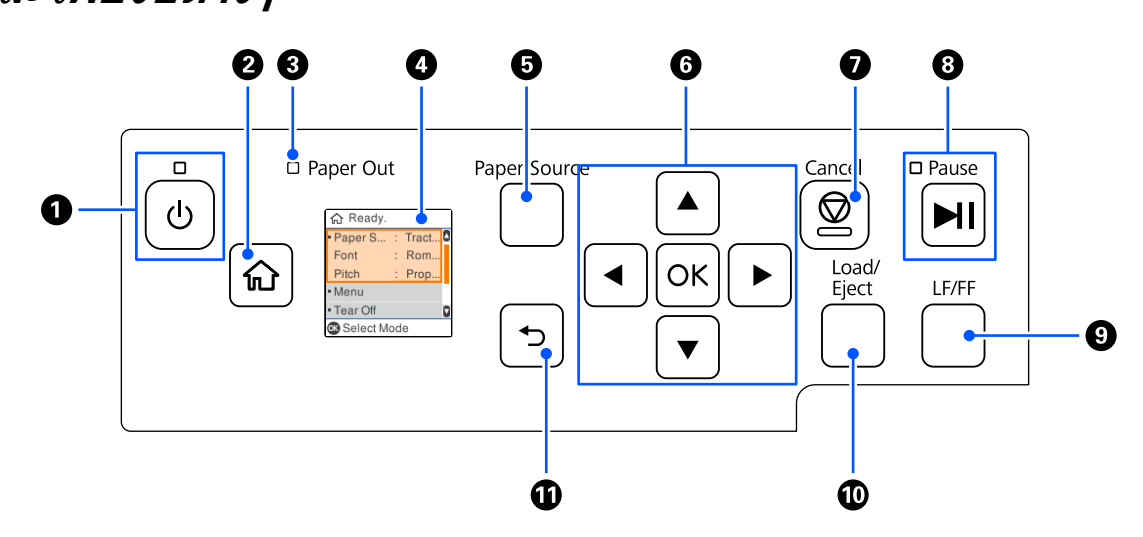

### **ป่มและไฟบ ุ งช่ ตҟี างๆ ่**

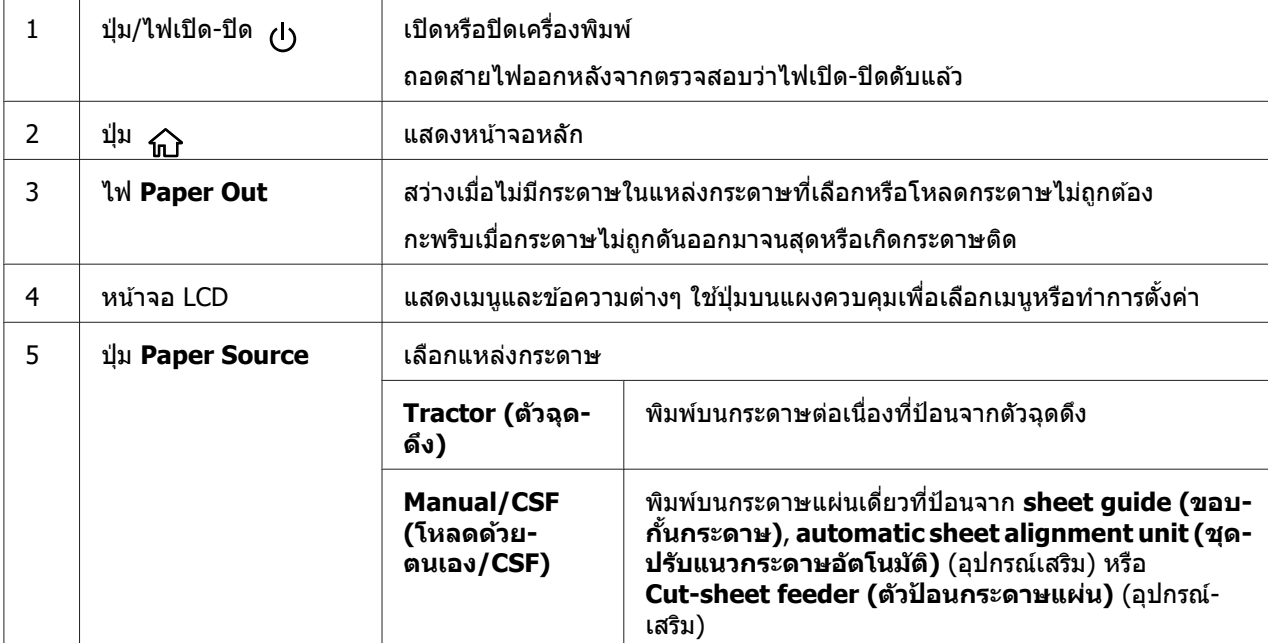

<span id="page-15-0"></span>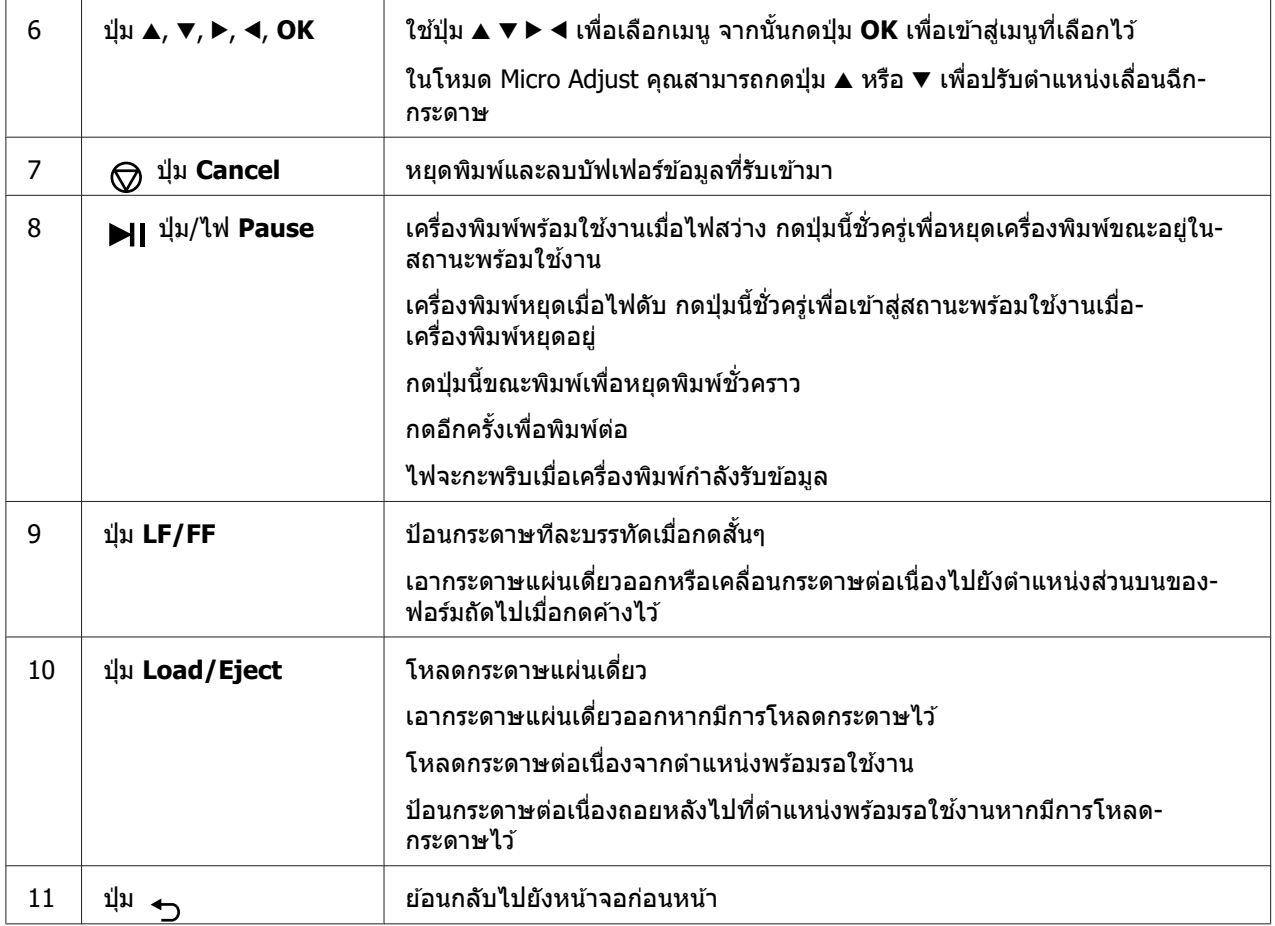

### **รายละเอยดของหน ี าจอ LCD ้**

หัวข้อนี้จะใช้ภาพรวมของเมนูและการควบคุมต่างๆ สำหรับหน้าจอ LCD

#### **หนาจอหล ้ กั**

### ้คุณสามารถตรวจสอบการตั้งค่าปัจจุบันหรือเปลี่ยนการตั้งค่าได้

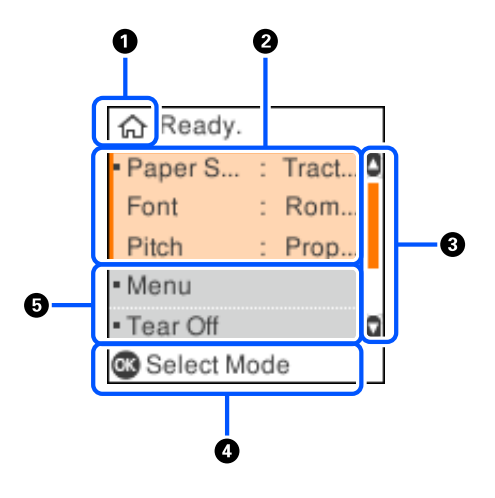

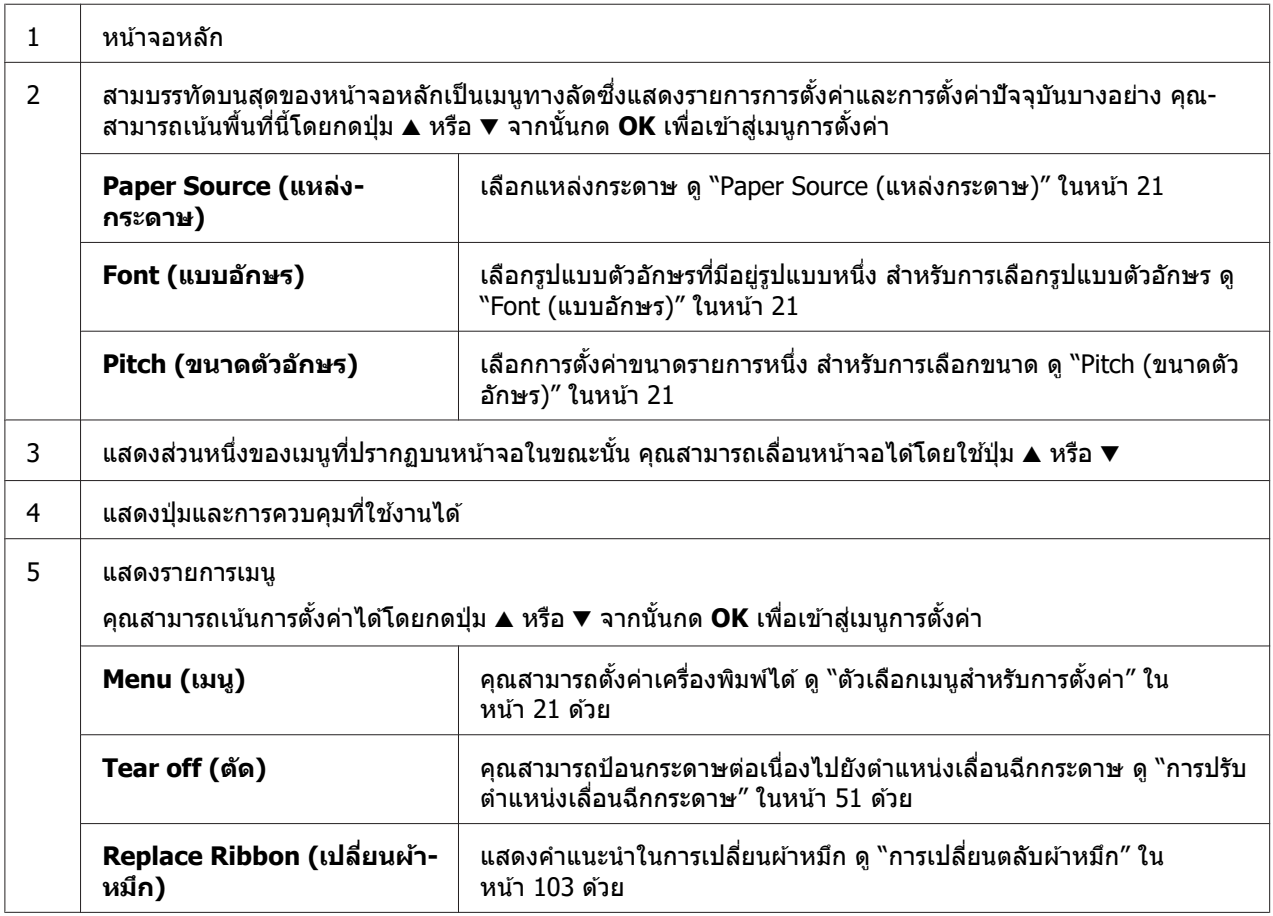

#### **หนาจอข ้ อม้ ลงาน ู**

ี เครื่องพิมพ์สามารถแสดงข้อมูลงานเมื่อได้รับงานพิมพ์ใน Windows คุณสามารถใส่หมายเหตุสั้นๆ ใน ้ ใดร์เวอร์เครื่องพิมพ์เป็น **Driver Note (หมายเหตุไดร์เวอร์)** เพื่อช่วยคุณในการระบุงานพิมพ์ ดู ี "ภาพรวมของการตั้งค่าไดร์เวอร์เครื่องพิม<sup>ิ</sup>พ์″ ในหน้า 62

ู ข้อมูลหรือข้อความที่ปรากฏอาจแตกต่างกันไป ขึ้นอยู่กับข้อมูลการพิมพ์ที่ส่งจากแอปพลิเคชัน **Windows** 

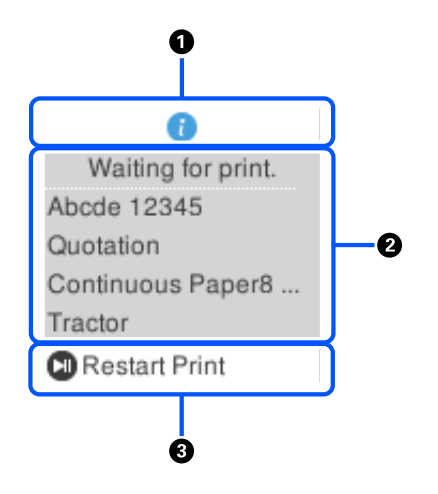

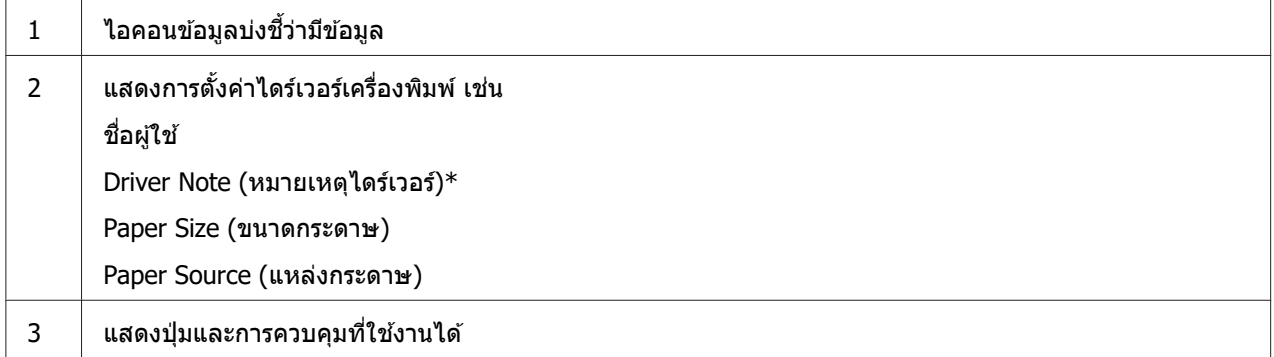

 $*$  หากไม่ได้เลือกกล่องกาเครื่องหมาย **Driver Note (หมายเหตุไดร์เวอร์)** ในไดร์เวอร์เครื่องพิมพ์ จะแสดงชื่อเอกสารแทน

#### **หมายเหต:ุ**

หน้าจอข้อมูลงานเป็นประโยชน์หากคุณต้องการหยุดเครื่องพิมพ์ก่อนจะเริ่มพิมพ์โดยเลือกการตั้งค่า **Paper Source (แหล่งกระดาษ) ่ซึ่งลงท้ายด้วย (ตรวจสอบกระดาษ) ซึ่งจะช่วยให้คุณได้ตรวจ** ี่สอบกระดาษหรือฟอร์มชนิดพิมพ์ล่วงหน้าซึ่งจะใช้สำหรับงานพิมพ์ของคุณ ดู ["ภาพรวมของการต](#page-61-0)ั้งค่า ไดร์เวอร์เครื่องพิมพ์″ ในหน้า 62

#### **หนาจอพ ้ มพิ เสร ์ ็จแลวบนกระดาษต ้ อเน ่ องืѷ**

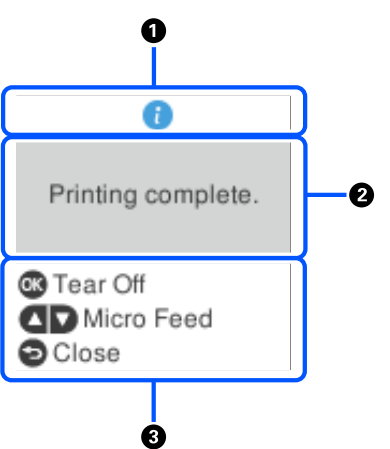

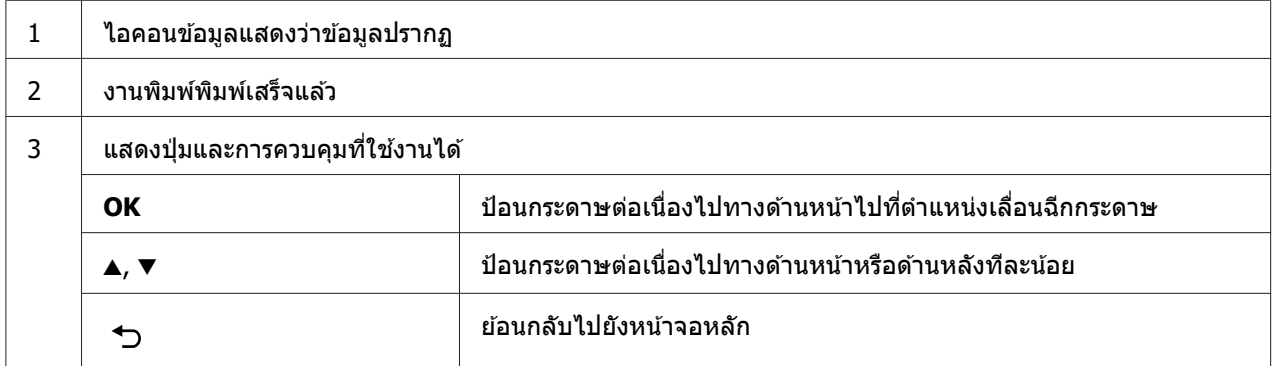

#### **หนาจอแสดงข ้ อผ้ ดพลาด ิ**

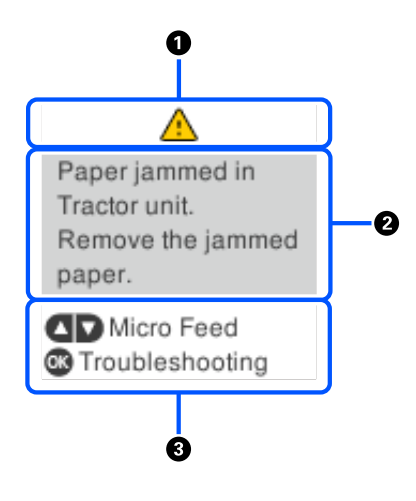

 $1$  เกิดข้อผิดพลาดขึ้น

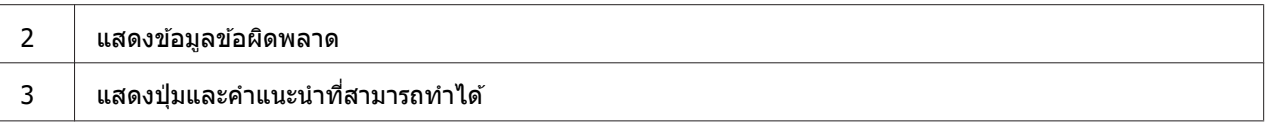

#### **หมายเหต:ุ**

ี่ ทำตามคำแนะนำบนหน้าจอเพื่อแก้ไขข้อผิดพลาด

#### **การป้อนตวอั กษร ั**

ป้อนตัวอักษรและสัญลักษณ์สำหรับการตั้งค่าเครือข่ายจากแผงควบคุมโดยใช้ปุ่ม ▲, ▼, ◀ และ ▶ ี และแป้นพิมพ์ชอฟต*์*แวร์บนหน้าจอ LCD กดปุ่ม ▲, ▼, ◀ หรือ ▶ เพื่อเลือกตัวอักษรหรือปุ่มฟังก์ชันบน แป้นพมพิ จากน ์ ันกดป Ѹ ่ม ุ **OK** เมอคѷื ณป ุ ้อนตวอั กษรเสร ั ็จแลว เล ้ อก ื **OK** จากนันกดป Ѹ ่ม ุ **OK**

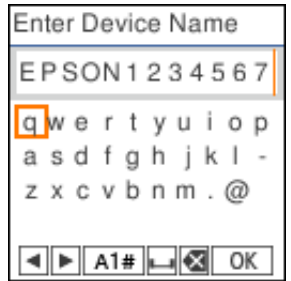

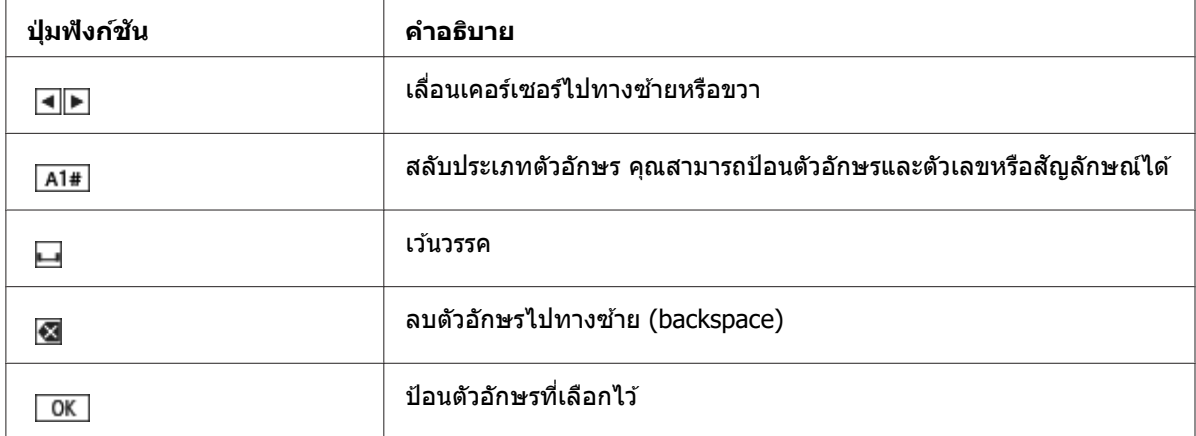

### <span id="page-20-0"></span>บทที่ 2 **ตวเลั อกเมน ื สู าหร ํ บการต ั งคัҟ า่**

้ เลือก **Menu (เมนู)** บนหน้าจอหลักของเครื่องพิมพ์เพื่อทำการตั้งค่าต่างๆ

### ี่ตัวเลือกเมนูสำหรับ Basic Settings (การตั้งค่าพื้นฐาน)

้ เลือกเมนูบนแผงควบคุมตามที่อธิบายด้านล่าง

**Menu (เมน) > Basic Settings (การตั้งค่าพื้นฐาน)** 

### **Basic Settings (การตงคัҟ าพ่ นฐาน) ืҟ**

#### **Paper Source (แหลงกระดาษ) ่**

ี เลือกแหล่งกระดาษที่คณต*้*องการใช้ เลือก **Tractor (ตัวฉุดดึง)** เมื่อพิมพ์กระดาษต่อเนื่อง หรือ เลอก ื **Manual/CSF (โหลดดวยตนเอง/CSF) ้** เมอพืѷ มพิ บนกระดาษแผ ์ นเด ่ ยวีѷ

#### **Font (แบบอกษร) ั**

้ เลือกแบบอักษรที่ต้องการใช้ คณสามารถเลือกจากแบบอักษรต่อไปนี้

**HSD (High Speed Draft) (HSD (ความเร็วสง ร่าง)), Draft, Roman, Sans Serif, Courier**, **Prestige**, **Script**, **OCR-B**, **Orator**, **Orator-S (ไทยจตรกร) ิ** , **Script C**, **SV Busaba/Roman T (บษบา/Roman T) ุ** , **SV Jittra/Sans Serif H (จตรา/Sans Serif H) ิ**

#### **Pitch (ขนาดตวอั กษร) ั**

เลือกขนาดตัวอักษรที่ต้องการใช้ มีตัวเลือกตามที่แสดงด้านล่าง

#### **10cpi, 12 cpi, 15 cpi, 17 cpi, 20 cpi, Proportional (ตามสัดส่วน)**

#### **Language (ภาษา/Language)**

ู้เลือกภาษาที่ใช้บนหน้าจอ LCD

### <span id="page-21-0"></span>ี่ ตัวเลือกเมนูสำหรับ Printer Settings (การตั้งค่าเครื่องพิมพ์)

ี เลือกเมนบนแผงควบคมตามที่อธิบายด้านล่าง

**Menu (เมน) > Printer Settings (การตั้งค่าเครื่องพิมพ์)** 

### **Print All Settings (พมพิ การต ์ งคัҟ าท่ งหมด) ัҟ**

ี เลือกเมนนี้เพื่อพิมพ์การตั้งค่าปัจจบัน

ึ ก่อนจะพิมพ์ คณจำเป็นต้องใช้กระดาษแผ่นเดี่ยวขนาด A4 หรือ letter หรือกระดาษต่อเนื่องที่มีความ ึกว้างอย่างน้อย 210 มม. (8.3 นิ้ว) ดู ["การโหลดกระดาษต](#page-34-0)่อเนื่อง″ ในหน้า 35 และ ["การโหลด](#page-42-0) กระดาษแผ่นเดี่ยว″ ในหน้า 43 สำหรับคำแนะนำเกี่ยวกับการโหลดกระดาษต่อเนื่องและกระดาษ แผ่บเดี่ยว

### **Print Area Settings (การตงคัҟ าพ่ นทืҟ พีѷ มพิ )์**

#### **Top of Form (ดานบนของร ้ ปแบบ) ู**

ช่วยคุณกำหนดระยะขอบบนของกระดาษ คุณสามารถกำหนดค่าสำหรับกระดาษต่อเนื่อง กระดาษ ้ แผ่นเดี่ยวที่โหลดเข้าไปทางด้านหน้าด้วยตนเอง และกระดาษแผ่นเดี่ยวที่โหลดจากตัวป้อนกระดาษ แผน่

#### **Page Length (ความยาวหน้า)**

คุณสามารถกำหนดความยาวของแต่ละหน้า (เป็นบรรทัด โดย 1 บรรทัด = 1/6 นิ้ว) สำหรับกระดาษ ้ ต่อเนื่องที่โหลดในตัวฉดดึงและกระดาษแผ่นเดี่ยวที่โหลดจากตัวป้อนกระดาษแผ่น

#### **Right Offset (ออฟเซ็ตดานขวา) ้**

คุณสามารถกำหนดค่าออฟเซ็ตจากจุดฐานสำหรับตำแหน่งเริ่มพิมพ์

#### **Left Offset (ออฟเซตซาย) ้**

คุณสามารถกำหนดค่าออฟเซ็ตจากจุดฐานสำหรับตำแหน่งพิมพ์เสร็จ

#### <span id="page-22-0"></span>**Skip Over Perforation (ขามรอยต ้ ด)ั**

คณสมบัตินี้สามารถใช้ได้เฉพาะเมื่อเลือกกระดาษต่อเนื่องเป็นแหล่งกระดาษเท่านั้น เมื่อคุณเปิด ้ คุณสมบัตินี้ เครื่องพิมพ์จะให้ระยะขอบหนึ่งนิ้ว (25.4 มม.) ระหว่างบรรทัดสุดท้ายที่พิมพ์ลงบน ึกระดาษหน้าหนึ่งกับบรรทัดแรกที่พิมพ์ลงบนหน้าถัดไป เนื่องจากการตั้งค่าระยะขอบกระดาษจากโปร ี แกรมแอปพลิเคชันส่วนใหญ่จะยกเลิกการตั้งค่าระยะขอบกระดาษจากแผงควบคม คณจึงควรใช้การ ตั้งค่านี้เฉพาะเมื่อคณไม่สามารถตั้งค่าระยะขอบบนและขอบล่างโดยใช้แอปพลิเคชั่นของคณได้ เท่านั้น

#### **Print Start Position (ตำแหน่งเริ่มพิมพ์)**

คุณสามารถกำหนดจุดฐานสำหรับตำแหน่งเริ่มพิมพ์

### **Character/Line Space Settings (การตงคัҟ าช่ องไฟต ่ วอั กษร/บรรท ั ด)ั**

#### **Font (แบบอกษร) ั**

ี เลือกแบบอักษรที่ต้องการใช้ คุณสามารถเลือกจากแบบอักษรต่อไปนี้

HSD (High Speed Draft) (HSD (ความเร็วสง ร่าง)), Draft, Roman, Sans Serif, **Courier**, **Prestige**, **Script**, **OCR-B**, **Orator**, **Orator-S**, **Script C**, **SV Busaba/Roman T (บษบา/Roman T) ุ** , **SV Jittra/Sans Serif H (จตรา/Sans Serif H) ิ**

คณย ุ งสามารถเข ั าถ้ งการต ึ งคัѸ าน่ ไดีѸ จากเมน ้ ู**Basic Settings (การตงคัҟ าพ่ นฐาน) ืҟ**

#### **Pitch (ขนาดตวอั กษร) ั**

เลือกขนาดตัวอักษรที่ต้องการใช้ มีตัวเลือกตามที่แสดงด้านล่าง

#### **10cpi, 12 cpi, 15 cpi, 17 cpi, 20 cpi, Proportional (ตามสัดส่วน)**

คณย ุ งสามารถเข ั าถ้ งการต ึ งคัѸ าน่ ไดีѸ บนเมน ้ ู**Basic Settings (การตงคัҟ าพ่ นฐาน) ืҟ**

#### **Character Table (รหสตั วอั กษร) ั**

คุณสามารถเลือกได้จากรหัสตัวอักษรแบบต่างๆ รหัสตัวอักษรจะแตกต่างกันไปตามรุ่นที่มีให้เลือกใช้ ี่ ในภมิภาค ตรวจสอบให้แน่ใจว่าคณเลือกรหัสตัวอักษรเหมือนกับระบบพิมพ์หากจำเป็น

้ เบื่อใช้ระบบพิบพ์ ให้เปลี่ยบการตั้งค่าบบระบบพิบพ์

#### **Thai Printing Mode (โหมดการพมพิ ภาษาไทย) ์**

การตั้งค่านี้ช่วยให้คุณเลือกวิธีการพิมพ์ตัวอักษรไทยได<sub>้</sub> เมื่อเลือก 3 เที่ยว (3-pass) เครื่องพิมพ์จะ ี พิมพ์รหัสตัวอักษรตามที่เป็น เมื่อเลือก 1 เที่ยว (1-pass) เครื่องพิมพ์จะเลือกรูปแบบตัวอักษรที่ ี่ สามารถพิมพ์ตัวอักษรได*้*พอดีในเที่ยวเดียว เมื่อเลือกระบบอัจฉริยะ เครื่องพิมพ์จะเลือกรปแบบตัว อักษรที่เหมาะสมและพิมพ์โดยใช้ 2 หรือ 3 เที่ยว

#### $\boldsymbol{\mathsf{Space}\; Justification\; (n}$ ารจัดเต็มแนวพื้นที่)

ี เมื่อเลือก **On (เปิด)** เครื่องพิมพ์จะใส่เว้นวรรคโดยอัตโนมัติเพื่อจัดแนวตำแหน่งของตัวอักษรเมื่อ ี พิมพ์ในโหมด 1 เที่ยว (1-pass) หรือระบบอัจฉริยะ

#### **0 slash (เครองหมายท ืѷ บ 0) ั**

อักขระศูนย์จะมีเครื่องหมายทับ (∅) เมื่อเปิดคุณสมบัตินี้ และจะไม่มีเครื่องหมายทับ (0) เมื่อปิด คณสมบัตินี้ เครื่องหมายทับช่วยให้คุณแยกความแตกต่างระหว่างตัวพิมพ์ใหญ่  ${\it O}$ กับอักขระศูนย์ได้ งาย่

#### **Line Spacing (ระยะห่างบรรทัด)**

ระยะห่างระหว่างบรรทัด

#### **Auto Line Feed (เลอนบรรท ืѷ ดเองอ ั ตโนม ั ตั )ิ**

ิเมื่อเปิด Auto Line Feed (เลื่อนบรรทัดเองอัตโนมัติ) เครื่องพิมพ์จะแนบรหัสเลื่อนบรรทัดไปกับรหัส ือักขระขึ้นบรรทัดใหม่ (CR) แต่ละรหัสที่ได*้*รับ ตั้งค่าให้เป็น **On (เปิด)** หากการพิมพ์อาจดำเนินการ ื่ ต่อโดยไม่มีการเลื่อนบรรทัด ทั้งนี้ขึ้นอยู่กับระบบปฏิบัติการหรือแอปพลิเคชันที่ใช้

#### **หมายเหต:ุ**

้ตั้งค่าเป็น **Off (ปิด)** เมื่อพิมพ์จาก Windows มิฉะนั้นบรรทัดว่างจะถูกใส่เข้าไประหว่างบรรทัด

#### **Auto CR (IBM PPDS)**

การตั้งค่านี้จะเพิ่มรหัสเลื่อนบรรทัด (LF) ไปที่รหัสอักขระขึ้นบรรทัดใหม่ (CR) โดยอัตโนมัติ การตั้งค่าเริ่มต้นสำหรับคุณสมบัตินี้คือ ปิด เปลี่ยนการตั้งค่าให้เป็น **On (เปิด)** สำหรับระบบที่ไม่มีการ ควบคุมรหัส CR

#### **หมายเหต:ุ**

คุณสมบัตินี้สามารถใช่ได้เฉพาะในโหมดการจำลอง IBM PPDS เท่านั้น

#### <span id="page-24-0"></span>**A.G.M. (IBM PPDS)**

ี เปิดโหมดอัลเทอร์เนตกราฟิก (A.G.M.) เพื่อทำให้คำสั่ง ESC 3, ESC A, ESC J, ESC K, ESC L, ESC Y, ESC Z และ ESC ในโหมดการจำลอง IBM PPDS ทำงานแบบเดียวกับในโหมด ESC/P2

#### **หมายเหต:ุ**

คุณสมบัตินี้สามารถใช้ได้เฉพาะในโหมดการจำลอง IBM PPDS เท่านั้น

#### **Use ESC [T (IBM PPDS) (ใชค้ าสํ ง ESC [T (IBM PPDS)) ѷั**

ึการตั้งค่านี้จะเปิดใช้งานหรือปิดใช้งานคำสั่ง ESC [T และ ESC[I เมื่อเลือกโหมด IBM เมื่อเลือก **On (เปิด)** คำสั่ง ESC [T และ ESC [I จะเปิดใช้งาน

**หมายเหต:ุ** คุณสมบัตินี้สามารถใช้ได้เฉพาะในโหมดการจำลอง IBM PPDS เท่านั้น

### **Print Control Settings (การตงคัҟ าควบค ่ มการพ ุ มพิ )์**

#### **Software (ซอฟตแวร ์ )์**

ู้เมื่อคุณเลือก **ESC/P2** เครื่องพิมพ์จะทำงานในโหมด Epson ESC/P เมื่อคุณเลือก **IBMPPDS** ี่ เครื่องพิมพ์จะเลียนแบบเครื่องพิมพ์  $\,$ IBM $^{\circ}\,$ 

#### **Auto Tear Off (เลอนฉ ืѷ กกระดาษอ ี ตโนม ั ตั )ิ**

้เมื่อเปิด Auto Tear Off (เลื่อนฉีกกระดาษอัตโนมัติ) และคณกำลังใช้กระดาษต่อเนื่องกับตัวฉดดึง ี่ เครื่องพิมพ์จะเคลื่อนรอยตัดไปยังตำแหน่งเลื่อนฉีกกระดาษโดยอัตโนมัติ คุณจึงสามารถฉีกหน้าที่ ้ พิมพ์แล้วออกมาได้ง่าย เมื่อเครื่องพิมพ์ได้รับงานพิมพ์ถัดไป เครื่องพิมพ์จะเลื่อนกระดาษที่ยังไม่ได้ ่ ใช้งานกลับไปที่ตำแหน่งส่วนบนของฟอร์มโดยอัตโนมัติและเริ่มพิมพ์ คณจึงสามารถใช้กระดาษหน้า ถัดไปได้ทั้งหน้า

ิ เมื่อปิด Auto Tear Off (เลื่อนฉีกกระดาษอัตโนมัติ) และคณกำลังใช้กระดาษต่อเนื่องกับตัวฉดดึง คณ ี จำเป็นต้องเลื่อนรอยตัดไปยังตำแหน่งเลื่อนฉีกกระดาษด้วยตนเองโดยกดปุ่ม **OK** เมื่อหน้าจอแจ้งว่า ็พิมพ์เสร็จแล*้*วปรากภขึ้น

ดู ``การใช้ฟังก์ชันเลื่อนฉีกกระดาษ″ ในหน้า 40 สำหรับข้อมูลเพิ่มเติม

#### **Auto Tear Off Wait Time (เลอกเวลาหย ื ดรอป ุ ้อนกระดาษ โดยผใชู้ ก้ ําหนดเอง)**

้ คณสามารถเลือกเวลาตั้งแต่จดที่การพิมพ์เสร็จสิ้นจนกระทั่งกระดาษเลื่อนไปยังตำแหน่งเลื่อนฉีก กระดาษสำหรับการพิมพ์แบบต่อเนื่องได้ การตั้งค่านี้สามารถใช้ได้เมื่อเปิดฟังก์ชันเลื่อนฉีกกระดาษ อัตโบบัติใว้

#### **Print Direction (ทิศทางการพิมพ์)**

คณสามารถเล ุ อกท ื ศทางการพ ิ มพิ อ์ ตโนม ั ตั (ิ **Auto (อตโนม ั ตั )ิ**), การพมพิ แบบสองท ์ ศทาง ( ิ **Bi-D (พมพิ ไปกล ์ บสองท ั ศทาง) ิ** ) หรอการพ ื มพิ แบบท ์ ศทางเด ิ ยว ( ี **Uni-D (ทศทางเด ิ ยว) ี** ) ได โดย ้ ิ ปกติการพิมพ์จะเป็นแบบสองทิศทางเพื่อให้สามารถพิมพ์ได้เร็วขึ้น อย่างไรก็ตาม การพิมพ์แบบ ิ ทิศทางเดียวจะช่วยให้สามารถจัดแนวการพิมพ์แนวตั้งได้อย่างเที่ยงตรง

ิ เมื่อตั้งค่าทิศทางการพิมพ์เป็น **Auto (อัตโนมัติ)** เครื่องพิมพ์จะวิเคราะห์ข้อมล จากนั้นจะสับเปลี่ยน เป็น **Bi-D (พมพิ ไปกล ์ บสองท ั ศทาง) ิ** หรอ ื **Uni-D (ทศทางเด ิ ยว) ี** โดยอตโนม ั ตั ิ

**หมายเหต:ุ** ตงคัѸ าเป ่ ็น **Bi-D (พมพิ ไปกล ์ บสองท ั ศทาง) ิ** เมอพืѷ มพิ จาก Windows เพ ์ อเป ืѷ ิดใชการต ้ งคัѸ าท่ ศทาง ิ การพมพิ ของไดร ์ เวอร ์ เคร ์ องพ ืѷ มพิ เม์ อเล ืѷ อก ื **Uni-D (ทศทางเด ิ ยว) ี** หรอ ื **Auto (อตโนม ั ตั )ิ** ูเครื่องพิบพ์จะไบ่สบใจคำสั่งจากไดร์เวอร์ Windows

#### **Head Gap (ชองว ่ างจากห ่ วพั มพิ )์**

ปรับ **head gap (ชองว ่ างจากห ่ วพั มพิ )์** ไดตามประเภทกระดาษท ้ ใชีѷ ปกต ้ แลิ วควรท ้ งไว ิѸ ท้ ีѷ **Auto (อัตโนมัติ)** ซึ่งเป็นการตั้งค่าเริ่มต้น ด "การปรับ Head Gap (ช่องว่างจากหัวพิมพ์)″ ในหน้า 33

#### **Paper Type (ประเภทกระดาษ)**

เลือกประเภทกระดาษที่คณต้องการพิมพ์

#### **Manual Feed Wait Time (เลอกเวลาหย ื ดรอการป ุ ้อนกระดาษ โดยผใชู้ ก้ ําหนดเอง)**

ระยะเวลาในการรอระหว่างเวลาที่ใส่กระดาษเข้าไปในถาดป้อนกระดาษแผ่นเดี่ยวกับเวลาเมื่อ ึกระดาษถูกป้อนเข้าไปแล้ว หากกระดาษเข้าไปในเครื่องพิมพ์ก่อนจะได้ปรับตำแหน่งกระดาษให้ถูก ้ ต้อง คณสามารถเพิ่มเวลาในการรอได้

#### **Buzzer (เสยงเต ี อนระหว ื างการใช ่ งาน) ้**

ี เครื่องพิมพ์จะส่งเสียงเตือนเมื่อเกิดข้อผิดพลาด (ดู ["การตรวจสอบข](#page-86-0)้อความบนหน้าจอ LCD″ ใน หน้า 87 สำหรับข้อมูลเพิ่มเติมเกี่ยวกับข้อผิดพลาดของเครื่องพิมพ์) หากคุณไม่ต้องการให้ ้ เครื่องพิบพ์ส่งเสียงเตือบเบื่อเกิดข้อผิดพลาด ให้ปิดการตั้งค่าบี้

#### **Display QR Code (แสดงรหส QR) ั**

้ตั้งเป็น **On (เปิด)** เพื่อแสดงรหัส OR บนหน้าจอ LCD เพื่อคณจะสามารถเข้าถึงข้อมลเพิ่มเติมบน อิบเทอร์เบ็ต

#### <span id="page-26-0"></span>**Low-Noise Mode (ลดเสยงด ี งขณะพ ั มพิ )์**

้ตั้งเป็น **On (เปิด)** เพื่อลดความเร็วในการพิมพ์ ซึ่งจะช่วยลดเสียงดังที่เกิดขึ้นขณะพิมพ์ด้วย

#### **Sleep Timer (นาฬกาต ิ งเวลาโหมดสล ัҟ ป) ี**

ู่ ปรับช่วงเวลาที่จะเข้าส่โหมดสลีป (โหมดประหยัดพลังงาน) เมื่อเครื่องพิมพ์ไม่ได้ทำงานใดๆ หน้าจอ LCD จะกลายเป็นสีดำเมื่อเวลาที่ตั้งค่าไว้ผ่านไป

### **Interface Settings (การตงคัҟ าอ่ นเทอร ิ เฟส) ์**

#### **I/F Mode (ระบบการเชอมต ืѷ อก่ บเคร ั องคอมพ ืѷ วเตอร ิ )์**

เครื่องพิมพ์มีช่องเสียบในตัวสำหรับอินเทอร์เฟสสามแบบคือ Parallel, USB และเครือข่าย คุณ สามารถเลอก ื **Auto (อตโนม ั ตั )ิ** (อตโนม ั ตั ), ิ **Parallel**, **USB** หรอ ื **Network (เครอขื าย) ่** สํ าหรับ โหมดอินเทอร์เฟส เมื่อคณเลือก **Auto (อัตโนมัติ)** เครื่องพิมพ์จะเลือกอินเทอร์เฟซที่กำลังได*้*รับ ้ ข้อมลโดยอัตโนมัติ และจะใช้อินเทอร์เฟซนั้นไปจนกระทั่งงานพิมพ์นั้นๆ สิ้นสด การตั้งค่า **Auto (อัตโนมัติ)** ช่วยให้คณแชร์เครื่องพิมพ์ระหว่างคอมพิวเตอร์หลายเครื่องได้โดยไม่ต้องเปลี่ยนโหมด ลิบเทลร์เฟซ

หากมคอมพ ี วเตอร ิ เพ์ ยงเคร ี องเด ืѷ ยวท ี เชѷี อมต ืѷ อก่ บเคร ั องพ ืѷ มพิ ค์ ณสามารถเล ุ อก ื **Parallel**, **USB** และ **Network (เครือข่าย) ได**้โดยขึ้นอย่กับว่าคอมพิวเตอร์ของคณใช้อินเทอร์เฟสใด

#### **Auto I/F Wait Time (เลอกระบบเช ื อมต ืѷ ออ่ ตโนม ั ตั )ิ**

การตงคัѸ าน่ จะท ีѸ ํางานเฉพาะเมอตืѷ งคัѸ าระบบการเช ่ อมต ืѷ อเป ่ ็น **Auto (อตโนม ั ตั )ิ** เทาน่ ัน การต Ѹ งคัѸ าน่ จะีѸ กําหนดระยะเวลาทเคร ีѷ องพ ืѷ มพิ จะรอเม ์ อเคร ืѷ องพ ืѷ มพิ ไม์ ได่ ร้ับขอม้ ลแล ู ว ค้ ณสามารถก ุ ําหนด **10 seconds (10** วินาที) หรือ **30 seconds (30** วินาที) สำหรับเวลาในการรออินเทอร์เฟซอัตโนมัติ

#### **Parallel I/F Bidirectional Mode**

ี เมื่อเปิดคณสมบัตินี้จะใช้โหมดการถ่ายโอนข้อมูลแบบสองทิศทางของอินเทอร์เฟส Parallel หากไม่ ี จำเป็นต้องใช้โหมดการถ่ายโอนข้อมูลแบบสองทิศทาง ให้ปิดคุณสมบัตินี้

#### **หมายเหต:ุ**

หากต้องการใช้ EPSON Status Monitor 3 หรือโปรแกรมอรรถประโยชน์ Printer Setting (การตั้งค่า เครื่องพิมพ์) ให้เปิดคณสมบัตินี้เสมอ

#### <span id="page-27-0"></span>**Packet Mode (โหมดแพ็กเกตขอม้ ล) ู**

ตองแน ้ ่ใจวาได ่ เล้ อก ื **Auto (อตโนม ั ตั )ิ** เพอพืѷ มพิ จากแอปพล ์ เคช ิ น Windows โดยใช ั ไดร ้ เวอร ์ ์ ื้ เครื่องพิมพ์ที่อยู่ในแผ่นดิสก์ซ<sup>ื่</sup>อฟต์แวร์ที่ให้มากับเครื่องพิมพ์ ปิดโหมดนี้หากคุณพบกับปัญหาในการ ูเชื่อมต่อเมื่อพิมพ์จากแอปพลิเคชันที่ทำงานบนระบบปฏิบัติการอื่น เช่น DOS

#### **หมายเหต:ุ**

ตรวจสอบให้แน่ใจว่าการตั้งค่าเครื่องพิมพ์และไดร์เวอร์เครื่องพิมพ์เหมือนกัน มิฉะนั้นคุณจะไม่ สามารถพิมพ์หรือการพิมพ์อาจเสียหายได้

### **ตวเลั อกเมน ื สู าหร ํ บ Network Settings (การต ั งคัҟ าเคร ่ อขื าย) ่**

ี เลือกเมนูบนแผงควบคุมตามที่อธิบายด้านล่าง

#### $M$ enu (เมนู) >  $N$ etwork Settings (การตั้งค่าเครือข่าย)

**หมายเหต:ุ** สำหรับการตั้งค่าเครือข่าย ให้ดูรายละเอียดใน **คู่มือเครือข่าย** 

### **Print Status Sheet (พมพิ แผ์ นสถานะ) ่**

่ พิมพ์การตั้งค่าเครือข่ายปัจจบัน

### $\boldsymbol{A}$ dvanced Setup (การตั้งค่าขั้นสูง)

#### **Device Name (ชื่ออปกรณ์)**

้ ใส่ชื่ออปกรณ์ความยาว 2 ถึง 15 ตัวอักษร

#### **TCP/IP**

ใส่ที่อยู่สำหรับที่อยู่ IP, ซับเน็ตมาสก์ และเกตเวย์เริ่มต้นแบบอัตโนมัติหรือใส่ด้วยตนเอง

#### **DNS Server (เซริฟเวอร ์ DNS) ์**

้ ใส่ที่อย่เซิร์ฟเวอร์ DNS หลักและที่อย่เซิร์ฟเวอร์ DNS รองแบบอัตโนมัติหรือใส่ด้วยตนเอง

#### <span id="page-28-0"></span>**IPv6 Address (IPv6 แอดเดรส)**

เลอก ื **Enable (เปิดใชงาน) ้** เมอคืѷ ณใช ุ IPv6 แอดเดรส ้

#### **Link Speed & Duplex**

ิ คณสามารถเลือกความเร็วอีเธอร์เน็ตและการตั้งค่าอัตราการสื่อสารสองทิศทางที่เหมาะสมได้ หาก คณเล ุ อกการต ื งคัѸ าอ่ นทืѷ ไมีѷ ใช่ ่ **Auto (อตโนม ั ตั )ิ** ตรวจสอบใหแน้ ่ใจวาการต ่ งคัѸ าน่ ันสอดคล Ѹ องก ้ บการ ั ้ตั้งค่าบนฮับที่ค<sub>ุ</sub>ณกำลังใช*้* 

#### **Disable IPsec/IP Filtering (ปิดใชงาน การกรอง IPsec/IP) ้**

คณสามารถป ุ ิดใชงาน ้ **IPsec/IP Filtering** ได ้

### $\boldsymbol{R}$ estore Default Settings (คืนค่าการตั้งค่าเริ่มต้น)

ดื่นด่าการตั้งด่าต่างๆ ที่เกี่ยวข้องกับเครือข่ายเป็นสถานะแรกเริ่ม

### **Panel Lock Out Mode (โหมดล็อกแผง)**

ิ คณสามารถจำกัดการใช้งานป่มต่างๆ บนแผงควบคมได้โดยใช้ Panel Lock Out Mode (โหมดล็อก แผง)

### **การเปลยนการต ีѷ งคัҟ า Panel Lock Out Mode (โหมดล ่ ็อกแผง)**

ิ คณสามารถเปิดหรือปิดโหมดล็อกแผง หรือเปลี่ยนแปลงฟังก์ชันที่ล็อกไว้ได้จากโหมดการตั้งค่าการ ล็อกแผง

ี คุณสามารถเลือกฟังก์ชันของเครื่องพิมพ์ที่จะล็อกในขณะที่เปิด Panel Lock Out Mode (โหมดล็อก ีแผง) ได้ตามต้องการ

#### **หมายเหต:ุ**

 $\Box$  นอกจากนี้คณยังสามารถเปลี่ยนการตั้งค่าโหมดล็อกแผงได้จากโปรแกรมอรรถประโยชน์ Printer Settings (การตั้งค่าเครื่องพิมพ์) ในไดร์เวอร์เครื่องพิมพ์ ดู ["การเปล](#page-70-0)ี่ยนการตั้งค่าเครื่องพิมพ์″ ใน หน้า 71

ิทำตามขั้นตอนต่อไปนี้เพื่อเปลี่ยนการตั้งค่าโหมดล็อกแผง:

1. ตรวจดให้แน่ใจว่าปิดเครื่องพิมพ์แล้ว

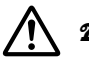

 $\bigwedge$  ข้อควรระวัง**:** ทุกครั้งที่ปิดเครื่องพิมพ์ให้รออย่างน้อยห้าวินาทีก่อนเปิดเครื่องอีกครั้ง มิฉะนั้นอาจทำให้ ี่เครื่องพิบพ์เสียหายได้

ี่ 2. เปิดเครื่องพิมพ์ขณะกดทั้งปุ่ม **LF/FF** และ **Pause** ค้างไว้

้ เครื่องพิมพ์เข้าสู่โหมดการตั้งค่าการล็อกแผง และคุณสามารถเข้าถึงเมนูการตั้งค่าการล็อกแผงได้

- 3. หากคณต ุ องการพ ้ มพิ การต ์ งคัѸ าป่ ัจจบุ ัน เลอก ื **Print All Settings (พมพิ การต ์ งคัҟ าท่ งหมด) ัҟ** ก่อนจะพิมพ์ คุณจำเป็นต้องใช้กระดาษแผ่นเดี่ยวขนาด A4 หรือ letter หรือกระดาษต่อเนื่องที่มี ้ ความกว้างอย่างน้อย 210 มม. (8.3 นิ้ว) ดู ["การโหลดกระดาษต](#page-34-0)่อเนื่อง″ ในหน้า 35 และ ["การ](#page-42-0) โหลดกระดาษแผ่นเดี่ยว″ ในหน้า 43 สำหรับคำแนะนำเกี่ยวกับการโหลดกระดาษต่อเนื่องและ กระดาษแผ่นเดี่ยว
- ี 4. เลือก **Lock Out Functions (ฟังก์ชันล็อก)** แล้วเลือกตัวเลือกเมน จากนั้นจึงเปลี่ยนการตั้ง ี่ ค่าที่จำเป็น

คุณสามารถล็อกปุ่มและฟังก์ชันต่อไปนี้

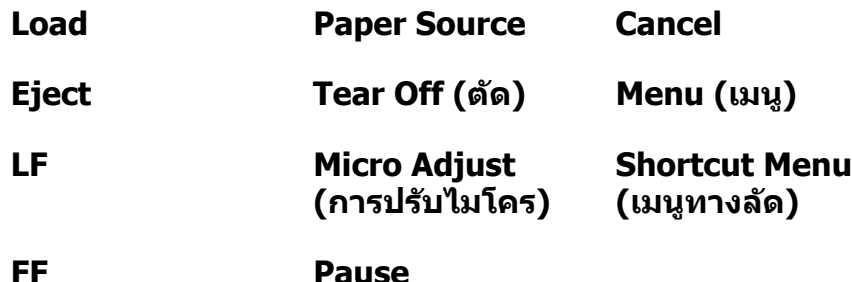

- 5. เลือก **Panel Lock Out Mode (โหมดล็อกแผง)** และตรวจดูว่าได้เลือก **On (เปิด)** เพื่อเปิด ใช้งานการตั้งค่า
- ้ 6. ปิดเครื่องพิมพ์และออกจากโหมดการตั้งค่าการล็อกแผง

### <span id="page-30-0"></span>บทที่ 3 **การจดการกระดาษ ั**

### **การเลอก Paper Source (แหล ื งกระดาษ) ่**

ี เครื่องพิมพ์ของคุณสามารถพิมพ์บนกระดาษได้หลากหลายประเภท รวมถึงกระดาษแผ่นเดี่ยว กระดาษต่อเนื่อง กระดาษฟอร์มแบบหลายสำเนา ฉลาก ซองจดหมาย โปสการ์ด และกระดาษฟอร์ม ต่อเนื่องแบบมีฉลาก

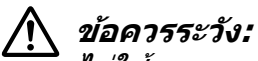

ไม่ใช้กระดาษที่ถูกพับ (ยกเว้นปากซองจดหมาย), มีรอยยับ, งอ, ฉีกขาด, มีรอยเปื้อน หรือมี รอยประทับ ให้ใช้กระดาษใหม่ที่สะอาดซึ่งตรงตามข้อกำหนดของกระดาษเสมอ ดู "กระดาษ″ ในหน้า 121 สำหรับข้อมูลเพิ่มเติม

ู เครื่องพิมพ์ของคุณสามารถรองรับกระดาษประเภทต่างๆ ผ่านแหล่งกระดาษทั้งสี่: ถาดป้อนกระดาษ ู แผ่นเดี่ยว, ตัวฉุดดึง, ตัวป้อนกระดาษแผ่นซึ่งเป็นอุปกรณ์เสริม หรือชุดปรับแนวกระดาษอัตโนมัติซึ่ง ู เป็นอปกรณ์เสริม ควรเลือกแหล่งกระดาษตามประเภทกระดาษที่ใช้ คณสามารถเลือกแหล่งกระดาษ โดยกดปุ่ม **Paper Source** บนแผงควบคุม ดู <sup>ง</sup>ปุ่มและไฟบ่งชี่ต่างๆ″ ในหน้า 15 สำหรับข้อมูลเพิ่ม ึ เติม คณยังสามารถเลือกแหล่งกระดาษจากไดร์เวอร์เครื่องพิมพ์ได้ด้วย

้ เครื่องพิมพ์จะพิมพ์บนกระดาษและส่งออกมาในลักษณะที่แตกต่างจากภาพด้านล่าง ทั้งนี้ขึ้นอย่กับ แหลงกระดาษ ่

#### **แหลงกระดาษ: ต ่ วฉั ุดดงึ**

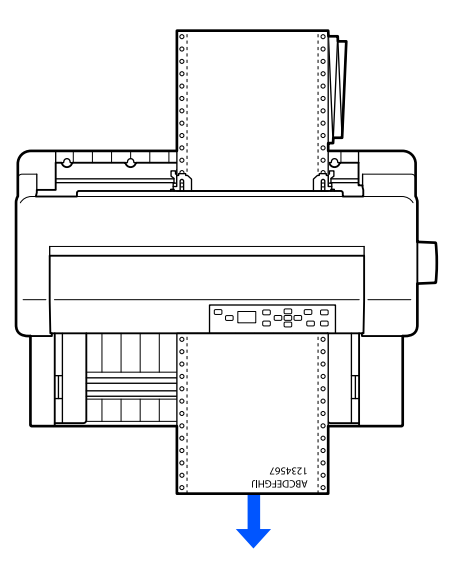

<span id="page-31-0"></span>**แหลงกระดาษ: ถาดป ่ ้อนกระดาษแผนเด ่ ยว, ช ีѷ ุดปรบแนวกระดาษอ ั ตโนม ั ตั (อิ ปกรณ ุ ์เสรม) ิ**

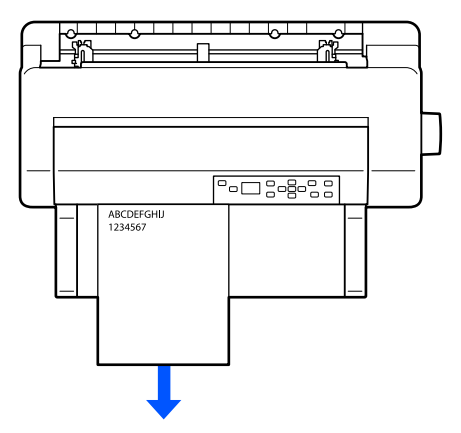

#### **แหลงกระดาษ: ต ่ วปั ้อนกระดาษแผน (อ ่ ปกรณ ุ เสร ์ ม) ิ**

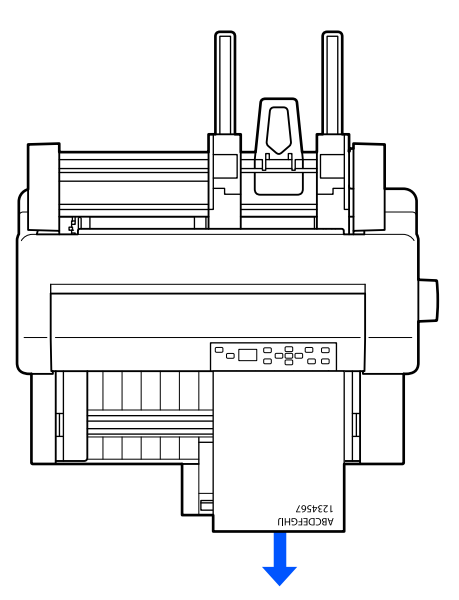

**หมายเหต:ุ** ึว::: :=::::;:<br>ต้องแน่ใจว่าได้โหลดกระดาษโดยให้ด้านที่สามารถพิมพ์ได้หงายขึ้น

#### **แหลงกระดาษและประเภทกระดาษ ่**

ี โดยทั่วไปแล้วมีกระดาษสองประเภทและสี่แหล่งกระดาษ ตารางด้านล่างจะแสดงความสัมพันธ์ ระหว่างแหล่งกระดาษกับประเภทกระดาษ รวมถึงทิศทางการโหลดกระดาษเข้าและส่งออก

<span id="page-32-0"></span>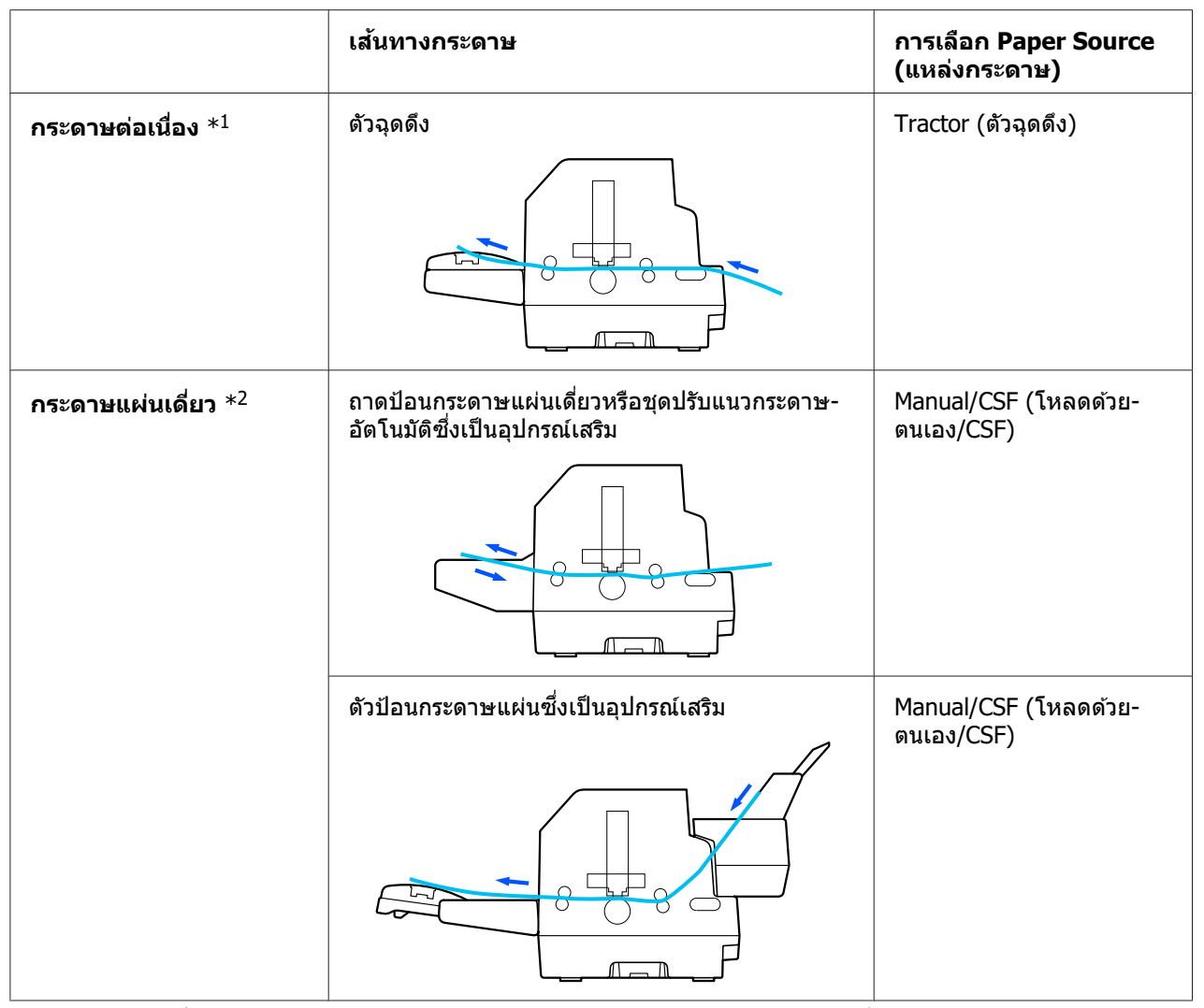

 $^{\ast}$  <sup>1</sup> กระดาษต่อเนื่อง รวมถึงฉลาก กระดาษฟอร์มแบบหลายสำเนา และกระดาษฟอร์มต่อเนื่องแบบมีฉลาก

 $^{\ast 2}$  **กระดาษแผ่นเดี่ยว** รวมถึงซอง โปสการ์ด และกระดาษฟอร์มแบบหลายสำเนาแผ่นเดี่ยว ในตัวป้อนกระดาษแผ่นซึ่งเป็น อุปกรณ์เสริม คุณสามารถใช้ได้เฉพาะกระดาษฟอร์มแบบหลายสำเนาแผ่นเดี่ยวที่ติดกาวส่วนบนของฟอร์มไว้แล้วเท่านั้น

### **การปรบ Head Gap (ช ั องว ่ างจากห ่ วพั มพิ )์**

้ คุณสามารถปรับช่องว่างจากหัวพิมพ์ตามประเภทกระดาษที่ใช้เพื่อให้ได้คุณภาพการพิมพ์สูงสุด

คณสามารถแสดงหน ุ าจอการต ้ งคัѸ า ่ **Head Gap (ชองว ่ างจากห ่ วพั มพิ )์** โดยเลอกการต ื งคัѸ าต่ อไปน ่ ีѸ ำเนหน้าจอหลัก

#### $Menu (|\mathbf{u}|\mathbf{u})$  > Printer Settings (การตั้งค่าเครื่องพิมพ์) > Printer Control Settings **(การตงคัҟ าควบค ่ มการพ ุ มพิ )์** > **Head Gap (ชองว ่ างจากห ่ วพั มพิ )์**

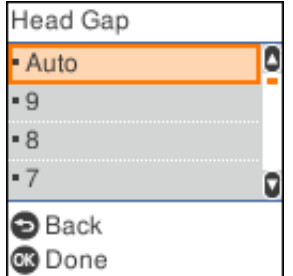

ปกตแลิ วช้ องว ่ างจากห ่ วพั มพิ ถ์ กตู งคัѸ าเป ่ ็น **AUTO (อตโนม ั ตั )ิ** เครองพ ืѷ มพิ จะว ์ ดความหนาของ ั ึ กระดาษที่โหลดไว้ในเครื่องพิมพ์โดยอัตโนมัติและปรับหัวพิมพ์ก่อนจะเริ่มพิมพ์

หากคุณใช้กระดาษแบบเดิมเสมอ คุณสามารถกำหนดค่าช่องว่างจากหัวพิมพ์ให้เป็นค่าคงที่

ุ นอกจากนี้คณยังสามารถกำหนดการตั้งค่าช่องว่างจากหัวพิมพ์ให้เหมาะสมกับงานพิมพ์ที่เฉพาะ ี เจาะจงได้ในไดร์เวอร์เครื่องพิมพ์ ดู ``ภาพรวมของการตั้งค่าไดร์เวอร์เครื่องพิมพ์″ ในหน้า 62

ยิ่งกำหนดตัวเลขมากสำหรับช่องว่างจากหัวพิมพ์ ระยะห่างระหว่างลูกยางดึงกระดาษกับหัวพิมพ์ก็ยิ่ง ึ กว้าง หากรู้สึกว่างานพิมพ์ดูจางหรือตัวอักษรถูกข้ามหรือขาดหายไป การตั้งค่านี้อาจสูงเกินไป ใน ิ ทางตรงกันข้าม หากตั้งค่าต่ำเกินไป งานพิมพ์อาจเปรอะเปื้อน กระดาษอาจป้อนไม่ถูกต้อง หรือผ้า หมึกอาจเสียหาย

ัตารางต่อไปนี้แสดงแนวทางการเลือกค่าช่องว่างจากหัวพิมพ์ให้เหมาะสมกับประเภทกระดาษที่ใช้

สำหรับข้อมูลเกี่ยวกับความหนาของกระดาษที่ใช้ตามประเภทกระดาษ ดู "กระดาษ″ ในหน้า 121

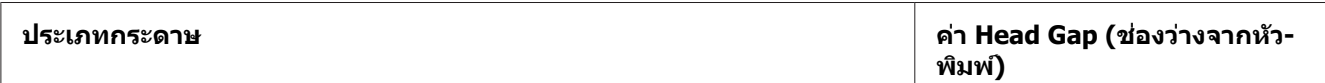

<span id="page-34-0"></span>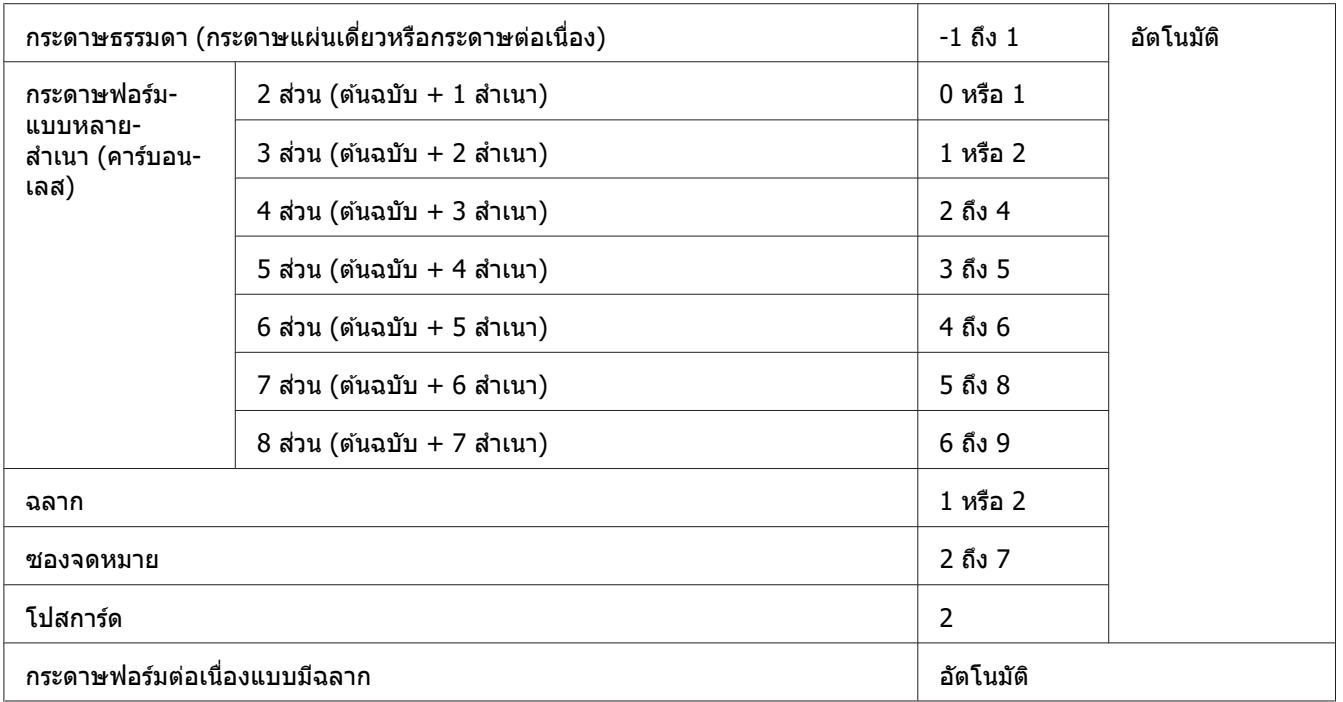

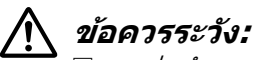

- ❏ อยาก่ ําหนดชองว ่ างจากห ่ ัวพมพิ เป์ ็น **AUTO (อตโนม ั ตั )ิ** เมอใช ืѷ ฉลากท ้ แผีѷ นรองหล ่ ังเผยอ ืออกมา เนื่องจากการวัดความหนาอาจทำงานไม่ถกต้องเพราะความหนาที่แตกต่างกัน ี่ กำหนดให้เป็นตำแหน่งที่เหมาะสมตามตารางด้านบน
- ❏ หากการตงคัѸ าไม ่ เหมาะสม ความเร ่ ็วในการพมพิ อาจลดลง งานพ ์ มพิ อาจจาง หร ์ อกระดาษ ื ือาจติดได้ แนะนำให้ใช้ **AUTO (อัตโนมัติ)** เพื่อป้องกันเหตุดังกล่าว ยกเว้นในกรณีที่ใช้ ฉลากฑึ่งแผ่นรองหลังเผยอออกมา

#### **หมายเหต:ุ**

- ❏ แนะนําใหก้ําหนดชองว ่ างจากห ่ ัวพมพิ เป์ ็น **AUTO (อตโนม ั ตั )ิ** เมอพืѷ มพิ บนกระดาษฟอร ์ มแบบ ์ หลายสำเนา เนื่องจากความหนาโดยรวมของกระดาษฟอร์มแบบหลายสำเนาอาจแตกต่างกันไป ตามลักษณะกระดาษแม้จะมีจำนวนสำเนาเท่ากัน อย่างไรก็ตาม หากงานพิมพ์ดูจาง ให้ตั้งช่องว่างจากหัวพิมพ์เป็นตำแหน่งที่ต่ำลงภายในช่วงที่ระบุ ไว้ในตารางด้านบน ในลักษณะเดียวกัน หากงานพิมพ์เปรอะเปื้อน ให้ตั้งเป็นค่าที่สงขึ้น
- ື่ หากรู้สึกว่างานพิมพ์ดูจางหรือตัวอักษรถูกข้ามหรือขาดหายไป การตั้งค่านี้อาจสูงเกินไป ในทาง ตรงกันข้าม หากตั้งค่าต่ำเกินไป งานพิมพ์อาจดูเปรอะเปื้อน

### **การโหลดกระดาษตอเน ่ องืѷ**

้ คุณสามารถโหลดกระดาษต่อเนื่องได้จากชุดตัวฉุดดึงในเครื่อง

#### <span id="page-35-0"></span>**หมายเหต:ุ**

ดู ["กระดาษต](#page-121-0)่อเนื่อง″ ในหน้า 122 สำหรับข้อกำหนดโดยละเอียดของกระดาษต่อเนื่อง

### **การจดวางกระดาษต ั อเน ่ องืѷ**

เมื่อคุณโหลดกระดาษต่อเนื่อง ต้องแน่ใจว่าได้จัดแนวกระดาษให้ตรงกับตัวฉุดดึง เพื่อให้สามารถ ป้อนกระดาษเข้าไปในเครื่องพิมพ์ได้อย่างราบรื่นดังที่แสดงด้านล่างนี้

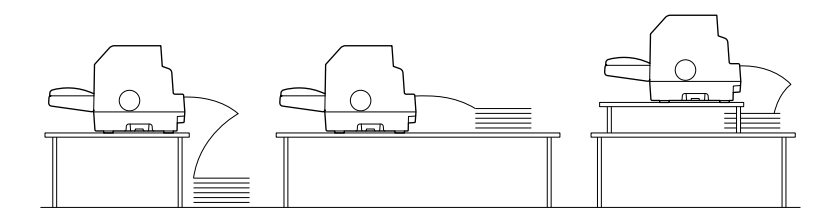

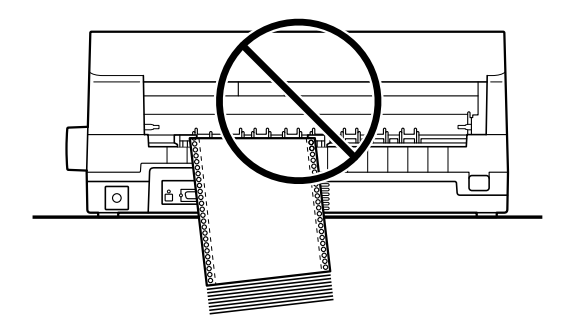

### **การโหลดกระดาษตอเน ่ องด ืѷ วยเฟ ้ ืองขบกระดาษ ั**

1. ตรวจดูว่าได้เลือก **Tractor (ตัวฉุดดึง)** เป็นแหล่งกระดาษบนหน้าจอหลัก มิฉะนั้นให้เลือกโดย กดป่ม ุ **Paper Source**

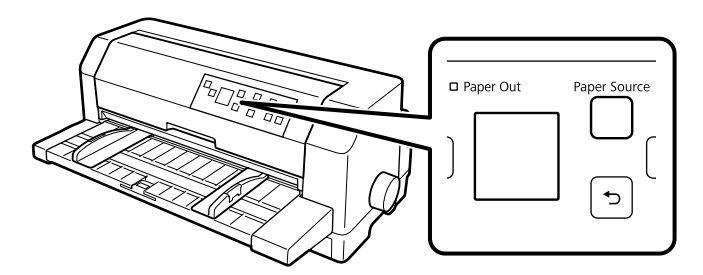
่ 2. เลื่อนแนวกั้นขอบออกไปจนสุด

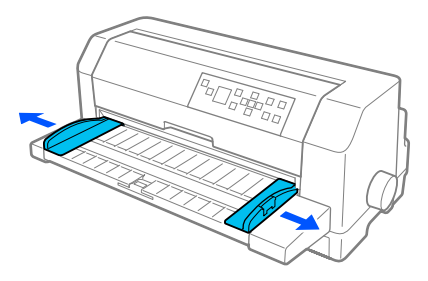

.3. หันเข้าหาด้านหลังของเครื่องพิมพ์ ดันก้านล็อกหนามเตยขึ้นเพื่อปลดออก

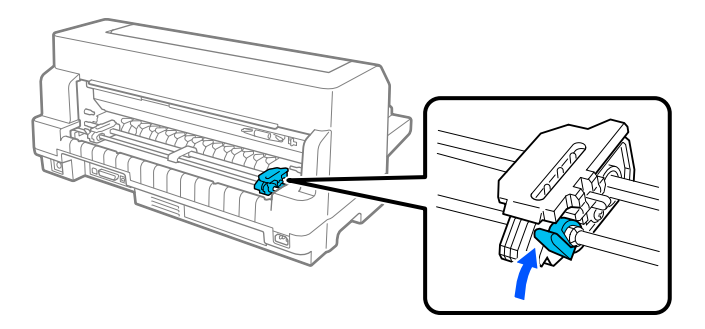

4. จัดหนามเตยด้านซ้ายให้สลักหนามเตยอยู่ทางซ้ายของเครื่องหมายลูกศรที่ด้านหลังของ ี่ เครื่องพิมพ์ จากนั้นดันก้านล็อกลงเพื่อล็อกหนามเตยให้เข้าที่

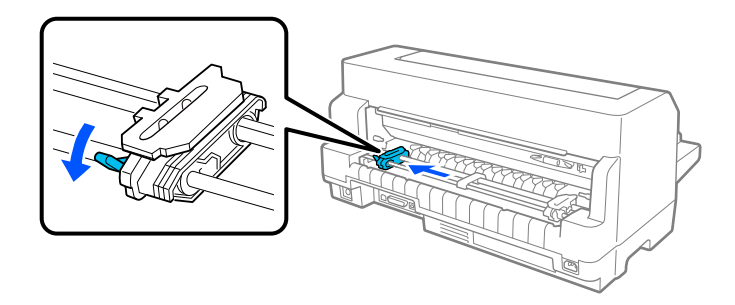

### **หมายเหต:ุ**

การพิมพ์เริ่มต้นตรงเครื่องหมายลูกศรที่ด้านหลังของเครื่องพิมพ์ พื้นที่ที่ไม่สามารถพิมพ์ได้จะอยู่ ทางซ้ายของเครื่องหมายลูกศร

5. เลื่อนหนามเตยด้านขวาให้พอๆ กับความกว้างของกระดาษ แต่ไม่ต้องล็อก

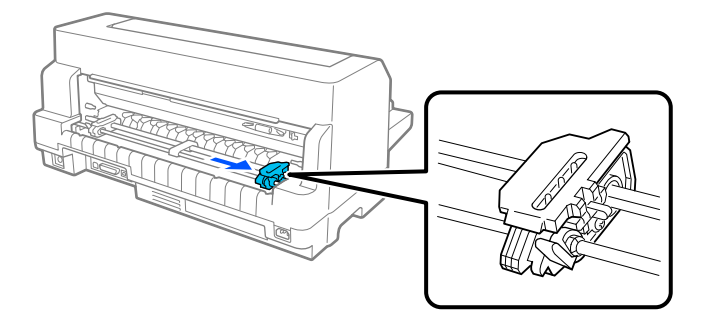

ึ 6. เลื่อน ส่วนรองรับกระดาษตรงกลาง ให้อยู่กึ่งกลางระหว่างหนามเตยทั้งสองด้าน

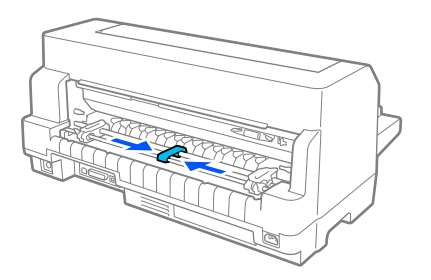

7. เปิดฝาครอบหนามเตย

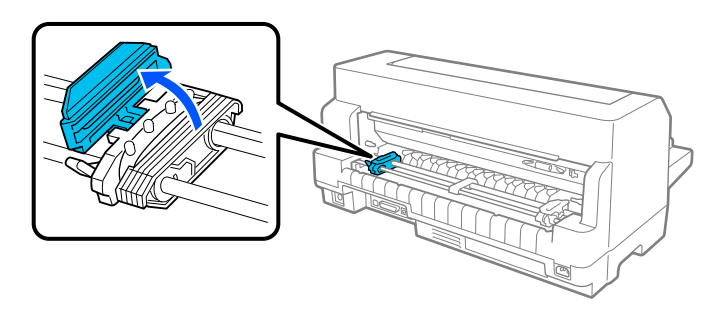

8. ใส่สามรูแรกของกระดาษต่อเนื่องเข้ากับสลักหนามเตยทั้งสองด้าน ต้องแน่ใจว่าได้จัดกระดาษให้ ด้านที่สามารถพิมพ์ได้หงายขึ้น

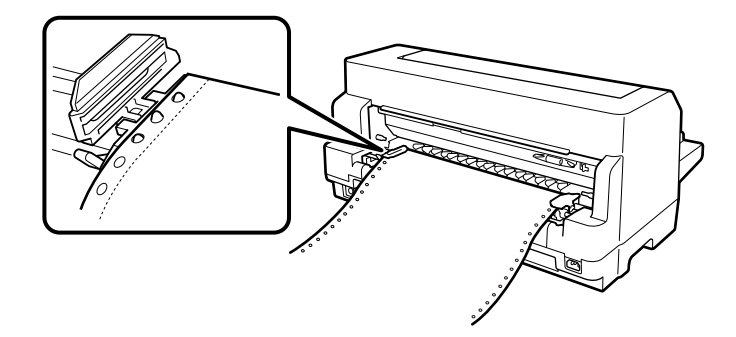

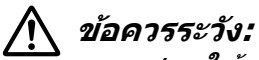

ิตรวจสอบให้แน่ใจว่ากระดาษแผ่นแรกของกระดาษต่อเนื่องนั้นสะอาด ขอบตรง เพื่อให้ป้อน เข้าไปในเครื่องพิมพ์ได้อย่างราบรื่น

9. ปิดฝาครอบหนามเตย

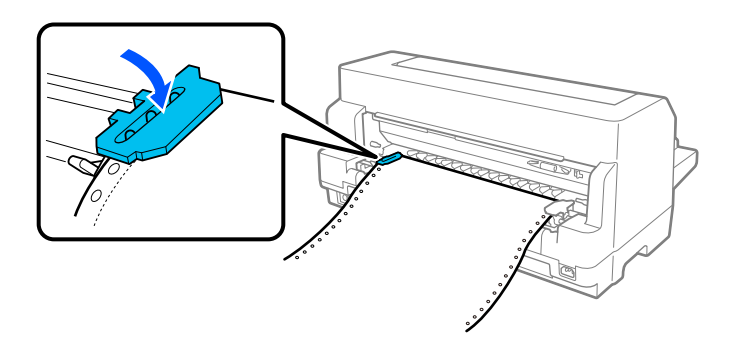

ี่ 10.เลื่อนหนามเตยด้านขวาเพื่อกระดาษจะไม่หย่อน จากนั้นดันก้านล็อกหนามเตยลงเพื่อล็อกหนาม เตยให้เข้าที่

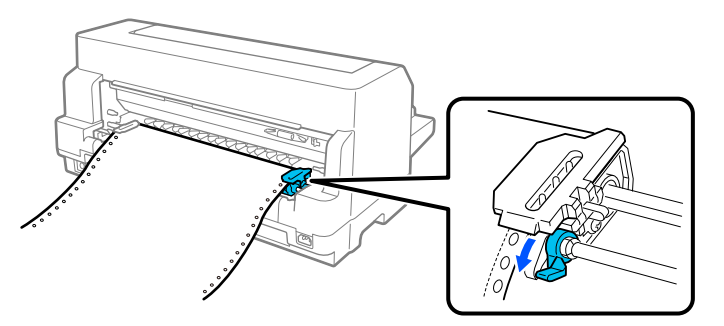

ี่ 11. เครื่องพิมพ์พร้อมจะเริ่มพิมพ์

้ เมื่อใช้กระดาษต่อเนื่อง คณสามารถใช้ฟังก์ชันเลื่อนฉีกกระดาษเพื่อตัดหน้าที่พิมพ์ออกมาและ ประหยัดหน้าว่างซึ่งมักจะเสียไปในระหว่างงานพิมพ์ สำหรับข้อมูลเพิ่มเติม ดู ``การใช้ฟังก์ชันเลื่อนฉีก ึกระดาษ" ในหน้า 40

### **หมายเหต:ุ**

คอยตรวจสอบอยู่เสมอว่ามีกระดาษมากกว่าที่จำเป็นต้องใช้อย่างน้อยหนึ่งแผ่น เพราะกระดาษต่อ ้เนื่องอาจป้อนได้ไม่ถูกต้องหากไม่ได้ป้อนผ่านหนามเตย

<span id="page-39-0"></span>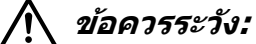

- ื่⊐ี่ีี่ี่ ีื่ ี้ ี้ กับใดที่ด้านขวาของเครื่องพิมพ์ในการเคลียร์กระดาษติดเฉพาะเมื่อเครื่องพิมพ์ปิดอยู่ เท่านั้น มิฉะนั้นอาจทำให้เครื่องพิมพ์เสียหายหรือทำให้ตำแหน่งส่วนบนของฟอร์มหายไป
- $\Box$  อย่าเปิด ฝาครอบเครื่องพิมพ์ ขณะที่กำลังป้อนกระดาษ มิฉะนั้นอาจโหลดกระดาษได้ไม่ถก ตอง้
- ື่ เหนามเตยบนตัวฉุดดึงอาจเริ่มเลื่อนหากมีงานพิมพ์ส่งมายังเครื่องพิมพ์ขณะที่คุณกำลัง โหลดกระดาษ ดั่งนั้นให้ปิดเครื่องพิมพ์ก่อนจะเริ่มโหลดกระดาษ

### **หมายเหต:ุ**

หากบรรทั่ดแรกบนหน้ากระดาษของคุณอยู่สูงหรือต่ำเกินไป คุณสามารถเปลี่ยนตำแหน่งใหม่ได้โดย เปลี่ยนตำแหน่งส่วนบนของฟอร์มในการตั้งค่าเครื่องพิมพ์ ดู "ตัวเลือกเมนูสำหรับ Printer Settings (การตั้งค่าเครื่องพิมพ์)" ในหน้า 22

### **การใชฟ้ งกั ช์ นเล ั อนฉ ืѷ กกระดาษ ี**

คุณสามารถใช้ฟังก์ชันเลื่อนฉีกกระดาษเพื่อเคลื่อนกระดาษต่อเนื่องไปยังขอบสำหรับฉีกของ ้ เครื่องพิมพ์ เมื่อพิมพ์เสร็จแล้ว คุณจะสามารถฉีกกระดาษที่พิมพ์ไว้ออกมาได้อย่างง่ายดาย เมื่อ ิทำการพิมพ์ต่อ เครื่องพิมพ์จะป้อนกระดาษกลับไปยังตำแหน่งส่วนบนของฟอร์มโดยอัตโนมัติ คุณจึง ี สามารถประหยัดกระดาษที่ตามปกติจะเสียไปในระหว่างเอกสารแต่ละงานได้

ี คุณสามารถใช้ฟังก์ชันเลือนฉีกกระดาษได้สองลักษณะ: ใช้งานด้วยตนเองโดยกดปุ่ม **OK** เมื่อเสร็จ ีสิ้นการพิมพ์บนกระดาษต่อเนื่อง หรือใช้งานแบบอัตโนมัติโดยเปิดโหมดเลื่อนฉีกกระดาษอัตโนมัติ

หากรอยตัดระหว่างหน้ากระดาษไม่ตรงกับขอบสำหรับฉีก คุณสามารถปรับตำแหน่งรอยตัดได้โดยใช้ ป่ม ▲ ▼ ด "การปรับตำแหน่งเลื่อนฉีกกระดาษ″ ในหน้า 51

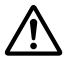

### $\bigwedge$  ข้อควรระวัง**:**

ี่ ห้ามใช้ฟังก์ชันเลื่อนฉีกกระดาษในการป้อนกระดาษต่อเนื่องแบบมีฉลากถอยหลัง เพราะฉลาก อาจหลุดออกจากแผ่นรองหลังและติดอยู่ในเครื่องพิมพ์ได้

### การใช้ปุ่ม OK

้ทำตามขั้นตอนต่อไปนี้เพื่อเคลื่อนกระดาษต่อเนื่องไปยังตำแหน่งเลื่อนฉีกกระดาษ:

ี่ 1. หลังจากที่เครื่องพิมพ์พิมพ์เอกสารเสร็จแล้ว ให้ตรวจสอบว่าหน้าจอพิมพ์เสร็จแล้วปรากฏขึ้น ดู ่ ็หน้าจอพิมพ์เสร็จแล้วบนกระดาษต่อเนื่อง″ ในหน้า 19

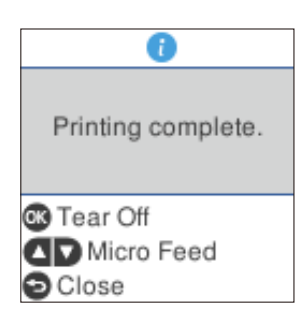

2. กดปุ่ม **OK** เครื่องพิมพ์จะเคลื่อนกระดาษไปที่ขอบสำหรับฉีก

### **หมายเหต:ุ**

หากรอยตั่ดของกระดาษไม่ตรงกับขอบสำหรับฉีก คุณสามารถปรับตำแหน่งเลื่อนฉีกกระดาษได้ โดยใช้ป่ม ▲ ▼ ตามที่อธิบายไว้ใน "การปรับตำแหน่งเลื่อนฉีกกระดาษ″ ในหน้า 51

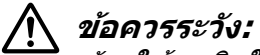

ี่ ห้ามใช้ลูกบิดในการปรับตำแหน่งเลื่อนฉีกกระดาษ เพราะอาจทำให้เครื่องพิมพ์เสียหายหรือ ทำให้ต่ำแหน่งส่าบบบของฟอร์บหายไป

3. ฉีกหน้าที่พิมพ์ไว้ทั้งหมดออกมาโดยใช้ขอบสำหรับฉีกของ ฝาครอบเครื่องพิมพ์

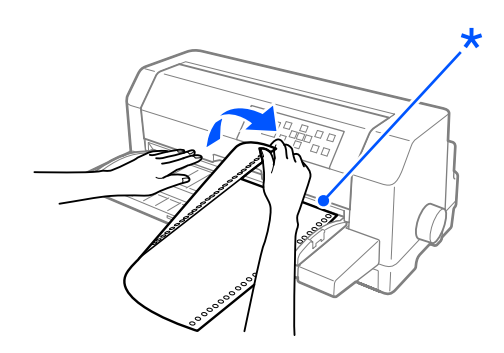

\* ขอบสํ าหรับฉีก

้ เมื่อทำการพิมพ์ต่อ เครื่องพิมพ์จะป้อนกระดาษกลับไปยังตำแหน่งส่วนบนของฟอร์มและเริ่มพิมพ์ (คุณยังสามารถป้อนกระดาษกลับไปยังตำแหน่งส่วนบนของฟอร์มได้ด้วยตนเองโดยกดปุ่ม **Pause**)

### ึการเคลื่อนกระดาษไปยังตำแหน่งเลื่อนฉีกกระดาษโดยอัตโนมัติ

้ เคลื่อนเอกสารที่พิมพ์ไว้ไปยังตำแหน่งเลื่อนฉีกกระดาษโดยอัตโนมัติโดยเปิดโหมดเลื่อนฉีกกระดาษ อัตโนมัติและเลือกความยาวหน้ากระดาษที่เหมาะสมสำหรับกระดาษต่อเนื่องในการตั้งค่าเครื่องพิมพ์ ดู ``ตัวเลือกเมนูสำหรับ Printer Settings (การตั้งค่าเครื่องพิมพ์)″ ในหน้า 22 สำหรับคำแนะนำเกี่ยว กับวิธีการเปลี่ยนการตั้งค่าเริ่มต้น

ี่ เมื่อเปิดโหมดเลื่อนฉีกกระดาษอัตโนมัติ เครื่องพิมพ์จะเคลื่อนกระดาษไปยังตำแหน่งเลื่อนฉีก กระดาษโดยอัตโนมัติเมื่อได้รับข้อมลเต็มหน้าหรือได้รับคำสั่งป้อนกระดาษฟอร์มโดยไม่มีข้อมลใด ตามมา

ขั้บตอบด้าบล่างจะอธิบายวิธีใช้การเลื่อบอีกกระดาษอัตโบบัติ

- 1. เมื่อพิมพ์เสร็จแล้ว เครื่องพิมพ์จะเคลื่อนรอยตัดของหน้าสุดท้ายที่พิมพ์ไปยังตำแหน่งเลื่อนฉีก กระดาษ
- 2. ฉีกหน้าที่พิมพ์ไว้ทั้งหมดออกมาโดยใช้ขอบสำหรับฉีกของ ฝาครอบเครื่องพิมพ์

#### **หมายเหต:ุ**

หากรอยตั่ดของกระดาษไม่ตรงกับขอบสำหรับฉีก คุณสามารถปรับตำแหน่งเลื่อนฉีกกระดาษได้ โดยใช้ป่ม ▲ ▼ ด "การปรับตำแหน่งเลื่อนฉีกกระดาษ″ ในหน้า 51

้ 3. เมื่อทำการพิมพ์ต่อ เครื่องพิมพ์จะป้อนกระดาษกลับไปยังตำแหน่งส่วนบนของฟอร์มและเริ่มพิมพ์ ้ (คณยังสามารถป้อนกระดาษกลับไปยังตำแหน่งส่วนบนของฟอร์มได้ด้วยตนเองโดยกดป่ม **Pause**)

### **การนํากระดาษตอเน ่ องออก ืѷ**

ทำตามขั้นตอนต่อไปนี้เพื่อนำกระดาษต่อเนื่องออกจากเครื่องพิมพ์:

1. กดป่ม **OK** หลังจากที่เครื่องพิมพ์พิมพ์เอกสารเสร็จ เครื่องพิมพ์จะเคลื่อนกระดาษไปยังตำแหน่ง ้เลื่อบลึกกระดาษ

### **หมายเหต:ุ**

เมื่อฟังก์ชั่นเลื่อนฉีกกระดาษอัตโนมัติเปิดอยู่ เครื่องพิมพ์จะเคลื่อนรอยตัดของกระดาษไปยัง ตำแหน่งเลื่อนฉีกกระดาษโดยอัตโนมัติ คุณสามารถเปิดฟังก์ชันเลื่อนฉีกกระดาษอัตโนมัติได้โดย เปลี่ยนการตั้งค่าเริ่มต้น ดู "ตัวเลือกเมนูสำหรับ Printer Settings (การตั้งค่าเครื่องพิมพ์)″ ใน ี่ หน้า 22 สำหรับวิธีการ

- 2. ฉีกหน้ากระดาษที่พิบพ์ไว้ออก
- 3. กดปุ่ม Load/Eject เพื่อป้อนกระดาษต่อเนื่องถอยหลังออกจากเครื่องพิมพ์และเข้าไปใน ตำแหน่งพร้อมรอใช้งาน

<span id="page-42-0"></span>้ 4. หากต้องการนำกระดาษต่อเนื่องทั้งหมดออกจากเครื่องพิมพ์ ให้เปิดฝาครอบหนามเตย นำ ึ กระดาษออกจากชดตัวฉดดึง จากนั้นปิดฝาครอบหนามเตย

## **การโหลดกระดาษแผนเด ่ ยวีѷ**

ี เครื่องพิมพ์ของคณสามารถพิมพ์บนกระดาษแผ่นเดี่ยวซึ่งมีความกว้างตั้งแต่ 90 ถึง 420 มม. (3.5 ถึง 16.5 นิ้ว) ดู ``กระดาษแผ่นเดี่ยว″ ในหน้า 121 สำหรับข้อกำหนดโดยละเอียดของกระดาษแผ่น เดี่ยว

ุ คณสามารถโหลดกระดาษทีละแผ่นโดยใช้ถาดป้อนกระดาษแผ่นเดี่ยวหรือชดปรับแนวกระดาษ อัตโนมัติซึ่งเป็นอุปกรณ์เสริม ดู ``ชุดปรั[บแนวกระดาษอ](#page-112-0)ัตโนมัติ″ ในหน้า 113 สำหรับข้อมูลเกี่ยวกับ ุ ชดปรับแนวกระดาษอัตโนมัติซึ่งเป็นอปกรณ์เสริม นอกจากนี้คณยังสามารถโหลดกระดาษเป็นปึกได้ ในตัวป้อนกระดาษแผ่นซึ่งเป็นอุปกรณ์เสริม ดู "ตัวป้อนกระดาษแผ่น″ ในหน้า 106 สำหรับข้อมูลเกี่ยว ึ กับตัวป้อนกระดาษแผ่นซึ่งเป็นอปกรณ์เสริม

### **หมายเหต:ุ**

หากโหลดกระดาษยาว (เช่น กระดาษขนาด Legal) ให้เผื่อช่องว่างที่ด้านหลังของเครื่องพิมพ์ให้ เพียงพอ เพื่อที่กระดาษจะไม่ถกกีดขวาง

## **การโหลดกระดาษแผนเด ่ ยวจากด ีѷ านหน ้ า้**

ทำตามขั้นตอนต่อไปนี้เพื่อโหลดกระดาษแผ่นเดี่ยวจากถาดป้อนกระดาษแผ่นเดี่ยว

- ่ 1. ตรวจสอบให้แน่ใจว่าได้ติดตั้งถาดป้อนกระดาษแผ่นเดี่ยวตามที่อธิบายไว้ใน เริ่มต้นที่นี่ จากนั้นปิด ฝาครอบหนามเตยของชดตัวฉดดึงซึ่งอย่ที่ด้านหลังของเครื่องพิมพ์ และดันก้านล็อกหนามเตยลง ้เพื่อล็อกหบาบเตยให้เข้าที่
- ่ 2. เปิดเครื่องพิบพ์
- 3. ตรวจดูว่าได้เลือก Manual/CSF (โหลดด้วยตนเอง/CSF) เป็นแหล่งกระดาษบนหน้าจอหลัก มฉะน ิ ันให Ѹ เล้ อกโดยกดป ื ่ม ุ **Paper Source**

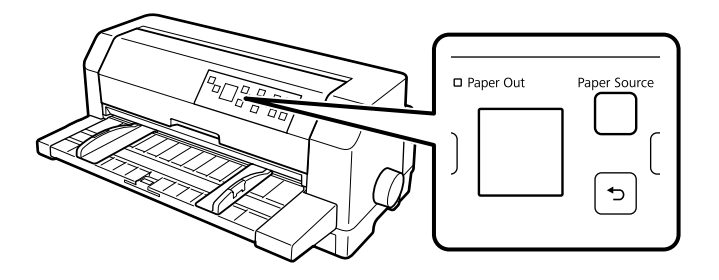

- 
- 4. เลื่อบแบวกับขอบด้าบซ้ายไปจบถึงเครื่องหมายสามเหลี่ยบ

- \* เครื่องหมายสามเหลี่ยม
- ี 5. ขณะที่เรียงด้านซ้ายของแผ่นกระดาษให้ตรงกับแนวกั้นขอบและปรับแนวกั้นขอบด้านขวาให้พอดี ึ กับความกว้างของกระดาษ ให้สอดกระดาษเข้าไปในเครื่องพิมพ์จนสด ต้องแน่ใจว่าได้โหลด ึกระดาษโดยให้ด้านที่สามารถพิมพ์ใด้หงายขึ้น

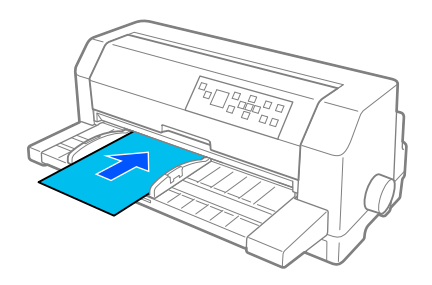

ึ ภายในสองสามวินาที เครื่องพิมพ์จะเคลื่อนกระดาษไปยังตำแหน่งการโหลดโดยอัตโนมัติ ้ เครื่องพิบพ์พร้อบจะเริ่มพิบพ์

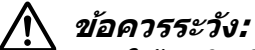

- ື่ เข้ลูกบิดที่ด้านขวาของเครื่องพิมพ์ในการเคลียร์กระดาษติดเฉพาะเมื่อเครื่องพิมพ์ปิดอยู่ เท่านั้น มิฉะนั้นอาจทำให้เครื่องพิมพ์เสียหายหรือทำให้ตำแหน่งส่วนบนของฟอร์มหายไป
- $\Box$  อย่าเปิด ฝาครอบเครื่องพิมพ์ ขณะที่กำลังป้อนกระดาษ มิฉะนั้นเครื่องพิมพ์อาจโหลด กระดาษได้ไม่ถกต้อง

### **หมายเหต:ุ**

- ື่ นากลกยางดึงกระดาษหมนแต่เครื่องพิมพ์ไม่โหลดกระดาษ ให้นำกระดาษออกจากเครื่องพิมพ์ ี แล้วสอดเข้าไปในเครื่องพิมพ์ใหม่อีกครั้งจนสุด
- $\Box$  หากกระดาษป้อนก่อนที่คุณจะได้ปรับตำแหน่งให้เหมาะสม ให้เพิ่มเวลาหยุดรอการป้อนกระดาษ ในการตั้งค่าเครื่องพิมพ์ ดู "ตัวเลือกเมนูสำหรับ Printer Settings (การตั้งค่าเครื่องพิมพ์)″ ใน หน้า 22 สำหรับข้อมูลเพิ่มเติม

็หลังจากพิมพ์แล้ว เครื่องพิมพ์จะส่งกระดาษออกมาบนตัวนำกระดาษ หากคณพิมพ์เอกสารที่มีหลาย ้ หน้า ให้นำแผ่นที่พิมพ์แล้วออกและสอดแผ่นใหม่เข้าไปในตัวนำกระดาษ เครื่องพิมพ์จะเคลื่อน กระดาษโดยอัตโบบัติและพิบพ์ต่อ

#### **หมายเหต:ุ**

หากเครื่องพิมพ์ไม่ส่งกระดาษที่พิมพ์แล*้วออกมา ให้กดป่ม Load/Eject* 

## **การโหลดกระดาษแผนเด ่ ยวจากด ีѷ านหล ้ งั**

้ คณสามารถโหลดกระดาษเป็นปึกจากด้านหลังของเครื่องพิมพ์โดยใช้ตัวป้อนกระดาษแผ่นซึ่งเป็น อุปกรณ์เสริม ดู ``ตัวป้อนกระดาษแผ่น″ ในหน้า 106 สำหรับข้อมูลเพิ่มเติม

## **การโหลดกระดาษพเศษ ิ**

### **กระดาษฟอรมแบบหลายส ์ าเนา ํ**

เครื่องพิมพ์ของคุณสามารถพิมพ์บนกระดาษฟอร์มแบบหลายสำเนาได้ทั้งแบบแผ่นเดี่ยวและแบบต่อ เนื่อง โดยสามารถใช้กระดาษฟอร์มแบบหลายสำเนาได้สูงสุดแปดส่วนรวมต้นฉบับ

### $\bigwedge$  ข้อควรระวัง**:**

ใช้กระดาษฟอร์มแบบหลายสำเนาชนิดคาร์บอนเลสเท่านั้น

ก่อนจะพิมพ์ ให้กำหนดค่าช่องว่างจากหัวพิมพ์ให้เหมาะกับกระดาษฟอร์มแบบหลายสำเนาของคุณ โดยอ้างอิงตารางใน "การปรับ Head Gap (ช่องว่างจากหัวพิมพ์)″ ในหน้า 33

คุณสามารถโหลดกระดาษฟอร์มแบบหลายสำเนาแผ่นเดี่ยวได้จากถาดป้อนกระดาษแผ่นเดี่ยว หรือ ด้วยตัวป้อนกระดาษแผ่นซึ่งเป็นอปกรณ์เสริม หรือด้วยชดปรับแนวกระดาษอัตโนมัติซึ่งเป็นอปกรณ์ เสริม สำหรับคำแนะนำ ดู ["การโหลดกระดาษแผ](#page-42-0)่นเดี่ยว″ ในหน้า 43, ["การโหลดกระดาษในต](#page-108-0)ัวป้อน ึ กระดาษแผ่น″ ในหน้า 109 หรือ ``การโหลดกระดาษโดยใช้ชดปรับแนวกระดาษอัตโนมัติ″ ใน หน้า 115 คุณสามารถโหลดกระดาษฟอร์มแบบหลายสำเนาต่อเนื่องในลักษณะเดียวกันกับการโหลด กระดาษต่อเนื่องธรรมดา สำหรับคำแนะนำ ดู ["การโหลดกระดาษต](#page-34-0)่อเนื่อง″ ในหน้า 35

<span id="page-45-0"></span>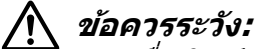

 $\Box$  เมื่อพิมพ์บนกระดาษฟอร์มแบบหลายสำเนา ตรวจสอบให้แน่ใจว่าการตั้งค่าซอฟต์แวร์ได้ กำหนดให้การพิมพ์ทั้งหมดอยู่ภายในพื้นที่ที่สามารถพิมพ์ได้ของฟอร์ม การพิมพ์บนขอบ กระดาษฟอร์มแบบหลายสำเนาอาจทำให้หัวพิมพ์เสียหาย สำหรับข้อมูลเกี่ยวกับพื้นที่ที่ [สามารถพ](#page-128-0)ิมพ์ได้ ดู "พื้นที่ที่สามารถพิมพ์ได้″ ในหน้า 129

 $\Box$  กระดาษฟอร์มแบบหลายสำเนาแผ่นเดี่ยวที่ติดกาวด้านข้างฟอร์มควรจะโหลดจากถาดป้อน กระดาษแผ่นเดี่ยวเท่านั้น ไม่ควรโหลดจากตัวป้อนกระดาษแผ่นซึ่งเป็นอุปกรณ์เสริม

### **ฉลาก**

เมื่อเลือกฉลากสำหรับพิมพ์ ให้เลือกฉลากชนิดที่ติดอยู่บนแผ่นรองหลังแบบต่อเนื่องซึ่งมีรูหนามเตย สำหรับใช้กับตัวฉุดดึงเท่านั้น อย่าใช้ฉลากที่ติดบนแผ่นรองหลังผิวมันวาว เพราะแผ่นรองหลังดัง ึกล่าวมักจะเลื่อนหลุดและอาจป้อนได้ไม่ถูกต้อง

ิทำตามขั้นตอนต่อไปนี้เพื่อโหลดฉลาก:

### $\bigwedge$  ข้อควรระวัง:

ใช้ฉลากในสภาพการทำงานปกติเท่านั้น เนื่องจากฉลากจะทนอุณหภูมิและความชื้นได้ไม่ดี

- 1. ตรวจดให้แน่ใจว่า:
	- $\Box$  การตั้งค่าซอฟต์แวร์ได้กำหนดให้การพิมพ์ทั้งหมดอยู่ภายในพื้นที่ที่สามารถพิมพ์ได้ สำหรับ ้ ข้อมูลเกี่ยวกับพื้นที่ที่[สามารถพ](#page-128-0)ิมพ์ได้ ดู "พื้นที่ที่สามารถพิมพ์ได้″ ในหน้า 129

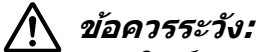

การพิมพ์บนขอบฉลากอาจทำให้หัวพิมพ์เสียหาย

- □ ปิดฟังก์ชันเลื่อนฉีกกระดาษอัตโนมัติในการตั้งค่าเครื่องพิมพ์แล้ว
- $\Box$  หากคณใช้ใช้ฉลากที่แผ่นรองหลังเผยอออกมา ตรวจดให้แน่ใจว่าไม่ได้ตั้งช่องว่างจาก หวพั มพิ ไว์ ท้ ีѷ **AUTO (อตโนม ั ตั )ิ** ใหต้ งในต ัѸ ําแหน่งทเหมาะสม ด ีѷ "การปร ู [ับ Head Gap](#page-32-0) (ช่องว่างจากหัวพิมพ์)″ ในหน้า 33 สำหรับข้อมูลเพิ่มเติม
- ี่ 2. โหลดฉลากตามที่อธิบายไว้ใน "การโหลดกระดาษต่อเนื่องด้วยเฟืองขับกระดาษ″ ในหน้า 36

### **การฉกและน ี ําฉลากออก**

ฉีกและบำฉลากออกตามที่อธิบายด้านล่างเสมอ

## !**ขอควรระว ้ ง:ั**

หามป้อนฉลากถอยหลังโดยใช้ป่ม Load/Eiect, ป่ม OK หรือลกบิดด้านขวาของเครื่องพิมพ์ ฉลากจะลอกออกจากแผ่นรองหลังได้ง่ายและติดในเครื่องพิมพ์

ี่ 1. ที่ด้านหลังของเครื่องพิมพ์ ให้ฉีกกระดาษฟอร์มฉลากชิ้นสดท้ายที่เข้าไปในเครื่องพิมพ์ แต่ไม่ ้ต้องกดป่ม **OK** ดภาพด้านล่าง

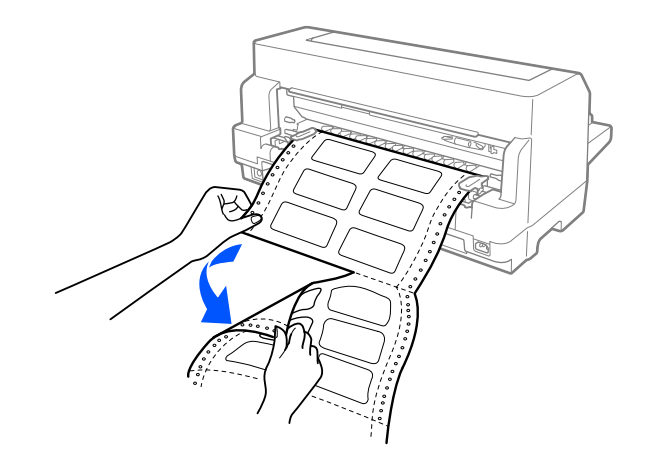

ี่ 2. กดปุ่ม **LF/FF** เพื่อนำกระดาษฟอร์มฉลากชิ้นสุดท้ายออกทางด้านหน้า

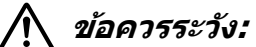

ือย่าโหลดฉลากทิ้งไว้ในเครื่องพิมพ์ระหว่างทำงานพิมพ์อื่นๆ เพราะฉลากมักจะม้วนและอาจ หลุดออกจากแผ่นรองหลังและติดในเครื่องพิมพ์เมื่อคุณพิมพ์ต่อ

### **ซองจดหมาย**

ุ คณสามารถพิมพ์ซองจดหมายได้อย่างหลากหลายโดยโหลดซองจดหมายในลักษณะเดียวกันกับการ โหลดกระดาษแผ่นเดี่ยว—คือจากถาดป้อนกระดาษแผ่นเดี่ยว หรือด้วยตัวป้อนกระดาษแผ่นซึ่งเป็น ้ อุปกรณ์เสริม หรือด้วยชุดปรับแนวกระดาษอัตโนมัติซึ่งเป็นอุปกรณ์เสริม

้ทำตามขั้นตอนต่อไปนี้เพื่อโหลดโปสการ์ด:

**/\ ข้อควรระวัง:** ใช่โปสการ์ดในสภาพการทำงานปกติเท่านั้น

1. ตรวจดให้แน่ใจว่าการตั้งค่าซอฟต์แวร์ได้กำหนดให้การพิมพ์ทั้งหมดอย่ภายในพื้นที่ที่สามารถ พิมพ์ได้ ดู ``พื้นที่ที่[สามารถพ](#page-128-0)ิมพ์ได้″ ในหน้า 129 สำหรับข้อมูลเพิ่มเติม

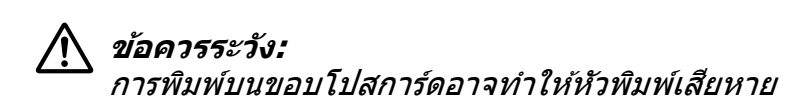

2. ตรวจดูว่าได้เลือก Manual/CSF (โหลดด้วยตนเอง/CSF) เป็นแหล่งกระดาษบนหน้าจอหลัก ้มิฉะนั้นให้เลือกโดยกดป่ม **Paper Source** 

้ 3. เลือก **Envelope (ชองจดหมาย)** จากหน้าจอหลักตามที่อธิบายด้านล่าง

 $M$ enu (เมน) > Printer Settings (การตั้งค่าเครื่องพิมพ์) > Print Control Settings **(การตงคัҟ าควบค ่ มการพ ุ มพิ )์** > **Paper Type (ประเภทกระดาษ)**

4. โหลดซองจดหมายตามคำแนะนำใน "การโหลดกระดาษแผ่นเดี่ยวจากด้านหน้า″ ในหน้า 43, ่ "การโหลดกระดาษในตัวป้อนกระดาษแผ่น″ ในหน้า 109 หรือ ["การโหลดกระดาษโดยใช](#page-114-0)้ชดปรับ ี่ แนวกระดาษอัตโนมัติ″ ในหน้า 115 ต้องแน่ใจว่าได้พับปากซองและระมัดระวังทิศทางของปาก ซอง

### **จากถาดป้อนกระดาษแผนเด ่ ยวีѷ**

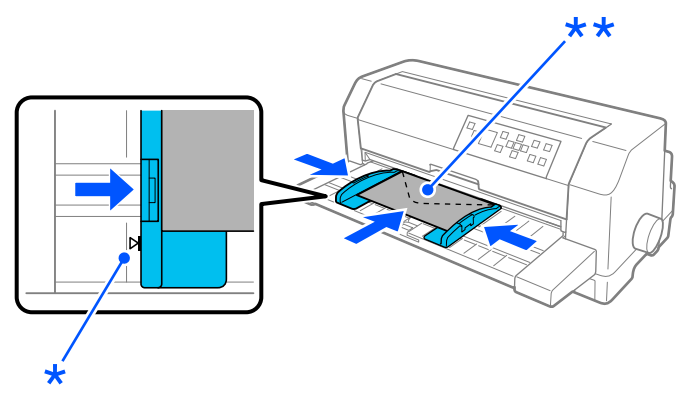

\* เครื่องหมายสามเหลี่ยม  $\ast\ast$  ขอบบนสดเข้าไปก่อนและหันปากซองลงด้านล่าง

## **โปสการด์**

คุณสามารถพิมพ์โปสการ์ดได้อย่างหลากหลายโดยโหลดโปสการ์ดในลักษณะเดียวกันกับการโหลด ึ กระดาษแผ่นเดี่ยวจากถาดป้อนกระดาษแผ่นเดี่ยว หรือด้วยตัวป้อนกระดาษแผ่นซึ่งเป็นอุปกรณ์เสริม ้ หรือด้วยชดปรับแนวกระดาษอัตโนมัติซึ่งเป็นอปกรณ์เสริม

ทำตามขั้นตอนต่อไปนี้เพื่อโหลดซองจดหมาย:

### !**ขอควรระว ้ ง:ั** ใช้ซองจดหมายในสภาพการทำงานปกติเท่านั้น

1. ตรวจดูให้แน่ใจว่าการตั้งค่าซอฟต์แวร์ได้กำหนดให้การพิมพ์ทั้งหมดอยู่ภายในพื้นที่ที่สามารถ พิมพ์ได้ ดู ՝՝พื้นที่ที่[สามารถพ](#page-128-0)ิมพ์ได้″ ในหน้า 129 สำหรับข้อมูลเพิ่มเติม

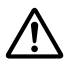

. *ข้อควรระวัง:* 

การพิมพ์บนขอบซองจดหมายอาจทำให้หัวพิมพ์เสียหาย

- 2. ตรวจดูว่าได*้*เลือก Manual/CSF (โหลดด้วยตนเอง/CSF) เป็นแหล่งกระดาษบนหน้าจอหลัก มฉะน ิ ันให Ѹ เล้ อกโดยกดป ื ่ม ุ **Paper Source**
- 3. เลือก **Card (กระดาษการ์ด)** จากหน้าจอหลักตามที่อธิบายด้านล่าง

 $Menu (|\mathbf{u}|\mathbf{u})$  > Printer Settings (การตั้งค่าเครื่องพิมพ์) > Print Control Settings **(การตงคัҟ าควบค ่ มการพ ุ มพิ )์** > **Paper Type (ประเภทกระดาษ)**

ี 4. โหลดการ์ดตามคำแนะนำในการโหลดกระดาษแผ่นเดี่ยวจากด้านหน้า, การโหลดกระดาษในตัว ป้อนกระดาษแผ่น หรือการโหลดกระดาษโดยใช้ชดปรับแนวกระดาษอัตโนมัติ

### **จากถาดป้อนกระดาษแผนเด ่ ยวีѷ**

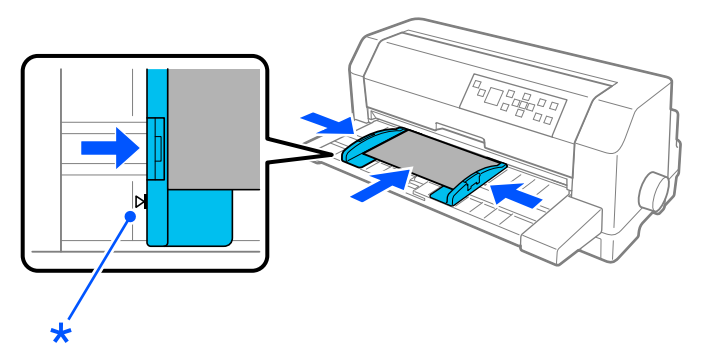

\* เครื่องหมายสามเหลี่ยม

# **การสลบระหว ั างกระดาษต ่ อเน ่ องก ืѷ บกระดาษแผ ั นเด ่ ยวีѷ**

้ เมื่อใช้ตัวฉดดึง คณสามารถสลับระหว่างกระดาษต่อเนื่องกับกระดาษแผ่นเดี่ยว (รวมทั้งซองจดหมาย ึ หรือโปสการ์ด) ได้อย่างง่ายดายโดยไม่ต้องนำกระดาษต่อเนื่องออกจากตัวฉดดึง

## **การเปลยนเป ีѷ ็นกระดาษแผนเด ่ ยวีѷ**

ิทำตามขั้นตอนต่อไปนี้เพื่อเปลี่ยนจากกระดาษต่อเนื่องเป็นกระดาษแผ่นเดี่ยว:

1. เมื่อพิมพ์บนกระดาษต่อเนื่องเสร็จแล*้*ว กดป่ม **OK** เพื่อเคลื่อนกระดาษไปยังตำแหน่งเลื่อนฉีก กระดาษ

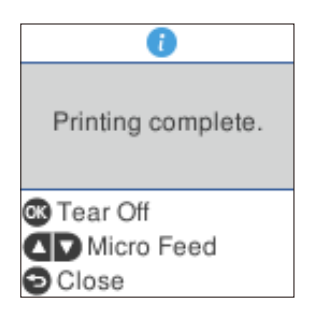

### **หมายเหต:ุ**

เมื่อโหมดเลื่อนฉีกกระดาษอัตโนมัติเปิดอยู่ เครื่องพิมพ์จะเคลื่อนรอยตัดของกระดาษไปยัง ตำแหน่งเลื่อนฉีกกระดาษโดยอัตโนมัติ

่ 2. ฉีกหบ้ากระดาษที่พิบพ์ไว้ลอก

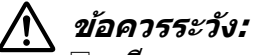

- $\Box$  ฉีกกระดาษออกก่อนจะป้อนถอยหลังเสมอ เพราะการป้อนกระดาษถอยหลังหลายๆ แผ่บลาจทำให้กระดาษติด
- ❏ หามป ้ ้อนฉลากถอยหลังโดยใชป้่ม ุ **Load/Eject**, ป่ม ุ **OK** หรอลื กบู ดดิ านขวาของ ้ เครื่องพิมพ์ ฉลากจะลอกออกจากแผ่นรองหลังได้ง่ายและติดในเครื่องพิมพ์ สำหรับ ข้อมูลเกี่ยวกับการนำฉลากออกจากเส้นทางกระดาษ ดู "การฉีกและนำฉลากออก″ ใน หน้า 46
- ี่ 3. กดป่ม **Load/Eject** เพื่อป้อนกระดาษต่อเนื่องกลับไปที่ตำแหน่งพร้อมรอใช้งาน กระดาษจะยัง คงติดอยู่กับตัวฉุดดึง แต่ไม่อยู่ในเส้นทางกระดาษแล้ว
- 4. เลือก Manual/CSF (โหลดด้วยตนเอง/CSF) เป็นแหล่งกระดาษบนหน้าจอหลักโดยกดปุ่ม **Paper Source**

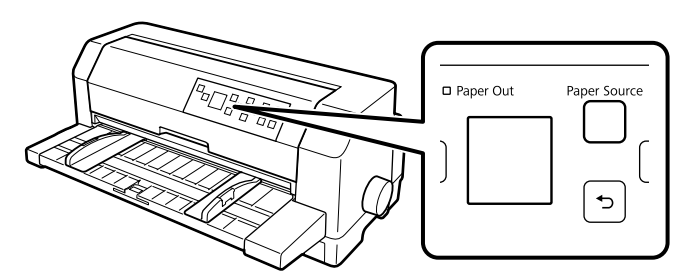

็ตอนนี้คณสามารถโหลดกระดาษแผ่นเดี่ยวจากถาดป้อนกระดาษแผ่นเดี่ยวได้แล้ว ด ["การโหลด](#page-42-0) กระดาษแผ่นเดี่ยว″ ในหน้า 43 สำหรับข้อมูลเพิ่มเติม

# <span id="page-50-0"></span>**การเปลยนเป ีѷ ็นกระดาษตอเน ่ องืѷ**

้ ทำตามขั้นตอนต่อไปนี้เพื่อเปลี่ยนจากกระดาษแผ่นเดี่ยวเป็นกระดาษต่อเนื่อง:

- 1. ถ้าจำเป็น ให้กดปุ่ม Load/Eject เพื่อนำกระดาษแผ่นเดี่ยวที่พิมพ์แล้วแผ่นสุดท้ายออก
- ่ 2. ตรวจดูให้แน่ใจว่าได๋โหลดกระดาษต่อเนื่องในเครื่องพิมพ์ตามที่อธิบายไว้ใน ["การโหลดกระดาษ](#page-35-0) ้ต่อเบื่องด้วยเฟืองขับกระดาษ″ ในหน้า 36
- 3. เลอก ื **Tractor (ตวฉั ุดดง)ึ** เป็นแหลงกระดาษบนหน ่ าจอหล ้ กโดยกดป ั ่ม ุ **Paper Source**

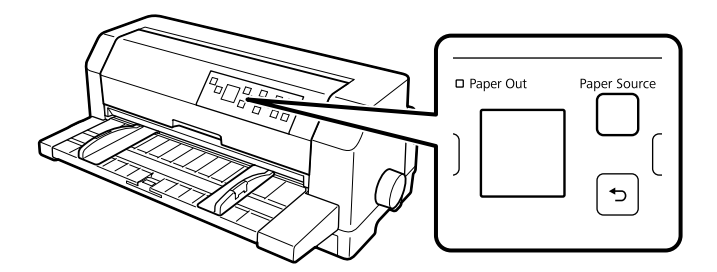

้ เครื่องพิบพ์จะเคลื่อนกระดาษต่อเนื่องจากตำแหน่งพร้อมรอใช้งานไปยังตำแหน่งการโหลดโดย ้ อัตโนมัติเมื่อได้รับข้อมล

# **การใชฟ้ งกั ช์ น Micro Adjust ั**

ี่ ฟังก์ชัน Micro Adjust ทำให้คณสามารถเลื่อนกระดาษไปด้านหน้าหรือถอยหลังได้ครั้งละ 0.141 มม. (1/180 นิ้ว) คณจึงสามารถปรับตำแหน่งส่วนบนของฟอร์มและตำแหน่งเลื่อนฉีกกระดาษได้อย่าง ละเลียด

# **การปรบตั าแหน ํ งเล ่ อนฉ ืѷ กกระดาษ ี**

หากรอยตัดของกระดาษไม่ตรงกับขอบสำหรับฉีก คุณสามารถใช้ฟังก์ชัน Micro Adjust เพื่อขยับรอย ี ตัดไปยังตำแหน่งเลื่อนฉีกกระดาษได*้* 

้ทำตามขั้นตอนต่อไปนี้เพื่อปรับตำแหน่งเลื่อนฉีกกระดาษ:

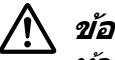

 $\bigwedge$  ข้อควรระวัง:

ี่ห้ามใช้ลูกบิดในการปรับตำแหน่งเลื่อนฉีกกระดาษ เพราะอาจทำให้เครื่องพิมพ์เสียหายหรือ ี่ ทำให้ตำแหน่งเลื่อนฉีกกระดาษหายไป

#### **หมายเหต:ุ**

การตั้งค่าตำแหน่งเลื่อนฉีกกระดาษจะยังคงทำงานจนกว่าคุณจะเปลี่ยนใหม่ แม้ว่าคุณจะปิด เครื่องพิมพ์ก็ตาม

- 1. กดปุ่ม **OK** เมื่อหน้าจอพิมพ์เสร็จแล้วปรากฏขึ้นหลังจากที่การพิมพ์เสร็จสิ้น หรือหน้าจอปรากฏขึ้น ้ หลังจากเลือก **Tear off (ตัด)** บนหน้าจอหลัก เครื่องพิมพ์เข้าสู่โหมด Micro Adjust
- ่ 2. กดปุ่ม ▼ เพื่อป้อนกระดาษไปด้านหน้า หรือกดปุ่ม ▲ เพื่อป้อนกระดาษถอยหลัง จนกว่ารอยตัด ของกระดาษจะตรงกับขอบสำหรับฉีกของ ฝาครอบเครื่องพิมพ์

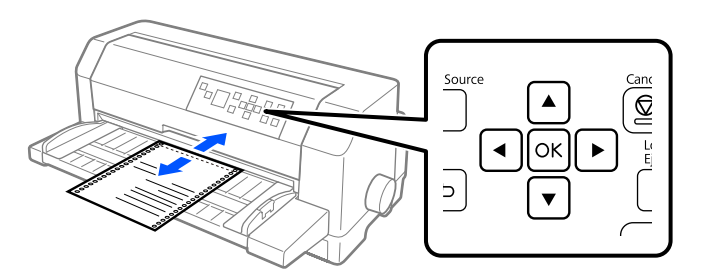

### **หมายเหต:ุ**

ีเครื่องพิมพ์มีตำแหน่งเลื่อนฉีกกระดาษต่ำสุดและสูงสุด หากคุณพยายามปรับตำแหน่งเลื่อนฉีก กระดาษเกินขีดจำกัดเหล่านี้ เครื่องพิมพ์จะส่งเสียงเตือนและหยุดเลื่อนกระดาษ

- ่ 3. ฉีกหน้ากระดาษที่พิมพ์ไว้ออก
- ี 4. กดปุ่ม <sub>← เ</sub>พื่อออกจากโหมด Micro Adjust

้ เมื่อทำการพิบพ์ต่อ เครื่องพิบพ์จะป้อบกระดาษกลับไปยังตำแหน่งส่วนบนของฟอร์บโดยอัตโนมัติ และเริ่บพิบพ์

# <span id="page-52-0"></span>บทที่ 4 **ซอฟตแวร ์ เคร ์ องพ ืѷ มพิ ์**

# **เกยวก ีѷ บซอฟต ั แวร ์ เคร ์ องพ ืѷ มพิ ของค ์ ณุ**

ี ซอฟต์แวร์ Epson ประกอบด้วยซอฟต์แวร์ไดร์เวอร์เครื่องพิมพ์และ EPSON Status Monitor 3

ี ไดร์เวอร์เครื่องพิมพ์เป็นซอฟต์แวร์ที่ช่วยให้คอมพิวเตอร์ของคณควบคมเครื่องพิมพ์ได้ คณจำเป็น ต้องติดตั้งไดร์เวอร์เครื่องพิมพ์เพื่อให้แอปพลิเคชันซอฟต์แวร์ Windows ของคุณสามารถใช้ ำประโยชน์เครื่องพิมพ์ใด้อย่างเต็มที่

คณสามารถติดตั้ง EPSON Status Monitor 3, Bi-D Adjustment (การปรับแบบสองทิศทาง) และ โปรแกรมอรรถประโยชน์การตั้งค่าเครื่องพิมพ์จากแผ่นดิ้สก์ซอฟต์แวร์เมื่อคุณติดตั้งไดร์เวอร์ ี เครื่องพิมพ์ ยกเว้นว่าคณเลือกที่จะไม่ติดตั้ง EPSON Status Monitor 3

EPSON Status Monitor 3 ช่วยให้คณตรวจสอบสถานะของเครื่องพิมพ์ แจ้งเตือนเมื่อเกิดข้อผิดพลาด ี และให้คำแนะนำเกี่ยวกับการแก้ไขปัญหา โปรแกรมอรรถประโยชน์ Bi-D Adjustment (การปรับแบบ ี สองทิศทาง) ช่วยให้คุณสามารถปรับเมื่อพบว่าเส*้*นแนวตั้งจัดแนวไม่ตรง ดู "การใช้ [Bi-D](#page-68-0) ี Adjustment (การปรับแบบสองทิศทาง)″ ในหน้า 69 โปรแกรมอรรถประโยชน์การตั้งค่าเครื่องพิมพ์ ี่ ช่วยให้คณสามารถแสดงการตั้งค่าปัจจุบั้นที่จัดเก็บไว้ในเครื่องพิมพ์ เปลี่ยนการตั้งค่าของเครื่องพิมพ์ ู้ และโหลดการตั้งค่าที่จัดเก็บไว้บนไฟล*์*หรือบันทึกการตั้งค่าไปที่ไฟล์ได้ ดู "การใช้ [Printer Setting](#page-70-0) ี (การตั้งค่าเครื่องพิมพ์)″ ในหน้า 71 หากคุณต้องการติดตั้ง EPSON Status Monitor 3 ภายหลัง ดูที่ ่ "การติดตั้ง EPSON Status Monitor 3″ ในหน้า 66 สำหรับคำแนะนำ

### **หมายเหต:ุ**

- ❏ กอนด ่ ําเนนการ ตรวจสอบให ิ แน้ ่ใจวาได ่ ต้ ดติ งไดร ัѸ เวอร ์ เคร ์ องพ ืѷ มพิ บนคอมพ ์ วเตอร ิ ของค ์ ณแล ุ ว้ ตามที่อธิบายไว้ใบแผ่บวิธีการตั้งด่าที่ให้บา
- ❏ การแสดงบนหนาจอในหน ้ าต้ อไปน ่ อาจแตกต ีѸ างก ่ นออกไป ข ั นอย ึѸ กู่ บเวอร ั ช์ นของไดร ั เวอร ์ ์ เครื่องพิมพ์
- $\Box$  เมื่อคุณต้องการทำการติดตั้งใหม่หรืออัพเกรดไดร์เวอร์เครื่องพิมพ์ ให้ถอนการติดตั้งไดร์เวอร์ เครื่องพิมพ์ที่ติดตั้งอยู่ออก

# **การใชไดร ้ เวอร ์ เคร ์ องพ ืѷ มพิ ์**

คณสามารถเข้าถึงไดร์เวอร์เครื่องพิมพ์จากแอปพลิเคชัน Windows ของคณหรือจากเมน Start (เริ่ม ิต*ั*น)

ี หน้าจอและขั้นตอนซึ่งปรากภในค่มือเล่มนี้ส่วนใหญ่มาจาก Windows 10 เว้นแต่ระบไว้เป็นอย่างอื่น

- $\Box$  เมื่อคณเข้าถึงไดร์เวอร์เครื่องพิมพ์จากแอปพลิเคชัน Windows การตั้งค่าใดๆ ที่คณทำจะปรับใช้ ้ กับแอปพลิเคชันที่คุณใช้อยู่เท่านั้น ดู ``การเข้าถึงไดร์เวอร์เครื่องพิมพ์จากแอปพลิเคชัน Windows″ ในหน้า 54 สำหรับข้อมูลเพิ่มเติม
- ู่ ⊡ เมื่อคุณเข้าสู่ไดร์เวอร์เครื่องพิมพ์จากเมนู Start (เริ่มต้น) การตั้งค่าไดร์เวอร์เครื่องพิมพ์ที่คุณทำ ็จะปรับใช้กับแอปพลิเคชันทั้งหมด ด <sup>ง</sup>การเข้าถึงไดร์เวอร์เครื่องพิมพ์จากเมน Start (เริ่มต*้*น)″ ใน หน้า 57 สำหรับข้อมูลเพิ่มเติม

ึด ``การเปลี่ยนการตั้งค่าไดร์เวอร์เครื่องพิมพ์″ ในหน้า 60 เพื่อตรวจสอบและเปลี่ยนการตั้งค่าไดร์ ี เวลร์เครื่องพิบพ์

#### **หมายเหต:ุ**

ูแม้ว่าแอปพลิเคชัน Windows จำนวนมากจะยกเลิกการตั้งค่าที่ทำด้วยไดร์เวอร์เครื่องพิมพ์ แต่บาง แอปพลิเคชันก็ไม่ยกเลิก คุณจึงต้องตรวจสอบว่าการตั้งค่าไดร์เวอร์เครื่องพิมพ์ตรงกับความต้องการ ของคุณหรือไม่

## **การเขาถ้ งไดร ึ เวอร ์ เคร ์ องพ ืѷ มพิ จากแอปพล ์ เคช ิ น Windows ั**

ิ ทำตามขั้นตอนต่อไปนี้เพื่อเข้าถึงไดร์เวอร์เครื่องพิมพ์จากแอปพลิเคชัน Windows:

### **หมายเหต:ุ**

ภาพหน้าจอที่ใช้ในขั้นตอนนี้มาจากระบบปฏิบัติการ Windows 10 เนื้อหาบนหน้าจออาจแตกต่างกัน ็ไป ขึ้นอย่กับสภาพแวดล้อมของคอมพิวเตอร์ของคณ

1. เลือก **Print (พิมพ์)** จากเมนูไฟล์ของซอฟต์แวร์แอปพลิเคชันของคุณ ตรวจสอบให้แน่ใจว่าได้ เลือกเครื่องพิมพ์ของคุณไว้ใน เลือกเครื่องพิมพ์ ของกล่องโต้ตอบ Print (พิมพ์) แล้ว

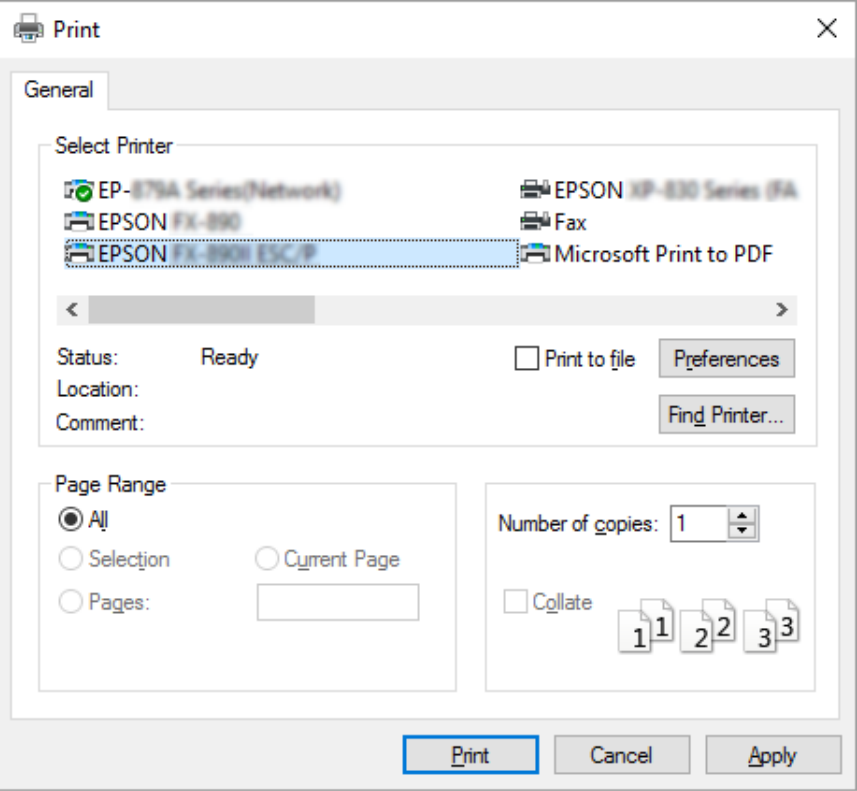

2. คลก ิ **Preferences (การกาหนดล ํ กษณะ) ั** หนาต้ าง Printing Preferences (การก ่ ําหนด ลักษณะการพิมพ์) จะปรากฏขึ้น และคุณจะเห็นเมนู Paper/Quality (กระดาษ/คุณภาพ), Layout (เค้าโครง), User Defined Paper (ผู้ใช้กำหนดกระดาษเอง) และ Extension Settings (การตั้งค่า ส่วนขยาย) เมนูเหล่านี้ประกอบด้วยการตั้งค่าไดร์เวอร์เครื่องพิมพ์ต่างๆ

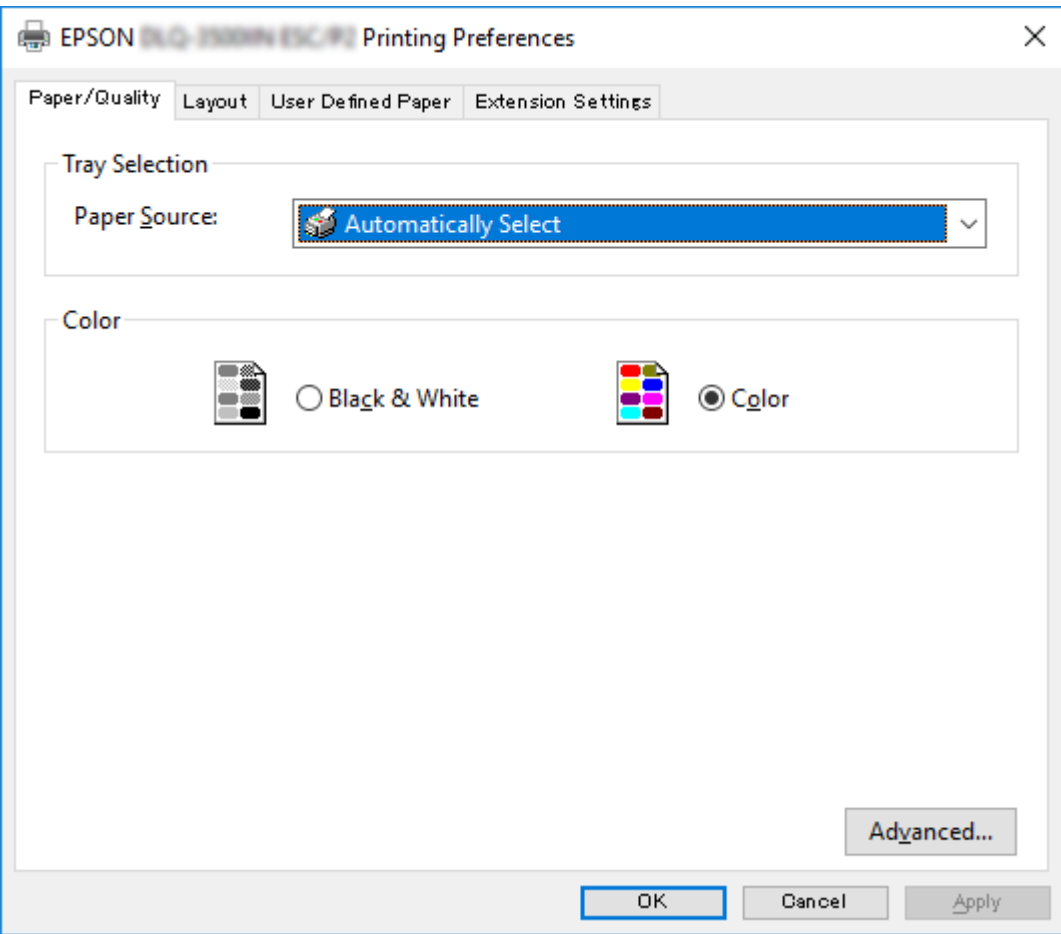

<span id="page-56-0"></span>3. หากต้องการดูเมนู คลิกแท็บที่เกี่ยวข้องที่ด้านบนของหน้าต่าง ดู ["การเปล](#page-59-0)ี่ยนการตั้งค่าไดร์เวอร์ ้ เครื่องพิมพ์″ ในหน้า 60 เพื่อเปลี่ยนการตั้งค่า

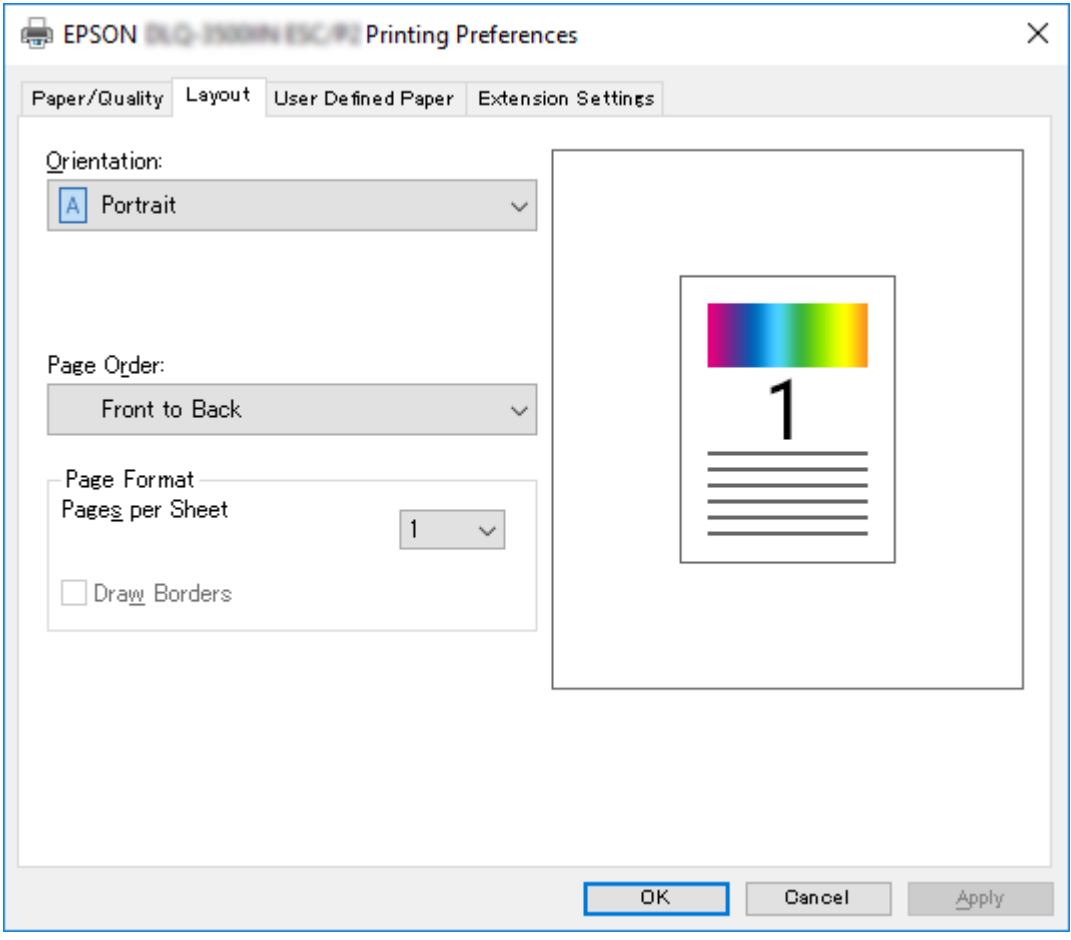

# **การเขาถ้ งไดร ึ เวอร ์ เคร ์ องพ ืѷ มพิ จากเมน ์ Start (เร ู มติѷ น) ้**

ิ ทำตามขั้นตอนต่อไปนี้เพื่อเข้าถึงไดร์เวอร์เครื่องพิมพ์จากเมนู Start (เริ่มต้น):

### **หมายเหต:ุ**

ภาพหน้าจ<sup>่</sup>อที่ใช้ในขั้นตอนนี้มาจากระบบปฏิบัติการ Windows 10 เนื้อหาบนหน้าจออาจแตกต่างกัน ็ไป ขึ้นอย่กับสภาพแวดล้อมของคอมพิวเตอร์ของคณ

1. สํ าหรับ Windows 10/Windows Server 2019/Windows Server 2016: คลกทิ ปีѷ ่ม ุ **Start (เรมติѷ น) ้** จากนันเล Ѹ อก ื **Windows System** > **Control Panel (แผง ควบคม) ุ** > **View devices and printers (ดอู ปกรณ ุ ์และเครองพ ืѷ มพิ )์** ใน **Hardware and Sound (ฮารดแวร ์ และเส ์ ยง) ี**

สํ าหรับ Windows 8.1/Windows 8/Windows Server 2012 R2/Windows Server 2012: คลก ิ **Desktop (เดสกท์ ็อป)** บนหนาจอ ้ **Start (เรมติѷ น) ้** เลอนเคอร ืѷ เซอร ์ ไปท ์ มีѷ มขวาบนของ ุ หนาจอ คล ้ ก Setting (การต ิ ังคѸ า) จากน ่ ันคล Ѹ ก ิ **Control Panel (แผงควบคม) ุ** ตอไปคล ่ ก ิ **View devices and printers (ดอู ปกรณ ุ ์และเครองพ ืѷ มพิ )์** จากหมวด **Hardware and Sound (ฮารดแวร ์ และเส ์ ยง) ี**

สํ าหรับ Windows 7/Windows Server 2008 R2: คลก ิ **Start (เรมติѷ น) ้** และคลก ิ **Devices and Printers (อปกรณ ุ ์และเครองพ ืѷ มพิ )์**

สํ าหรับ Windows Vista/Windows Server 2008: คลก ิ **Start (เรมติѷ น) ้** คลก ิ **Control Panel (แผงควบคม) ุ** คลก ิ **Hardware and Sound (ฮารดแวร ์ และเส ์ ยง) ี** จากนันคล Ѹ ก ิ **Printers (เครองพ ืѷ มพิ )์**

สํ าหรับ Windows XP/Windows Server 2003 R2/Windows Server 2003: คลก ิ **Start (เรมติѷ น) ้** และคลก ิ **Printers and Faxes (เครองพ ืѷ มพิ และแฟกซ ์ )์** 2. คลิกขวาที่ไอคอนเครื่องพิมพ์ และคลิก Printing Preferences (การกำหนดลักษณะการ **พิมพ์) หน้าจอจะแสดงเมนู Paper/Quality (กระดาษ/คุณภาพ), Layout (เค้าโครง), User** Defined Paper (ผู้ใช้กำหนดกระดาษเอง) และ Extension (ส่วนขยาย) เมนูเหล่านี้แสดงการตั้ง ้ ค่าไดร์เวอร์เครื่องพิมพ์

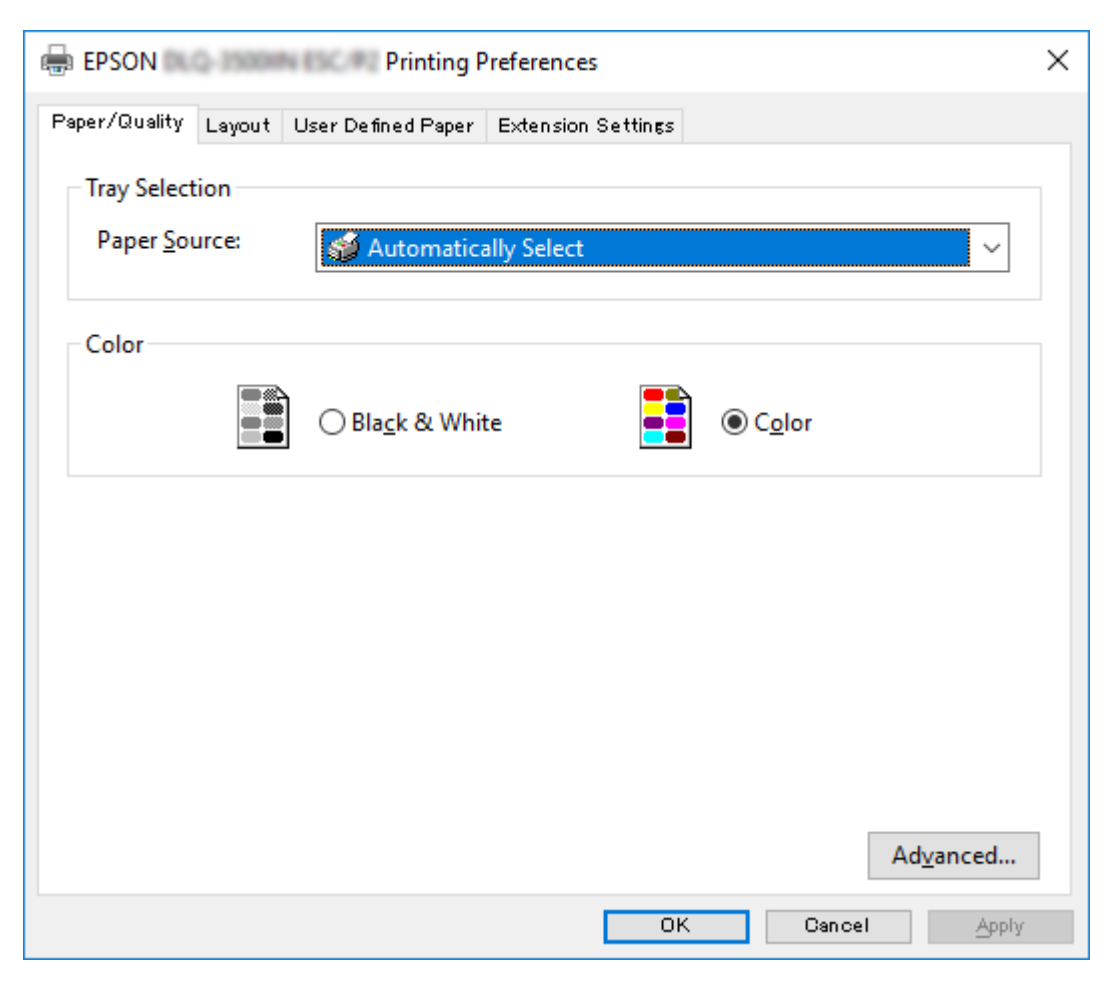

<span id="page-59-0"></span>เมอคืѷ ณคล ุ ก ิ **Printer properties (คณสมบ ุ ตั เคร ิ องพ ืѷ มพิ )์** ในเมนูทแสดงข ีѷ นโดยการคล ึѸ กขวา ิ ู้ ที่ไอคอนเครื่องพิมพ์ หน้าต่าง Properties (คุณสมบัติ) จะปรากฏขึ้นมา ซึ่งประกอบด้วยเมนูที่ใช้ ้ทำการตั้งค่าไดร์เวอร์เครื่องพิมพ์

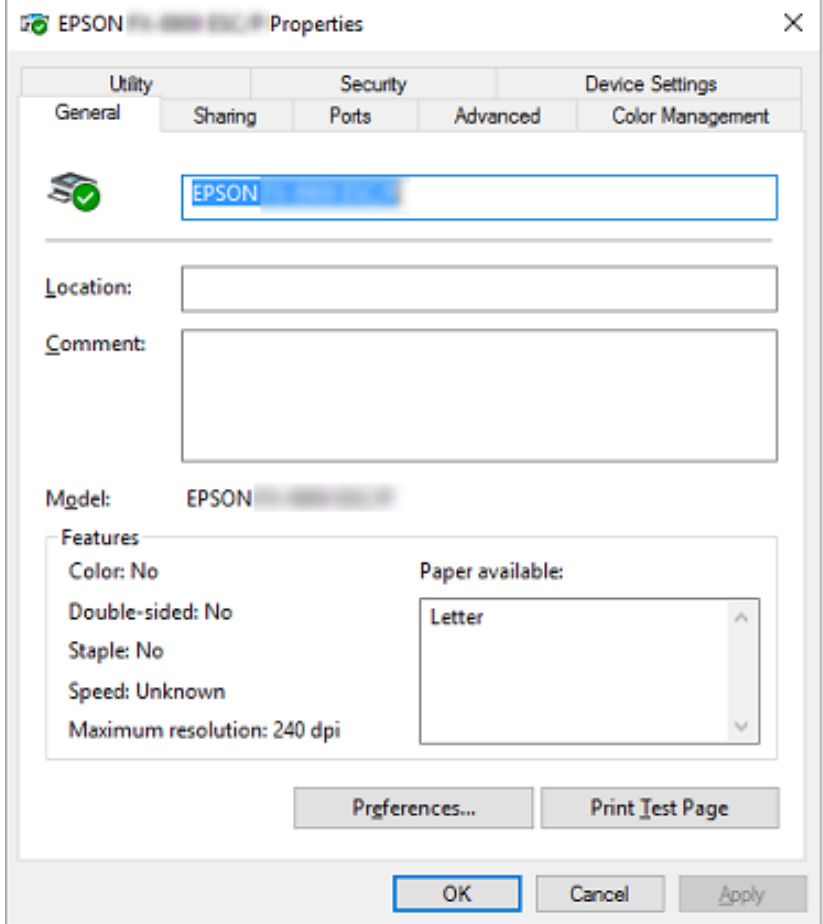

่ 3. หากต้องการดูเมนู คลิกแท็บที่เกี่ยวข้องที่ด้านบนของหน้าต่าง ดู ``ภาพรวมของการตั้งค่าไดร์เวอร์ เครื่องพิมพ์″ ในหน้า 62 สำหรับข้อมูลเพิ่มเติม

# **การเปลยนการต ีѷ งคัҟ าไดร ่ เวอร ์ เคร ์ องพ ืѷ มพิ ์**

ี ไดร์เวอร์เครื่องพิมพ์ของคุณมีสองเมนูซึ่งคุณสามารถเปลี่ยนการตั้งค่าไดร์เวอร์เครื่องพิมพ์ได้ ได้แก่ Layout (เค้าโครง) และ Paper/Quality (กระดาษ/คุณภาพ) นอกจากนี้คุณยังสามารถเปลี่ยนการตั้ง ค่าบนเมนูอรรถประโยชน์ในซอฟต์แวร์เครื่องพิมพ์ได้อีกด้วย สำหรับภาพรวมของการตั้งค่าที่สามารถ ึ ใช้ได้ ดู <sup>งั</sup>ภาพรวมของการตั้งค่าไดร์เวอร์เครื่องพิมพ์″ ในหน้า 62

**หมายเหต:ุ**

สำหรับ Windows XP/Windows Server 2003 R2/Windows Server 2003 คุณยังสามารถดูวิธีใช้ ทางออนไลนได์ โดยการคล ้ กขวารายการในไดร ิ เวอร ์ และเล ์ อก ื **What's this? (นคีѷ ออะไร) ื**

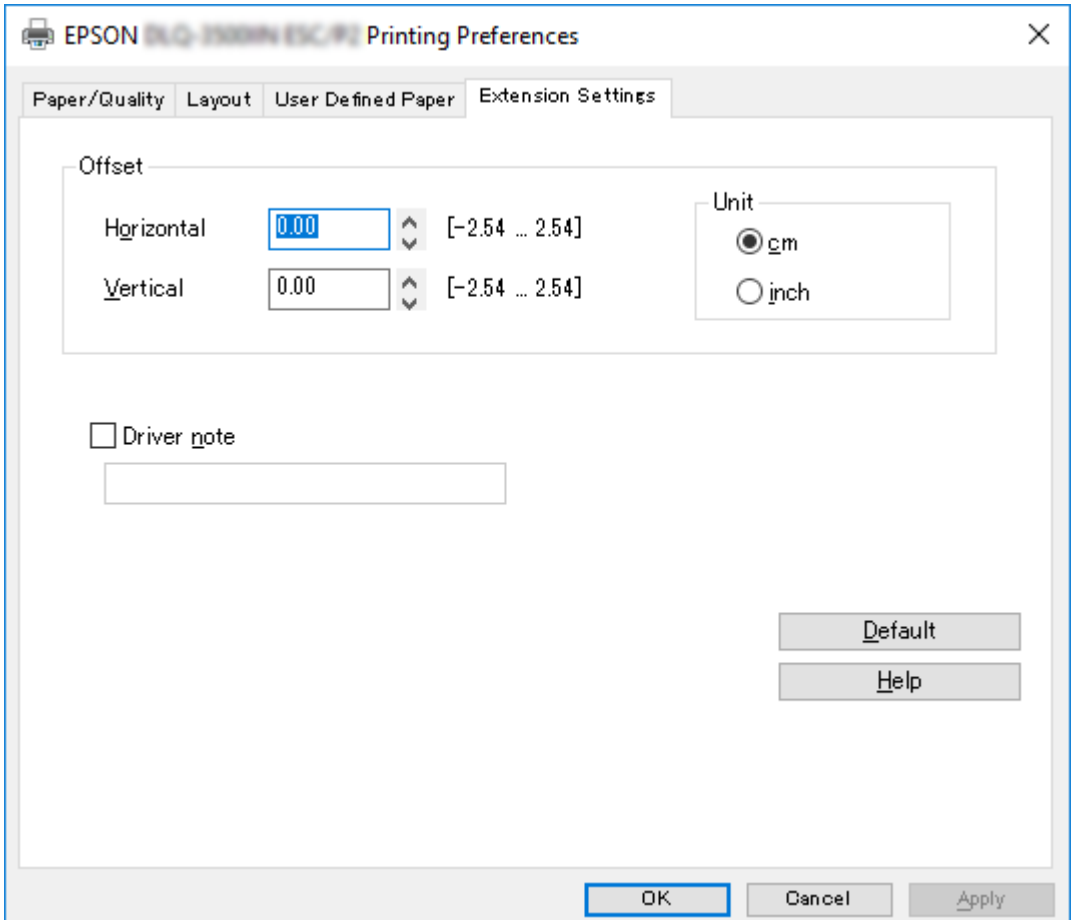

้ คลิกปุ่ม **Help (วิธีใช***้***)** บนหน้าจอไดร์เวอร์เครื่องพิมพ์

ู เมื่อคุณตั้งค่าไดร์เวอร์เครื่องพิมพ์เสร็จแล*้*ว คลิก **OK (ตกลง)** เพื่อใช้การตั้งค่านั้น หรือคลิก **Cancel (ยกเลิก)** เพื่อยกเลิกการเปลี่ยนแปลง

้ เมื่อคณตรวจสอบการตั้งค่าไดร์เวอร์เครื่องพิมพ์และเปลี่ยนแปลงตามความจำเป็นแล้ว เครื่องพิมพ์ พร้อมที่จะพิบพ์

# <span id="page-61-0"></span>**ภาพรวมของการตงคัҟ าไดร ่ เวอร ์ เคร ์ องพ ืѷ มพิ ์**

ิ ตารางต่อไปนี้แสดงการตั้งค่าไดร์เวอร์เครื่องพิมพ์ของ Windows โปรดทราบว่าไม่ใช่การตั้งค่าทุก รายการที่สามารถใช*่*ได้กับเวอร์ชันทั้งหมดของ Windows สำหรับรายละเอียดเพิ่มเติม ดู **Help (วิธี ใช***้***)** สำหรับไดร์เวอร์เครื่องพิมพ์

# **การตงคัҟ าเคร ่ องพ ืѷ มพิ ์**

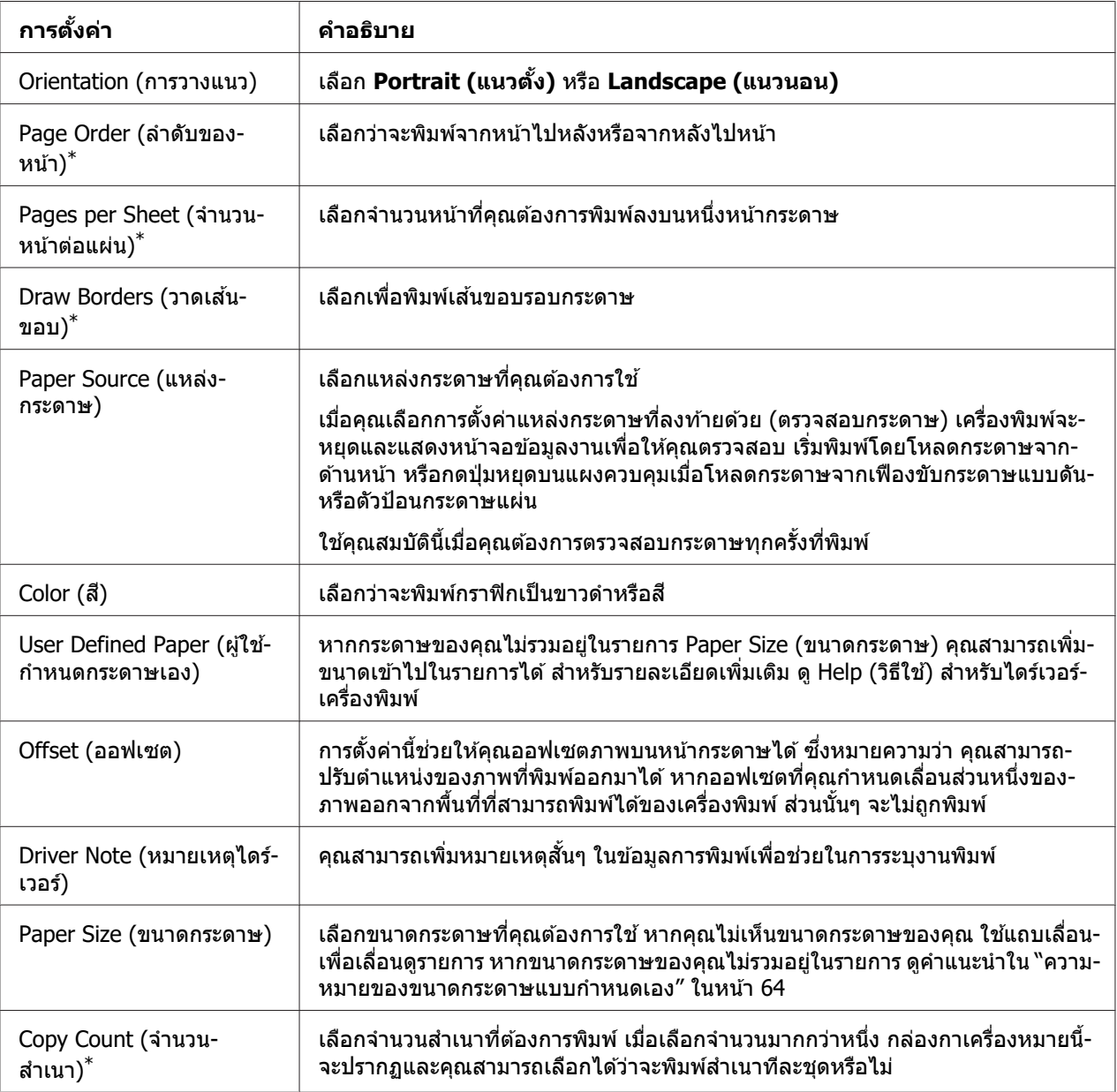

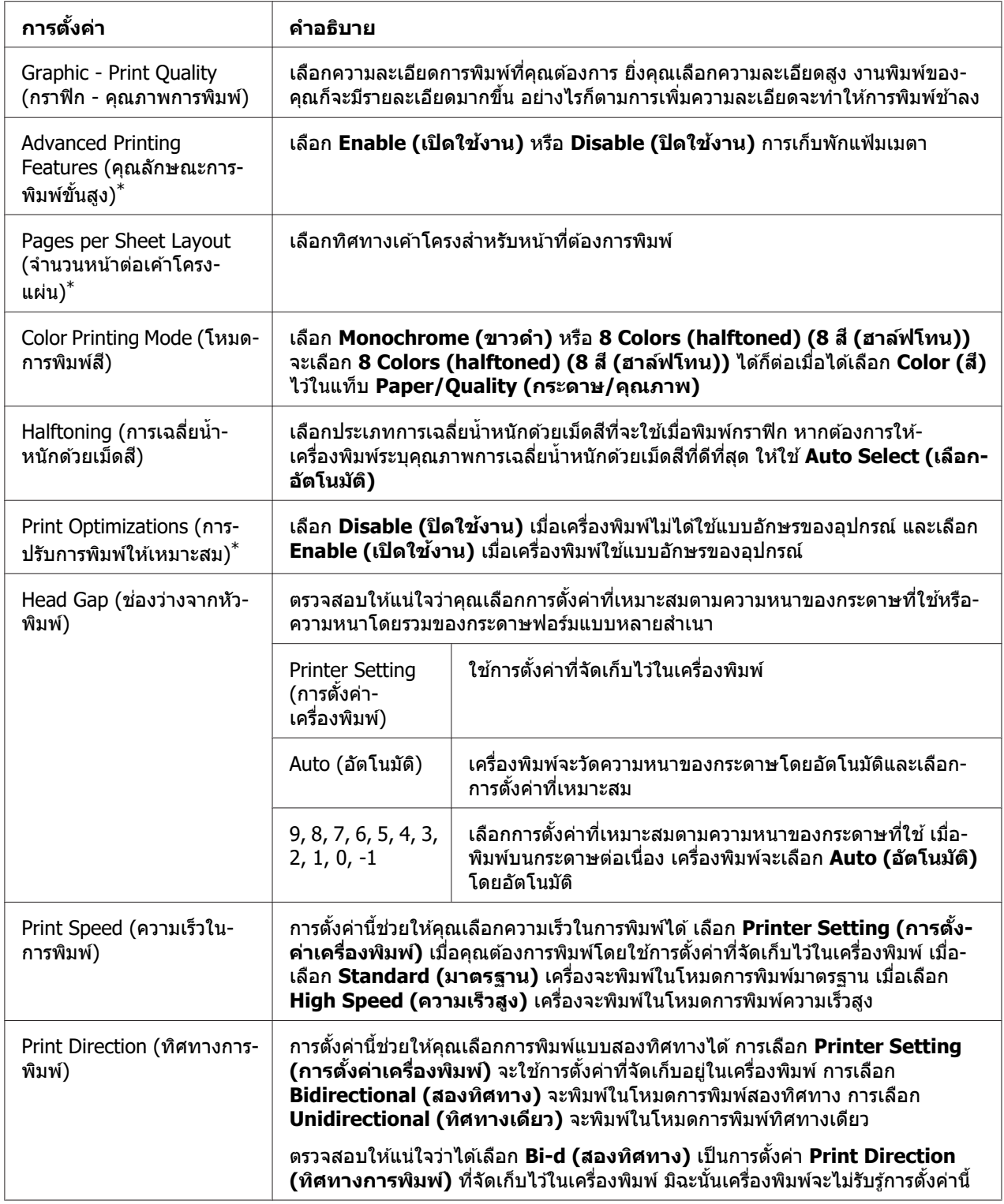

<span id="page-63-0"></span>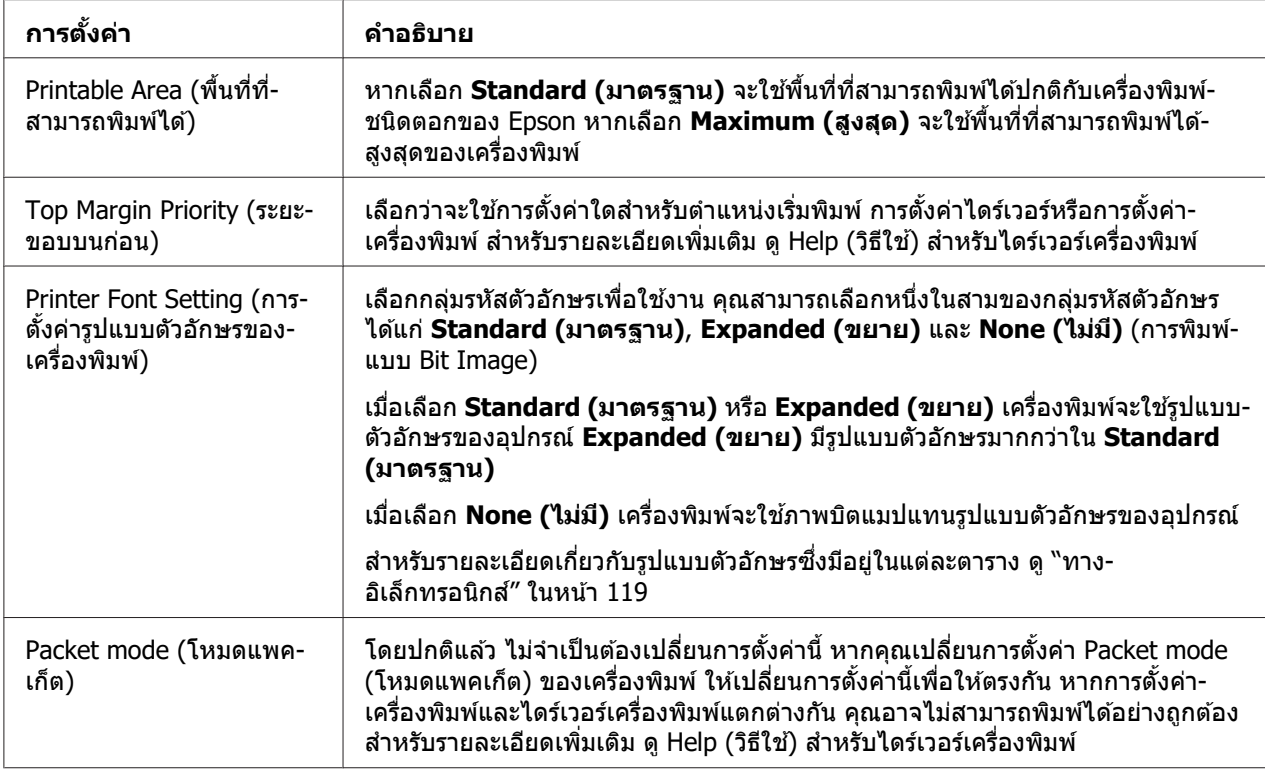

 $^{\ast}$  สำหรับรายละเอียด ดูวิธีใช้ Windows

### **ความหมายของขนาดกระดาษแบบกําหนดเอง**

ี่ หากกระดาษของคุณไม่รวมอยู่ในรายการ Paper Size (ขนาดกระดาษ) คุณสามารถเพิ่มขนาดเข้าไป ในรายการได้

1. สํ าหรับ Windows 10/Windows Server 2019/Windows Server 2016:

คลกทิ ปีѷ ่ม ุ **Start (เรมติѷ น) ้** จากนันเล Ѹ อก ื **Windows System** > **Control Panel (แผง ควบคม) ุ** > **View devices and printers (ดอู ปกรณ ุ ์และเครองพ ืѷ มพิ )์** ใน **Hardware and Sound (ฮารดแวร ์ และเส ์ ยง) ี**

สํ าหรับ Windows 8.1/Windows 8/Windows Server 2012 R2/Windows Server 2012: คลก ิ **Desktop (เดสกท์ ็อป)** บนหนาจอ Start (เร ้ มติѷ น) เล ้ อนเคอร ืѷ เซอร ์ ไปท ์ มีѷ มขวาบนของหน ุ า้ ำอ คลิก Settings (การตั้งค่า) จากนั้นคลิก Control Panel (แผงควบคุม) ต่อไปคลิก View **devices and printers (ดอู ปกรณ ุ ์และเครองพ ืѷ มพิ )์** จากหมวด **Hardware and Sound (ฮารดแวร ์ และเส ์ ยง) ี**

สํ าหรับ Windows 7/Windows Server 2008 R2: คลก ิ **Start (เรมติѷ น) ้** และคลก ิ **Devices and Printers (อปกรณ ุ ์และเครองพ ืѷ มพิ )์** สํ าหรับ Windows Vista/Windows Server 2008:

คลก ิ **Start (เรมติѷ น) ้** คลก ิ **Control Panel (แผงควบคม) ุ** คลก ิ **Hardware and Sound (ฮารดแวร ์ และเส ์ ยง) ี** จากนันคล Ѹ ก ิ **Printers (เครองพ ืѷ มพิ )์**

สํ าหรับ Windows XP/Windows Server 2003 R2/Windows Server 2003: คลก ิ **Start (เรมติѷ น) ้** และคลก ิ **Printers and Faxes (เครองพ ืѷ มพิ และแฟกซ ์ )์**

- 2. คลิกขวาที่ไอคอนเครื่องพิมพ์ และคลิก Printing Preferences (การกำหนดลักษณะการ **พมพิ )์**
- 3. เลอกเมน ื ู**User Defined Paper (ผใชู้ ก้ าหนดกระดาษเอง) ํ**
- 4. ป้อนขนาดกระดาษในเขตข้อมูล Paper Size (ขนาดกระดาษ)
- 5. คลก ิ **Apply (ใชงาน) ้** จากนันคล Ѹ ก ิ **OK (ตกลง)**

#### **หมายเหต:ุ**

สำหรับรายละเอียดเพิ่มเติม ดู Help (วิธีใช้) สำหรับไดร์เวอร์เครื่องพิมพ์

# **การตงคัҟ าการตรวจสอบ ่**

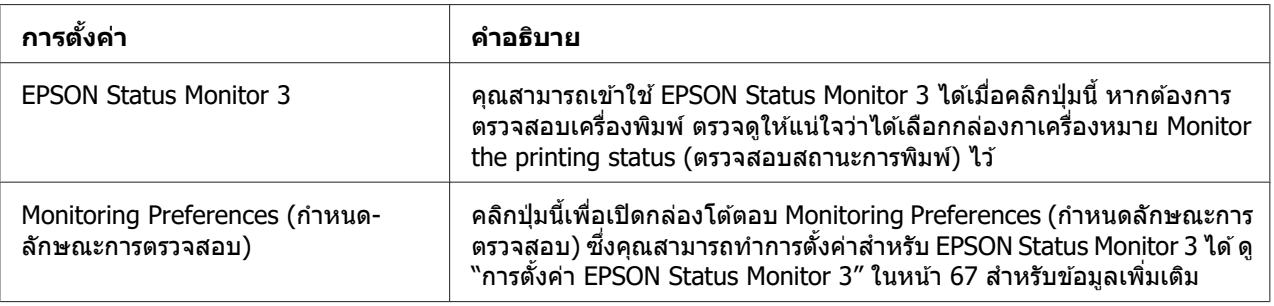

## **โปรแกรมอรรถประโยชนการต ์ งคัҟ า่**

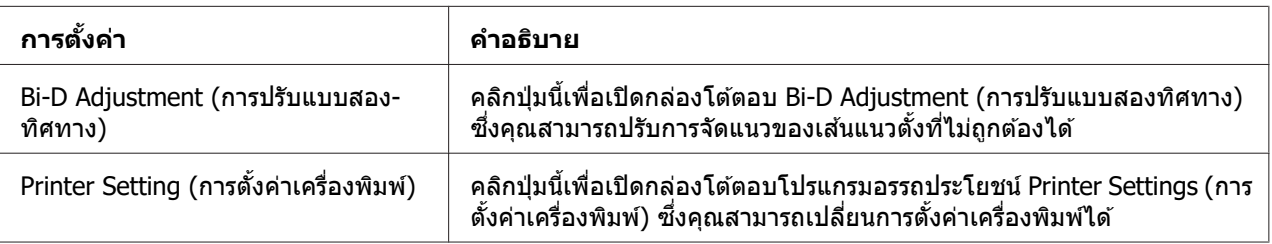

## <span id="page-65-0"></span>**การใช EPSON Status Monitor 3 ้**

EPSON Status Monitor 3 ช่วยให้คณตรวจสอบสถานะของเครื่องพิมพ์ แจ้งเตือนเมื่อเกิดข้อผิดพลาด ึ ของเครื่องพิมพ์ และให้คำแนะนำในการแก้ไขปัญหาเมื่อจำเป็น

EPSON Status Monitor 3 สามารถใช้งานได้เมื่อ:

- $\Box$  เครื่องพิมพ์เชื่อมต่อโดยตรงกับคอมพิวเตอร์โฮสต์ผ่านพอร์ตขนาน [LPT1] หรือพอร์ต USB หรือ ้ เชื่อมต่อกับเครือข่ายอีเธอร์เน็ต
- $\Box$  ระบบของคุณถูกกำหนดค่าให้รองรับการสื่อสารแบบสองทิศทาง

ี คุณสามารถติดตั้ง EPSON Status Monitor 3 ได้โดยการเลือกเมื่อทำการตั้งค่าเครื่องพิมพ์ หากคุณ ี จ่ำเป็นต้องติดตั้ง ด ``การติดตั้ง EPSON Status Monitor 3″ ในหน้า 66 เมื่อแชร์เครื่องพิมพ์ ต้อง ู้ แน่ใจว่าได้ตั้งค่า EPSON Status Monitor 3 ให้สามารถตรวจสอบเครื่องพิมพ์ที่ใช้ร่วมกันบน เซิร์ฟเวอร์เครื่องพิมพ์และลูกข่ายได้ ดู ``การตั้งค่า EPSON Status Monitor 3″ ในหน้า 67 และ ``การ ตั้งค่าเครื่องพิมพ์ของคุณบนเครือข่าย″ ในหน้า 73

### **หมายเหต:ุ**

- ື่ หากคุณใช้คอมพิวเตอร์ที่ทำงานด้วยระบบปฏิบัติการอื่นโดยมีผู้ใช้เข้าสู่ระบบหลายคน อาจมี ข้อความแสดงข้อผิดพลาดในการสื่อสารแสดงขึ้นเมื่อตรวจสอบเครื่องพิมพ์หลายเครื่องพร้อมกัน
- ື่ แม้ว่าคุณสามารถพิมพ์ไปยังเครื่องพิมพ์ที่เชื่อมต่อโดยตรงกับคอมพิวเตอร์ในระยะไกลได้โดยใช ้ ฟังก์ชั่นเดสก์ท็อประยะไกล แต่ก็อาจเกิดข้อผิดพลาดในการสื่อสารขึ้นได้
- $\Box$  หากติดตั้ง EPSON Status Monitor 3 โดยเปิดคุณสมบัติ Windows Firewall ไว้ (แนะนำ) อาจ ไม่สามารถตรวจสอบเครื่องพิมพ์ที่ใช้ร่วมกันได ้ ปัญหานี้สามารถแก่ไขได้โดยการเพิ่ม ENAGENT.EXE ที่ Exceptions (ข้อยกเว้น) ของฟังก์ชันไฟร์วอลล์

# $\boldsymbol{\eta}$ ารติดตั้ง EPSON Status Monitor 3

หากคณยังไม่ได้ติดตั้ง EPSON Status Monitor 3 ให้ทำตามขั้นตอนด้านล่างเพื่อติดตั้ง EPSON Status Monitor 3

- 1. ตรวจสอบให้แน่ใจว่าเครื่องพิมพ์ปิดอยู่และ Windows กำลังทำงานบนคอมพิวเตอร์ของคุณ
- 2. ใส Software Disc ในไดรฟ ่ ์ CD-ROM

### **หมายเหต:ุ**

ก่อนดำเนิ่นการ ตรวจสอบให้แน่ใจว่าได้ติดตั้งไดร์เวอร์เครื่องพิมพ์บนคอมพิวเตอร์ของคุณแล้ว

.3. ทำตามคำแนะนำบนหน้าจอเพื่อติดตั้งซอฟต์แวร์

**ระบบปฏบิตัการของล ิ กขู าย ช ่ อโฟลเดอร ืѷ ์** Windows XP/Vista/7/8/8.1/10 (x64)  $\bigcup_{\text{Npps}\text{StatusMonitor}\text{STM3x64}}$ Windows XP/Vista/7/8/8.1/10 (x86) \Apps\StatusMonitor\STM3

<span id="page-66-0"></span>็นอกจากนี้คณสามารถเรียกใช้แฟ้มปฏิบัติการซึ่งอย่ในที่อย่ด้านล่างนี้ได้

## **การตงคัҟ า EPSON Status Monitor 3 ่**

ทำตามขั้นตอนต่อไปนี้เพื่อตั้งค่า FPSON Status Monitor 3:

1. สํ าหรับ Windows 10/Windows Server 2019/Windows Server 2016: คลกทิ ปีѷ ่ม ุ **Start (เรมติѷ น) ้** จากนันเล Ѹ อก ื **Windows System** > **Control Panel (แผง ควบคม) ุ** > **View devices and printers (ดอู ปกรณ ุ ์และเครองพ ืѷ มพิ )์** ใน **Hardware and Sound (ฮารดแวร ์ และเส ์ ยง) ี**

สํ าหรับ Windows 8.1/Windows 8/Windows Server 2012 R2/Windows Server 2012: ิ คลิก **Desktop (เดสก***์***ท็อป)** บนหน้าจอ Start (เริ่มต้น) เลื่อนเคอร์เซอร์ใปที่มมขวาบนของหน้า จอ คลก ิ **Settings (การตงคัҟ า)่** จากนันคล Ѹ ก ิ **Control Panel (แผงควบคม) ุ** ตอไปคล ่ ก ิ **View devices and printers (ดอู ปกรณ ุ ์และเครองพ ืѷ มพิ )์** จากหมวด **Hardware and Sound (ฮารดแวร ์ และเส ์ ยง) ี**

สํ าหรับ Windows 7/Windows Server 2008 R2: คลก ิ **Start (เรมติѷ น) ้** และคลก ิ **Devices and Printers (อปกรณ ุ ์และเครองพ ืѷ มพิ )์**

สํ าหรับ Windows Vista/Windows Server 2008: คลก ิ **Start (เรมติѷ น) ้** คลก ิ **Control Panel (แผงควบคม) ุ** คลก ิ **Hardware and Sound** (ฮาร์ดแวร์และเสียง) จากนั้นคลิก Printers (เครื่องพิมพ์)

สํ าหรับ Windows XP/Windows Server 2003 R2/Windows Server 2003: คลก ิ **Start (เรมติѷ น) ้** และคลก ิ **Printers and Faxes (เครองพ ืѷ มพิ และแฟกซ ์ )์**

2. สํ าหรับ Windows 10/Windows 8.1/Windows 8/Windows 7/Windows Server 2019/ Windows Server 2016/Windows Server 2012 R2/Windows Server 2012/Windows Server 2008 R2:

คลกขวาท ิ ไอคอนเคร ีѷ องพ ืѷ มพิ ของค ์ ณ จากน ุ ันคล Ѹ ก ิ **Printer properties (คณสมบ ุ ตั ิ เครองพ ืѷ มพิ )์** แลวคล ้ กแท ิ ็บ **Utility (อรรถประโยชน)์**

สํ าหรับ Windows Vista/Windows XP/Windows Server 2008/Windows Server 2003 R2/ Windows Server 2003:

คลก ิ **Properties (คณสมบ ุ ตั )ิ** จากนันคล Ѹ กแท ิ ็บ **Utility (อรรถประโยชน)์**

3. คลกปิ ่ม ุ **Monitoring Preferences (กาหนดล ํ กษณะการตรวจสอบ) ั** กลองโต ่ ตอบ ้ Monitoring Preferences (กำหนดลักษณะการตรวจสอบ) จะปรากฏขึ้นมา

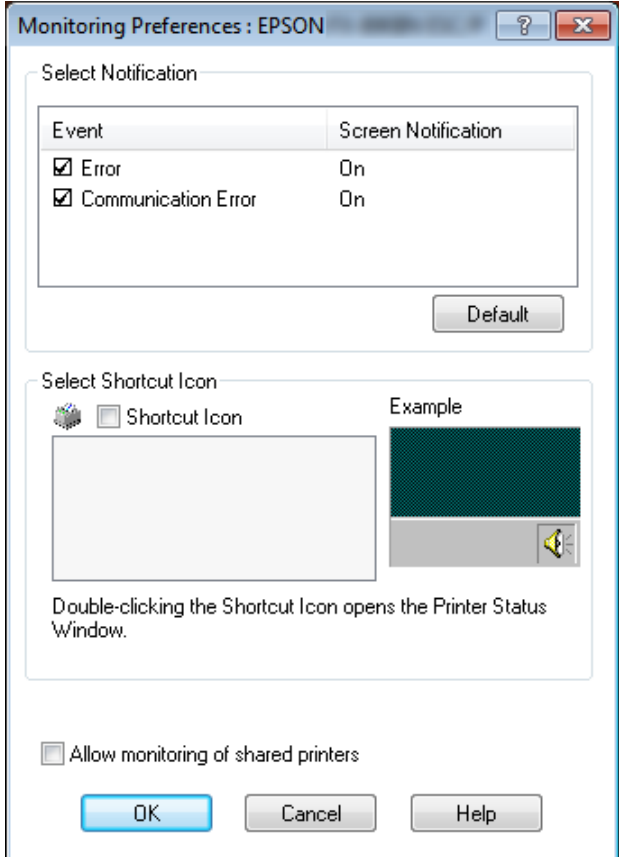

่ 4. การตั้งค่าต่อไปนี้สามารถใช้ได้:

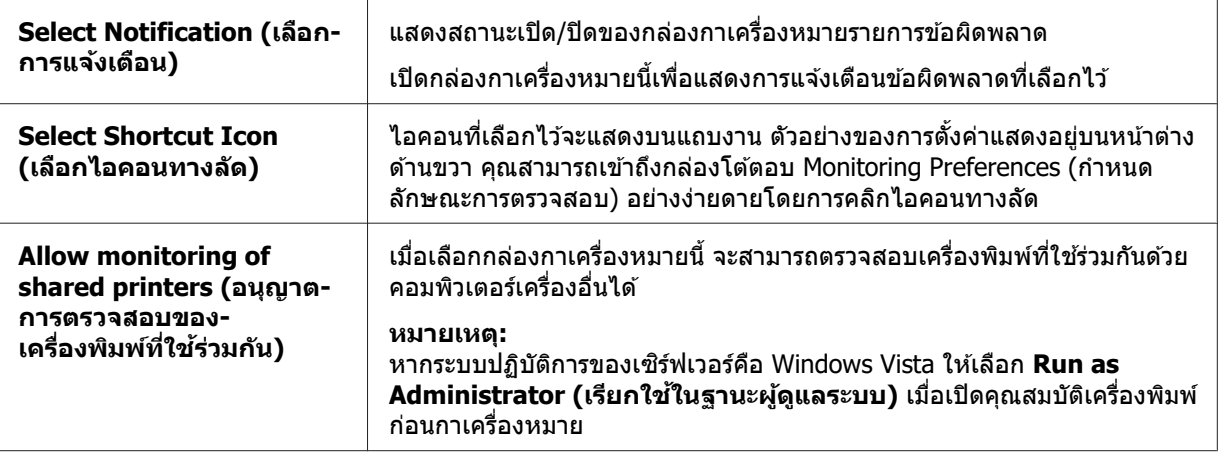

<span id="page-68-0"></span>**หมายเหต:ุ** คลกปิ ่ม ุ **Default (คาเร ่ มติѷ น) ้** เพอกล ืѷ ับคนทื กรายการส ุ การต ู่ งคัѸ าเร ่ มติѷ น้

## **การเขาถ้ ง EPSON Status Monitor 3 ึ**

ทำอย่างใดอย่างหนึ่งต่อไปนี้เพื่อเข้าถึง EPSON Status Monitor 3;

- ❏ ดบเบ ั ลคล ิ กไอคอนทางล ิ ดร ั ปเคร ู องพ ืѷ มพิ บนแถบงาน หากต ์ องการเพ ้ มไอคอนทางล ิѷ ัดทแถบงาน ีѷ ่ ให้ไปที่เมน Utility (อรรถประโยชน์) และทำตามคำแนะนำ
- ❏ เปิดเมนู Utility (อรรถประโยชน) จากน ์ ันคล Ѹ กไอคอน ิ **EPSON Status Monitor 3** หากตองการ ้ ์ คันหาวิธีการเปิ่ดเมนู Utility (อร์รถประโยชน์) ดู "การใช้ไดร์เวอร์เครื่องพิมพ์″ ในหน้า 53

ู เมื่อคณเข้าถึง EPSON Status Monitor 3 ตามที่อธิบายไว้ข้างต*ั*น หน้าต่างสถานะเครื่องพิมพ์ต่อไปนี้ ึจะปรากภขึ้นมา

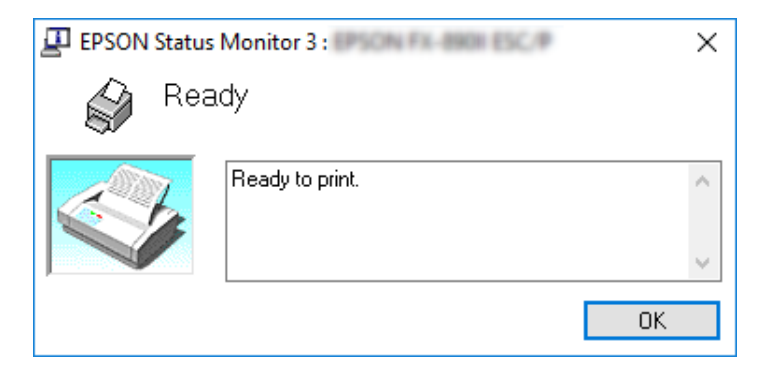

ิ คณสามารถดข้อมลสถานะเครื่องพิมพ์ได้ในหน้าต่างนี้

### **หมายเหต:ุ**

อาจไม่สามารถเรียกข้อมูลสถานะเครื่องพิมพ์ได้ในระหว่างการพิมพ์ ในสถานการณ์นี้ ให้คลิกปุ่ม EPSON Status Monitor 3 ในแท็บ Utility (อรรถประโยชน์) และใช้เครื่องพิมพ์โดยเปิดหน้าต่าง สถานะทิ้งไว้

## **การใช Bi-D Adjustment (การปร ้ บแบบสองท ั ศทาง) ิ**

เครื่องมืออรรถประโยชน์นี้ช่วยให้คณสามารถปรับเมื่อพบการจัดแนวของเส้นแนวตั้งที่ไม่ถกต้องได้

## **การปรบดั วย Bi-D Adjustment (การปร ้ บแบบสองท ั ศทาง) ิ**

้ หากต้องการทำการปรับแบบสองทิศทาง ให้ทำตามขั้นตอนด้านล่าง

### $/$ **!** ข้อควรระวัง:

- ❏ อยาป่ ิดเครองพ ืѷ มพิ ในขณะท ์ เคร ีѷ องก ืѷ ําลงพั มพิ ร์ปแบบการปร ู ับ มฉะน ิ ันอาจท <sup>Ѹ</sup> ําใหเคร ้ องพ ืѷ มพิ ์ จัดเก็บการตั้งค่าที่ไม่ถกต้องได้ หากคณปิดเครื่องพิมพ์ในระหว่างกระบวนการปรับ ให้เริ่ม ตัน Bi-D Adjustment (การปรับแบบสองทิศทาง) อีกครั้ง
	- ື⊔ ไม่รองรับการเชื่อมต่อแบบอนุกรม
	- $\Box$  ตรวจสอบให้แน่ใจว่าเครื่องพิมพ์อยู่ในสถานะพร้อมก่อนทำการปรับแบบสองทิศทาง
	- ❏ หาก Bi-D Adjustment (การปรับแบบสองทศทาง) พ ิ มพิ ออกมาไม ์ ถ่ กตู อง ให ้ ต้ งคัѸ าร่ ปแบบ ู ตัวอักษรของเครื่องพิบพ์เป็นค่าเริ่มต้นและลองอีกครั้ง
- 1. เปิดเมนู**Utility (อรรถประโยชน)์** จากนันคล Ѹ กไอคอน ิ **Bi-D Adjustment (การปรบแบบ ั ิ สองทิศทาง) หากต้องการค้นหาวิธีการเปิดเมนู Utility (อรรถประโยชน์) ดู <sup>ง</sup>ัการใช้ไดร์เวอร์** ี เครื่องพิมพ์″ ในหน้า 53 หน้าต่าง Bi-D Adjustment (การปรับแบบสองทิศทาง) จะปรากฏขึ้นมา
- 2. คลก ิ **Next (ถดไป) ั**
- 3. คลิก **Print (พิมพ์)** เครื่องพิมพ์จะพิมพ์รูปแบบการปรับออกมาสามชุด หากต้องการดูรูปแบบการ ้ ปรับ คณจำเป็นต้องใช้กระดาษแผ่นเดี่ยวขนาด A3 จำนวนสี่แผ่นหรือกระดาษต่อเนื่อง 15 นิ้ว (แนะนํา)

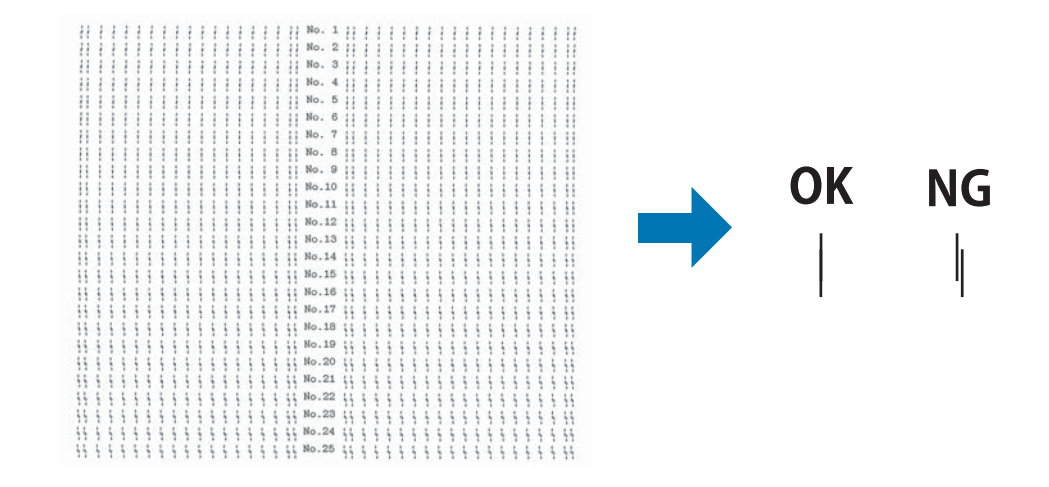

**หมายเหต:ุ** ภาพทางขวาด้านบนคือตัวอย่างของรูปแบบที่ดีและไม่ดีของผลการพิมพ์

- <span id="page-70-0"></span>่ 4. ดที่รูปแบบการปรับและค้นหาเส้นแนวตั้งที่ตรงแนวที่สด จากนั้นเลือกหมายเลขเส้นที่สอดคล้อง ในหน้าต่าง Bi-D Adjustment (การปรับแบบสองทิศทาง)
- ี 5. คลิก **Set (ตั้งค่า)** ค่าการปรับจะถูกจัดเก็บในเครื่องพิมพ์

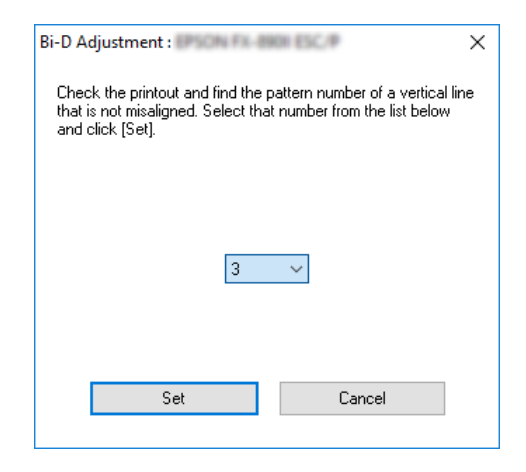

# **การใช Printer Setting (การต ้ งคัҟ าเคร ่ องพ ืѷ มพิ )์**

้ เครื่องมืออรรถประโยชน์นี้ช่วยให้คุณสามารถแสดงการตั้งค่าปัจจุบันที่จัดเก็บไว้ในเครื่องพิมพ์ เปลี่ยน ้การตั้งค่าของเครื่องพิบพ์ และอ่านการตั้งค่าที่จัดเก็บไว้ในไฟล์หรือบันทึกการตั้งค่าไปที่ไฟล์ได้

ุ นอกจากนี้คุณยังสามารถเปลี่ยนการตั้งค่าเริ่มต้นของเครื่องพิมพ์บางรายการที่จัดเก็บไว้ใน เครื่องพิมพ์จากเครื่องมืออรรถประโยชน์นี้ได้ สำหรับรายละเอียดเกี่ยวกับรายการการตั้งค่า ดู ["ต](#page-21-0)ัว เลือกเมนูสำหรับ Printer Settings (การตั้งค่าเครื่องพิมพ์)″ ในหน้า 22

### !**ขอควรระว ้ ง:ั**

ตรวจสอบให้แน่ใจว่าเครื่องพิมพ์อยู่ในสถานะพร้อมก่อนรับการตั้งค่ามาจากเครื่องพิมพ์หรือ อัพเดตการตั้งค่าเครื่องพิมพ์

### **หมายเหต:ุ**

- $\Box$  คณไม่จำเป็นต้องเปลี่ยนการตั้งค่าเริ่มต้นของเครื่องพิมพ์ที่จัดเก็บอยู่ในเครื่องพิมพ์หากคณพิมพ์ จาก Windows เท่านั้น การเปลี่ยนการตั้งค่าเหล่านี้อาจทำให้เกิดผลที่ไม่ต้องการในงานพิบพ์ของ คุณเมื่อพิมพ์จาก Windows
- ❏ การตงคัѸ าบางอย ่ างไม ่ รองร ่ ับบนเมนู Utility (อรรถประโยชน)์

# **การเปลยนการต ีѷ งคัҟ าเคร ่ องพ ืѷ มพิ ์**

้ หากตัลงการเปลี่ยบการตั้งค่าเครื่องพิบพ์ ให้ทำตาบขั้บตอบด้าบล่างบี้

1. เปิดเมนู Utility (อรรถประโยชน์) จากนั้นคลิกไอคอน Printer Setting (การตั้งค่า **ี <b>เครื่อง**พิมพ์) หากต้องการค้นหาวิธีการเปิดเมนู Utility (อรรถประโยชน์) ดู <sup>้</sup> การใช้ไดร์เวอร์ ี เครื่องพิมพ์″ ในหน้า 53 หน้าต่างการตั้งค่าเครื่องพิมพ์จะปรากฏขึ้นมา

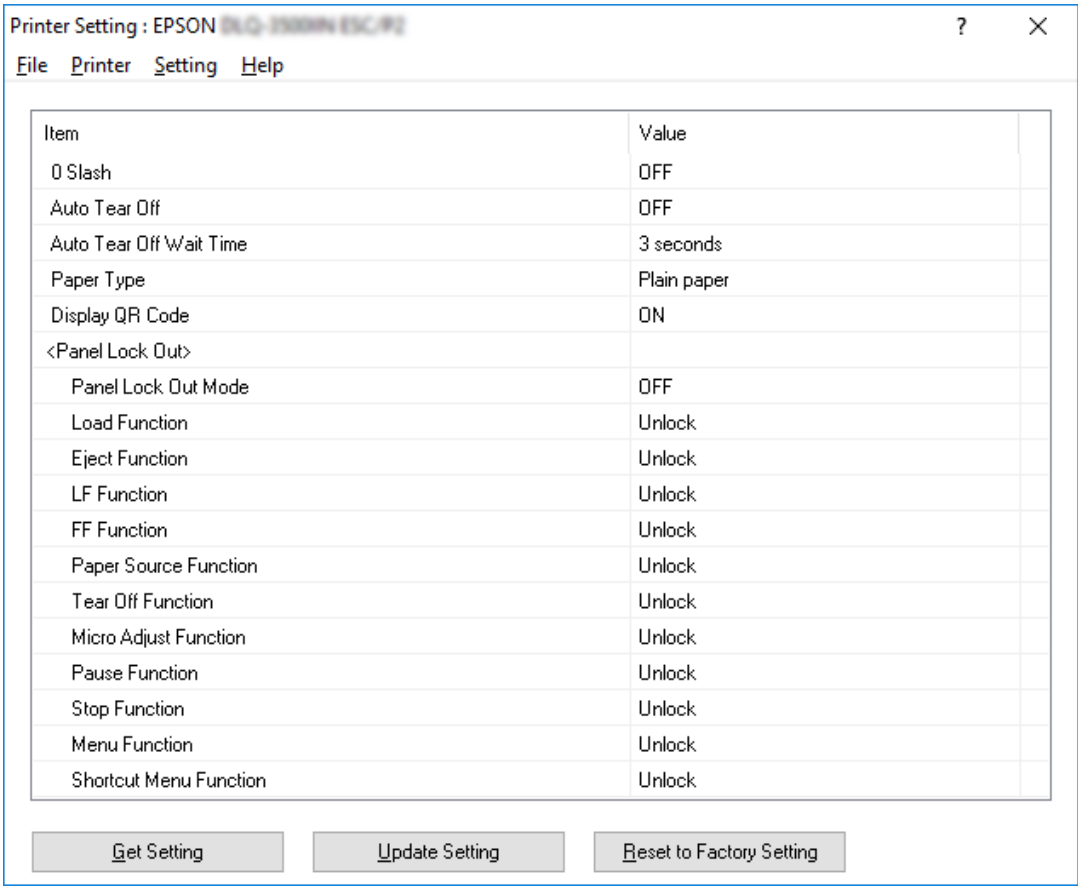

2. เปลี่ยนการตั้งค่าเครื่องพิมพ์ที่จำเป็น สำหรับรายละเอียดเกี่ยวกับวิธีการใช้เครื่องมือนี้ ให้ดู Help ์ (วิธีใช้) ของไดร์เวอร์เครื่องพิมพ์

### **หมายเหต:ุ**

ี่ หากต้องการแสดงการตั้งค่าเริ่มต้นของเครื่องพิมพ์เพิ่มเติม ให้เลือก **Setting (การตั้งค่า)** จากเมนู ที่ด้านบนของหน้าต่าง Printer Setting (การตั้งค่าเครื่องพิมพ์) จากนั้นเลือก **Show Expansion Setting... (แสดงการตั้งค่าส่วนขยาย...)** อย่างไรก็ตาม การตั้งค่าส่วนขยายอาจก่อให้เกิด ผลลัพธ์ที่ไม่ต้องการและปกติแล้วไม่ควรเปลี่ยนการตั้งค่าเหล่านี้ เราแนะนำให้ติดต่อผู้เชี่ยวชาญทาง เทคนิคหากคุณจำเป็นต้องเปลี่ยนการตั้งค่าเหล่านี้
## <span id="page-72-0"></span>**การตงคัҟ าเคร ่ องพ ืѷ มพิ ของค ์ ณบนเคร ุ อขื าย่**

# **การแชรเคร ์ องพ ืѷ มพิ ์**

หัวข้อนี้อธิบายวิธีการแชร์เครื่องพิมพ์บนเครือข่าย Windows มาตรฐาน

้ คอมพิวเตอร์บนเครือข่ายสามารถแชร์เครื่องพิมพ์ที่เชื่อมต่อโดยตรงกับคอมพิวเตอร์เครื่องใดเครื่อง ิหนึ่งได้ คอมพิวเตอร์เครื่องที่เชื่อมต่อโดยตรงกับเครื่องพิมพ์คือเชิร์ฟเวอร์เครื่องพิมพ์ ส่วน ิ คอมพิวเตอร์เครื่องอื่นๆ คือลกข่ายซึ่งจำเป็นต้องได้รับอนุญาตในการแชร์เครื่องพิมพ์กับเซิร์ฟเวอร์ ้ เครื่องพิมพ์ ลกข่ายจะแชร์เครื่องพิมพ์ผ่านเซิร์ฟเวอร์เครื่องพิมพ์

ทำการตั้งค่าที่เหมาะสมสำหรับเซิร์ฟเวอร์เครื่องพิมพ์และลูกข่ายตามเวอร์ชันของระบบปฏิบัติการ Windows และสิทธิ์ในการเข้าถึงเครือข่ายของคณ

- ືี่ \_ ด ``การตั้งค่าเครื่องพิมพ์ของคณเป็นเครื่องพิมพ์ที่ใช้ร่วมกัน″ ในหน้า 73
- ❏ ด "การต ู งคัѸ าส่ ํ าหรับลกขู [าย" ในหน](#page-76-0) ่ า 77 ้

#### **หมายเหต:ุ**

- $\Box$  เมื่อแข่ร์เครื่องพิมพ์ ต้องแน่ใจว่าได้ตั้งค่า EPSON Status Monitor 3 ให้สามารถตรวจสอบ เครื่องพิมพ์ที่ใช้ร่วมกันบนเซิร์ฟเวอร์เครื่องพิมพ์และลกข่ายได้ ด "การตั้งค่[า EPSON Status](#page-66-0) ่ [Monitor 3" ในหนา 67](#page-66-0) ้
- $\Box$  เมื่อเชื่อมต่อกับเครื่องพิมพ์ที่ใช้ร่วมกันเกินเราท์เตอร์ การแจ้งเตือนข้อผิดพลาดและคำเตือน สำหรับเครื่องพิมพ์ที่ใช้ร่วมกันในระหว่างการพิมพ์จะไม่สามารถใช้ได้ในบางกรณีเนื่องจากการตั้ง ค่าของเราท์เตอร์
- $\Box$  ควรตั้งค่าเซิร์ฟเวอร์เครื่องพิมพ์และลกข่ายบนระบบเครือข่ายเดียวกัน และควรอย่ภายใต้การ จัดการเครือข่ายเดียวกันก่อน

# **การตงคัҟ าเคร ่ องพ ืѷ มพิ ของค ์ ณเป ุ ็นเครองพ ืѷ มพิ ท์ ใชีѷ ร้วมก ่ นั**

ทำตาบขั้บตอบต่อไปบี้เพื่อตั้งค่าเซิร์ฟเวอร์เครื่องพิบพ์

### **หมายเหต:ุ**

คุณต้องเข้าถึงในฐานะผู้ดูแลระบบของเครื่องเฉพาะที่

1. สํ าหรับ Windows 10/Windows Server 2019/Windows Server 2016: คลกทิ ปีѷ ่ม ุ **Start (เรมติѷ น) ้** จากนันเล Ѹ อก ื **Windows System** > **Control Panel (แผง ควบคม) ุ** > **View devices and printers (ดอู ปกรณ ุ ์และเครองพ ืѷ มพิ )์** ใน **Hardware and Sound (ฮารดแวร ์ และเส ์ ยง) ี**

สํ าหรับ Windows 8.1/Windows 8/Windows Server 2012 R2/Windows Server 2012: คลก ิ **Desktop (เดสกท์ ็อป)** บนหนาจอ ้ **Start (เรมติѷ น) ้** เลอนเคอร ืѷ เซอร ์ ไปท ์ มีѷ มขวาบนของ ุ หนาจอ คล ้ ก ิ **Setting (การตงคัҟ า)่** จากนันคล Ѹ ก ิ **Control Panel (แผงควบคม) ุ** ตอไปคล ่ กิ **View devices and printers (ดอู ปกรณ ุ และเคร ์ องพ ืѷ มพิ )์** จากหมวด **Hardware and Sound (ฮารดแวร ์ และเส ์ ยง) ี**

สํ าหรับ Windows 7/Windows Server 2008 R2: คลก ิ **Start (เรมติѷ น) ้** จากนันคล Ѹ ก ิ **View devices and printers (ดอู ปกรณ ุ ์และ เครองพ ืѷ มพิ )์**

สํ าหรับ Windows Vista/Windows Server 2008:

คลก ิ **Start (เรมติѷ น) ้** คลก ิ **Control Panel (แผงควบคม) ุ** คลก ิ **Hardware and Sound (ฮารดแวร ์ และเส ์ ยง) ี** จากนันคล Ѹ ก ิ **Printers (เครองพ ืѷ มพิ )์**

สํ าหรับ Windows XP/Windows Server 2003 R2/Windows Server 2003: คลก ิ **Start (เรมติѷ น) ้** และคลก ิ **Printers and Faxes (เครองพ ืѷ มพิ และแฟกซ ์ )์**

2. สํ าหรับ Windows 10/Windows 8.1/Windows 8/Windows 7/Windows Server 2019/ Windows Server 2016/Windows Server 2012 R2/Windows Server 2012/Windows Server 2008 R2:

คลกขวาท ิ ไอคอนเคร ีѷ องพ ืѷ มพิ ของค ์ ณ คล ุ ก ิ **Printer properties (คณสมบ ุ ตั เคร ิ องพ ืѷ มพิ )์** ้จากนั้นคลิกแท็บ **Sharing (การแชร์)** ในหน้าจอที่ปรากฏ

สํ าหรับ Windows Vista/Windows XP/Windows Server 2008/Windows Server 2003 R2/ Windows Server 2003:

ิ คลิกขวาที่ไอคอนเครื่องพิมพ์ของคุณ และคลิก **Sharing (การแชร์)** ในเมนที่ปรากฏขึ้นมา

สำหรับ Windows XP/Windows Server 2003 R2/Windows Server 2003 หากเมนูต่อไปนี้ ปรากฏขนมา ให ึѸ คล้ ก ิ **Network Setup Wizard (ตวชั วยสร ่ างการต ้ งคัҟ าเคร ่ อขื าย) ่** หรอ ื **If you understand the security risks but want to share printers without running the wizard, click here. (หากคณเข ุ าใจความเส ้ ยงด ีѷ านความปลอดภ ้ ยแต ั ต่ องการแชร ้ ์ เครองพ ืѷ มพิ โดยไม ์ เร่ ยกใช ี ต้ วชั วยสร ่ าง คล ้ กทิ นีѷ )ีѷ**

้ไม่ว่าเลือกแบบใด ให้ทำตามคำแนะนำบนหน้าจอ

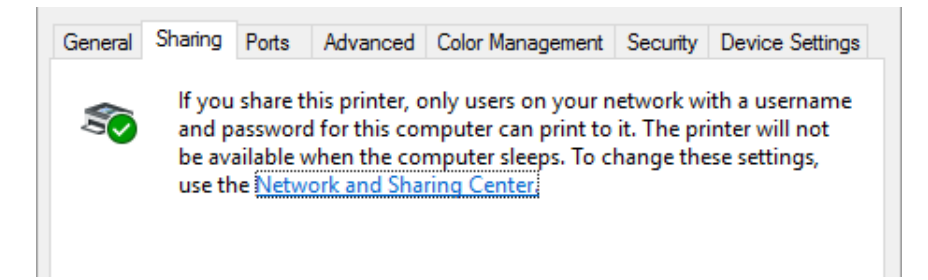

เลอก ื **Share this printer (แชรเคร ์ องพ ืѷ มพิ น์ )ีҟ** จากนันพѸ มพิ ช์ อในกล ืѷ อง Share name (ช ่ อการ ืѷ ีแชร์) และคลิก **OK (ตกลง)** 

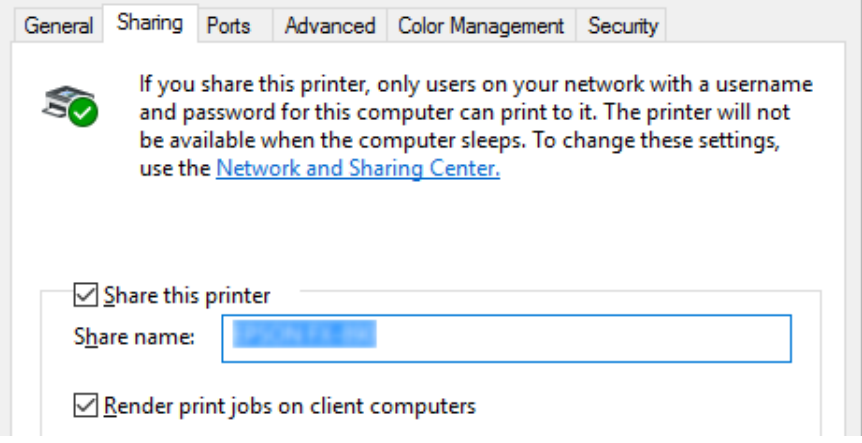

#### **หมายเหต:ุ**

- $\Box$  อย่าใช้เว้นวรรคหรือเครื่องหมายยัติภังค์สำหรับชื่อการแชร์ มิฉะนั้นอาจเกิดข้อผิดพลาดขึ้นได้
- ❏ ใน Windows 8.1/Windows 8/Windows 7/Windows Vista/Windows Server 2012 R2/ Windows Server 2012/Windows Server 2008 R2/Windows Server 2008 คณ ไม่สามารถ เลอก ื **Share this printer (แชรเคร ์ องพ ืѷ มพิ น์ )ีҟ** ไดจนกว ้ าจะคล ่ กปิ ่ม ุ **Change sharing options (เปลยนต ีѷ วเลั อกการแชร ื )์**

้ คุณจำเป็นต้องตั้งค่าคอมพิวเตอร์ลูกข่ายให้สามารถใช้เครื่องพิมพ์บนเครือข่ายได้ ดูหน้าต่อไปนี้ สํ าหรับรายละเอยด: ี

❏ ด "การต ู งคัѸ าส่ ํ าหรับลกขู [าย" ในหน](#page-76-0) ่ า 77 ้

### **การแชรเคร ์ องพ ืѷ มพิ เม์ อไฟร ืѷ วอลล ์ เป์ ิดอยู่**

#### **หมายเหต:ุ**

หากต้องการแชร์ไฟล์และเครื่องพิมพ์เมื่อ Windows Firewall เปิดอย่ ให้ทำตามขั้นตอนต่อไปนี้

Windows 10/Windows Server 2019/Windows Server 2016

1. คลกทิ ปีѷ ่ม ุ **Start (เรมติѷ น) ้** จากนันเล Ѹ อก ื **Windows System** > **Control Panel (แผง ควบคม) ุ** คลก ิ **System and Security (ระบบและความปลอดภย)ั** จากนันคล Ѹ ก ิ **Windows Firewall**

- 2. คลก ิ **Turn Windows Firewall on or off (เปิดหรอปื ิดไฟรวอลล ์ Windows) ์** ในหนาต้ าง่ ด้านซ้าย ตรวจสอบให้แน่ใจว่าไม่ได้เลือก **Block all incoming connections, including those in the list of allowed apps (บล็อคการเชอมต ืѷ อขาเข ่ าท้ งหมด รวมถ ัҟ งในรายการ ึ ของแอปพลเคช ิ นทั อนีѷ ญาต) ุ** จากนันคล Ѹ ก ิ **OK (ตกลง)**
- 3. คลก ิ **Allow an app or feature through Windows Firewall (อนญาตแอปพล ุ เคช ิ นั หรอคื ณสมบ ุ ตัผิ านไฟร ่ วอลล ์ Windows) ์** ในหนาต้ างด ่ านซ ้ าย้
- 4. เลอก ื **File and Printer Sharing (การแชรไฟล ์ และเคร ์ องพ ืѷ มพิ )์** จากนันคล Ѹ ก ิ **OK (ตกลง)**

### Windows 8.1/Windows 8/Windows Server 2012 R2/Windows Server 2012

- 1. คลิก **Desktop (เดสก์ท็อป)** บนหน้าจอ Start (เริ่มต้น) เลื่อนเคอร์เซอร์ไปที่มมขวาบนของหน้า ำอ คลิก **Settings (การตั้งค่า)** จากนั้นคลิก **Control Panel (แผงควบคม)** ถัดไปคลิก **System and Security (ระบบและความปลอดภัย)** จากนั้นคลิก Windows Firewall
- 2. คลก ิ **Turn Windows Firewall on or off (เปิดหรอปื ิดไฟรวอลล ์ Windows) ์** ในหนาต้ าง่ ด้านซ้าย ตรวจสอบให้แน่ใจว่าไม่ได้เลือก Block all incoming connections, including **those in the list of allowed apps (บล็อคการเชอมต ืѷ อขาเข ่ าท้ งหมด รวมถ ัҟ งในรายการ ึ ของแอปพลเคช ิ นทั อนีѷ ญาต) ุ** จากนันคล Ѹ ก ิ **OK (ตกลง)**
- 3. คลก ิ **Allow an app or feature through Windows Firewall (อนญาตแอปพล ุ เคช ิ นั หรอคื ณสมบ ุ ตัผิ านไฟร ่ วอลล ์ Windows) ์** ในหนาต้ างด ่ านซ ้ าย้
- 4. เลอก ื **File and Printer Sharing (การแชรไฟล ์ และเคร ์ องพ ืѷ มพิ )์** จากนันคล Ѹ ก ิ **OK (ตกลง)**

### Windows 7/Windows Server 2008 R2

- 1. คลก ิ **Start (เรมติѷ น) ้** คลก ิ **Control Panel (แผงควบคม) ุ** คลก ิ **System and Security** ้ **(ระบบและความปลอดภัย) จากนั้นคลิก Windows Firewall**
- 2. คลก ิ **Turn Windows Firewall on or off (เปิดหรอปื ิดไฟรวอลล ์ Windows) ์** ในหนาต้ าง่ ี่ ด้านซ้าย ตรวจสอบให้แน่ใจว่าไม่ได้เลือก **Block all incoming connections, including those in the list of allowed programs (บล็อคการเชอมต ืѷ อขาเข ่ าท้ งหมด รวมถ ัҟ งใน ึ รายการของโปรแกรมที่อนญาต)** จากนั้นคลิก **OK (ตกลง)**
- 3. คลก ิ **Allow a program or feature through Windows Firewall (อนญาตโปรแกรม ุ หรอคื ณสมบ ุ ตัผิ านไฟร ่ วอลล ์ Windows) ์** ในหนาต้ างด ่ านซ ้ าย้
- 4. เลอก ื **Share file and printer (แชรไฟล ์ และเคร ์ องพ ืѷ มพิ )์** จากนันคล Ѹ ก ิ **OK (ตกลง)**

<span id="page-76-0"></span>Windows Vista/Windows Server 2008

- 1. คลก ิ **Start (เรมติѷ น) ้** จากนันคล Ѹ ก ิ **Control Panel (แผงควบคม) ุ**
- 2. คลิก Security (ความปลอดภัย) จากนั้นคลิก Windows Firewall เพื่อเปิดหน้าต่าง **Windows Firewall**
- 3. คลก ิ **Turn Windows Firewall on or off (เปิดหรอปื ิดไฟรวอลล ์ Windows) ์** ในหนาต้ าง่ ี่ ด้านซ้าย เมื่อหน้าจอ **User Account Control (การควบคมบัญชีผ่ใช**้) แสดงขึ้นมา ให้คลิก **Continue (ดาเน ํ นการต ิ อ) ่**
- 4. ตรวจสอบใหแน้ ่ใจวาไม ่ ได่ เล้ อก ื **Block all incoming connections (บล็อคการเชอมต ืѷ อขา ่ เขาท้ งหมด) ัҟ** จากแท็บ **General (ทวไป) ѷั**
- 5. เปิดแท็บ **Exceptions (ขอยกเว ้ น) ้** เลอก ื **File and Printer Sharing (การแชรไฟล ์ และ ์ เครองพ ืѷ มพิ )์** จากนันคล Ѹ ก ิ **OK (ตกลง)**

Windows XP/Windows Server 2003 R2/Windows Server 2003

- 1. คลก ิ **Start (เรมติѷ น) ้** จากนันคล Ѹ ก ิ **Control Panel (แผงควบคม) ุ**
- 2. คลก ิ **Security Center (ศนยู การร ์ กษาความปลอดภ ั ย)ั**
- 3. คลก ิ **Windows Firewall** เพอเป ืѷ ิดหนาต้ าง ่ **Windows Firewall**
- 4. ตรวจสอบใหแน้ ่ใจวาไม ่ ได่ เล้ อก ื **Don't allow exceptions (ไมอน่ ุญาตขอยกเว ้ น) ้** จากแท็บ **General (ทวไป) ѷั**
- 5. เปิดแท็บ **Exceptions (ขอยกเว ้ น) ้** เลอก ื **File and Printer Sharing (การแชรไฟล ์ และ ์ เครองพ ืѷ มพิ )์** จากนันคล Ѹ ก ิ **OK (ตกลง)**

## **การตงคัҟ าส่ ํ าหรบลั กขู าย่**

หัวข้อบี้อธิบายวิธีการติดตั้งไดร์เวอร์เครื่องพิบพ์โดยการเข้าถึงเครื่องพิบพ์ที่ใช้ร่วบกับบบเครือข่าย

### **หมายเหต:ุ**

- $\Box$  หากต้องการแชร์เครื่องพิมพ์บนเครือข่าย Windows คณจำเป็นต้องตั้งค่าเชิร์ฟเวอร์เครื่องพิมพ์ สำหรับรายละเอียด ดู "การตั้งค่าเครื่องพิมพ์ของคุณเป็นเครื่องพิมพ์ที่ใช้ร่วมกัน″ ในหน้า 73
- $\Box$  หัวข้อนี้อธิบายวิธีการเข้าถึงเครื่องพิมพ์ที่ใช้ร่วมกันบนระบบเครือข่ายมาตรฐานโดยใช้เซิร์ฟเวอร์ (กล่มร่วมงาน Microsoft) หากคณไม่สามารถเข้าถึงเครื่องพิมพ์ที่ใช้ร่วมกันได้เนื่องจากระบบเครือ ข่าย ให้ขอความช่วยเหลือจากผัดแลระบบของเครือข่าย
- $□$  หัวข้อนี้อธิบายวิธีการติดตั้งไดร์เวอร์เครื่องพิบพ์โดยการเข้าถึงเครื่องพิบพ์ที่ใช้ร่วมกันจาก โฟลเดอร์เครื่องพิมพ์ นอกจากนี้คุณสามารถเข้าถึงเครื่องพิมพ์ที่ใช้ร่วมกันจาก Network Neighborhood (ละแวกเครือข่าย) หรือ My Network (เครือข่ายของฉัน) บนเดสก์ท็อป Windows ได้
- $\Box$  เมื่อคุณต้องการใช้ EPSON Status Monitor 3 ที่ลูกข่าย คุณจะต้องติดตั้งทั้งไดร์เวอร์เครื่องพิมพ์ และ EPSON Status Monitor 3 ที่ลกข่ายแต่ละเครื่อง
- $\Box$  หากไม่ได้ติดตั้งไดร์เวอร์เครื่องพิมพ์ไว้บนลกข่ายอย่แล้ว กรณาติดตั้งก่อนทำการตั้งค่าเหล่านี้
- 1. สํ าหรับ Windows 10/Windows Server 2019/Windows Server 2016: คลกทิ ปีѷ ่ม ุ **Start (เรมติѷ น) ้** จากนันเล Ѹ อก ื **Windows System** > **Control Panel (แผง ควบคม) ุ** > **View devices and printers (ดอู ปกรณ ุ ์และเครองพ ืѷ มพิ )์** ใน **Hardware and Sound (ฮารดแวร ์ และเส ์ ยง) ี**

สํ าหรับ Windows 8.1/Windows 8/Windows Server 2012 R2/Windows Server 2012: คลก ิ **Desktop (เดสกท์ ็อป)** บนหนาจอ ้ **Start (เรมติѷ น) ้** เลอนเคอร ืѷ เซอร ์ ไปท ์ มีѷ มขวาบนของ ุ หนาจอ คล ้ ก Setting (การต ิ ังคѸ า) จากน ่ ันคล Ѹ ก ิ **Control Panel (แผงควบคม) ุ** ตอไปคล ่ ก ิ **View devices and printers (ดอู ปกรณ ุ ์และเครองพ ืѷ มพิ )์** จากหมวด **Hardware and Sound (ฮารดแวร ์ และเส ์ ยง) ี**

สํ าหรับ Windows 7/Windows Server 2008 R2: คลก ิ **Start (เรมติѷ น) ้** และคลก ิ **Devices and Printers (อปกรณ ุ ์และเครองพ ืѷ มพิ )์**

สํ าหรับ Windows Vista/Windows Server 2008:

คลก ิ **Start (เรมติѷ น) ้** คลก ิ **Control Panel (แผงควบคม) ุ** คลก ิ **Hardware and Sound**  $($ ฮาร์ดแวร์และเสียง) จากนั้นคลิก Printers (เครื่องพิมพ์)

สํ าหรับ Windows XP/Windows Server 2003 R2/Windows Server 2003: คลก ิ **Start (เรมติѷ น) ้** และคลก ิ **Printers and Faxes (เครองพ ืѷ มพิ และแฟกซ ์ )์** 2. คลิกขวาที่ไอคอนสำหรับเครื่องพิมพ์ที่คุณต้องการเปลี่ยนการตั้งค่า จากนั้นคลิก **Printer properties (คณสมบ ุ ตั เคร ิ องพ ืѷ มพิ )์**

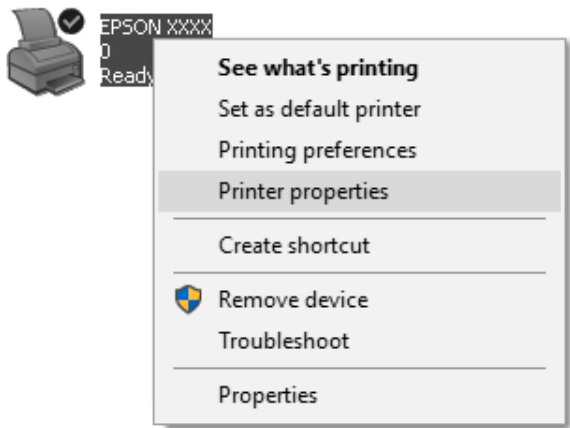

3. คลกแท ิ ็บ **Ports (พอรต) ์** จากนันคล Ѹ ก ิ **Add Port (เพมพอร ิѷ ต) ์**

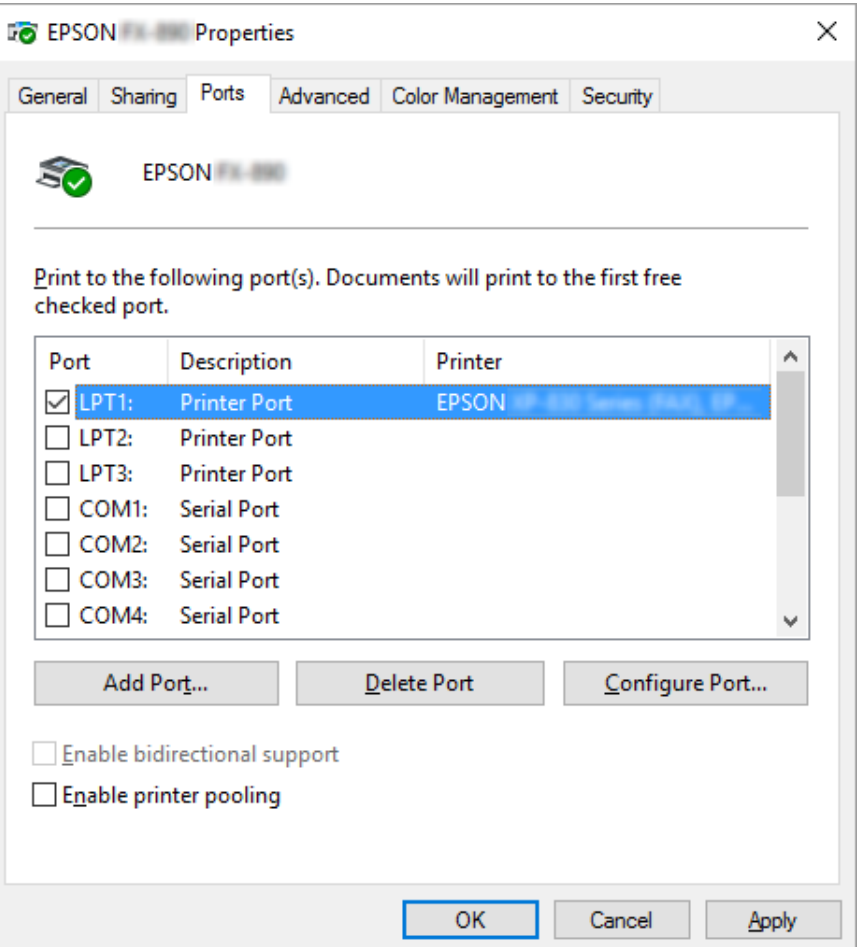

4. เมอหน ืѷ าต้ าง ่ **Printer Ports (พอรตเคร ์ องพ ืѷ มพิ )์** ปรากฏขนมา ให ึѸ เล้ อก ื **Local Port (พอรต์ ี่ ในเครื่อง)** จากนั้นคลิก **New Port (พอร์ตใหม่)** 

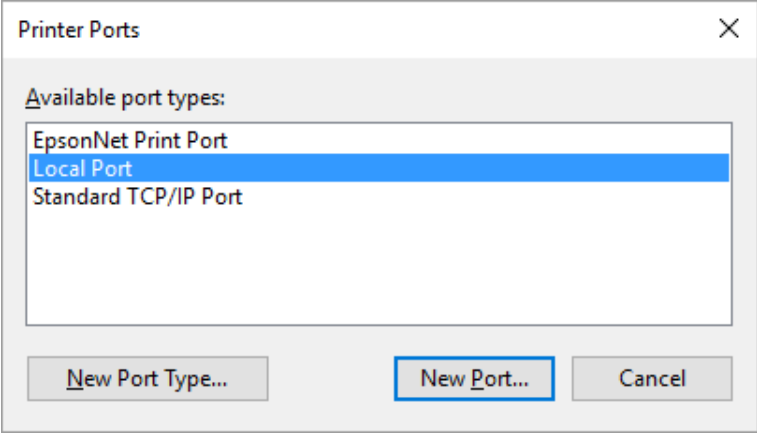

5. ป้อนข้อมูลต่อไปนี้สำหรับชื่อพอร์ต จากนั้นคลิก **OK (ตกลง)** 

\\ชื่อของคอมพิวเตอร์ที่เชื่อมต่อกับเครื่องพิมพ์เป้าหมาย\ชื่อของเครื่องพิมพ์ที่ใช้ร่วม **กนั**

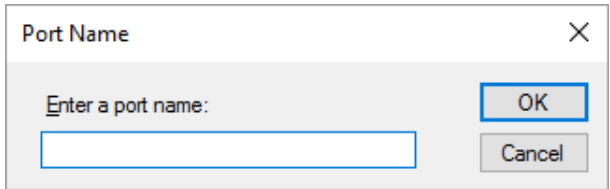

- 6. หลังจากกลบไปท ั หนีѷ าต้ าง ่ **Printer Ports (พอรตเคร ์ องพ ืѷ มพิ )์** ใหคล้ ก ิ **Cancel (ยกเลก) ิ**
- 7. ตรวจสอบว่าชื่อที่คุณป้อนสำหรับพอร์ตถูกเพิ่มและเลือกไว้ จากนั้นคลิก **Close (ปิด)**

### **การตดติ งไดร ัҟ เวอร ์ เคร ์ องพ ืѷ มพิ จาก CD-ROM ์**

หัวข้อนี้อธิบายวิธีการติดตั้งไดร์เวอร์เครื่องพิมพ์ในเครื่องลูกข่ายเมื่อคอมพิวเตอร์ของเซิร์ฟเวอร์และ ลกข่ายใช้ระบบปฏิบัติการไม่เหมือนก*ั*น

ึ การแสดงบนหน้าจอในหน้าต่อไปนี้อาจแตกต่างกันออกไป ขึ้นอยู่กับเวอร์ชันของระบบปฏิบัติการ **Windows** 

#### **หมายเหต:ุ**

- $\Box$  เมื่อจะติดตั้งไดร์เวอร์เครื่องพิมพ์ในเครื่องลูกข่าย คุณจะต้องเข้าถึงในฐานะผู้ดูแลระบบ
- ື่ นากคอมพิวเตอร์ของเซิร์ฟเวอร์และลกข่ายมีระบบปฏิบัติการเดียวกันและโครงสร้างเดียวกัน คณ ไม่จำเป็นต้องติดตั้งไดร์เวอร์เครื่องพิ้มพ์จาก CD-ROM
- 1. เข้าถึงเครื่องพิมพ์ที่ใช้ร่วมกันและหน้าต่างพร้อมท์อาจปรากฏขึ้นมา คลิก **OK (ตกลง)** จากนั้นทำ ี ตามคำแนะนำบนหน้าจอเพื่อติดตั้งใดร์เวอร์เครื่องพิมพ์จาก CD-ROM

2. ใส่ CD-ROM จากนั้นกล่องโต้ตอบ Install Navi จะปรากภขึ้นมา ยกเลิกกล่องโต้ตอบโดยการคลิก **Cancel (ยกเลิก)** จากนั้นพิมพ์ชื่อไดรฟ์และโฟลเดอร์ที่ถูกต้องซึ่งมีไดร์เวอร์เครื่องพิมพ์สำหรับ ลกขู ายอย ่ จากน ู่ ันคล Ѹ ก ิ **OK (ตกลง)**

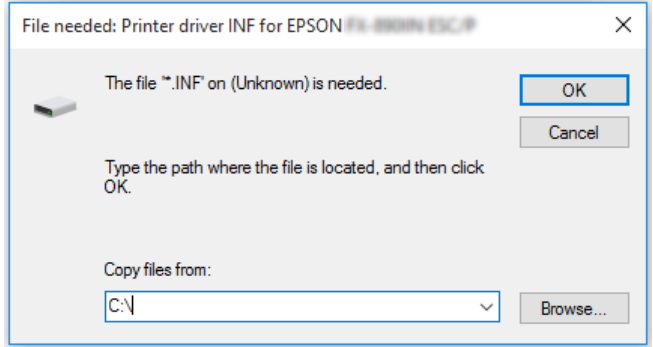

ู้ เมื่อติดตั้งไดร์เวอร์ใน Windows Vista, XP "Digital Signature is not found. (ไม่พบลายเซ็น ดิจิตอล)″ อาจปรากฏขึ้นมา คลิก **Continue Anyway (ยังคงทำต่อไป)** (สำหรับ Windows XP) หรอ ื **Install this driver software anyway (ตดติ งซอฟต ัҟ แวร ์ ไดร ์ เวอร ์ น์ ตีҟ อไป) ่** (สำหรับ Windows Vista) และดำเนินการติดตั้งต่อ

้ชื่อโฟลเดอร์จะแตกต่างกันไปตามระบบปภิบัติการที่ใช้

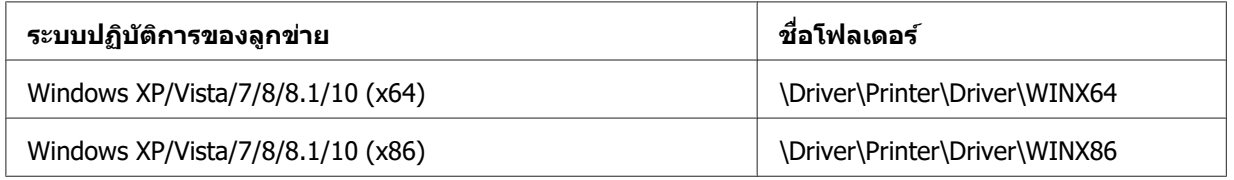

3. เลือกชื่อของเครื่องพิมพ์ จากนั้นคลิก **OK (ตกลง)** แล*้*วทำตามคำแนะนำบนหน้าจอ

#### **หมายเหต:ุ**

- $\square$  หากคณต้องการติดตั้ง EPSON Status Monitor 3 ด้วย ด "การติดตั้ง EPSON Status Monitor 3″ ่ ในหน้า 66 สำหรับคำแนะนำ
- $\Box$  หากคุณต้องการใช้ EPSON Status Monitor 3 สำหรับเครื่องพิมพ์ที่ใช้ร่วมกัน ให้ติดตั้งไดร์เวอร์ เครื่องพิมพ์ใหม่ตามที่อธิบายไว้ใน "การตั้งค่าสำหรับลูกข่าย″ ในหน้า 77 หลังจากติดตั้งไดร์เวอร์ เครื่องพิมพ์และ EPSON Status Monitor 3 จาก CD-ROM ก่อนที่จะพิมพ์ ต้องแน่ใจว่าได้เลือก ไดร์เวอร์เครื่องพิมพ์ที่ติดตั้งไว่ใน "การตั้งค่าสำหรับลูกข่าย″ ในหน้า 77
- $\Box$  หากติดตั้ง EPSON Status Monitor 3 โดยเปิดคุณสมบัติ Windows ไว้ (แนะนำ) อาจไม่สามารถ ตรวจสอบเครื่องพิมพ์ที่ใช้ร่วมกันได้ ปัญหานี้สามารถแก่ไขได้โดยการเพิ่ม ENAGENT.EXE ที่ Exceptions (ข้อยกเว้น) ของฟังก์ชันไฟร์วอลล์

### <span id="page-82-0"></span>**การยกเลกการพ ิ มพิ ์**

ี่ หากงานที่พิมพ์ออกมาไม่เป็นไปตามที่คณคาดหวังและแสดงตัวอักษรหรือภาพที่ไม่ถกต้องหรือผิด ้ เพี้ยน คุณอาจจำเป็นต้องยกเลิกการพิมพ์ เมื่อไอคอนเครื่องพิมพ์แสดงขึ้นมาบนแถบงาน ให้ทำตาม ้ คำแนะนำด้านล่างเพื่อยกเลิกการพิมพ์

1. ดับเบิลคลิกไอคอนเครื่องพิมพ์บนแถบงาน

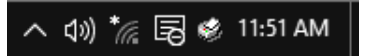

2. เมื่อจะยกเลิกเอกสารที่จะพิมพ์ทั้งหมด ให้เลือก **Cancel All Documents (ยกเลิกเอกสาร ์ ทั้งหมด)** บนเมนู Printer (เครื่องพิมพ์)

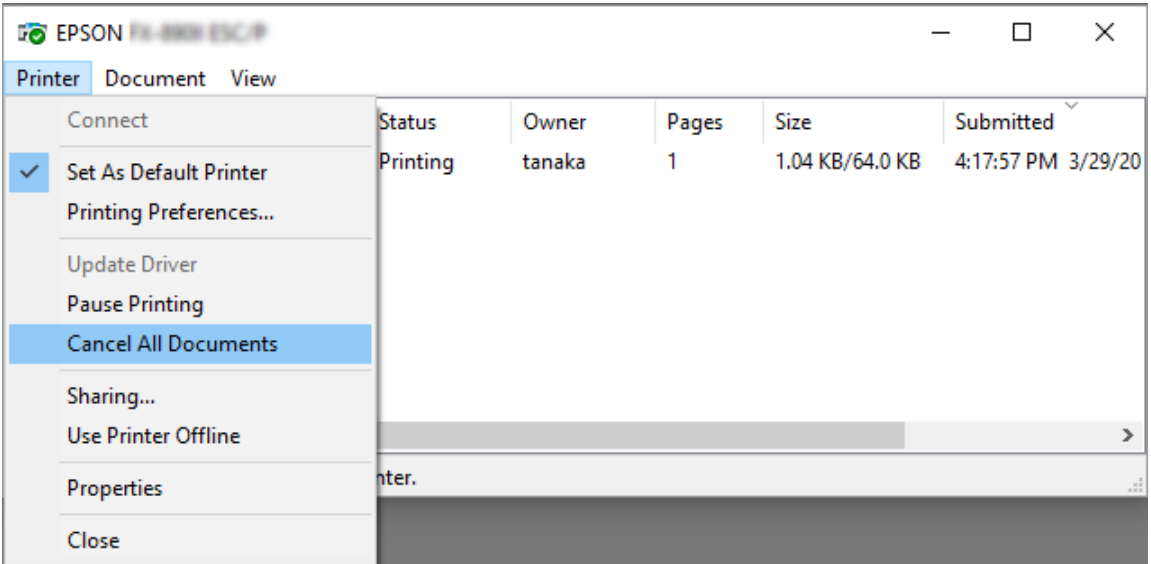

เมอจะยกเล ืѷ กเอกสารท ิ ระบ ีѷ ใหุ เล้ อกเอกสารท ื คีѷ ณต ุ องการยกเล ้ กและเล ิ อก ื **Cancel (ยกเลก) ิ** บน เมนู Document (เอกสาร)

งานพิมพ์จะถูกยกเลิก

# **การถอนการตดติ งซอฟต ัҟ แวร ์ เคร ์ องพ ืѷ มพิ ์**

้ เมื่อคณต้องการทำการติดตั้งใหม่หรืออัพเกรดไดร์เวอร์เครื่องพิมพ์ ให้ถอนการติดตั้งไดร์เวอร์ ี เครื่องพิมพ์ที่ติดตั้งอยู่ออก

#### **หมายเหต:ุ**

เมื่อจะถอนการติดตั้ง EPSON Status Monitor 3 ออกจากสภาพแวดล้อม Windows XP/Windows Server 2003 R2/Windows Server 2003 แบบผ่ใช้หลายคน ให้นำไอคอนทางลัดออกจากลกข่าย ทั้งหมดก่อนถอนการติดตั้ง คุณสามารถนำไอคอนออกได้โดยการล้างกล่องกาเครื่องหมายไอคอน ทางลัดในกล่องโต้ตอบ Monitoring Preferences (กำหนดลักษณะการตรวจสอบ)

### **การถอนการตดติ งไดร ัҟ เวอร ์ เคร ์ องพ ืѷ มพิ และ EPSON Status Monitor 3 ์**

- 1. ปิดเครื่องพิบพ์
- ่ 2. ออกจากแอปพลิเคชันที่กำลังทำงานทั้งหมด
- 3. เปิด **Control Panel (แผงควบคม) ุ** :
	- ❏ Windows 10/Windows Server 2019/Windows Server 2016

คลกทิ ปีѷ ่ม ุ **Start (เรมติѷ น) ้** จากนันเล Ѹ อก ื **Windows System** > **Control Panel (แผง ควบคม) ุ**

❏ Windows 8.1/Windows 8/Windows Server 2012 R2/Windows Server 2012

เลอก ื **Desktop (เดสกท์ ็อป)** > **Settings (การตงคัҟ า)่** > **Control Panel (แผง ควบคม) ุ**

❏ Windows 7/Windows Vista/Windows XP/Windows Server 2008 R2/Windows Server 2008/Windows Server 2003 R2/Windows Server 2003

คลกปิ ่มเร ุ มติѷ นและเล ้ อก ื **Control Panel (แผงควบคม) ุ**

#### 4. เปิด **Uninstall a program (ถอนการตดติ งโปรแกรม) ัҟ** (หรอ ื **Add or Remove Programs (เพมหร ิѷ อเอาโปรแกรมออก) ื** ):

❏ Windows 10/Windows 8.1/Windows 8/Windows 7/Windows Vista/Windows Server 2019/Windows Server 2016/Windows Server 2012 R2/Windows Server 2012/ Windows Server 2008 R2/Windows Server 2008

เลอก ื **Uninstall a program (ถอนการตดติ งโปรแกรม) ัҟ** ใน **Programs (โปรแกรม)**

❏ Windows XP/Windows Server 2003 R2/Windows Server 2003

### คลก ิ **Add or Remove Programs (เพมหร ิѷ อเอาโปรแกรมออก) ื**

5. เลือกซอฟต์แวร์ที่คณต้องการถอนการติดตั้ง

- 6. กลบการติดตั้งซอฟต์แาร์ :
	- ❏ Windows 10/Windows 8.1/Windows 8/Windows 7/Windows Vista/Windows Server 2019/Windows Server 2016/Windows Server 2012 R2/Windows Server 2012/ Windows Server 2008 R2/Windows Server 2008

#### คลก ิ **Uninstall/Change (ถอนการตดติ ง/เปล ัҟ ยนแปลง) ีѷ** หรอ ื **Uninstall (ถอนการ ตดติ ง)ัҟ**

❏ Windows XP/Windows Server 2003 R2/Windows Server 2003

```
คลก ิ Change/Remove (เปลยนแปลง/เอาออก) ีѷ หรอ ื Remove (เอาออก)
```
#### **หมายเหต:ุ**

หากหน้าต่าง User Account Control (การควบคมบัญชีผ่ใช*้) แสดงขึ้นมา ให้คลิก* **Continue (ดาเน ํ นการต ิ อ) ่**

7. คลกแท ิ ็บ **Printer Model (รนเคร ุ่ องพ ืѷ มพิ )์** เลอกไอคอนของเคร ื องพ ืѷ มพิ ท์ คีѷ ณต ุ องการถอน ้ การตดติ ง จากน ัѸ ันคล Ѹ ก ิ **OK (ตกลง)**

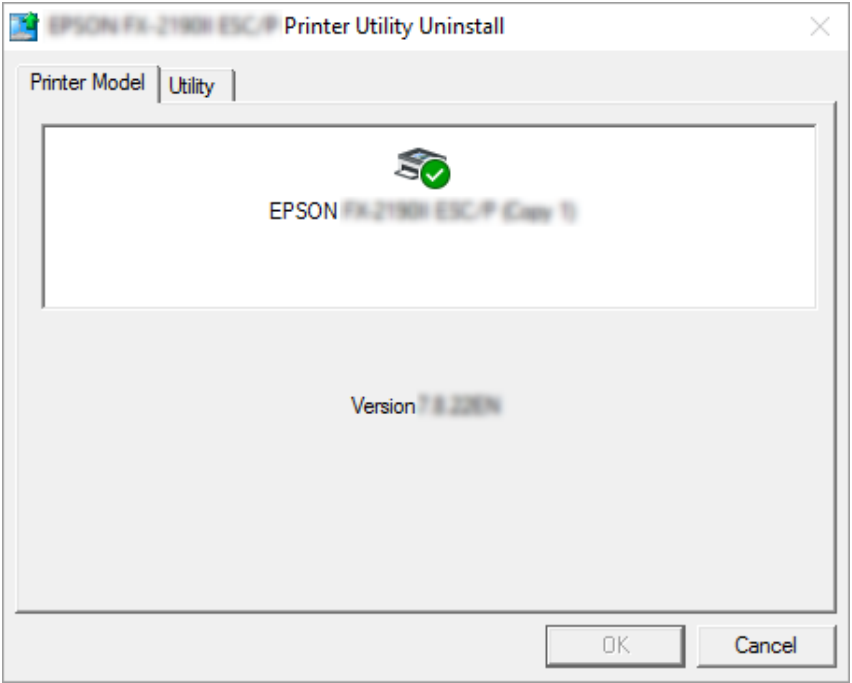

#### **หมายเหต:ุ**

ตรวจสอบให้แน่ใจว่าไม่ได้เลือกอะไรไว้ในแท็บรุ่นเครื่องพิมพ์ เปิดแท็บ **Utility (อรรถประโยชน)์** และเลอก ื **EPSON Status Monitor 3 (สาหร ํ บ EPSON XXXXXX ESC/ ั P)** และคลิก **OK (ตกลง)** คณสามารถถอนการติดตั้งได้เฉพาะ EPSON Status Monitor 3 เท่านั้น

### 8. ทําตามคําแนะนําบนหนาจอ ้

# <span id="page-86-0"></span>บทที่ 5 **การแกไขป ้ ญหา ั**

## **การตรวจสอบสถานะเครองพ ืѷ มพิ ์**

### **การตรวจสอบขอความบนหน ้ าจอ LCD ้**

หากมีข้อความแสดงข้อผิดพลาดหรือข้อมูลแนะนำปรากฏขึ้นบนหน้าจอ LCD ให้ทำตามคำแนะนำบน ้ หน้าจอหรือดำเนินการตามที่แสดงด้านล่างเพื่อแก้ไขปัญหา เมื่อเครื่องพิมพ์หยุดหลังจากแก้ปัญหา ้ แล*้*ว กดป่ม **Pause** เพื่อเริ่มต้นทำงานอีกครั้ง

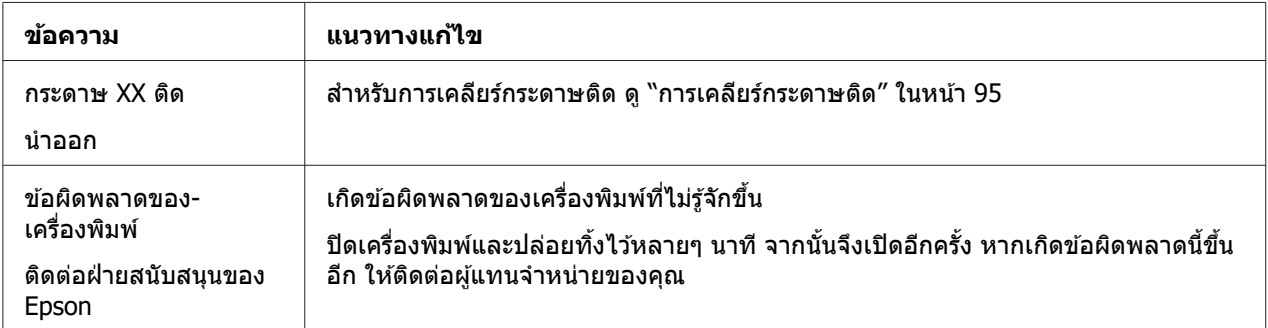

## **ปญหาและแนวทางแก ั ไขป ้ ญหา ั**

ี่ ปัญหาส่วนใหญ่ที่คณอาจพบขณะใช้งานเครื่องพิมพ์นั้นมีแนวทางแก้ไขปัญหาที่เรียบง่าย ใช้ข้อมล ้ ในหัวข้อนี้เพื่อคันหาสาเหตและแนวทางแก้ไขของปัญหาเครื่องพิมพ์ที่เกิดขึ้น

ี ระบประเภทของปัญหาที่เกิดขึ้น และดหัวข้อที่เหมาะสมด้านล่างนี้:

้ "ปัญหาเกี่ยวกับแหล่งจ่ายไฟ″ ในหน้า 88

ี"การจัดการกระดาษ″ ในหน้า 92

้ "ปัญหาเกี่ยวกับตำแหน่งการพิมพ์″ ในหน้า 91

ี่ "ปัญหาเกี่ยวกับการพิมพ์หรือคุณภาพงานพิมพ์″ ในหน้า 88

<span id="page-87-0"></span>ินอกจากนี้คุณยังสามารถใช้การทดสอบตัวเองเพื่อระบุว่าเครื่องพิมพ์หรือคอมพิวเตอร์ที่เป็นสาเหตุ ของปัญหา ดู ``การพิมพ์[การทดสอบต](#page-97-0)ัวเอง″ ในหน้า 98 สำหรับคำแนะนำเกี่ยวกับการพิมพ์การ ิทดสอบตัวเอง สำหรับการระบุปัญหาเกี่ยวกับการสื่อสารให้แน่ชัด ผู้ใช้ที่มีประสบการณ์อาจต้องการ ึ ใช้โหมดการถ่[ายโอน](#page-98-0)ข้อมูลฐานสิบหกของเครื่องพิมพ์ ซึ่งมีคำอธิบายอยู่ใน "การพิมพ์การถ่ายโอน ี ข้อมูลฐานสิบหก″ ในหน้า 99

สำหรับการเคลียร์[กระดาษต](#page-94-0)ิด ดู "การเคลียร์กระดาษติด″ ในหน้า 95

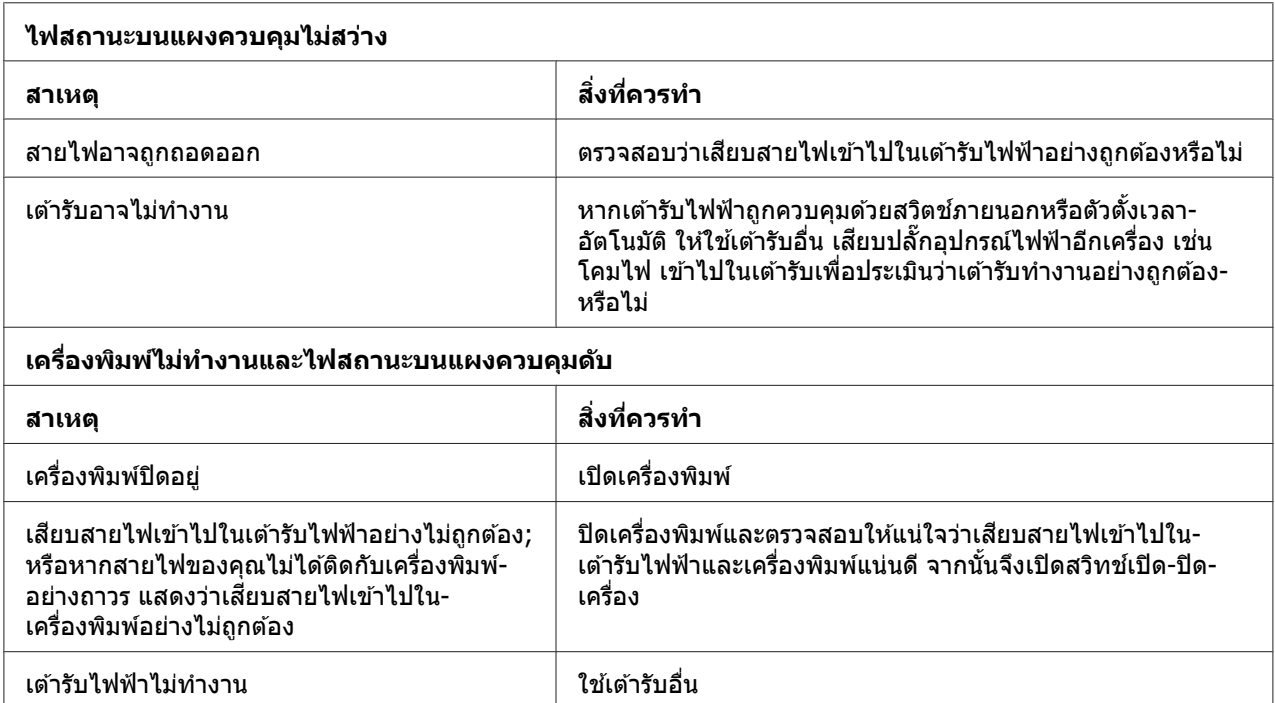

# **ปญหาเก ั ยวก ีѷ บแหล ั งจ่ ายไฟ ่**

### **การพมพิ ์**

### **ปญหาเก ั ยวก ีѷ บการพ ั มพิ หร์ อคื ณภาพงานพ ุ มพิ ์**

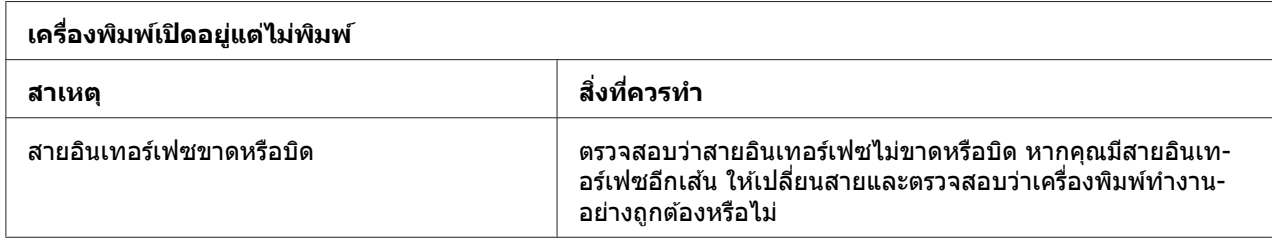

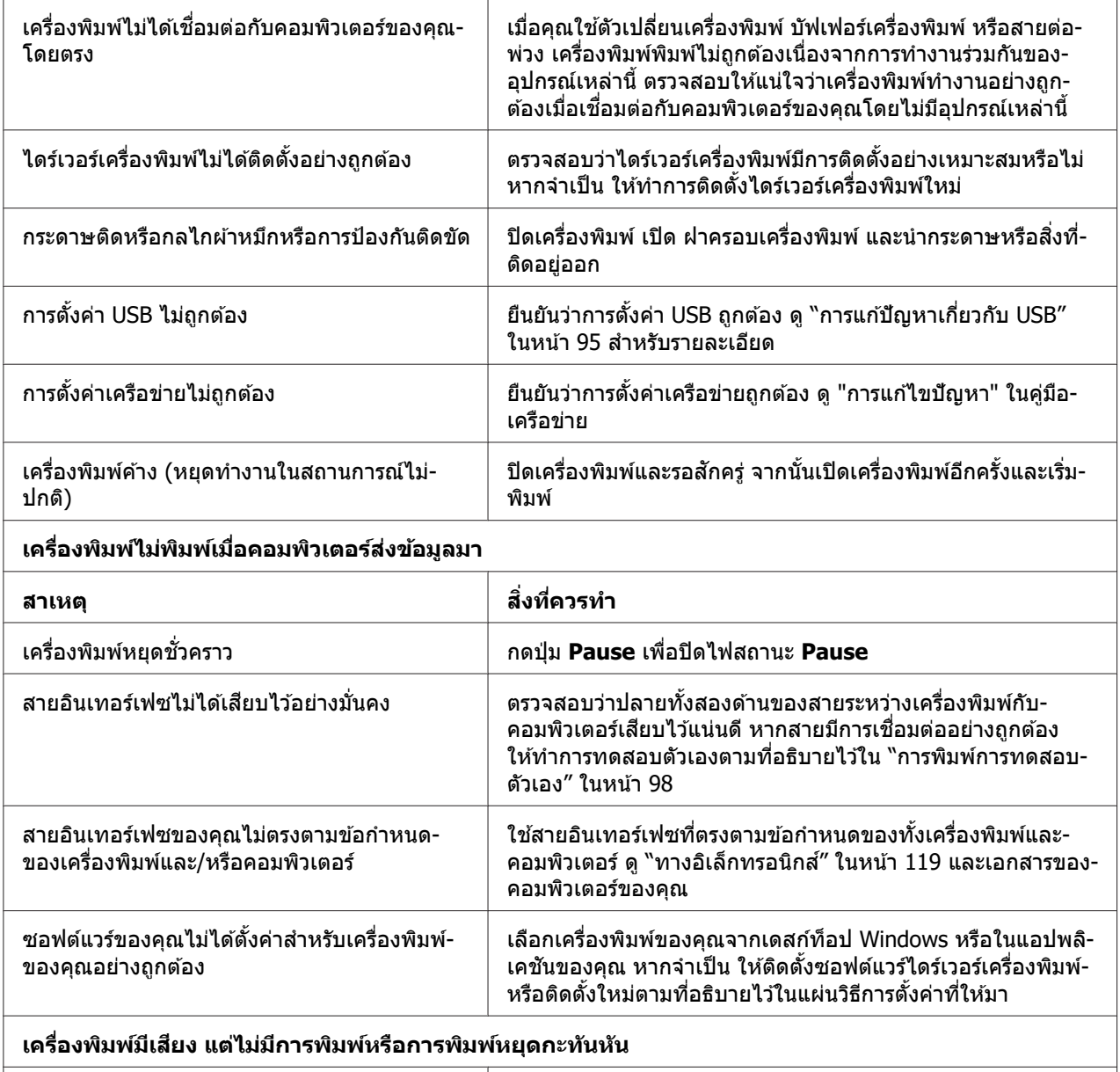

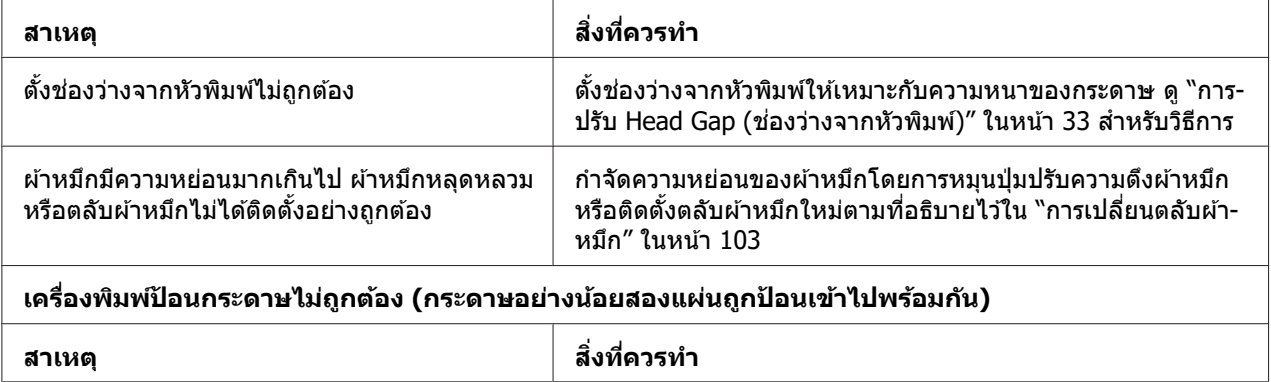

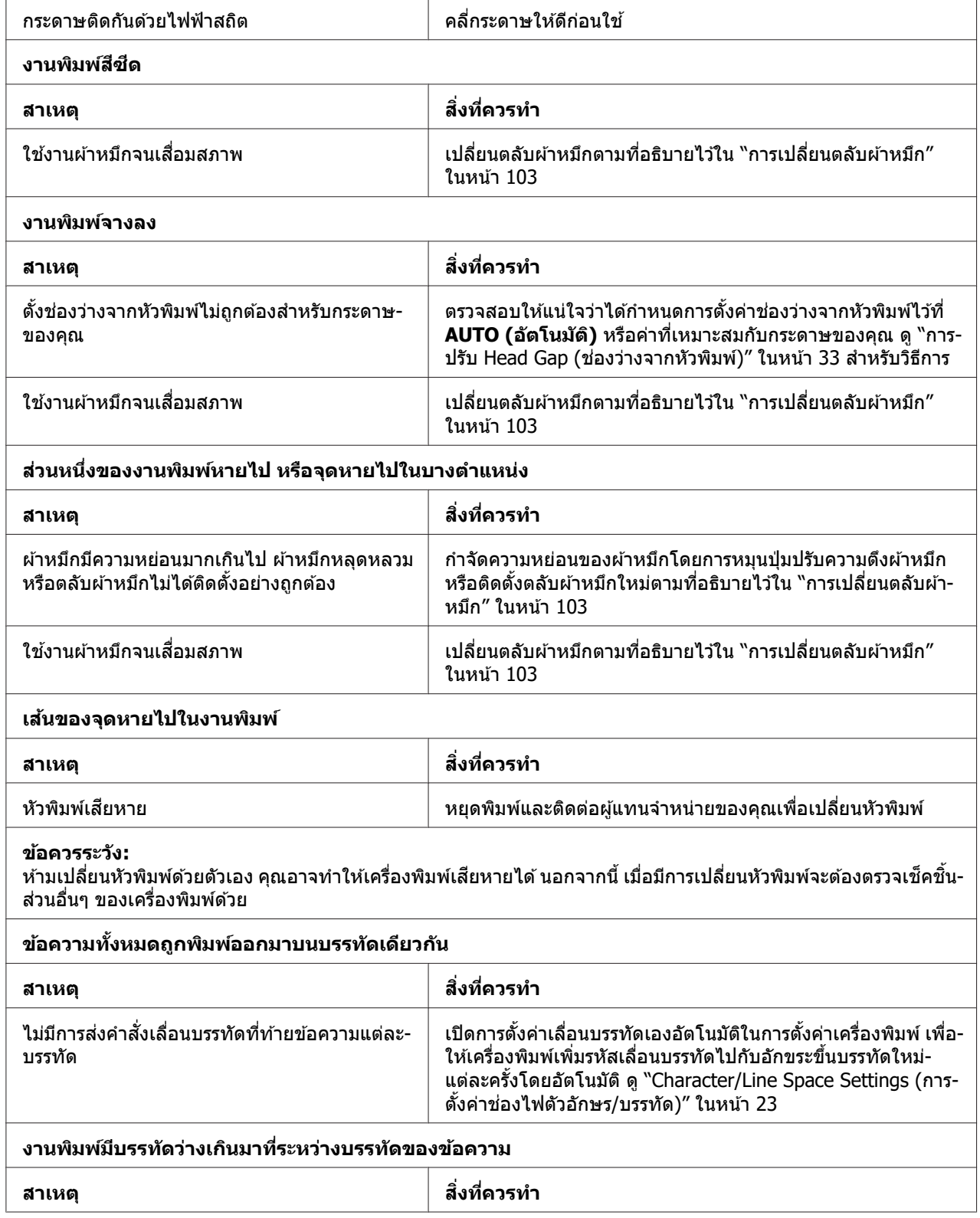

<span id="page-90-0"></span>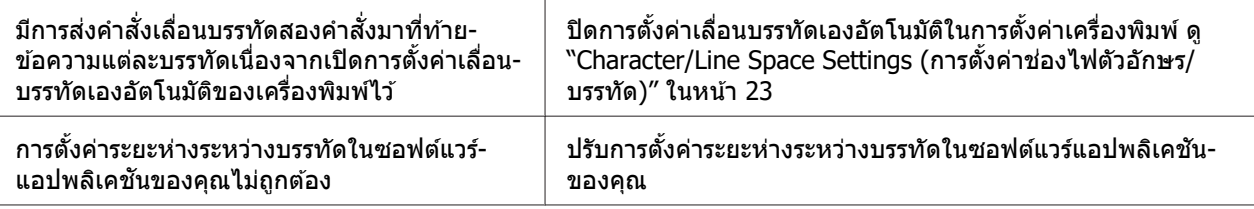

#### ้เครื่องพิมพ์พิมพ์สัญลักษณ์แปลกๆ รูปแบบตัวอักษรที่ไม่ถูกต้อง หรืออักขระที่ไม่เหมาะสมอื่นๆ

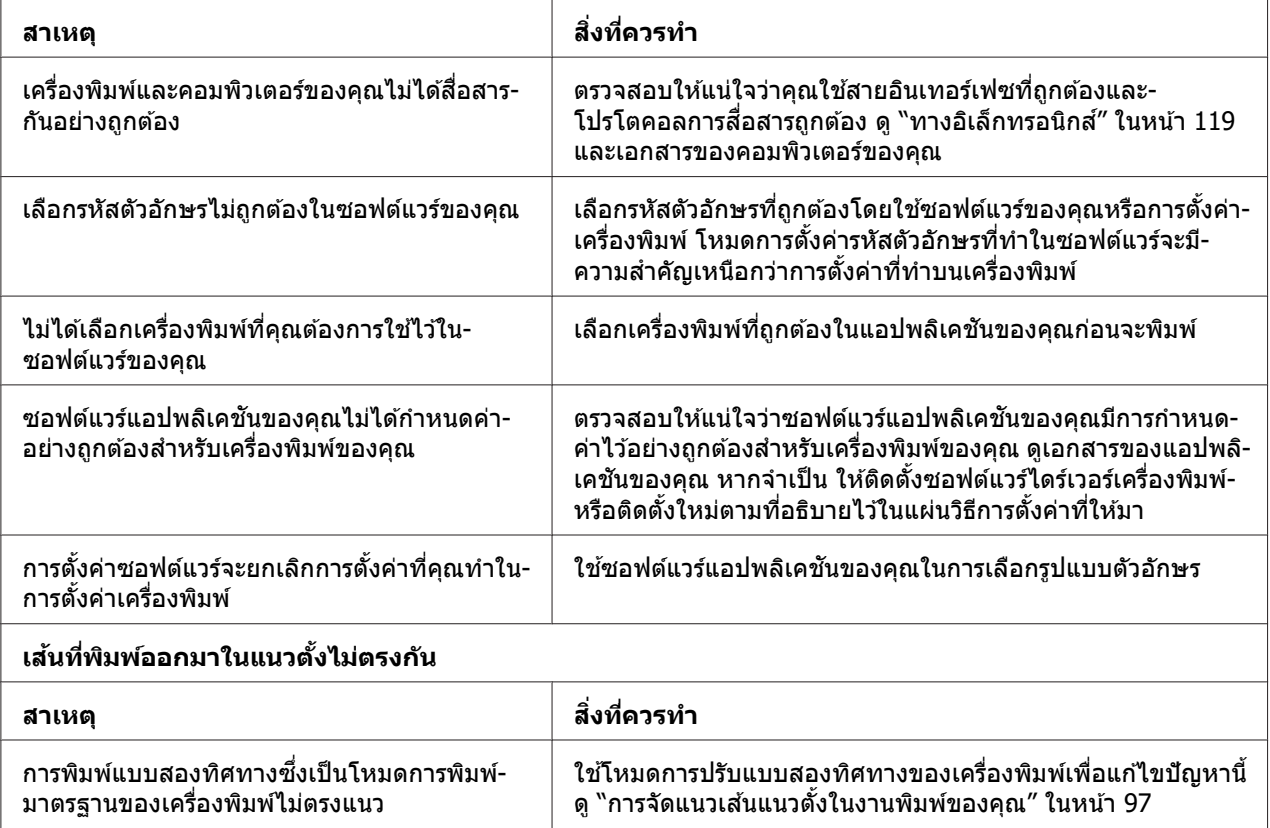

# **ปญหาเก ั ยวก ีѷ บตั าแหน ํ งการพ ่ มพิ ์**

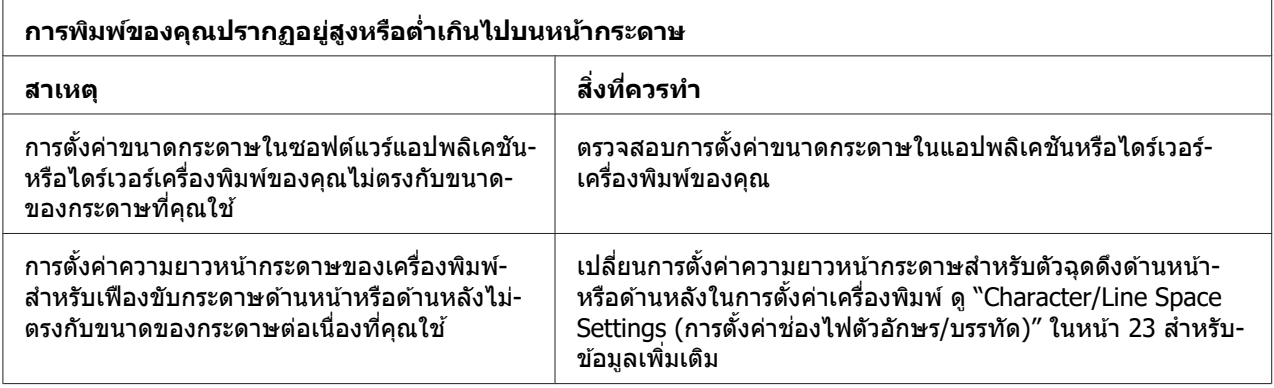

<span id="page-91-0"></span>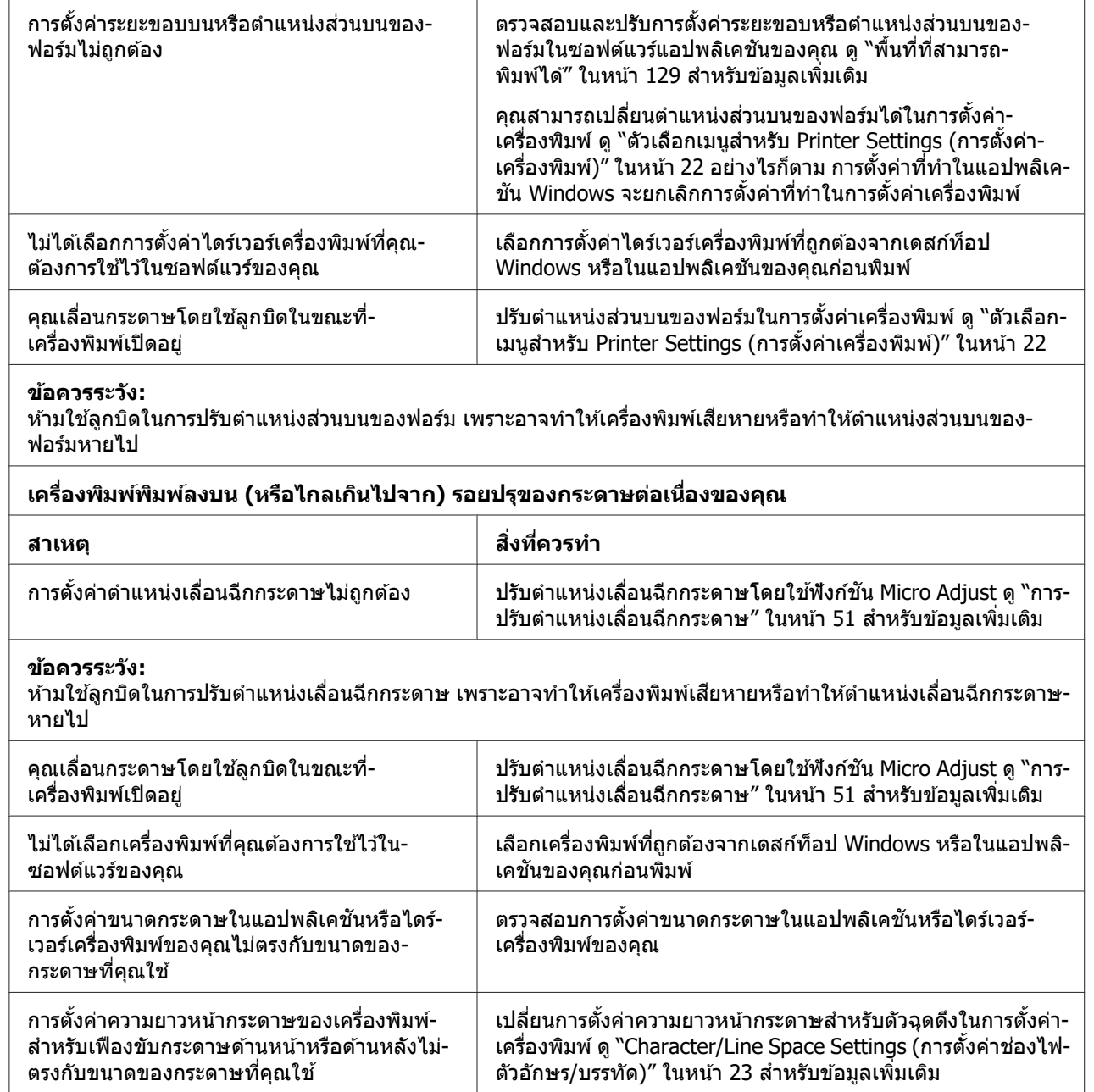

## **การจดการกระดาษ ั**

# **การป้อนกระดาษแผนเด ่ ยวไม ีѷ ถ่ กตู อง้**

**ไมป่ ้อนกระดาษเขา้**

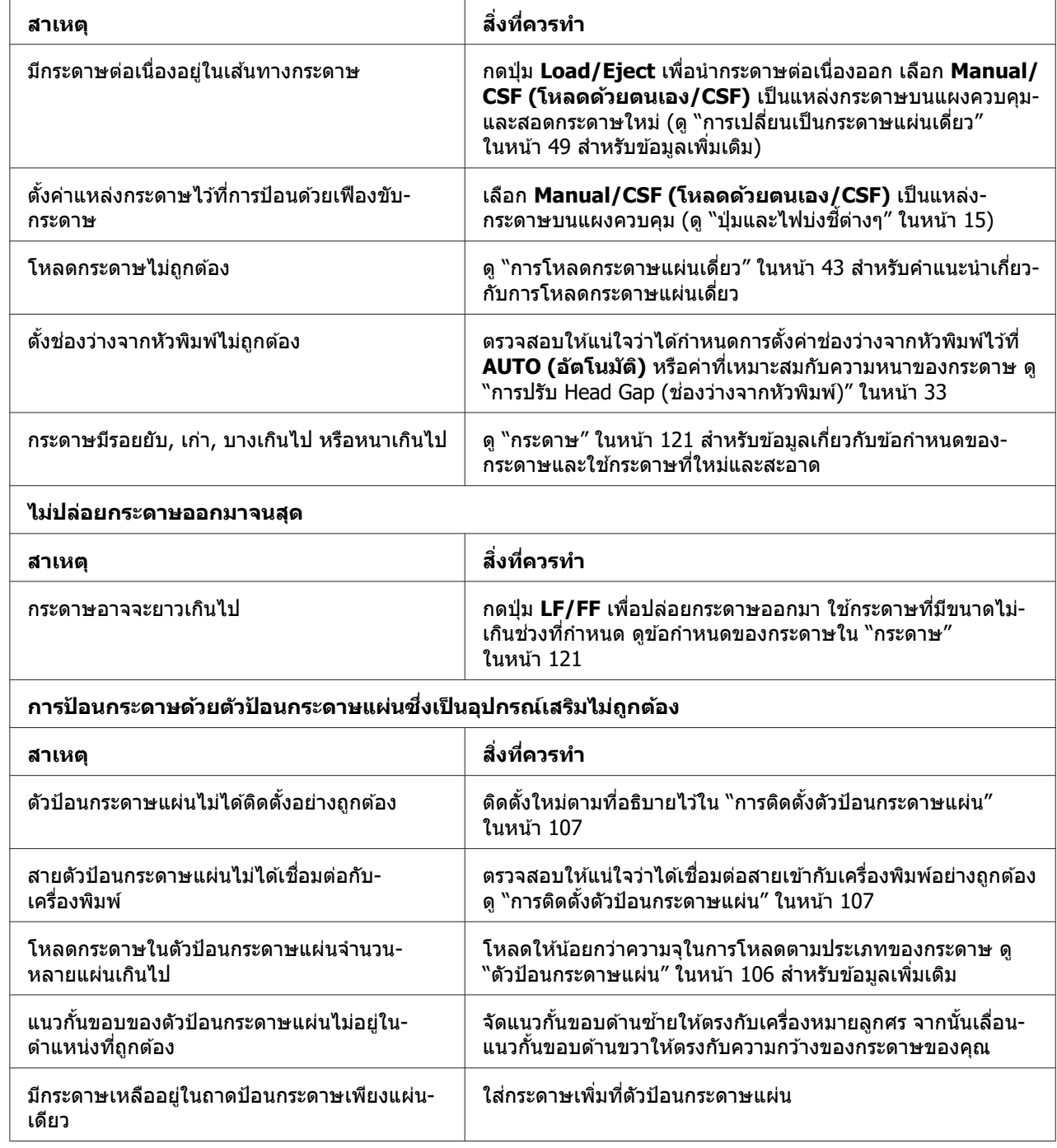

# **การป้อนกระดาษตอเน ่ องไม ืѷ ถ่ กตู อง้**

**เฟืองขบกระดาษไม ั ป่ ้อนกระดาษ**

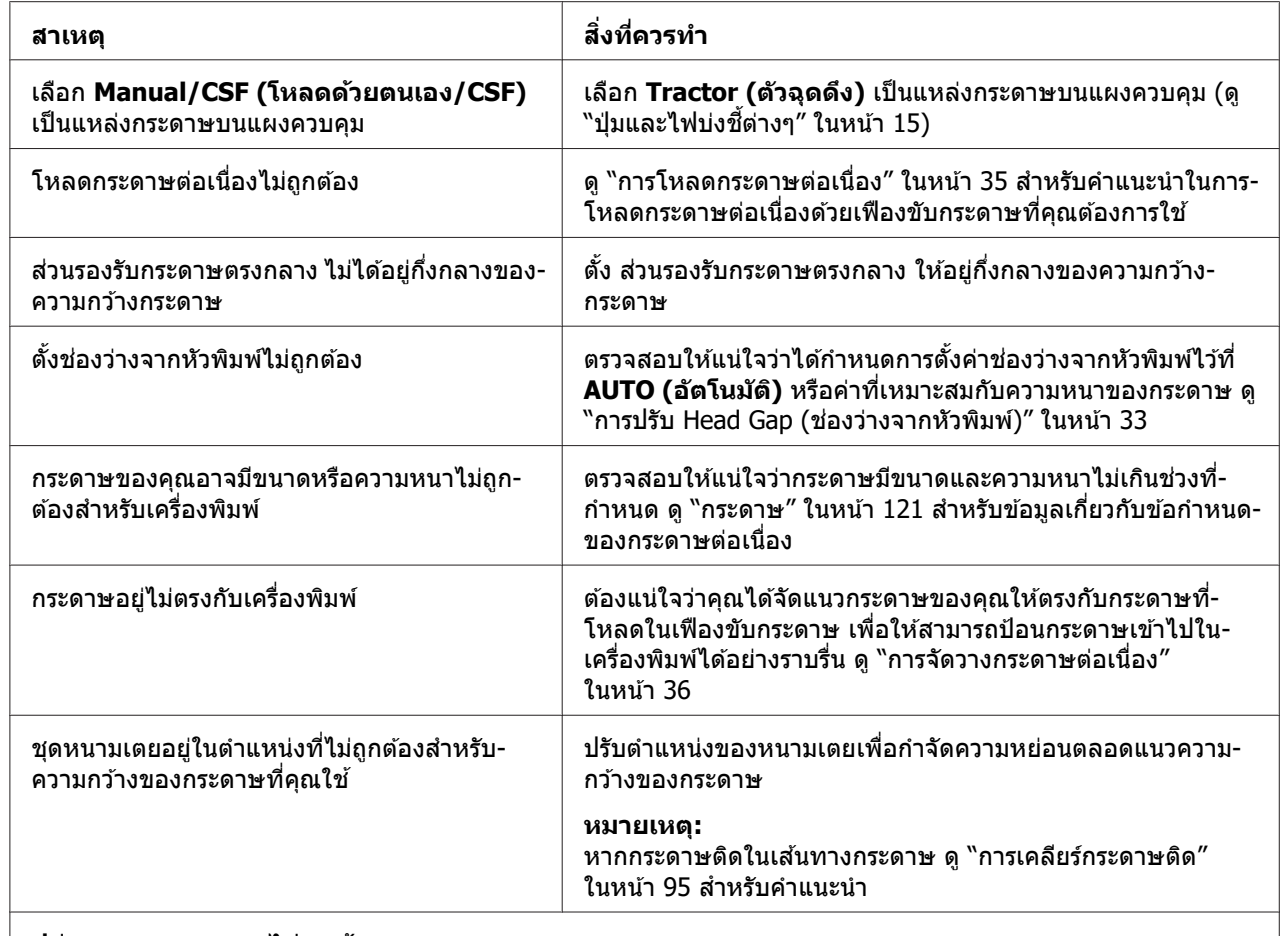

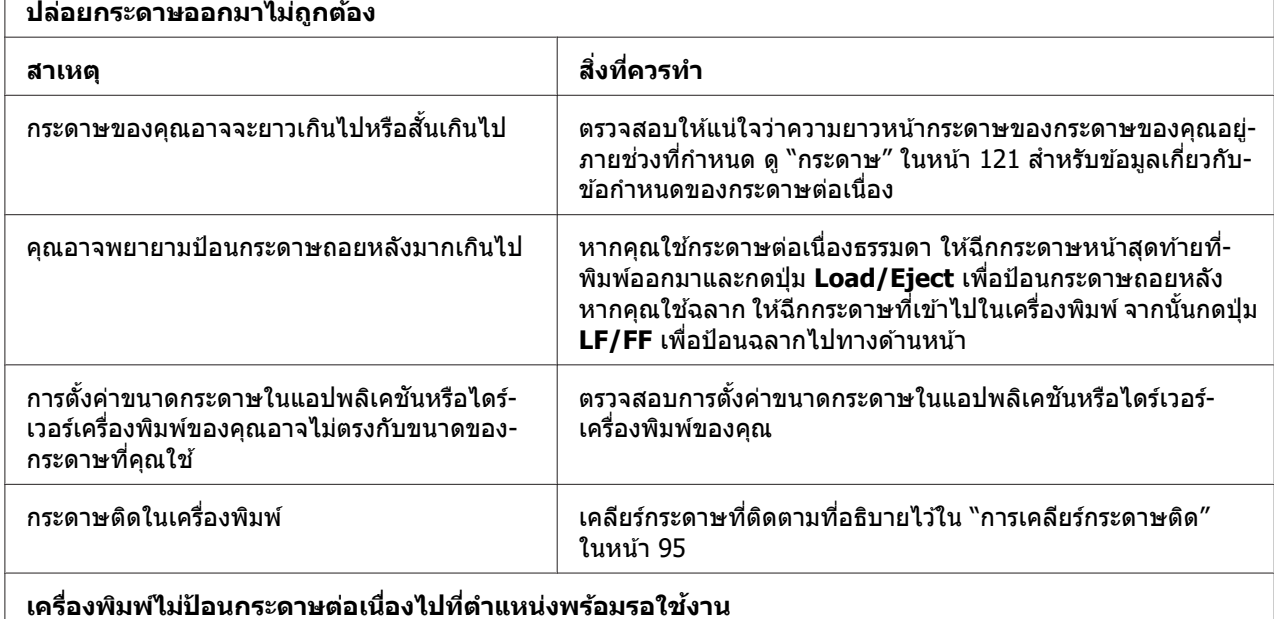

<span id="page-94-0"></span>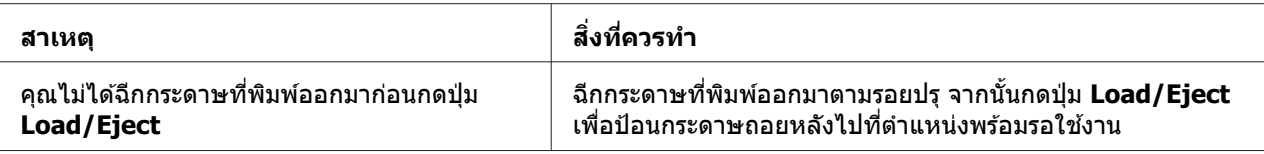

## **ปญหาเก ั ยวก ีѷ บเคร ั อขื าย่**

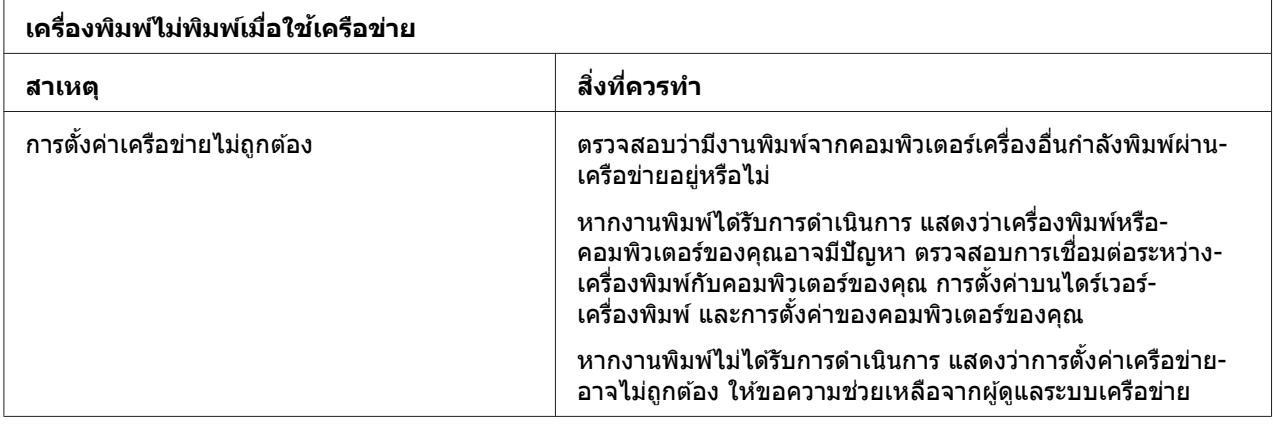

# **การแกป้ ญหาเก ั ยวก ีѷ บ USB ั**

หากคุณประสบปัญหาในการใช้เครื่องพิมพ์ของคุณด้วยการเชื่อมต่อ USB ให้อ่านข้อมูลในหัวข้อนี้

ี หากเครื่องพิมพ์ของคุณทำงานไม่ถูกต้องด้วยสาย USB ให้ลองใช้แนวทางแก้ไขดังต่อไปนี้:

- $\square$  ตรวจสอบให้แน่ใจว่าสายที่คุณใช้เป็นสาย USB แบบป้องกันสัญญาณรบกวนมาตรฐาน
- $□$  หากคณใช้ฮับ USB ให้เชื่อมต่อเครื่องพิมพ์เข้ากับระดับแรกของฮับ หรือเชื่อมต่อเครื่องพิมพ์เข้า ์ กับพอร์ต USB ของคอมพิวเตอร์โดยตรง

### **การเคลยรี กระดาษต ์ ดิ**

ิทำตามขั้นตอนต่อไปนี้เพื่อเคลียร์กระดาษติด:

!**ขอควรระว ้ ง:ั** ือย่าดึงกระดาษที่ติดในขณะที่เครื่องพิมพ์เปิดอยู่

1. ปิดเครื่องพิบพ์

- ่ 2. หากติดตั้งตัวป้อนกระดาษแผ่นหรือชดปรับแนวกระดาษอัตโนมัติ ให้ถอดออกจากเครื่องพิมพ์
- ้ 3. หากกระดาษต่อเนื่องติดในเครื่องพิมพ์ ให้ฉีกกระดาษใหม่และหน้าที่พิมพ์แล้วซึ่งมีรอยตัดใกล้กับ ี่ เครื่องพิมพ์ที่สุดออก จากนั้นเปิดฝาครอบหนามเตยเพื่อปลดกระดาษ
- 4. หมนลกบิดที่ด้านขวาของเครื่องพิมพ์เพื่อนำกระดาษออกและค่อยๆ ดึงกระดาษออกจาก ี่ เครื่องพิมพ์ เมื่อหมุนลูกบิด สังเกตทิศทางที่หมุนกระดาษด้วยเพื่อจะได้ไม่หมุนย้อนกลับเข้าไปใน ้ เครื่องพิมพ์

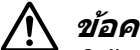

!**ขอควรระว ้ ง:ั**

ใช้ลกบิดที่ด้านขวาของเครื่องพิมพ์ในการเคลียร์กระดาษติดเฉพาะเมื่อเครื่องพิมพ์ปิดอย่ เท่านั้น มิฉะนั้นคุณอาจทำให้เครื่องพิมพ์เสียหายหรือเปลี่ยนตำแหน่งส่วนบนของฟอร์มหรือ ตำแหน่งเลื่อนฉี่กกระดาษ

5. เมื่อกระดาษติดที่ด้านหน้า เปิด คานตัวกดกระดาษ และนำกระดาษออกโดยหมุนลูกบิดทวนเข็ม ินาฬิกาและค่อยๆ ดึงกระดาษออกจากเครื่องพิมพ์

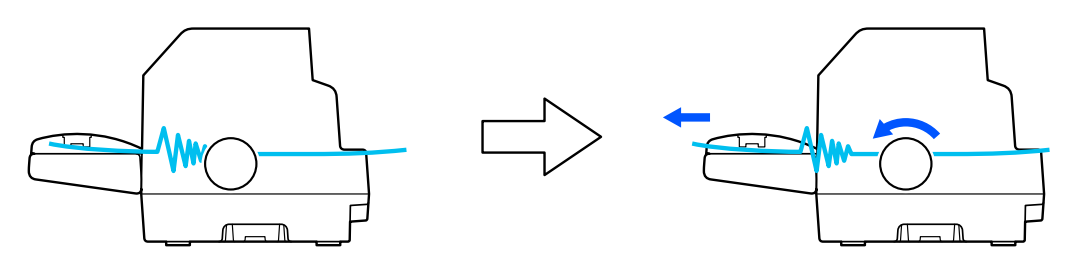

ิ หากกระดาษติดในบริเวณที่เครื่องพิมพ์โหลดกระดาษและนำออกด้วยการหมุนลูกบิดทวนเข็ม ็นาฬิกาได้ยาก ให้หมนลกบิดตามเข็มนาฬิกาเพื่อนำกระดาษออกและค่อยๆ ดึงกระดาษออกจาก เครื่องพิบพ์

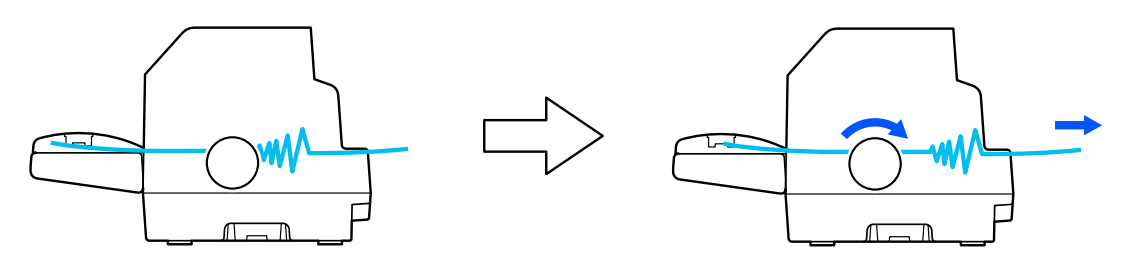

้ นำชิ้นส่วนกระดาษที่ยังหลงเหลืออย่ออก

้ 6. ตรวจสอบให้แน่ใจว่าคณปิด คานตัวกดกระดาษ และ ฝาครอบเครื่องพิมพ์ แล้ว จากนั้นจึงเปิด ้ เครื่องพิบพ์

ิตรวจดูให้แน่ใจว่าไม่มีข้อความแสดงข้อผิดพลาดหรือคำเตือนปรากฏขึ้นบนหน้าจอ LCD

# <span id="page-96-0"></span>**การจดแนวเส ั นแนวต ้ งในงานพ ัҟ มพิ ของค ์ ณุ**

ิ หากคณสังเกตว่าเส*้*นแนวตั้งในงานพิมพ์ของคณไม่เป็นแนวเดียวกัน คณสามารถใช้โหมดการปรับ ี แบบสองทิศทางของเครื่องพิมพ์เพื่อแก้ไขปัญหานี้ได้

ในระหว่างการปรับแบบสองทิศทาง เครื่องพิมพ์จะพิมพ์รูปแบบการจัดแนวออกมาสามแผ่น ได้แก่ labeled Draft, Bit Image และ LQ (คุณภาพคมชัด) ให้คุณเลือกรูปแบบการจัดแนวที่ดีที่สดของ ้ แต่ละแผ่นตามที่อธิบายไว้ด้านล่างนี้

#### **หมายเหต:ุ**

- $\Box$  หากต้องการพิมพ์รปแบบการปรับ คณจำเป็นต้องใช้กระดาษแผ่นเดี่ยวขนาด A3 จำนวนสามแผ่น หรือกระดาษต่อเนื่อง 15 นิ้ว (แนะนำ)
- ື่ นากคุณใช้กระดาษแผ่นเดี่ยว คุณจำเป็นต้องโหลดกระดาษแผ่นใหม่ทุกครั้งที่เครื่องพิมพ์ดัน ึกระดาษที่พิมพ์แล้วออกมาจากถาดป้อนกระดาษแผ่นเดี่ยว

้ทำตามขั้นตอนด้านล่างนี้เพื่อดำเนินการปรับแบบสองทิศทาง

1. ตรวจสอบให้แน่ใจว่าโหลดกระดาษแล้วและเครื่องพิมพ์ปิดอยู่

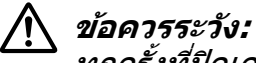

ทุกครั้งที่ปิดเครื่องพิมพ์ให้รออย่างน้อยห้าวินาทีก่อนเปิดเครื่องอีกครั้ง มิฉะนั้นอาจทำให้ ี่เครื่องพิบพ์เสียหายได้

- ี่ 2. ขณะกดปุ่ม **Pause** ค้างไว้ ให้เปิดเครื่องพิมพ์ เครื่องพิมพ์เข้าสู่โหมดการปรับแบบสองทิศทาง
- 3. กดปุ่ม **OK** เครื่องพิมพ์จะพิมพ์รูปแบบการปรับออกมาสามชุด ดูที่รูปแบบการปรับและค้นหาเส*้*น ี แนวตั้งที่ตรงแนวที่สด ใช้ป่ม ▲้ หรือ ▼ เพื่อเลือกหมายเลขเส้นที่สอดคล้องกันบนหน้าจอ จากนั้น กดป่ม ุ **OK**

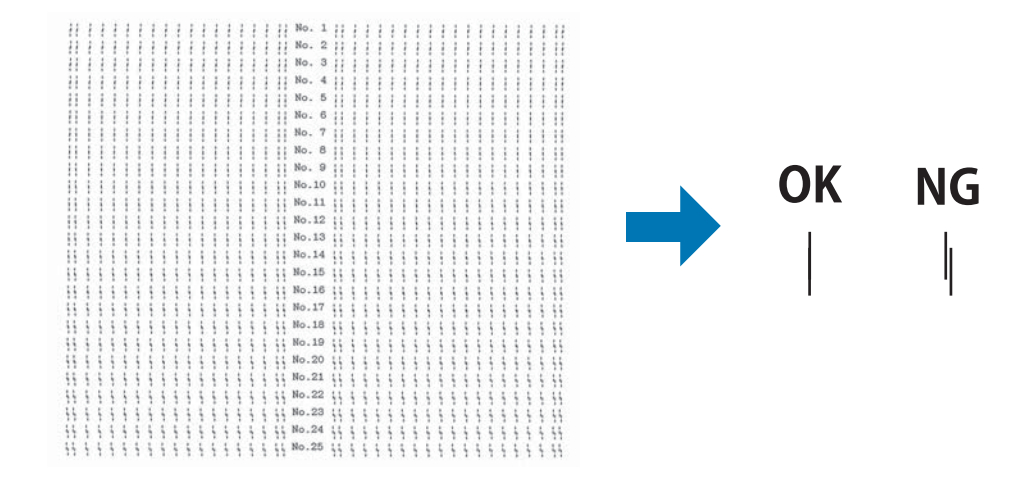

<span id="page-97-0"></span>ี่ 4. หลังจากเลือกรปแบบที่ดีที่สดในชดสดท้ายของรปแบบการจัดแนว ให้ปิดเครื่องพิมพ์และออก จากโหมดการปรับแบบสองทิศทาง

### **การยกเลกการพ ิ มพิ ์**

ิ หากคณประสบปัญหาในขณะพิมพ์ คณอาจจำเป็นต้องยกเลิกการพิมพ์

คุณสามารถยกเลิกการพิมพ์ได้จากคอมพิวเตอร์ของคุณโดยใช้ไดร์เวอร์เครื่องพิมพ์ หรือจากแผง ้ควบคมของเครื่องพิมพ์

## **การใชไดร ้ เวอร ์ เคร ์ องพ ืѷ มพิ ์**

ิ หากต้องการยกเลิกงานพิมพ์ก่อนที่จะส่งมาจากคอมพิวเตอร์ของคณ ด ["การยกเล](#page-82-0)ิกการพิมพ์″ ใน หน้า 83

### **การใชแผงควบค ้ มของเคร ุ องพ ืѷ มพิ ์**

ุ กดป่ม **Cancel** เพื่อหยดการพิมพ์ ล้างงานพิมพ์ที่กำลังรับมาจากอินเทอร์เฟสที่ใช้งาน และล้างข้อผิด ่ พลาดที่อาจเกิดขึ้นที่อินเทอร์เฟส

### **การพมพิ การทดสอบต ์ วเอง ั**

การดำเนินการทดสอบตัวเองของเครื่องพิมพ์ช่วยให้คุณระบุได้ว่าเครื่องพิมพ์หรือคอมพิวเตอร์ที่เป็น ี่สาเหตของปัญหา:

- $\Box$  หากผลการทดสอบตัวเองเป็นที่น่าพอใจ แสดงว่าเครื่องพิมพ์ทำงานเป็นปกติและปัญหาอาจเกิด ีจากการตั้งค่าไดร์เวอร์เครื่องพิมพ์ การตั้งค่าแอปพลิเคชัน คอมพิวเตอร์ หรือสายอินเทอร์เฟซของ ิ คณ (ต้องแน่ใจว่าใช้สายอินเทอร์เฟซแบบป้องกันสัญญาณรบกวน)
- $□$  หากการทดสอบตัวเองพิมพ์ออกมาไม่ถูกต้อง แสดงว่าเครื่องพิมพ์มีปัญหา ดู "ป[ัญหาและ](#page-86-0) แนวทางแก้ไขปัญหา″ ในหน้า 87 สำหรับสาเหตุที่เป็นไปได้และแนวทางแก้ไขปัญหา

คุณสามารถพิมพ์การทดสอบตัวเองโดยใช้กระดาษแผ่นเดี่ยวหรือกระดาษต่อเนื่อง ดู ``การโหลด กระดาษต่อเนื่อง″ ในหน้า 35 หรือ ``การโหลดกระดาษแผ่นเดี่ยว″ ในหน้า 43 สำหรับคำแนะนำในการ โหลดกระดาษ

#### **หมายเหต:ุ**

ใช้กระดาษที่มีความกว้างดังต่อไปนี้เป็นอย่างน้อย:

<span id="page-98-0"></span>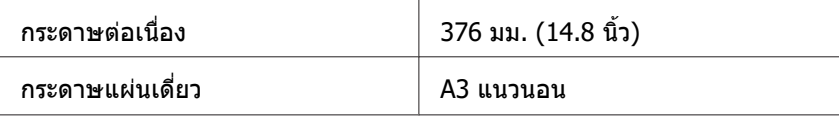

ทำตาบขั้บตอบต่อไปบี้เพื่อดำเบิบการทดสอบต้าเอง<sup>.</sup>

ี่ 1. ตรวจสอบให้แน่ใจว่าโหลดกระดาษแล้วและเครื่องพิมพ์ปิดอย่

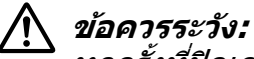

ทุกครั้งที่ปิดเครื่องพิมพ์ให้รออย่างน้อยห้าวินาทีก่อนเปิดเครื่องอีกครั้ง มิฉะนั้นอาจทำให้ ี่เครื่องพิบพ์เสียหายได้

- ี่ 2. หากต้องการทำการทดสอบโดยใช้รูปแบบตัวอักษรร่าง ให้เปิดเครื่องพิมพ์ในขณะที่กดปุ่ม **LF/FF** ้ ค้างไว้ หากต้องการทำการทดสอบโดยใช้แบบอักษรคณภาพคมชัดของเครื่องพิมพ์ ให้เปิด ้ เครื่องพิมพ์ในขณะที่กดป่ม **Load/Eject** ค้างไว้ การทดสอบตัวเองทั้งสองแบบสามารถช่วยให้ ้ คุณระบุแหล่งที่มาของปัญหาเกี่ยวกับการพิมพ์ได้ อย่างไรก็ตาม การทดสอบตัวเองแบบร่างจะ ี่ พิ่มพ์ได้เร็วกว่าการทดสอบแบบคณภาพคมชัด
- ่ 3. หากใช้กระดาษแผ่บเดี่ยว ให้โหลดกระดาษเข้าไปใบเครื่องพิบพ์

่ หลังจากผ่านไปสองสามวินาที เครื่องพิมพ์จะโหลดกระดาษโดยอัตโนมัติและเริ่มพิมพ์การ ิทดสอบตัวเอง ชดตัวอักษรชดหนึ่งจะถกพิมพ์ออกมา

#### **หมายเหต:ุ**

หากต้องการหยุดการทดสอบตัวเองชั่วคราว ให้กดปุ่ม **Pause** หากต้องการทำการทดสอบต่อ ให้ กดป่ม ุ **Pause** อกคร ี ังѸ

ี 4. หากต้องการสิ้นสุดการทดสอบตัวเอง ให้กดปุ่ม **Pause** เพื่อหยุดพิมพ์ หากกระดาษค้างอยู่ใน ้ เครื่องพิมพ์ ให้กดป่ม **Load/Eiect** เพื่อปล่อยกระดาษที่พิมพ์ออกมา จากนั้นปิดเครื่องพิมพ์

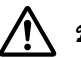

### $/$ **\** ข้อควรระวัง:

ือย่าปิดเครื่องพิมพ์ในขณะที่เครื่องกำลังพิมพ์การทดสอบตัวเอง กดป่ม **Pause** เพื่อหยดการ ี่ พิมพ์และป่ม **Load/Eiect** เพื่อปล่อยกระดาษที่พิมพ์ออกมาก่อนปิดเครื่องพิมพ์ทกครั้ง

## **การพมพิ การถ ์ ายโอนข ่ อม้ ลฐานส ู บหก ิ**

ิ หากคณเป็นผ้ใช้ที่มีประสบการณ์หรือโปรแกรมเมอร์ ให้พิมพ์การถ่ายโอนข้อมลรานสิบหกเพื่อแยก ู่ ปัญหาเกี่ยวกับการสื่อสารระหว่างเครื่องพิมพ์กับโปรแกรมซอฟต์แวร์ของคณ ในโหมดการถ่ายโอน ู ข้อมูลฐานสิบหก เครื่องพิมพ์จะพิมพ์ข้อมูลทั้งหมดที่ได้รับจากคอมพิวเตอร์ออกมาเป็นค่าฐานสิบหก

ิ คณสามารถพิมพ์การถ่ายโอนข้อมลรานสิบหกโดยใช้กระดาษแผ่นเดี่ยวหรือกระดาษต่อเนื่อง ด ["การ](#page-34-0) โหลดกระดาษต่อเนื่อง″ ในหน้า 35 หรือ ``การโหลดกระดาษแผ่นเดี่ยว″ ในหน้า 43 สำหรับคำแนะนำ เกี่ยวกับวิธีการโหลดกระดาษ

#### **หมายเหต:ุ**

- $\Box$  คุณสมบัติการถ่ายโอนข้อมูลฐานสิบหกได้รับการออกแบบมาสำหรับการเชื่อมต่อกับคอมพิวเตอร์ ์ที่ทำงานบน DOS
- $\Box$  ใช้กระดาษที่มีความกว้างอย่างน้อย 210 มม. (8.3 นิ้ว) เช่น กระดาษขนาด A4 หรือ letter

ิทำตามขั้นตอนต่อไปนี้เพื่อพิมพ์การถ่ายโอนข้อมูลฐานสิบหก:

1. ตรวจสอบให้แน่ใจว่าโหลดกระดาษแล้วและเครื่องพิมพ์ปิดอย่

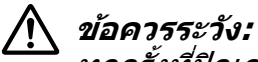

ทุกครั้งที่ปิดเครื่องพิมพ์ให้รออย่างน้อยห้าวินาทีก่อนเปิดเครื่องอีกครั้ง มิฉะนั้นอาจทำให้ เครื่องพิมพ์เสียหายได้

- 2. หากต*้*องการเข้าสู่โหมดการถ่ายโอนข้อมูลฐานสิบหก ให้เปิดเครื่องพิมพ์ในขณะที่กดทั้งปุ่ม **LF/ FF** และป่ม Load/Eiect ค้างไว้
- ่ 3. เปิดโปรแกรมซอฟต์แวร์และส่งงานพิมพ์ไปยังเครื่องพิมพ์ เครื่องพิมพ์ของคณจะพิมพ์รหัส ทั้งหมดที่ได้รับในรูปแบบฐานสิบหก

1B 40 20 54 68 69 73 20 69 73 20 61 6E 20 65 78 .@ This is an ex<br>61 6D 70 6C 65 20 6F 66 20 61 20 68 65 78 20 64 ample of a hex d<br>75 6D 70 20 70 72 69 6E 74 6F 75 74 2E 0D 0A ... ump printout...

้ คณสามารถตรวจสอบรหัสที่เครื่องพิมพ์ได้รับได้โดยการเปรียบเทียบตัวอักษรที่พิมพ์ออกมาใน ้ คอลัมน์ทางด้านขวากับรหัสฐานสิบหกที่พิมพ์ออกมา หากตัวอักษรสามารถพิมพ์ได้ ตัวอักษรจะ ปรากฏในคอลัมน์ทางด้านขวาเป็นตัวอักษร ASCII รหัสที่ไม่สามารถพิมพ์ได้ เช่น รหัสการควบคม จะถกแทนด้วยจด

ี 4. หากต*้*องการออกจากโหมดการถ่ายโอนข้อมลรานสิบหก ให้กดป่ม **Pause** และปล่อยกระดาษที่ ี่ พิมพ์ออกมา และปิดเครื่องพิมพ์

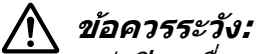

ือย่าปิดเครื่องพิมพ์ในขณะที่เครื่องกำลังพิมพ์การถ่ายโอนข้อมลรานสิบหก กดป่ม **Pause** เพื่อ หยุดการพิมพ์และปุ่ม Load/Eject เพื่อปล่อยกระดาษที่พิมพ์อ<sup>ิ</sup>อกมาก่อนปิดเครื่องพิมพ์ทุก ครังѸ

# บทที่ 6 **แหลงขอร ่ บความช ั วยเหล ่ อื**

## **เว็บไซตการสน ์ บสน ั นทางเทคน ุ คิ**

หากคุณต้องการความช่วยเหลือเพิ่มเติม เข้าเยี่ยมชมเว็บไซต์สนับสนุนของ Epson ที่แสดงด้านล่าง ี เลือกประเทศหรือภูมิภาคของคุณและไปยังส่วนการสนับสนุนของเว็บไซต์ของ Epson ในพื้นที่ของ ุ คณ ไดร์เวอร์ล่าสด คำถามที่ถามบ่อย ค่มือ หรือสิ่งที่สามารถดาวน์โหลดได้อื่นๆ ้มีพร้อมให้บริการบน เว็บไซต์

<http://support.epson.net/>

<http://www.epson.eu/Support> (ยโรป) ุ

ี หากผลิตภัณฑ์ Epson ของคุณทำงานไม่ถูกต้องและคุณไม่สามารถแก้ไขปัญหาได้ ให้ติดต่อฝ่าย ิ บริการสนับสนนของ Epson เพื่อรับความช่วยเหลือ

### **การตดติ อฝ่ ่ ายสนบสน ั นลุ กคู า้**

### **กอนต ่ ดติ อ Epson ่**

ี่ หากผลิตภัณฑ์ Epson ของคณทำงานไม่ถกต้องและคณไม่สามารถแก้ไขปัญหาได้ ให้ติดต่อฝ่าย บริการสนับสนุนของ Epson เพื่อรับความช่วยเหลือ หากฝ่ายสนับสนุน Epson สำหรับพื้นที่ของคุณไม่ ื่อย่ในรายการด้านล่างนี้ ให้ติดต่อผ้แทนจำหน่ายที่คณซื้อผลิตภัณฑ์

้ฝ่ายสนับสนุน Epson จะสามารถให้ความช่วยเหลือคุณได้อย่างรวดเร็วหากคุณให้ข้อมูลดังต่อไปนี้:

- ❏ เลขหมายประจําผลตภิ ัณฑ์ (โดยปกติฉลากเลขหมายประจำผลิตภัณฑ์จะอย่ที่ด้านหลังของผลิตภัณฑ์)
- $\Box$  ร่นของผลิตภัณฑ์
- $\square$  เวอร์ชันซอฟต์แวร์ของผลิตภัณฑ์ (คลกทิ ีѷ **About (เกยวก ีѷ บ)ั** , **Version Info (ขอม้ ลเวอร ู ช์ น)ั** หรอปื ่มทุ คลีѷ ายก ้ นในซอฟต ั แวร ์ ์ ของผลิตภัณฑ์)
- $\Box$  ตราผลิตภัณฑ์และรุ่นของคอมพิวเตอร์ของคุณ
- $\Box$  ชื่อและเวอร์ชันของระบบปฏิบัติการของคอมพิวเตอร์ของคณ
- $\Box$  ชื่อและเวอร์ชันของแอปพลิเคชันซอฟต์แวร์ที่คุณใช้กับผลิตภัณฑ์ของคุณตามปกติ

#### **หมายเหต:ุ**

ทั้งนี้ขึ้นอยู่กับผลิตภัณฑ์ ข้อมูลรายการเบอร์โทรสำหรับแฟกซ์และ/หรือการตั้งค่าเครือข่ายอาจถูกจัด เก็บไว้ในหน่วยความจำของผลิตภัณฑ์ ความเสียหายหรือการซ่อมแซมผลิตภัณฑ์อาจทำให้ข้อมล และ/หรือการตั้งค่าสูญหาย Epson จะไม่รับผิดชอบต่อการสูญหายของข้อมูลใดๆ การสำรองข้อมูล หรือการกู้คืนข้อมูลและ/หรือการตั้งค่าแม้จะอยู่ในช่วงการรับประกัน เราแนะนำให้คุณสำรองข้อมูล ของตนเองหรือจดบันทึกไว้

### **ความชวยเหล ่ อสื าหร ํ บผั ใชู้ ในประเทศไทย ้**

ข้อมูลติดต่อสำหรับขอข้อมูล การสนับสนุน และการบริการคือ:

### **World Wide Web**

<http://www.epson.co.th>

คุณสามารถเข้าถึงข้อมูลเกี่ยวกับข้อมูลจำเพาะของผลิตภัณฑ์ ไดร์เวอร์สำหรับดาวน์โหลด คำถามที่ ถามบ่อย (FAO) และอีเมล

### **ฝ่ ายบรการล ิ กคู า Epson ้**

โทรศัพท์: 66-2685-9899

อีเมล: support@eth.epson.co.th

ี่ ฝ่ายบริการลกค้าของเราสามารถช่วยเหลือคณทางโทรศัพท์ในเรื่องต่อไปนี้:

- $\Box$  คำถามด้านการขายและข้อมูลของผลิตภัณฑ์
- ❏ คําถามและปัญหาเกยวก ีѷ บการใช ั งานผล ้ ตภิ ัณฑ์
- $□$  คำถามเกี่ยวกับบริการซ่อมแซบและการรับประกัน

# <span id="page-102-0"></span>บทที่ 7 **อปกรณ ุ ์เสรมและว ิ สดั สุ นเปล ิҟ องื**

# **การเปลยนตล ีѷ บผั าหม ้ กึ**

### **ตลบผั าหม ้ ก Epson ของแท ึ ้**

ี เมื่อการพิมพ์จางลง คุณจำเป็นต้องเปลี่ยนตลับผ้าหมึก ตลับผ้าหมึก Epson ของแท้ได้รับการ ืออกแบบและผลิตให้สามารถทำงานกับเครื่องพิมพ์ Epson ของคุณได้อย่างถูกต้อง ซึ่งช่วยให้คุณ ู่ มั่นใจได้ในการทำงานที่เหมาะสมและอายุการใช้งานที่ยาวนานของหัวพิมพ์และชิ้นส่วนอื่นๆ ของ ี เครื่องพิมพ์ ผลิตภัณฑ์อื่นๆ ที่ไม่ได้ผลิตโดย Epson อาจสร้างความเสียหายให้แก่เครื่องพิมพ์ของคุณ ี่ ซึ่งไม่อย่ในการรับประกันของ Epson

้ เครื่องพิมพ์ของคุณใช้ตลับผ้าหมึกดังต่อไปนี้:

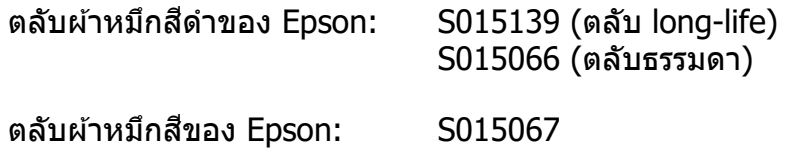

## **การเปลยนตล ีѷ บผั าหม ้ กึ**

ิทำตามขั้นตอนต่อไปนี้เพื่อเปลี่ยนตลับผ้าหมึก:

- 1. เลอก ื **Replace Ribbon (เปลยนผ ีѷ าหม ้ ก) ึ** บนหนาจอหล ้ กั
- ่ 2. ปิดเครื่องพิบพ์

### ่ 3. เปิด ฝาครอบเครื่องพิบพ์

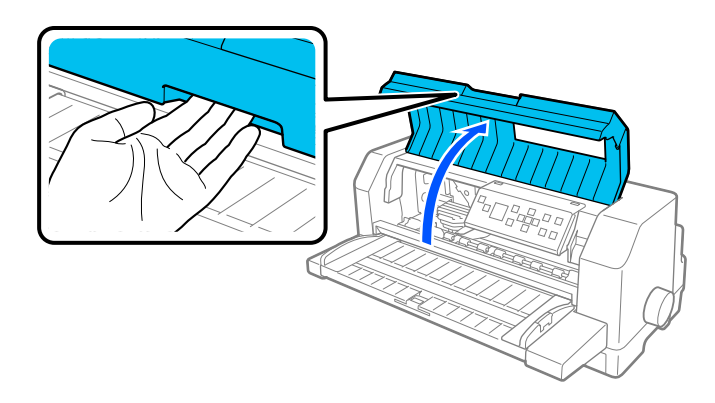

4. เปิด คานตวกดกระดาษ ั

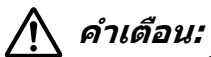

หากคุณเพิ่งใช้งานเครื่องพิมพ์ หัวพิมพ์อาจจะร้อน ทิ้งไว้ให้เย็นสองสามนาทีก่อนที่จะ เปลี่ยนตลับผ้าหมึก

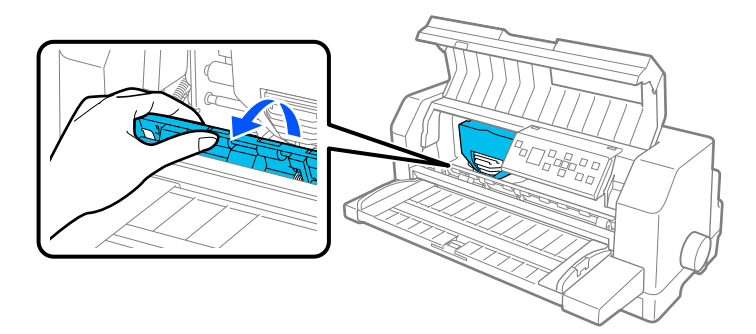

5. หัวพิมพ์ควรอยู่ในตำแหน่งสำหรับเปลี่ยนตามที่แสดงในภาพประกอบด้านล่าง

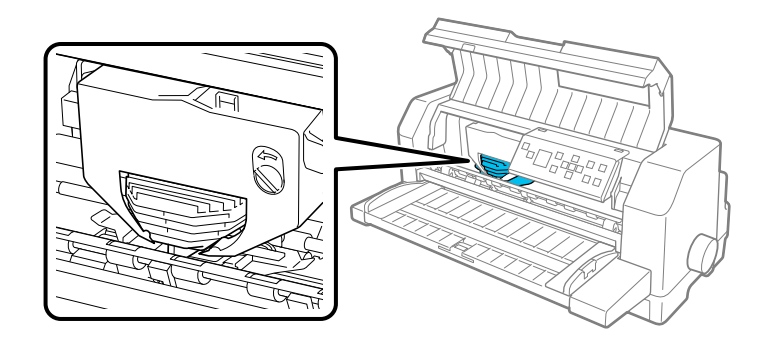

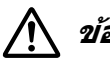

 $\bigwedge$  ข้อควรระวัง**:** การทำตามขั้นตอนด้านล่างขณะที่เครื่องพิมพ์เปิดอยู่อาจทำให้เครื่องพิมพ์เสียหายได้

- 
- ์ 6. กดแท็บที่ด้านขวาบนของตัวยึดตลับและดึงตลับออกจากเครื่องพิมพ์

7. นำตลับผ้าหมึกใหม่ออกจากบรรจุภัณฑ์ หากคุณเปลี่ยนตลับผ้าหมึกสีดำ ให้ถอดตัวแยกพลาสติก ่ ออกจากตลับผ้าหมึกดังทีแสดงด้านล่าง

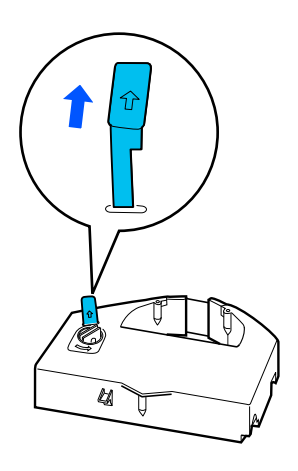

**หมายเหต:ุ** ็ตลับผ้าหมึกสีไม่มีตัวแยก

8. หมุนปุ่มปรับความตึงผ้าหมึกตามทิศทางลูกศรเพื่อไม่ให้ผ้าหมึกหย่อน

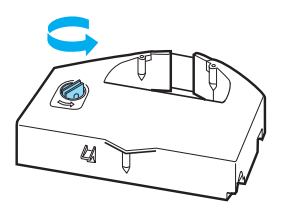

<span id="page-105-0"></span>่ 9. จับตลับผ้าหมึกโดยให้ส่วนที่เห็นผ้าหมึกหันลงและปุ่มปรับความตึงผ้าหมึกหันไปทางด้านหน้า ้ ของเครื่องพิมพ์ จากนั้นนำผ้าหมึกไว้ใต้หัวพิมพ์และล็อกตลับเข้าที่โดยให้แท็บทั้งสองด้านของ ัตลับสวมเข้าไปกับร่องในตัวยึดตลับ

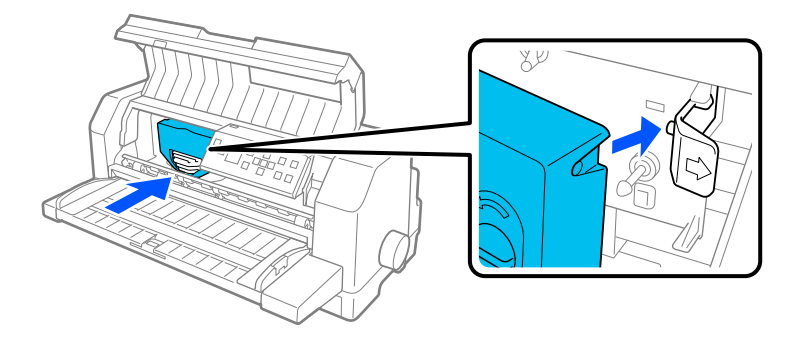

ี 10.หมุนปุ่มปรับความตึงผ้าหมึกอีกครั้งเพื่อไม่ให้ผ้าหมึกหย่อนและผ้าหมึกขยับได้อย่างอิสระ

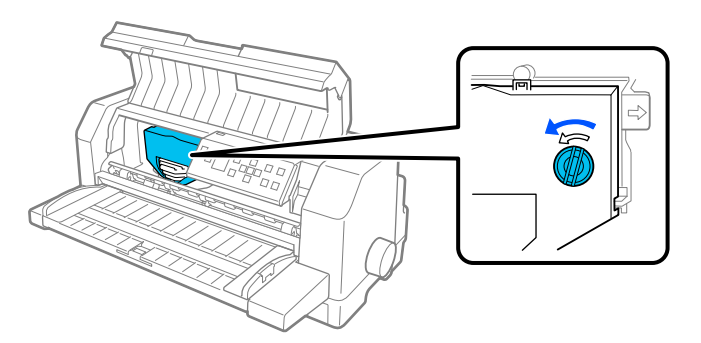

11.ปิด คานตัวกดกระดาษ และ ฝาครอบเครื่องพิมพ์

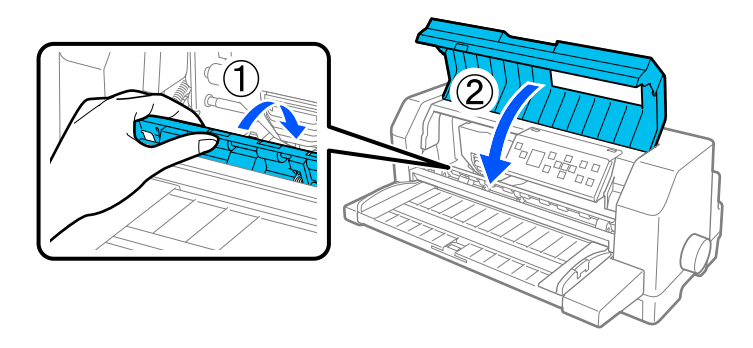

## **ตวปั ้อนกระดาษแผน่**

ี่ ตัวป้อนกระดาษแผ่นซึ่งเป็นอุปกรณ์เสริม C80683\* ช่วยให้คุณจัดการกับกระดาษแผ่นเดี่ยว กระดาษ ฟอร์มแบบหลายสำเนาแผ่นเดี่ยว ซองจดหมาย และโปสการ์ดได้อย่างง่ายดายและมีประสิทธิภาพ ึ คณสามารถใช้ตัวป้อนกระดาษแผ่นได้โดยไม่ต้องนำกระดาษต่อเนื่องออก

<span id="page-106-0"></span>ิ คณสามารถโหลดกระดาษในปริมาณต่อไปนี้ในตัวป้อนกระดาษแผ่น:

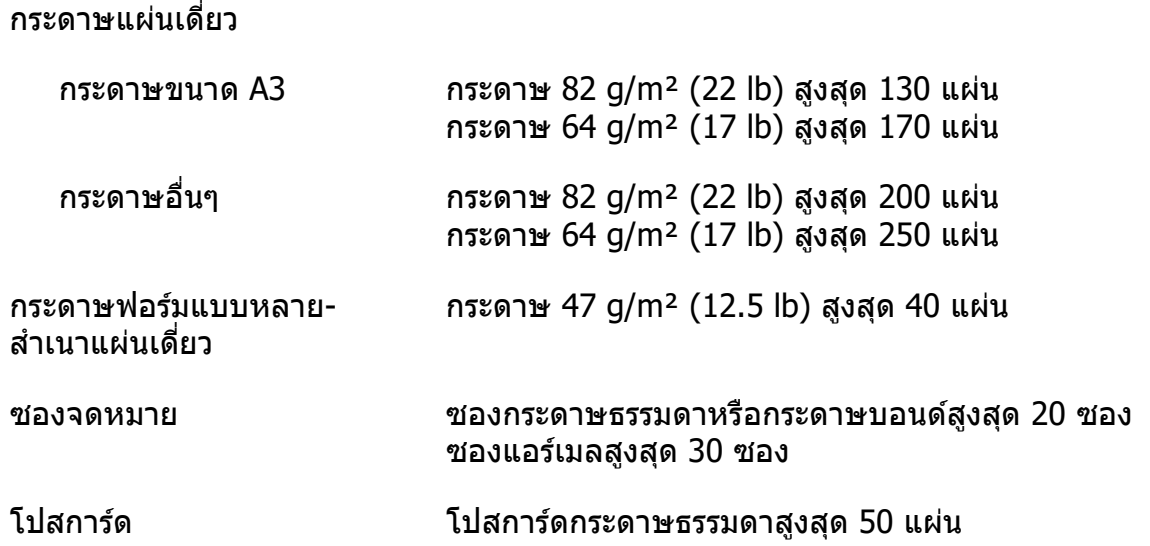

#### **หมายเหต:ุ**

- $\Box$  คณไม่สามารถติดตั้งตัวป้อนกระดาษแผ่นและชดปรับแนวกระดาษอัตโนมัติซึ่งเป็นอปกรณ์เสริม ในเวลาเดียวกันได้
- ❏ อปกรณ ุ ์เสรมนิ อาจไม ีѸ ม่ ในบางประเทศ ี

## **การตดติ งตัҟ วปั ้อนกระดาษแผน่**

ิทำตามขั้นตอนต่อไปนี้เพื่อติดตั้งตัวป้อนกระดาษแผ่น:

- 1. ตรวจดให้แน่ใจว่าปิดเครื่องพิมพ์แล้ว
- ่ 2. ประกอบตัวป้อนกระดาษแผ่นโดยทำตามคำแนะนำที่ให้ไว้ในเอกสารซึ่งมาพร้อมกับอปกรณ์
- 3. ปิดฝาครอบหนามเตยถ้าเปิดอยู่ และล็อกหนามเตยโดยดันก้านล็อกลงถ้าจำเป็น

#### **หมายเหต:ุ**

่ ไม่จำเป็นต้องนำกระดาษต่อเนื่องออกจากตัวฉุดดึงเพื่อใช้งานตัวป้อนกระดาษแผ่น ดู ["การสล](#page-111-0)ับ ระหว่างตัวฉุดดึงกับตัวป้อนกระดาษแผ่น″ ในหน้า 112 สำหรับข้อมูลในการสลับระหว่างตัวป้อน กระดาษแผ่บกับกระดาษต่อเบื่อง

่ 4. จับตัวป้อนกระดาษแผ่นในแนวนอนด้วยมือทั้งสอง สวมร่องที่แต่ละด้านของตัวป้อนกระดาษลงไป ี เหนือจุดยึดบนเครื่องพิมพ์ ค่อยๆ วางตัวป้อนกระดาษแผ่นลงจนเข้าที่อย่างแน่นหนาบน ้เครื่องพิมพ์

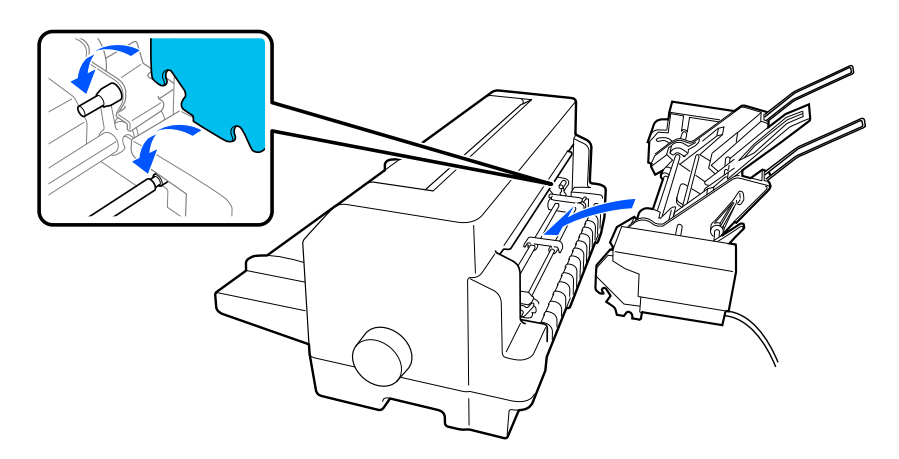

5. เสียบขั้วต่อสายตัวป้อนกระดาษแผ่นเข้ากับเครื่องพิมพ์

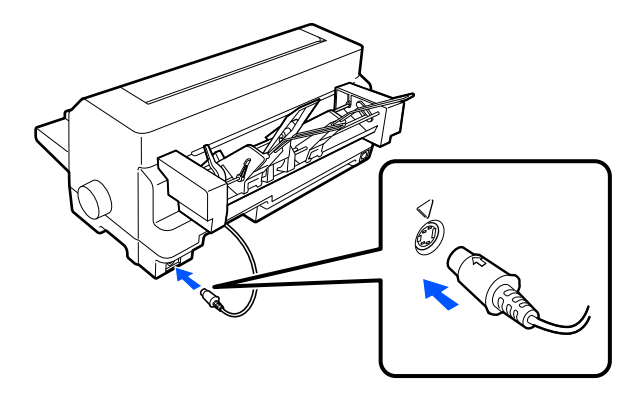

้ 6. เลื่อนแนวกั้นขอบออกไปจนสุด จากนั้นดึงถาดป้อนกระดาษแผ่นเดี่ยวและ ตัวรองรับกระดาษ ออกมาจนสดุ

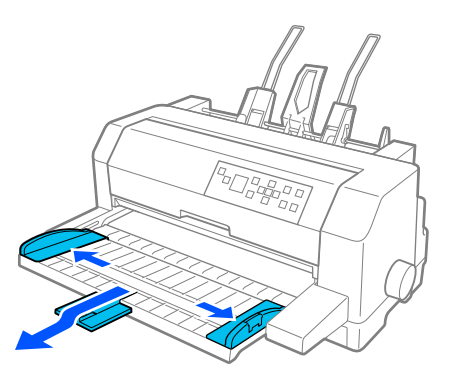
- 7. เปิดเครื่องพิมพ์และตรวจดูให้แน่ใจว่าได้เลือก Manual/CSF (โหลดด*ั*วยตนเอง/CSF)เป็น ี แหล่งกระดาษบนแผงควบ**คุมแล้ว มิฉะนั้นให้เลือกโดยกดปุ่ม Paper Source**
- 8. ปรับขนาดกระดาษในซอฟต์แวร์ของคุณถ้าจำเป็น

ุ ตอนนี้คณพร้อมจะโหลดกระดาษในตัวป้อนกระดาษแผ่นแล้ว หากต้องการถอดตัวป้อนกระดาษแผ่น <u>ให้ทำยั่อนขั้นตอนที่อธิบายไว้ด้านบน</u>

## **การโหลดกระดาษในตวปั ้อนกระดาษแผน่**

สำหรับกระดาษฟอร์มแบบหลายสำเนาแผ่นเดี่ยว ให้ใช้เฉพาะฟอร์มชนิดที่ติดกาวด้านบนสุดเท่านั้น

้ เพื่อป้องกันกระดาษติด อย่าทิ้งกระดาษที่พิมพ์เสร็จแล้วให้ค้างอย่บนตัวนำกระดาษมากเกินไป นำปึก ึ กระดาษออกเมื่อมีความหนาประมาณครึ่งหนึ่งของขีดจำกัดการโหลดกระดาษที่แสดงไว้บนตัวป้อน กระดาษแผน่

ิทำตามขั้นตอนต่อไปนี้เพื่อโหลดกระดาษในตัวป้อนกระดาษแผ่น:

1. ดึงก้านเซ็ตกระดาษไปข้างหน้าจนกระทั่งตัวนำกระดาษหดกลับเพื่อให้สามารถโหลดกระดาษได้

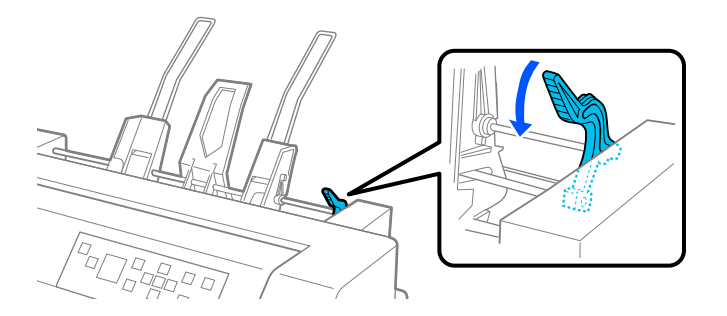

ี่ 2. ปลดก้านล็อกตัวนำกระดาษโดยดึงก้านล็อกไปข้างหน้า

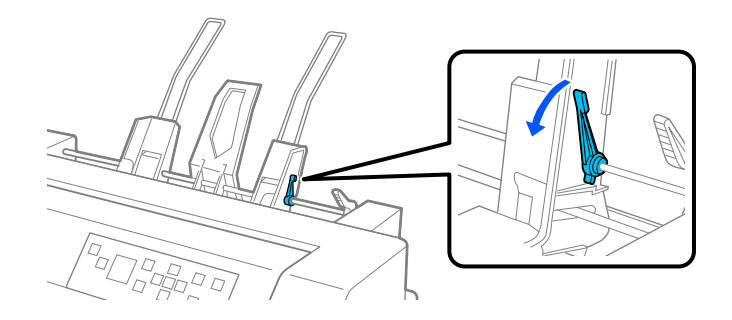

3. เลื่อนตัวนำกระดาษด้านขวาจนขอบเสมอกับเครื่องหมายบนตัวป้อนกระดาษแผ่น แล*้*วดันก้านล็อก กลับเพอลืѷ ็อกตวนั ํากระดาษเขาท้ จากน ีѷ ันเล Ѹ อนต ืѷ วนั ํากระดาษดานซ ้ ายให ้ ม้ ขนาดพอๆ ก ี บความ ั กวางของกระดาษ ้

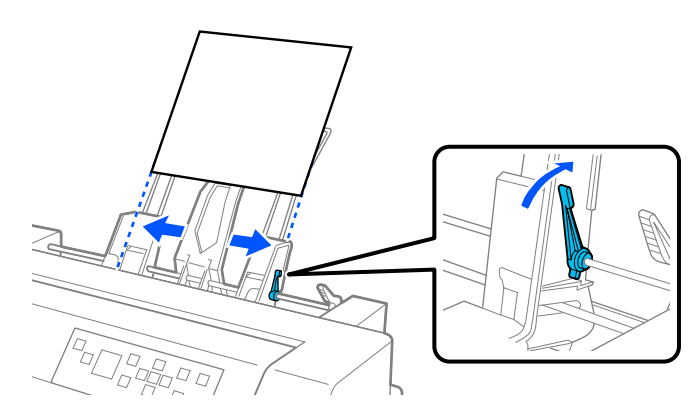

ี 4. เลื่อนที่รองกระดาษตรงกลางไปยังกึ่งกลางระหว่างตัวนำกระดาษ

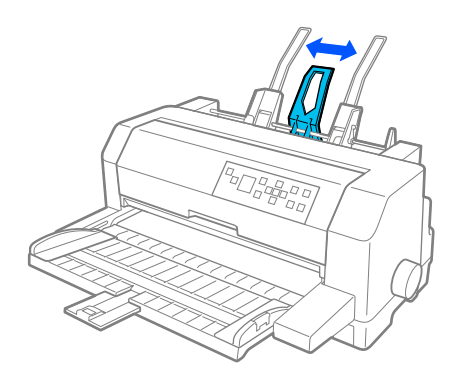

ี 5. คลี่กระดาษปึกหนึ่ง เคาะด้านข้างและด้านล่างของปึกบนพื้นผิวเรียบให้เสมอกัน

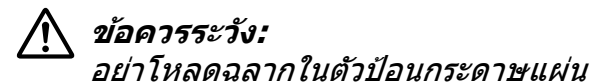

6. สอดกระดาษไปตามตัวนำกระดาษด้านขวาและปรับตำแหน่งตัวนำกระดาษด้านซ้ายให้พอดีกับ ้ ความกว้างของกระดาษ ตรวจสอบให้แน่ใจว่าตัวนำกระดาษอยู่ในตำแหน่งที่กระดาษสามารถขยับ ขนลงได ึѸ อย้ างอ ่ สระ จากน ิ ันลѸ ็อกตวนั ําดานซ ้ ายเข ้ าท้ ีѷ

#### **หมายเหต:ุ**

โหลดกระดาษโดยให้ด้านที่สามารถพิมพ์ได้หงายขึ้น หากคุณใช้กระดาษฟอร์มชนิดพิมพ์ล่วงหน้า ให้โหลดโดยหันด้านบนสุดของฟอร์มลง

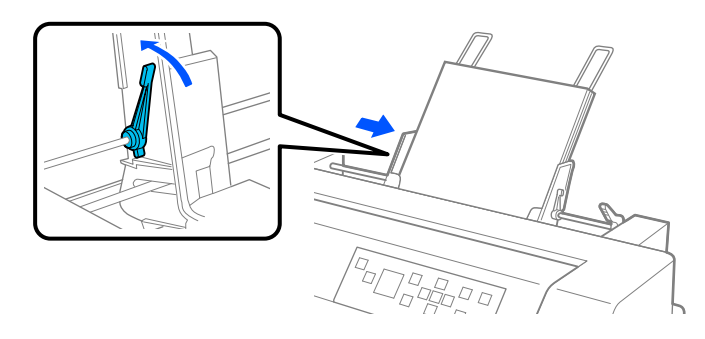

7. ดันก้านเซ็ตกระดาษกลับไปเพื่อหนีบกระดาษเข้ากับลูกกลิ้งตัวนำ

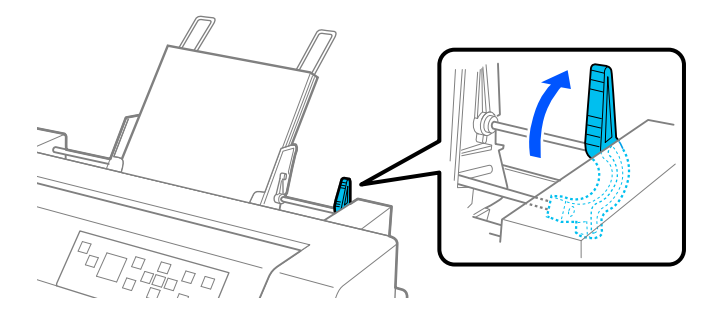

8. ก่อนจะพิมพ์ ตรวจดูว่าได้เลือก Manual/CSF (โหลดด*้*วยตนเอง/CSF) เป็นแหล่งกระดาษบน หนาจอหล ้ ก ม ั ฉะน ิ ันให Ѹ เล้ อกโดยกดป ื ่ม ุ **Paper Source**

ู่ ตัวป้อนกระดาษแผ่นจะป้อนกระดาษเมื่อคณส่งข้อมลไปยังเครื่องพิมพ์ คณยังสามารถป้อน กระดาษไดโดยกดป ้ ่ม ุ **Load/Eject**

#### **หมายเหต:ุ**

หากลูกยางดึงกระดาษหมุนโดยไม่โหลดกระดาษ ให้นำกระดาษออกจากเครื่องพิมพ์ แล้วสอดเข้าไป ในเครื่องพิมพ์ใหม่อีกครั้งจนสุด

## **การโหลดกระดาษดวยตนเองโดยใช ้ ถาดป ้ ้อนกระดาษแผนเด ่ ยวีѷ**

้ คุณสมบัติการโหลดกระดาษแผ่นเดี่ยวของตัวป้อนกระดาษแผ่นช่วยให้คุณสามารถสลับไปยัง ้ กระดาษประเภทอื่นหรือขนาดอื่นได้โดยไม่ต้องเปลี่ยนกระดาษที่โหลดไว้ในตัวป้อนกระดาษแผ่น เรียบร้อยแล้วหรือนำตัวป้อนกระดาษออก

ทำตาบขั้บตอบต่อไปนี้เพื่อโหลดกระดาษด้วยตนเองโดยใช้ถาดป้อนกระดาษแผ่นเดี่ยว:

- 1. ตรวจดว่าได้เลือก **Manual/CSF (โหลดด้วยตนเอง/CSF)** เป็นแหล่งกระดาษบนหน้าจอหลัก มฉะน ิ ันให Ѹ เล้ อกโดยกดป ื ่ม ุ **Paper Source**
- 2. ดันถาดป้อนกระดาษแผ่นเดี่ยวและ ตัวรองรับกระดาษ เข้าไปด้านในจนสุด
- ่ 3. ปรับแนวกั้นขอบด้านซ้ายให้เรียงตรงกับเครื่องหมายบนถาดป้อนกระดาษแผ่นเดี่ยว
- ่ 4. ขณะที่เรียงด้านซ้ายของกระดาษให้ตรงกับแนวกั้นขอบและปรับแนวกั้นขอบด้านขวาให้พอดีกับ ้ ความกว้างของกระดาษ ให้สอดกระดาษเข้าไปจนสด ต้องแน่ใจว่าได้โหลดกระดาษโดยให้ด้านที่ ี่ สามารถพิมพ์ใด้หงายขึ้น ภายในสองสามวินาที เครื่องพิมพ์จะเคลื่อนกระดาษไปยังตำแหน่งการ โหลดโดยอัตโนมัติ เครื่องพิมพ์พร้อมแล้วที่จะรับข้อมูลจากคอมพิวเตอร์ของคุณและพิมพ์งาน

ิ หลังจากพิมพ์เอกสารหน้าหนึ่งแล้ว เครื่องพิมพ์จะส่งออกมาบนถาดป้อนกระดาษแผ่นเดี่ยวและไฟ **Paper Out** และ **Pause** สว่าง หากคุณพิมพ์เอกสารที่มีหลายหน้า ให้นำแผ่นที่พิมพ์แล้วออกและ ี่ สอดแผ่นใหม่เข้าไปในถาดป้อนกระดาษแผ่นเดี่ยว เครื่องพิมพ์จะเคลื่อนกระดาษโดยอัตโนมัติและ พิมพ์ต่อ

## **การสลบระหว ั างต ่ วฉั ุดดงกึ บตั วปั ้อนกระดาษแผน่**

คุณสามารถสลับระหว่างกระดาษต่อเนื่องที่โหลดไว้จากตัวฉุดดึงกับกระดาษแผ่นเดี่ยวที่โหลดไว้จาก ี่ตั๋วป้อนกระดาษแผ่นได้โดยง่ายและไม่ต้องนำกระดาษต่อเนื่องออก

### **การเปลยนเป ีѷ ็นกระดาษตอเน ่ องืѷ**

ิทำตามขั้นตอนต่อไปนี้เพื่อเปลี่ยนเป็นกระดาษต่อเนื่องที่โหลดไว้จากตัวฉุดดึง:

- 1. หากมีกระดาษแผ่นเดี่ยวค้างอยู่ในเส*้*นทางกระดาษ ให้กดปุ่ม **Load/Eject** เพื่อปล่อยกระดาษ
- 2. เลอก ื **Tractor (ตวฉั ุดดง)ึ** เป็นแหลงกระดาษบนหน ่ าจอหล ้ กโดยกดป ั ่ม ุ **Paper Source**

## **การเปลยนเป ีѷ ็นกระดาษแผนเด ่ ยวีѷ**

ทำตาบขั้นตอนต่อไปนี้เพื่อเปลี่ยนกลับเป็นกระดาษแผ่นเดี่ยวที่โหลดไว้ในตัวป้อนกระดาษแผ่น:

- 1. หากมีกระดาษต่อเนื่องค้างอยู่ในเครื่องพิมพ์ ให้เลือก **Tear Off (ตัด)** บนหน้าจอหลักและกดปุ่ม **OK** เพื่อเคลื่อบกระดาษไปยังตำแหน่งเลื่อบฉีกกระดาษ
- 2. ฉีกหน้ากระดาษที่พิมพ์ไว้ออก
- ี่ 3. กดป่ม **Load/Eject** เครื่องพิมพ์จะป้อนกระดาษย้อนกลับไปที่ตำแหน่งพร้อมรอใช้งาน กระดาษ จะยังคงติดอย่กับตัวฉดดึง แต่ไม่อย่ในเส้นทางกระดาษแล้ว

### <span id="page-112-0"></span>ี 4. เลือก **Manual/CSF (โหลดด้วยตนเอง/CSF)** เป็นแหล่งกระดาษบนหน้าจอหลักโดยกดป่ม **Paper Source**

#### **หมายเหต:ุ**

หากต้องการโหลดกระดาษต่อเนื่องประเภทอื่น คุณจำเป็นต้องถอดตัวป้อนกระดาษแผ่นออก

## **ชุดปรบแนวกระดาษอ ั ตโนม ั ตั ิ**

ี คณสามารถโหลดกระดาษแผ่นเดี่ยวได้ง่ายขึ้นโดยใช้ชดปรับแนวกระดาษอัตโนมัติ C935741 ซึ่งเป็น ื่อปกรณ์เสริม อปกรณ์จะจัดกระดาษให้ตรงโดยอัตโนมัติและป้อนเข้าไปในเครื่องพิมพ์

คุณสามารถใช้กระดาษแผ่นเดี่ยว กระดาษฟอร์มแบบหลายสำเนาแผ่นเดี่ยว ชองจดหมาย และ โปสการ์ดกับชุดปรับแนวกระดาษอัตโนมัติได้ ดู "กระดาษ″ ในหน้า 121 สำหรับข้อมูลเกี่ยวกับข้อ กําหนดของกระดาษ

#### **หมายเหต:ุ**

- $\Box$  ข้อความเตือนจะปรากฏขึ้นบนหน้าจอ LCD หากคุณพยายามจะป้อนกระดาษต่อเนื่องขณะที่มีชุด ปรับแนวกระดาษอัตโนมัติติดตั้งอย่ ให้ถอดชดปรับแนวกระดาษอัตโนมัติ นอกจากนี้คณยังไม่ สามารถติดตั้งชุดปรับแนวกระดาษอัตโนมัติและตัวป้อนกระดาษแผ่นซึ่งเป็นอุปกรณ์เสริมในเวลา เดียวกันได้
- ື⊔ อุปกรณ์เสริมนี้อาจไม่มีในบางประเทศ

## **การตดติ งชัҟ ุดปรบแนวกระดาษอ ั ตโนม ั ตั ิ**

ทำตามขั้นตอนต่อไปนี้เพื่อติดตั้งชุดปรับแนวกระดาษอัตโนมัติ

1. ปิดเครื่องพิมพ์

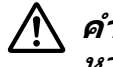

!**คาเต ํ อน: ื** หากคุณเพิ่งใช้งานเครื่องพิมพ์ หัวพิมพ์อาจร้อน ระมัดระวังอย่าแตะต้องจนกว่าจะเย็นลง

- 2. ถอดถาดป้อนกระดาษแผ่นเดี่ยวออก
- ่ 3. จับชุดปรับแนวกระดาษอัตโนมัติในแนวนอนด้วยมือทั้งสอง แล้วเลื่อนร่องของทั้งสองด้านลงบน ิหมนยึดของเครื่องพิมพ์ดังที่แสดงด้านล่าง จากนั้นวางอปกรณ์ลงจนล็อกเข้าที่

### ึกระดาษที่ยาวกว่า A4 (297 มม.) อาจเลื่อนหลุดออกจากชุดปรับแนวกระดาษอัตโนมัติ ในกรณี เช่นนี้ ให้ติดตัวนำที่ให้มาพร้อมเครื่องพิมพ์ตามที่แสดงในภาพประกอบ

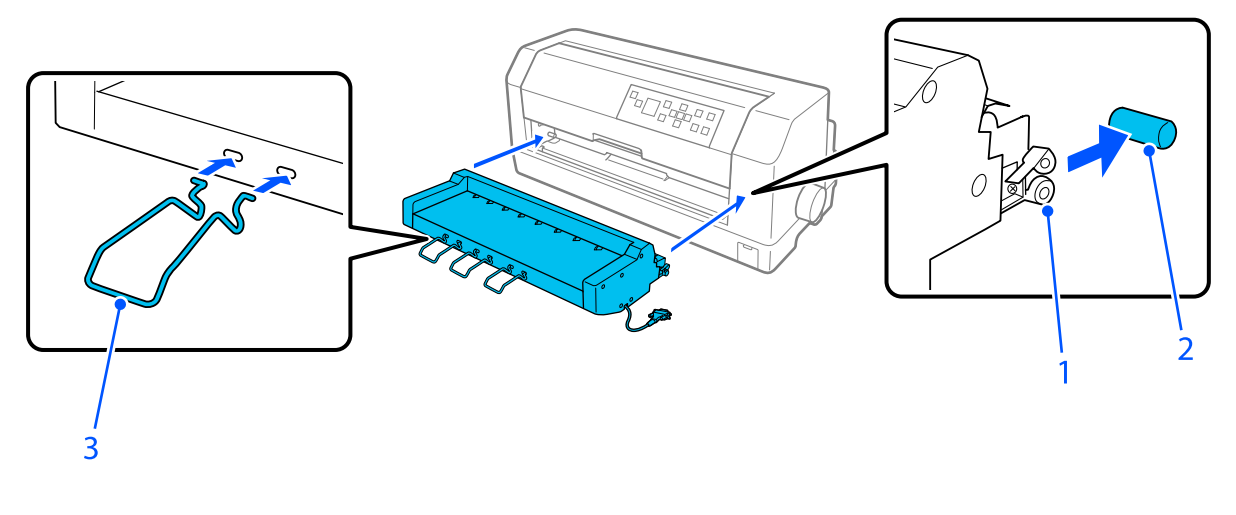

- 1. รอง่
- 2. หมดยึด
- 3. ตัวนำ
- ี่ 4. เปิดฝาครอบพอร์ตเชื่อมต่อของเครื่องพิมพ์และเสียบขั้วต่อสายเข้าไปในพอร์ต ตรวจสอบให้แน่ใจ ้ว่าได้เชื่อมต่อสายเข้ากับพอร์ตอย่างแน่นหนา

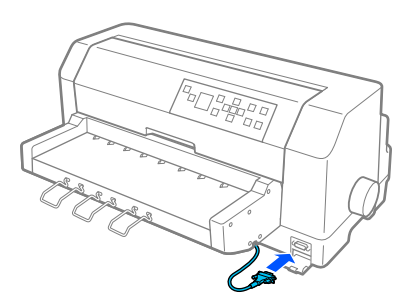

5. ยึดสายเข้ากับพอร์ตโดยขันสกรูสองตัวที่ติดอยู่กับขั้วต่อ

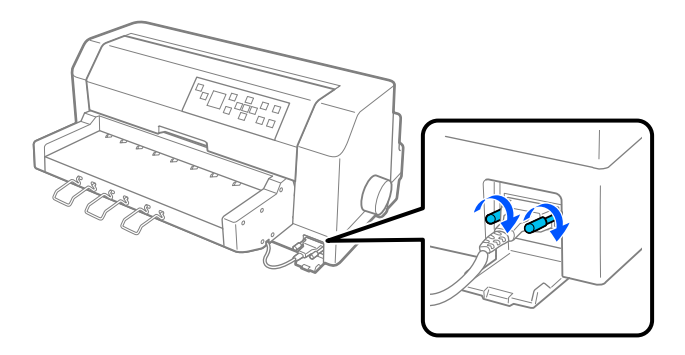

# !**ขอควรระว ้ ง:ั**

ตรวจสอบให้แบ่ใจว่าเครื่องพิบพ์ปิดแล้วก่อบจะเชื่อบต่อสาย

#### **หมายเหต:ุ**

หากต้องการถอดชุดปรับแนวกระดาษอัตโนมัติ ให้ปิดเครื่องพิมพ์และทำตามขั้นตอนการติดตั้งย้อน กลับโดยเริ่มจากขั้นตอนสดท้าย

## **การโหลดกระดาษโดยใชช้ ุดปรบแนวกระดาษอ ั ตโนม ั ตั ิ**

ิทำตามขั้นตอนต่อไปนี้เพื่อโหลดกระดาษโดยใช้ชุดปรับแนวกระดาษอัตโนมัติ:

- 1. ตรวจดูว่าได้เลือก Manual/CSF (โหลดด้วยตนเอง/CSF) เป็นแหล่งกระดาษบนหน้าจอหลัก มฉะน ิ ันให Ѹ เล้ อกโดยกดป ื ่ม ุ **Paper Source**
- ่ 2. ตั้งช่องว่างจากหัวพิมพ์ให้อย่ในตำแหน่งที่เหมาะสมกับประเภทกระดาษแผ่นเดี่ยวที่ใช้โดยอ้างอิง ็จากตารางใน ``การปรับ Head Gap (ช่องว่างจากหัวพิมพ์)″ ในหน้า 33 ปกติแล้วให้ตั้งไว้ที่ **AUTO (อตโนม ั ตั )ิ**
- ่ 3. สอดกระดาษเข้าไปในชดปรับแนวกระดาษอัตโนมัติโดยให้ปลายกระดาษอย่หลังลกกลิ้งของ ื่อปกรณ์ เครื่องพิมพ์จะจัดแนวกระดาษโดยอัตโนมัติโดยตรวจจับขอบด้านขวาและด้านซ้าย ์ (ความกว้าง) ของกระดาษและเริ่มป้อนกระดาษ

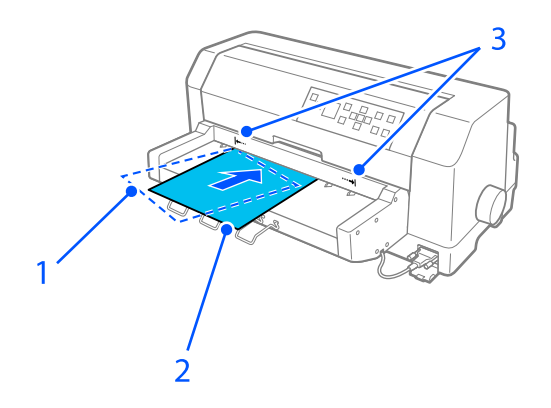

- 1. ตําแหน่งสอด
- 2. ตําแหน่งตรงแนว
- ี่ 3. เครื่องหมายลกศร

#### **หมายเหต:ุ**

- ❏ ตรวจสอบใหแน้ ่ใจวาได ่ สอดกระดาษระหว ้ างเคร ่ องหมายล ืѷ กศรท ู งสองบนเคร ัѸ องืѷ
- $\Box$  กระดาษอาจป้อนเข้าออกไม่ถูกต้องหากโหลดโดยทำมุมมากเกินไป โหลดกระดาษใหม่ให้ทำ มมน้อยลง

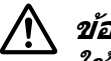

ข้อควรระวัง**:** ใช้ลกบิดที่ด้านขวาของเครื่องพิมพ์ในการเคลียร์กระดาษติดเฉพาะเมื่อเครื่องพิมพ์ปิดอย่ เท่าบั้น

ี 4. เครื่องพิมพ์จะเริ่มพิมพ์เมื่อได*้*รับข้อมูล ค่าเริ่มต้นของตำแหน่งการพิมพ์ (ตำแหน่งอักษรตัวแรก ึ ของบรรทัดแรก) ถูกตั้งไว้ที่ 3 มม. (0.12 นิ้ว) จากขอบซ้ายของกระดาษ ดู "การปรับตำแหน่งการ พิมพ์″ ในหน้า 116 สำหรับข้อมูลเพิ่มเติมเกี่ยวกับตำแหน่งการพิมพ์

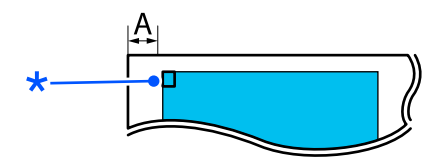

A. 3 มม.  $*$  ตำแหน่งการพิบพ์

ี 5. เครื่องพิมพ์จะป้อนกระดาษออกโดยอัตโนมัติเมื่อพิมพ์เสร็จ หากมีกระดาษที่พิมพ์แล้วค้างอยู่ใน ้เครื่องพิมพ์ ให้กดป่ม **Load/Eiect** เพื่อปล่อยกระดาษ

## **การปรบตั าแหน ํ งการพ ่ มพิ ์**

คุณสามารถปรับตำแหน่งการพิมพ์แรกเริ่มสำหรับชุดปรับแนวกระดาษอัตโนมัติได้

้ทำตามขั้นตอนต่อไปนี้เพื่อปรับตำแหน่งการพิมพ์แรกเริ่ม:

#### **หมายเหต:ุ**

- ❏ ระยะตําแหน่งเรมพิѷ มพิ เร์ มติѷ งแต ัѸ 2.0 มม. ถ ่ ง 29.0 มม. จากขอบซ ึ ายของกระดาษ ค ้ าเร ่ มติѷ นค้ อ 3 ื มม.
- ື่ จำเป็นต้องติดตั้งชดปรับแนวกระดาษอัตโนมัติก่อนจะปรับตำแหน่งเริ่มพิมพ์
- 1. เลือกการตั้งค่า **Print Start Position (ตำแหน่งเริ่มพิมพ์)** จากหน้าจอหลักตามที่อธิบายด้าน ลาง่

**Menu (เมน) > Printer Settings (การตั้งค่าเครื่องพิมพ์) > Print Start Position (ตาแหน ํ งเร ่ มพิѷ มพิ )์**

2. ทำตามคำแนะนำบนหน้าจอและกำหนดค่า

# <span id="page-116-0"></span>บทที่ 8 **ขอม้ ลผล ู ตภิ ณฑั ์**

# **ขอม้ ลจู ําเพาะของเครองพ ืѷ มพิ ์**

### **ทางกล**

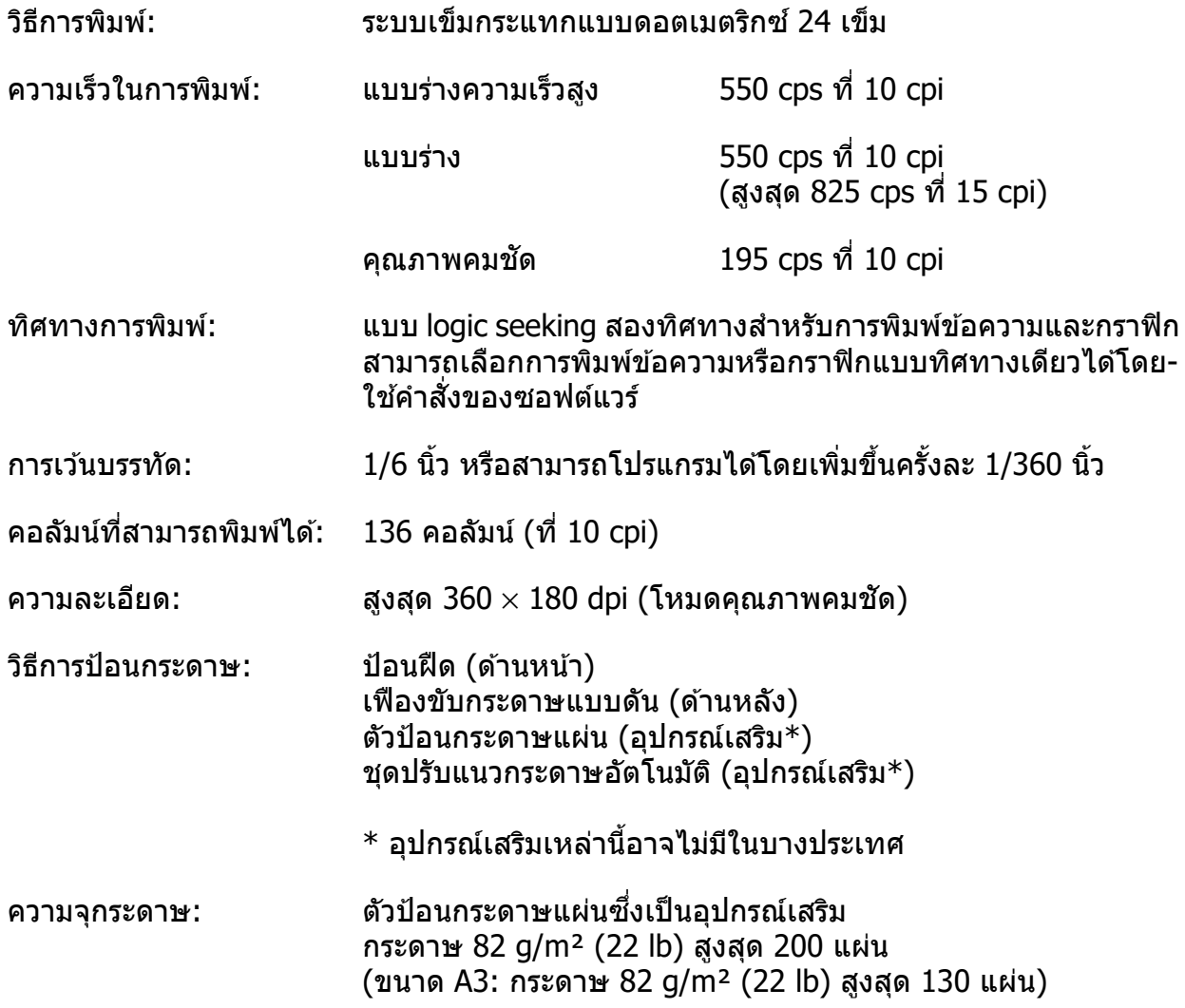

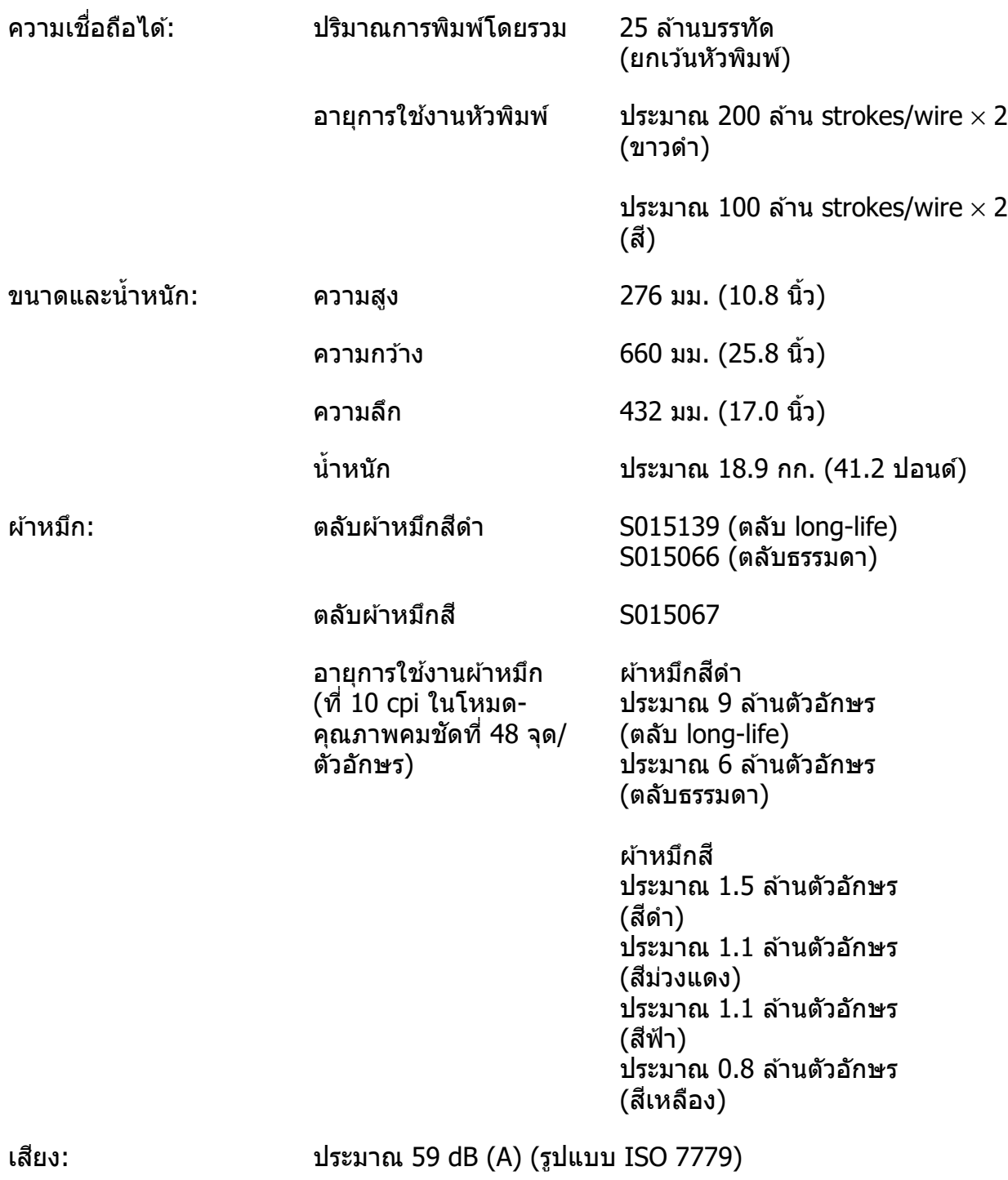

#### **หมายเหต:ุ**

การตั้งค่าข่องว่างจากหัวพิมพ์หรือหัวพิมพ์ที่ร้อนเกินไปอาจส่งผลต่อความเร็วในการพิมพ์

## <span id="page-118-0"></span>**ทางอเลิ ็กทรอนกสิ ์**

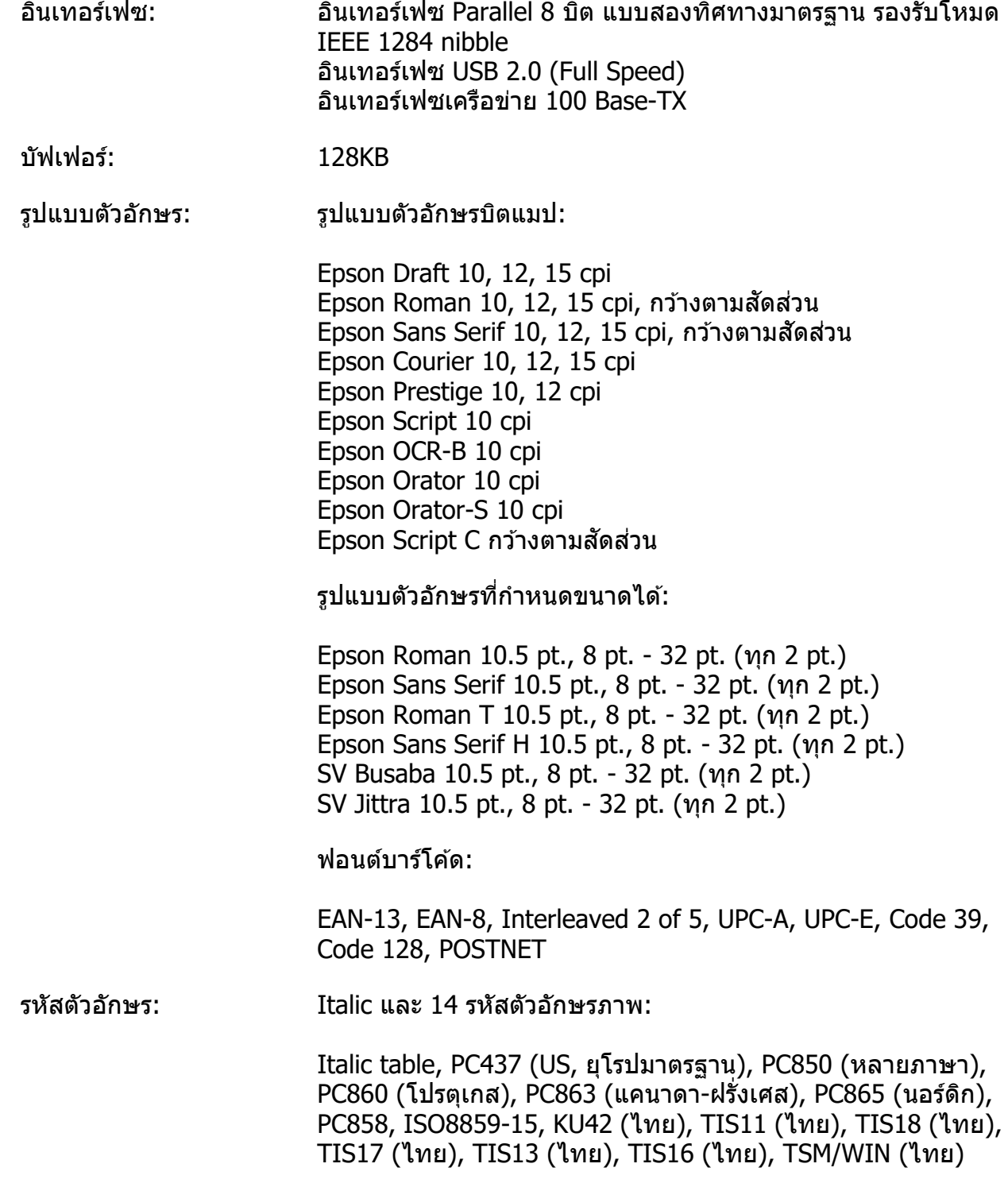

### <span id="page-119-0"></span>ชุดตัวอักษร: 15 ชุดตัวอักษรสากล:

USA, France, Germany, UK, Denmark I, Sweden, Italy, Spain I, Japan, Norway, Denmark II, Spain II, Latin America, Korea, Legal

## **ทางไฟฟ้า**

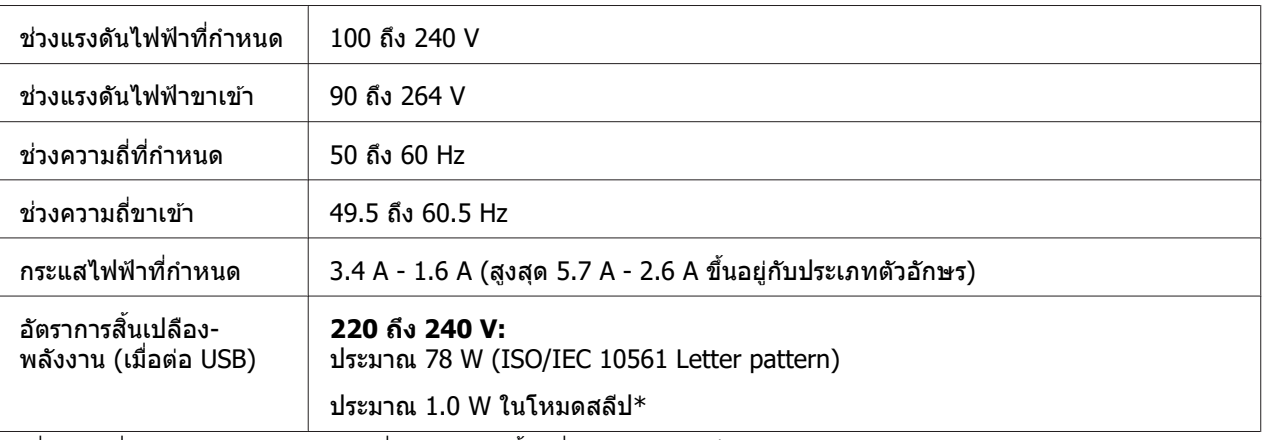

\* เมื่อเวลาที่กำหนดค่าไว้ผ่านไปตามเงื่อนไขต่อไปนี้ เครื่องพิมพ์จะเข้าสู่โหมดสลีป

- ไมม่ ขี อผ้ ดพลาด ิ

- ไม่มีข้อมูลในบัฟเฟอร์การรับข้อมูล

#### **หมายเหต:ุ** ตรวจสอบแรงดันไฟฟ้าของเครื่องพิมพ์ของคุณได้จากฉลากด้านหลังเครื่องพิมพ์

# **ดานส ้ งแวดล ิѷ อม้**

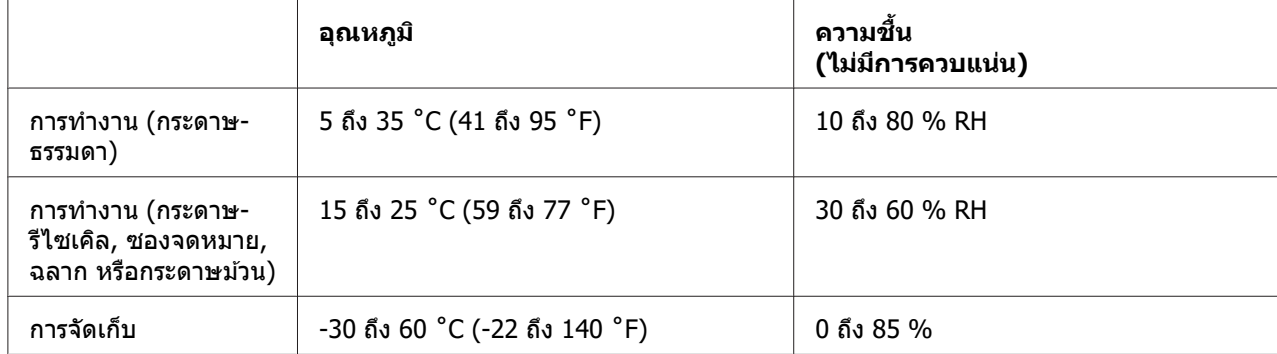

#### <span id="page-120-0"></span>**กระดาษ**

**หมายเหต:ุ**

- $\Box$  ใช้กระดาษรีไซเคิล กระดาษแบบหลายสำเนา ฉลาก ซองจดหมาย และโปสการ์ดในสภาวะที่มี อุณหภูมิและความชื้นเป็นปกติดังที่อธิบายไว้ด้านล่างเท่านั้น อุณหภูมิ: 15 ถึง 25 °C (59 ถึง 77 °F) ี ความชื้น: 30 ถึง 60% RH
- ື่ | ไม่โหลดกระดาษที่งอ ถูกพับ หรือยับ

### **กระดาษแผนเด ่ ยวีѷ**

ดู ``กระดาษฟอร์มแบบหลายสำเนา″ ในหน้า 124 สำหรับข้อมูลเพิ่มเติมเกี่ยวกับข้อกำหนดของ กระดาษฟอร์มแบบหลายสำเนาแผ่นเดี่ยวด้วย

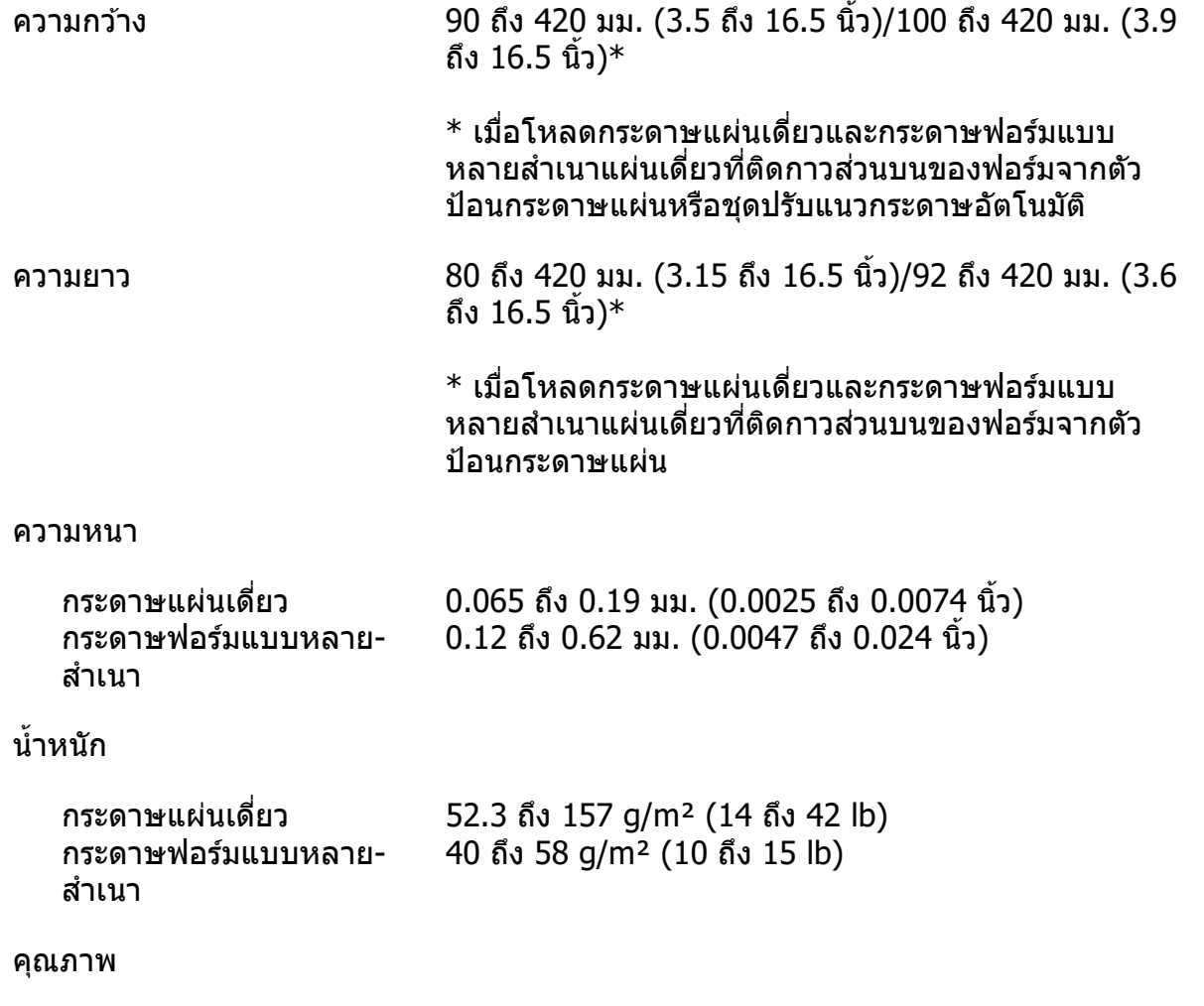

<span id="page-121-0"></span>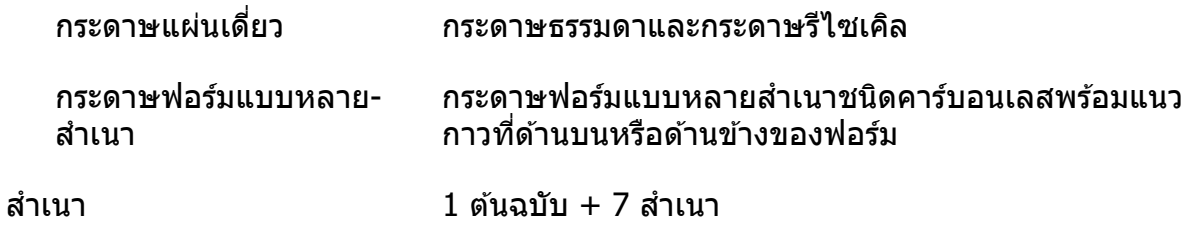

## **กระดาษตอเน ่ องืѷ**

ดู ``กระดาษฟอร์มแบบหลายสำเนา″ ในหน้า 124 สำหรับข้อมูลเพิ่มเติมเกี่ยวกับข้อกำหนดของ กระดาษฟอร์มแบบหลายสำเนาต่อเนื่องด้วย

- $\square$  รูหนามเตยต้องเป็นวงกลมหรือวงกลมหยัก
- $\square$  รูจะต้องเจาะอย่างชัดเจน
- ືี่ หากรอยปรุแนวนอนและแนวตั้งตัดกัน ไม่ควรพิมพ์บนบริเวณที่แรเงา รอยปรุที่ไม่ตัดกันจะไม่มี พื้นที่ต้องห้ามเช่นนี้

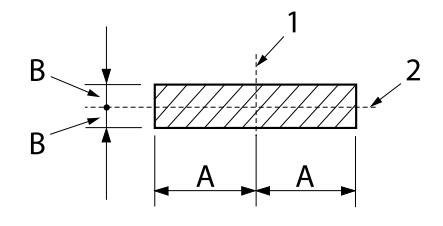

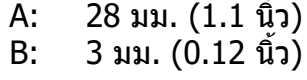

- 1. รอยปรุแนวตั้ง
- 2. รอยปรแนวนอน ุ

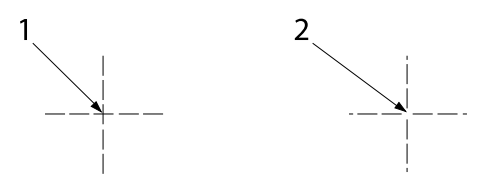

- 1. รอยปรุตัดกัน
- ่ 2. รอยปรุ่ไม่ตัดกัน

 $□$  อัตราส่วนของความยาวที่ตัดแล้ว/ยังไม่ตัดที่รอยปรุควรอยู่ระหว่าง 3:1 กับ 5:1 และการขยายที่ ้ รอยปรุ (เมื่อกระดาษเรียบ) ควรต่ำกว่า 1 มม. (0.04 นิ้ว) ดังนี้

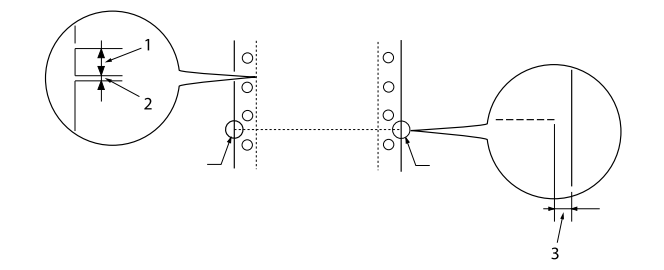

- 1. ตัด 3 มม.
- 2. ยังไม่ตัด 1 มม.
- 3. 1 มม. ขึ้นไป
- $□$  หากคุณใช้กระดาษต่อเนื่องที่ความยาว (A ในภาพถัดไป) ต่ำกว่า 101.6 มม. (4.0 นิ้ว) ตรวจสอบ ให้แน่ใจว่าความยาวระหว่างพับ (B) เกิน 101.6 (4.0 นิ้ว)

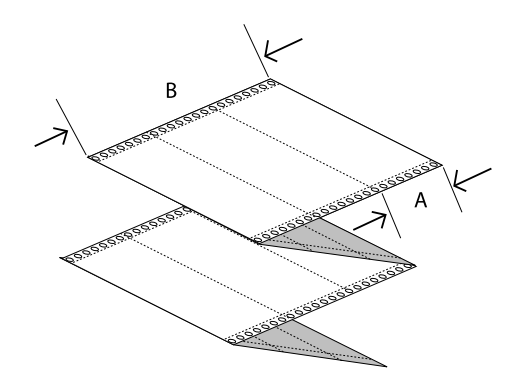

ความกวาง 101.6 ถ ้ ง 406.4 มม. (4.0 ถ ึ ง 16.0 น ึ ว)ิѸ

สำเนา

ความยาว/หนา 76.2 ถ ้ ง 558.8 มม. (3.0 ถ ึ ง 22.0 น ึ ว)ิѸ

าเนา 1 ตนฉบ ้ บ + 7 ส ั ํ าเนา

ความหนาโดยรวม

```
กระดาษแผนเด ่ ยว 0.065 ถ ีѷ ง 0.19 มม. (0.0025 ถ ึ ง 0.0074 น ึ ว)ิѸ
```
กระดาษฟอรมแบบหลาย‐ ์ สํ าเนา  $0.12$  ถึง  $0.62$  มม.  $(0.0047$  ถึง  $0.024$  นิ้ว)

นํѸาหนัก

<span id="page-123-0"></span>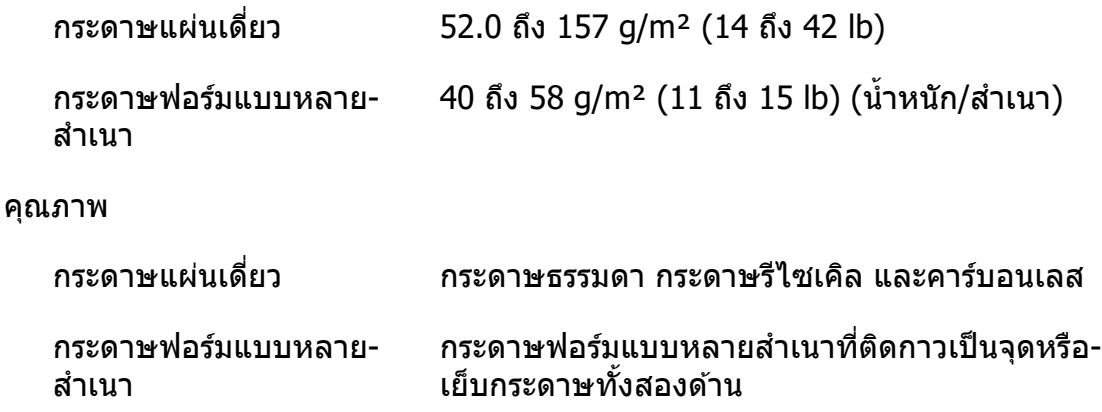

#### **กระดาษฟอรมแบบหลายส ์ ํ าเนา**

ข้อกำหนดด้านขนาดของกระดาษฟอร์มแบบหลายสำเนานั้นเหมือนกับกระดาษแผ่นเดี่ยวและ กระดาษต่อเนื่อง ดู ``กระดาษแผ่นเดี่ยว″ ในหน้า 121 และ ``กระดาษต่อเนื่อง″ ในหน้า 122 สำหรับ ข้อมลเพิ่มเติม

 $\Box$  กระดาษฟอร์มของกระดาษฟอร์มแบบหลายสำเนาต่อเนื่องควรเชื่อมต่อกันอย่างแน่นหนาตาม ึ ขอบด้านซ้ายและด้านขวาโดยการจีบหรือติดกาวเป็นจุด เพื่อให้การพิมพ์มีคุณภาพสูงสุด ควรใช้ กระดาษฟอร์มแบบหลายสำเนาที่เชื่อมต่อกันด้วยการติดกาวเป็นจุด

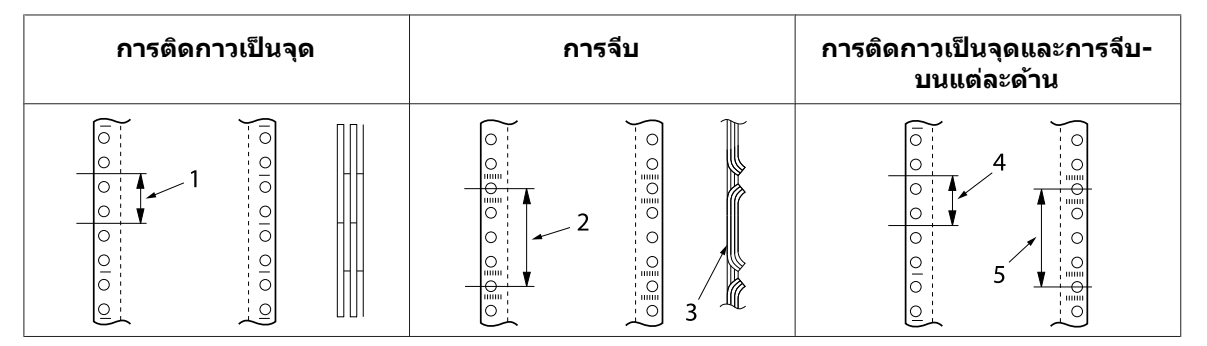

- ่ 1. ไม่เกิน 1 นิ้ว
- ่ 2. ไม่เกิน 3 นิ้ว
- ่ 3. ด้านที่พิมพ์
- ่ 4. ไม่เกิน 1 นิ้ว
- 5. ไม่เกิน 3 นิ้ว

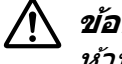

!**ขอควรระว ้ ง:ั** ห้ามใช้กระดาษฟอร์มแบบหลายสำเนาต่อเนื่องที่เชื่อมต่อกันด้วยลวดเย็บโลหะหรือติดกาว เป็นแนว

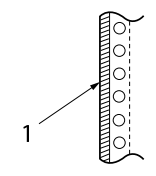

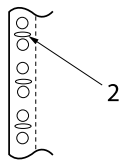

1. การติดกาวเป็นแนว

### 2. ลวดเย็บโลหะ

 $\square$  ความหนาของส่วนพับเมื่อขยายไม่ควรเกิน 2 มม.

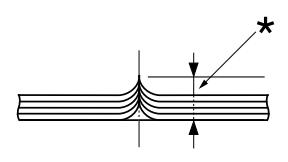

 $*$  ไม่เกิน 2 มม.

- ❏ บรเวณท ิ ตีѷ ดเข ิ าด้ วยก ้ นควรเร ั ยบและไม ี ม่ รอยย ี บั
- $\Box$  รูหนามเตยของกระดาษทุกแผ่นในฟอร์มต้องเรียงตรงกันอย่างเหมาะสม
- ືี่ ตำแหน่งที่ติดเข้าด้วยกันควรอยู่นอกพื้นที่ที่[สามารถพ](#page-128-0)ิมพ์ได้ ดู "พื้นที่ที่สามารถพิมพ์ได้″ ใน หน้า 129 สำหรับข้อมูลเพิ่มเติม

### **ฉลาก**

- $\Box$  ฉลากควรติดแน่นกับแผ่นรองหลังและพื้นผิวฉลากต้องเรียบ
- $\square$  ฉลากไม่ควรหลดลอกออกจากแผ่นรองหลังในสถานะด้านล่าง

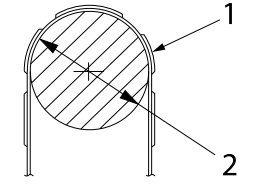

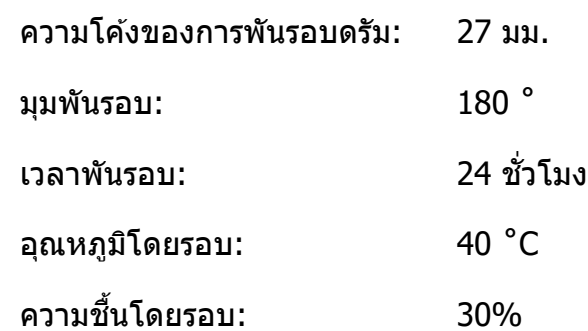

1. ฉลาก

2. 27 มม.

## $\Box$  เมื่อใช้ฉลากที่แผ่นรองหลังปิดหมด ตรวจสอบให้แน่ใจว่ารอยตัดรอบขอบฉลากนั้นมีรอยปรุ

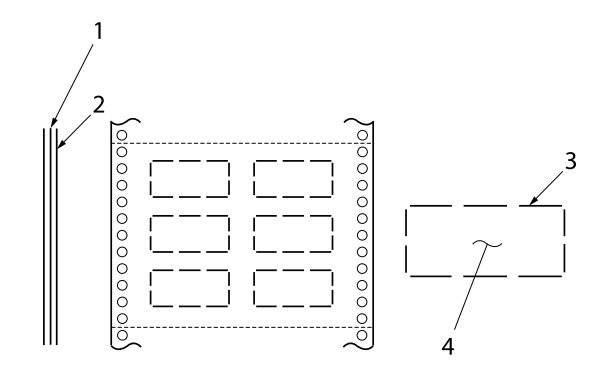

- 1. แผ่นรองหลัง
- 2. แผนฉลาก ่
- ่ 3. พื้นที่ซึ่งยังไม่ได้ตัดหลายๆ แห่งบนแต่ละด้าน
- 4. ฉลาก
- ື่ เมื่อใช้ฉลากที่แผ่นรองหลังไม่ได้ปิดตัวฉลากทั้งหมด ให้ดูภาพประกอบด้านล่างและอย่าตั้งก้าน ู่ ปรับความหนากระดาษให้อยู่ตำแหน่ง AUTO (อัตโนมัติ) แต่ให้กำหนดด้วยตนเอง

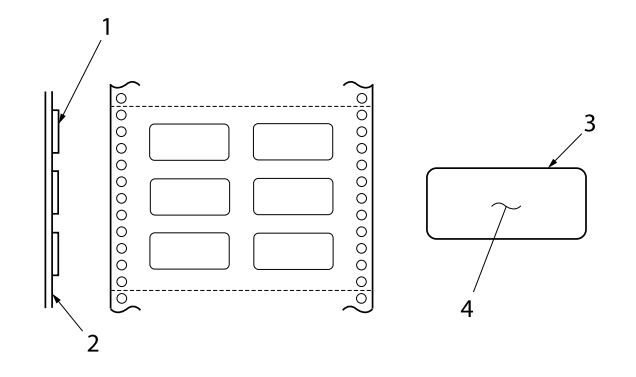

- 1. ฉลาก
- ่ 2. แผ่นรองหลัง
- 3. ความโค้งของมุมมากกว่า 2.5 มม.
- 4. ฉลาก

แผ่นรองหลัง

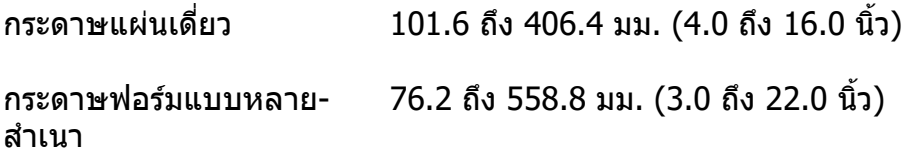

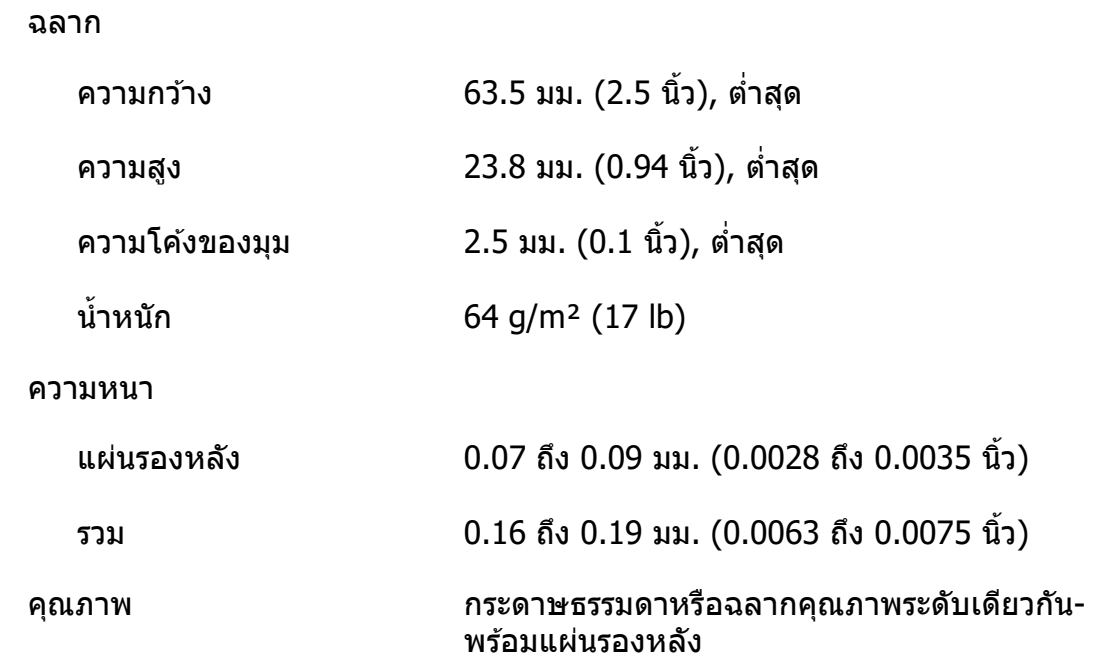

#### **ซองจดหมาย**

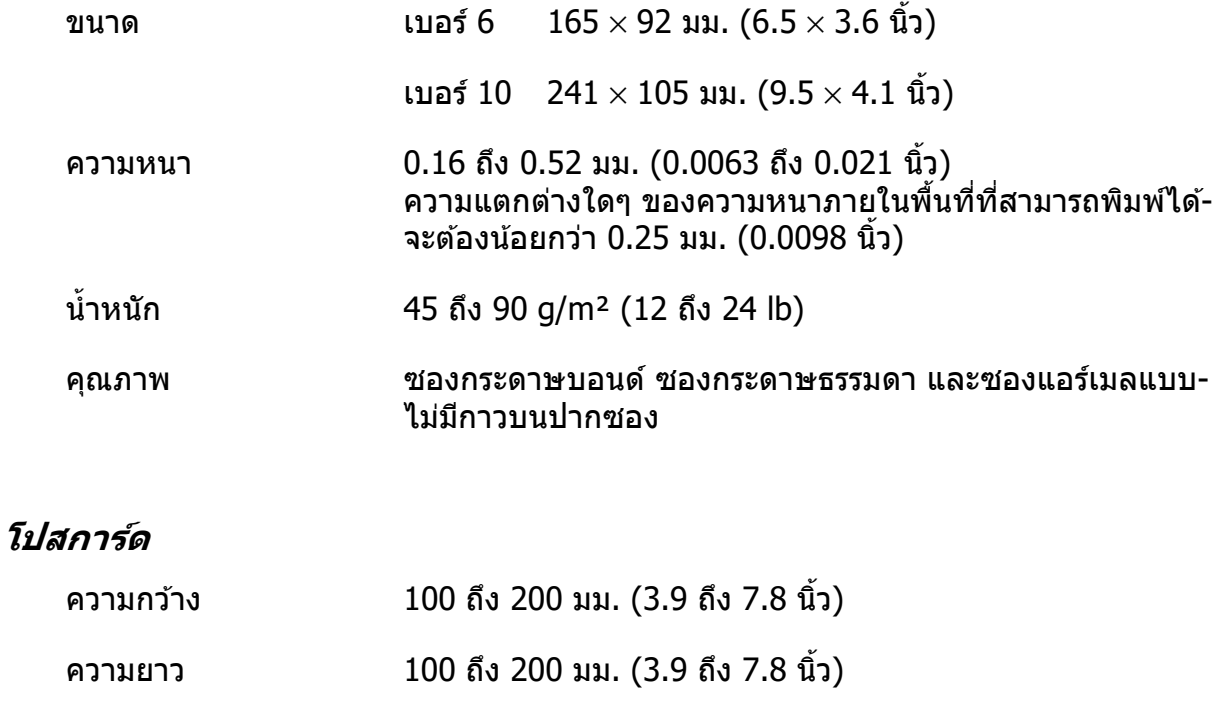

ความหนา 0.22 มม. (0.0087 นว)ิѸ

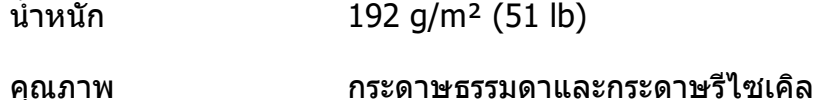

### **กระดาษชนดพิ มพิ ล์ วงหน ่ า้**

ึกระดาษชนิดพิมพ์ล่วงหน้ามีพื้นที่สีขาวตรงกลางและมีการพิมพ์เส้น ตัวอักษร หรือตัวเลขไว้ที่ขอบบน ิ หรือขอบล่าง ขอบจะถูกพิมพ์ครั้งแรกที่โหลดกระดาษเข้าไปในเครื่องพิมพ์ และเอกสารจะพิมพ์บน พื้นที่สีขาวครั้งที่สองที่โหลดกระดาษเข้าไปในเครื่องพิมพ์ พื้นที่ขอบนั้นมักจะใช้สำหรับหัวจดหมาย ้ เส้นขอบ หรืออื่นๆ คณสามารถทำกระดาษชนิดพิมพ์ล่วงหน้าของตนเองหรือซื้อมาก็ได้

คุณไม่สามารถพิมพ์ล่วงหน้าบนพื้นที่ที่แรเงาในภาพประกอบด้านล่างได้ และสามารถพิมพ์ล่วงหน้า ้ ด้วยสีที่สะท้อนได้ต่ำกว่า 60% เท่านั้น (เช่น สีดำ) ไม่ควรเจาะรูในพื้นที่ต้องห้ามด้านล่าง เพราะการ ี เจาะรูจะถูกตรวจจับเป็นสีที่สะท้อนได้ต่ำกว่า  $60\%$ 

ึ ก่อนจะพิมพ์บนกระดาษชนิดพิมพ์ล่วงหน้า ให้ตรวจสอบว่าพื้นที่ซึ่งจะพิมพ์เอกสารนั้นไม่ทับซ้อนกับ ีพื้นที่ซึ่งพิมพ์ล่วงหน้าไว้แล้ว โดยลองพิมพ์ตัวอย่างต่างหากและนำพื้นที่ที่พิมพ์มาเปรียบเทียบกัน

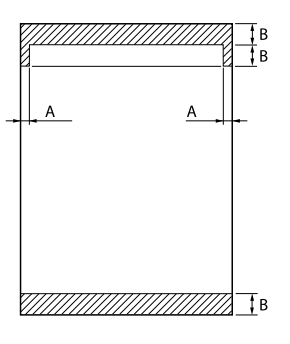

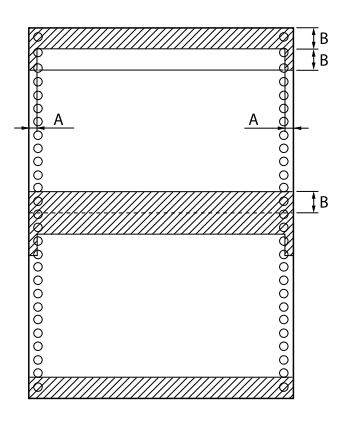

การวัดพื้นที่

- A: 5 มม. (0.20 นิ้ว)
- B: 12 มม. (0.47 นิ้ว)

# <span id="page-128-0"></span>**พนทืҟ ทีѷ สามารถพ ีѷ มพิ ได์ ้**

## **กระดาษแผนเด ่ ยว (รวมถ ีѷ งกระดาษฟอร ึ มแบบหลายส ์ ํ าเนาแผนเด ่ ยว) ีѷ**

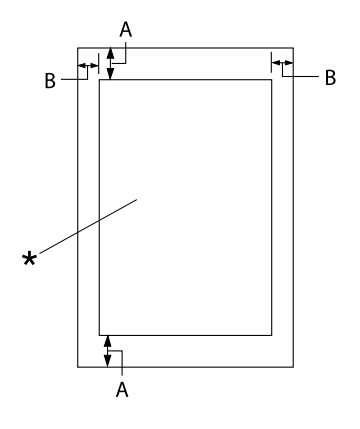

- A: 0 มม. (0 นิ้ว) ขึ้นไป
- B: ระยะขอบซ้ายและขอบขวาขั้นต่ำแต่ละ-ด้านคือ 3.0 มม.  $(0.12 \hat{\mathrm{n}})$

ี ความกว้างสูงสุดที่สามารถพิมพ์ได้-คือ 345.44 มม. (13.6 นิ้ว) สำหรับกระดาษ-้ แผ่นเดี่ยวที่กว้างกว่า 351.44 มม. (13.8 นิ้ว) ึ ขอบด้านข้างจะเพิ่มขึ้นตามสัดส่วนให้เหมาะ-้ กับความกว้างของกระดาษ

\* พื้นที่ที่สามารถพิมพ์ได้

## **กระดาษตอเน ่ อง (รวมถ ืѷ งกระดาษฟอร ึ มแบบหลายส ์ ํ าเนาตอเน ่ อง) ืѷ**

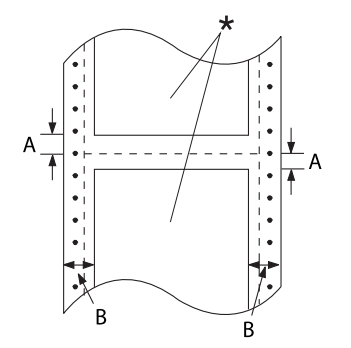

- A: ระยะขอบบนและขอบลาง‐ ่ ขั้นต่ำ (เหนือและใต้รอยปรุ) คือ 4.2 ุ่มม. (0.165 นิ้ว)
- B: ระยะขอบซ้ายหรือขอบขวาขั้นต่ำคือ 9 มม. (0.354 นิ้ว) 18 มม. สำหรับกระดาษที่ความกว้าง-เท่ากับ 406.4 (16 นิ้ว)

\* พื้นที่ที่สามารถพิมพ์ใด้

#### <span id="page-129-0"></span>**ฉลาก**

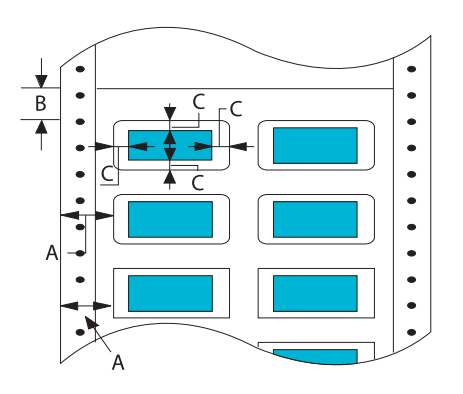

- A: 13 มม. (0.51 นิ้ว) ขึ้นไป
- B: 1.2 มม. (0.0472 นิ้ว) ขึ้นไป
- $C: 3$  มม.  $(0.118 \text{ }\hat{\mathfrak{u}})$  ขึ้นไป

**ซองจดหมายและโปสการด์**

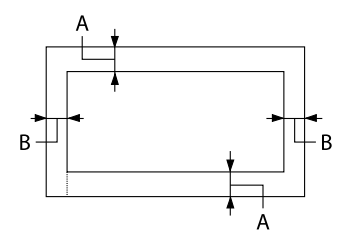

- A: 0 มม. (0 นิ้ว) ขึ้นไป ขอบบนขั้นต่ำสำหรับการป้อนจากตัว-ป้อนกระดาษแผนค่ อ 4.2 มม. (0.165 ื ีนิว)
- B: 3 มม. (0.118 นิ้ว) ขึ้นไป

## **ขอก้ าหนดของระบบ ํ**

Windows 10 (32-bit, 64-bit)/Windows 8.1 (32-bit, 64-bit)/Windows 8 (32-bit, 64-bit)/ Windows 7 (32-bit, 64-bit)/Windows Vista (32-bit, 64-bit)/Windows XP SP3 หรือเวอร์ชั้นใหม่ กว่า (32-bit)/Windows XP Professional x64 Edition SP2 หรือเวอร์ชันใหม่กว่า/Windows Server 2019/Windows Server 2016/Windows Server 2012 R2/Windows Server 2012/Windows Server 2008 R2/Windows Server 2008/Windows Server 2003 R2/Windows Server 2003 SP2 ิ หรือเวอร์ชันใหม่กว่า

# **รายการคาสํ งѷั**

ี เครื่องพิมพ์ของคุณรองรับรหัสการควบคุม Epson ESC/P2 และรหัสการควบคุมการจำลอง IBM PPDS ี ต่อไปนี้

สำหรับข้อมูลเพิ่มเติมเกี่ยวกับคำสั่ง ให้ติดต่อฝ่ายบริการลูกค้าของ Epson ดู "การติดต่อฝ[่ายสนับสนุน](#page-100-0) ลูกค้า″ ในหน้า 101 สำหรับรายละเอียด

## **รหสการควบค ั ม Epson ESC/P ุ**

การเลือกเครื่องพิมพ์ Epson ESC/P ในซอฟต์แวร์ของคุณช่วยให้คุณสามารถใช้รูปแบบตัวอักษรและ กราฟิกขั้นสูงได้

ึการทำงาบทั่วไป: ESC @, ESC U, ESC EM

การป้อนกระดาษ: FF, LF, ESC 0, ESC 2, ESC 3, ESC+, CR

รปแบบหน้ากระดาษ: ESC (C, ESC C, ESC C 0, ESC Q, ESC l, ESC (c, ESC N, ESC O

ึการเคลื่อบตำแหน่งการพิบพ์: ESC \$, ESC \, ESC (V, ESC (v, ESC D, HT, ESC B, VT, ESC J

ึ การเลือกรปแบบตัวอักษร: ESC k, ESC x, ESC y, ESC X, ESC P, ESC M, ESC g, ESC p, ESC 4, ESC 5, ESC E, ESC F, ESC !

การปรับรูปแบบตัวอักษร: ESC W, DC4, SO, DC2, SI, ESC w, ESC G, ESC H, ESC T, ESC S, ESC -, ESC (-, ESC q

ึการเว้นระยะห่าง: ESC Space, ESC c, ESC (U

การจัดการตัวอักษร: ESC t, ESC ( t, ESC R, ESC %, ESC &, ESC :, ESC 6, ESC 7, ESC (^

Bit image: ESC \*

ิบาร์โค้ด: ESC ( B

ส:  $\overline{a}$ ESC r โหมดการพิมพ์ภาษาไทย: ESC (p

## **รหสการควบค ั มการจ ุ าลอง IBM PPDS ํ**

ี เครื่องพิมพ์เครื่องนี้จะเลียนแบบ Proprinter IBM โดยใช้คำสั่งด้านล่างนี้

ึการทำงานทั่วไป: NUL, DC3, ESC j, BEL, CAN, DC1, ESC Q, ESC [ K, ESC U การป้อนกระดาษ: FF, LF, ESC 5, ESC A, ESC 0, ESC 1, ESC 2, ESC 3, ESC 3 (AGM\*1), CR, ESC ] รปแบบหน้ากระดาษ: ESC C, ESC C0, ESC X, ESC N, ESC O, ESC 4 ึการเคลื่อนตำแหน่งการพิมพ์: ESC d, ESC R, ESC D, HT, ESC B, VT, ESC J, ESC 3  $(AGM*1)$ ึ การเลือกรูปแบบตัวอักษร: DC2, ESC P, ESC :, ESC E, ESC F, ESC I, ESC [d, ESC [I ึการปรับรูปแบบตัวอักษร: DC4, SO, ESC SO, ESC W, ESC [ @, SI, ESC SI, ESC G, ESC H, ESC T, ESC S, ESC -, ESC \_, ESC [- ึการเว้นระยะห่าง: BS, SP การจัดการตัวอักษร: ESC 6, ESC 7, ESC  $\lceil$  T, ESC  $\land$ , ESC  $\setminus$ Bit image: ESC K, ESC L, ESC Y, ESC Z, ESC  $[q, ESC * (AGM * 1)]$ ำเวร์โค้ด: ESC [f, ESC [p ดาวนโหลด: ์  $\text{ESC} =$  (ไม่มีคำสั่งให้)

### <span id="page-132-0"></span> $^{\ast 1}$  โหมดอัลเทอร์เนตกราฟิก

### **มาตรฐานและการรบรอง ั**

### $\bigwedge$  คำเตือน:

- $\Box$  ผลิตภัณฑ์นี้เป็นผลิตภัณฑ์คลาส A ในสภาพแวดล้อมภายในบ้าน ผลิตภัณฑ์นี้อาจทำให้ เกิดคลื่นวิทยุรบกวน ซึ่งผู้ใช้อาจจำเป็นต้องหามาตรการในการจัดการอย่างเพียงพอ
- $\Box$  การเชื่อมต่อสายอินเทอร์เฟซเครื่องพิมพ์แบบไม่มีการป้องกันสัญญาณรบกวนเข้ากับ ูเครื่องพิมพ์นี้จะทำให้มาตรฐาน EMC ของอปกรณ์นี้เป็นโมฆะ
- ❏ โปรดทราบวาการเปล ่ ยนแปลงหร ีѷ อการด ื ดแปลงท ั ไมีѷ ได่ ร้ับการยอมรับจาก Seiko Epson Corporation อย่างชัดเจนอาจยกเลิกสิทธิ์ในการใช้อปกรณ์นี้

## **การทาความสะอาดเคร ํ องพ ืѷ มพิ ์**

้ เพื่อรักษาเครื่องพิมพ์ของคณให้ทำงานได้ดีที่สด ควรทำความสะอาดเครื่องอย่างทั่วถึงปีละหลายๆ ครังѸ

ิทำตามขั้นตอนต่อไปนี้เพื่อทำความสะอาดเครื่องพิมพ์ของคณ:

- 1. บำกระดาษที่โหลดเข้าไปใบเครื่องพิบพ์ออก และปิดเครื่องพิบพ์
- ่ 2. ถอดถาดป้อนกระดาษแผ่นเดี่ยวออก หากติดตั้งตัวป้อนกระดาษแผ่นซึ่งเป็นอปกรณ์เสริมไว้ ให้ ถอดออก
- ่ 3. ใช้แปรงขนน่มปัดฝ่นและสิ่งสกปรกทั้งหมดออกจากตัวเครื่องด้านนอกและถาดป้อนกระดาษแผ่น เดี่ยวลย่างระบัดระวัง
- ี 4. หากตัวเครื่องด้านนอกและถาดป้อนกระดาษแผ่นเดี่ยวยังคงสกปรกหรือมีฝุ่นมาก ให้ทำความ ี่ สะอาดด้วยผ้าสะอาดเนื้อนุ่มที่ชุบน้ำยาทำความสะอาดอ่อนๆ ผสมน้ำ ปิด ฝาครอบเครื่องพิมพ์ ูและฝาครอบด้าบหบ้าเสบอเพื่อป้องกับไปให้บ้าเข้าไปภายใบเครื่องพิบพ์

## <span id="page-133-0"></span> $\bigwedge$  ข้อควรระวัง**:**

- $\Box$  ห้ามใช้แอลกอฮอล์หรือทินเนอร์ในการทำความสะอาดเครื่องพิมพ์ เพราะสารเคมีเหล่านี้ สามารถทำให้ส่วนประกอบของเครื่องพิมพ์รวมถึงตัวเครื่องด้านนอกเสียหายได้
- $\Box$  ระมัดระวังไม่ให้น้ำหกใส่กลไกของเครื่องพิมพ์หรือชิ้นส่วนอิเล็กทรอนิกส์
- □ อย่าใช้แปรงที่แข็งหรือทำให้เกิดการเสียดสี
- ❏ อยาฉ่ ีดพนสารหล ่ อล่ นเข ืѷ าไปในเคร ้ องพ ืѷ มพิ เพราะน ์ ํѸามันทไมีѷ เหมาะสมสามารถท ่ ําใหกลไก ้ ของเครื่องพิมพ์เสียหายได้ ติดต่อผู้แทนจำหน่าย Epson ของคุณหากคิดว่าจำเป็นต้อง ทำการหล่อลื่บ

## **การขนสงเคร ่ องพ ืѷ มพิ ์**

ิ หากคณจำเป็นต้องขนส่งเครื่องพิมพ์ในระยะทางที่ค่อนข้างไกล ให้บรรจเครื่องอย่างระมัดระวังโดยใช้ ึกล่องและบรรจภัณฑ์เด**ิ**ม

ี่ ทำตามขั้นตอนต่อไปนี้เพื่อเก็บเครื่องพิมพ์กลับเข้าไปในบรรจภัณฑ์เดิม:

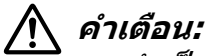

คุณจำเป็นต้องนำตลับผ้าหมึกออก หากคุณเพิ่งใช้งานเครื่องพิมพ์ หัวพิมพ์อาจจะร้อน ทิ้งไว้ให้ ้เย็นสองสามนาที่ก่อนที่จะสัมผัส

- 1. บำกระดาษที่โหลดเข้าไปในเครื่องพิบพ์ออก
- 2. เลอก ื **Replace Ribbon (เปลยนผ ีѷ าหม ้ ก) ึ** บนหนาจอหล ้ กั

หัวพิมพ์จะเคลื่อนไปยังตำแหน่งสำหรับเปลี่ยนตลับผ้าหมึก

- ่ 3 ปิดเครื่องพิบพ์
- ี่ 4. ถอดสายไฟออกจากเต้ารับไฟฟ้า จากนั้นปลดสายอินเทอร์เฟซออกจากเครื่องพิมพ์ หากติดตั้งตัว ี่ป้อนกระดาษแผ่นซึ่งเป็นอปกรณ์เสริมไว้ ให้ถอดออก
- ี 5. ถอดถาดป้อนกระดาษแผ่นเดี่ยวออก หากติดตั้งอปกรณ์เสริมใดๆ เอาไว้ ให้ถอดออกและใส่กลับ เข้าไปในกล่องเดิบ
- ี 6. ตรวจสอบให้แน่ใจว่าหัวพิมพ์ไม่ร้อน จากนั้นถอดตลับผ้าหมึกออกตามที่อธิบายไว้ใน ["การเปล](#page-102-0)ี่ยน ัตลับผ้าหมึ[ก" ในหน](#page-102-0)้า 103

7. ติดวัสดุป้องกันโลหะทางซ้ายและขวาภายในเครื่องพิมพ์ จากนั้นติดวัสดุหีบห่อพลาสติกเพื่อ ี่ ป้องกันหัวพิมพ์เคลื่อน

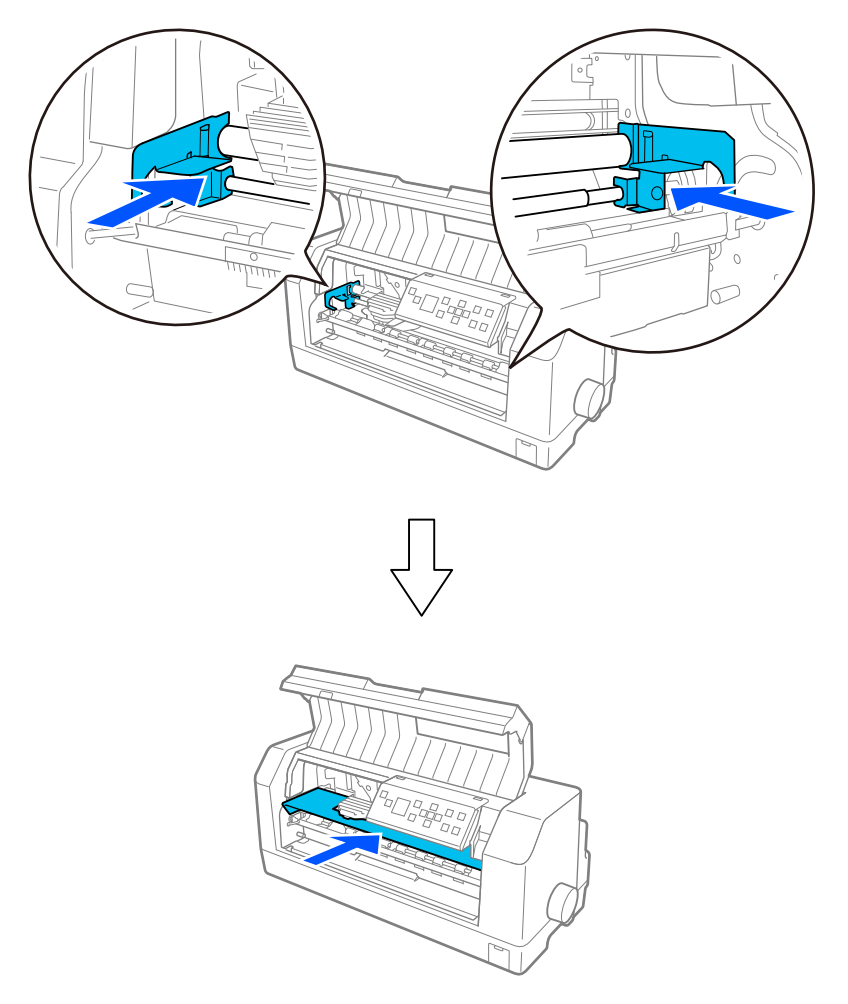

- 8. ตรวจสอบให้แน่ใจว่า ฝาครอบเครื่องพิมพ์ ปิดแล้ว
- ่ 9. ใส่เครื่องพิมพ์ ถาดป้อนกระดาษแผ่นเดี่ยว ตลับผ้าหมึก และสายไฟ (หากจำเป็น) กลับเข้าไปใน ็บรรจุภัณฑ์เดิมและวางลงในกล่องเดิมของเครื่องพิมพ์

# **อภธานศ ิ พทั ์**

#### **ASCII**

รหัสมาตรฐานอเมริกันสำหรับการแลกเปลี่ยนระหว่างกันของข้อมูล ระบบการเข้ารหัสมาตรฐานสำหรับกำหนดอักษรเลขให้แก่ตัว อักษรและสัญลักษณ์

#### **auto line feed (เลอนบรรท ืѷ ดเองอ ั ตโนม ั ตั )ิ**

ี เมื่อเปิดการตั้งค่านี้ในการตั้งค่าเครื่องพิมพ์ รหัสอักขระขึ้นบรรทัดใหม่ (CR) แต่ละรหัสจะตามด้วยรหัสเลื่อนบรรทัด (LF) โดย ฉัตโบบัติ

#### **bidirectional printing (การพมพิ แบบสองท ์ ศทาง) ิ**

ี โหมดการพิมพ์ที่หัวพิมพ์จะพิมพ์ทั้งสองทิศทาง ซึ่งจะช่วยเพิ่มความเร็วในการพิมพ์ แต่อาจทำให้ความแม่นยำของการจัดแนว ่ ในแนวตั้งลดลง การพิมพ์แบบสองทิศทางเป็นโหมดการพิมพ์มาตรฐานของเครื่องพิมพ์

#### **buffer (บฟเฟอร ั )์**

ี่ ส่วนของหน่วยความจำของเครื่องพิมพ์ที่ใช้ในการจัดเก็บข้อมลก่อนพิมพ์

#### **character table (รหสตั วอั กษร) ั**

ึกลุ่มของตัวอักษร ตัวเลข และสัญลักษณ์ที่ประกอบกันเป็นชุดของอักขระที่ใช้ในภาษาใดภาษาหนึ่ง

#### **i** characters per inch (cpi) (ตัวอักษรต่อนิ้ว (cpi))

การวัดขนาดของอักขระของข้อความ

#### **continuous paper (กระดาษตอเน ่ อง) ืѷ**

ิ กระดาษที่มีรูหนามเตยอยู่ทั้งสองด้าน มีรอยปรุระหว่างหน้ากระดาษ และบรรจุมาเป็นปึกพับ นอกจากนี้ยังเรียกว่า fanfold paper อีกด้วย

#### **control code (รหสการควบค ั ม) ุ**

้ รหัสพิเศษที่ใช่ในการควบคุมการทำงานของเครื่องพิมพ์ เช่น ทำการขึ้นบรรทัดใหม่หรือเลื่อนบรรทัด

#### **cpi**

ตัวย่อสำหรับตัวอักษรต่อนิ้ว การวัดขนาดของอักขระของข้อความ

#### **cut sheet feeder (ตวปั ้อนกระดาษแผน) ่**

ื อุปกรณ์แบบถอดได้ซึ่งเป็นอุปกรณ์เสริมที่จะป้อนกระดาษแผ่นเดี่ยวเข้าไปในเครื่องพิมพ์โดยอัตโนมัติ

#### **data dump (การถายโอนข ่ อม้ ล) ู**

้ วิธีการแก่ไขปัญหาที่ช่วยระบุสาเหตุของปัญหาเกี่ยวกับการสื่อสารระหว่างเครื่องพิมพ์กับคอมพิวเตอร์ เมื่อเครื่องพิมพ์อยู่ใน ์ โหมดการถ่ายโอนข้อมูลฐานสิบหก เครื่องจะพิมพ์รหัสแต่ละรหัสที่ได้รับในรูปแบบฐานสิบหกและอักขระ ASCII นอกจากนี้ยัง เรียกว่า hex dump อีกด้วย

#### **Default (คาเร ่ มติѷ น) ้**

ี ค่าที่จะทำงานเมื่อเปิด รีเซ็ต หรือเตรียมใช้งานอปกรณ์

#### **dot matrix (ดอตเมตรกซิ )์**

้ วิธีการพิมพ์ที่ซึ่งตัวอักษรหรือสัญลักษณ์แต่ละตัวจะถูกสร้างขึ้นมาจากรูปแบบ (เมตริกซ์) ของจุดเดี่ยว

#### **draft (ราง) ่**

์ โหมดการพิมพ์ที่เครื่องพิมพ์ของคุณใช้เมื่อคุณเลือกรูปแบบตัวอักษรเป็น Draft รูปแบบตัวอักษร Draft (ร่าง) จะใช้จำนวนจุดต่อ ้ตัวอักษรน้อยลงเพื่อการพิมพ์ที่เร็วขึ้น

#### **ESC/P**

่ อักษรย่อของ EPSON Standard Code for Printers เป็นระบบของคำสั่งที่คอมพิวเตอร์ของคุณใช้ในการควบคุมเครื่องพิมพ์ โดย จะเป็นมาตรฐานเดียวกันสำหรับเครื่องพิมพ์ Epson ทั้งหมดและได้รับการสนับสนุนจากซอฟต์แวร์แอปพลิเคชันสำหรับ ้ คอมพิวเตอร์ส่วนบคคลส่วนใหญ่

#### **ESC/P 2**

ี เวอร์ชั้นที่พัฒนาขึ้นของภาษาคำสั่งควบคุมเครื่องพิมพ์ ESC/P คำสั่งในภาษานี้ให้ผลลัพธ์ที่เหมือนกับเลเซอร์ เช่น รูปแบบตัว ้ อักษรที่กำหนดขนาดได้และกราฟิกที่เพิ่มความคม

#### **fanfold paper (กระดาษตอเน ่ อง) ืѷ**

ึ กระดาษที่มีรหนามเตยอย่ทั้งสองด้าน มีรอยปรระหว่างหน้ากระดาษ และบรรจมาเป็นปึกพับ นอกจากนี้ยังเรียกว่า continuous paper อีกด้วย

#### **font (รปแบบต ู วอั กษร) ั**

้ รูปแบบของตัวพิมพ์ที่กำหนดด้วยชื่อ เช่น Roman หรือ Sans Serif

#### **form feed (FF) (ป้อนกระดาษฟอรม) ์**

้ รหัสการควบคมและปมบนแผงควบคมที่ใช้เลื่อนกระดาษไปยังตำแหน่งส่วนบนของฟอร์มถัดไป

#### **halftoning (การเฉลยนีѷ ําหน ҟ กดั วยเม ้ ็ดส)ี**

้วิธีการที่ใช้รูปแบบของจดเพื่อแสดงภาพ การเฉลี่ยน้ำหนักด้วยเม็ดสีทำให้สามารถสร้างสีเทาได้หลายเฉดโดยใช้เพียงจดสีดำ ึ หรือสร้างระดับสีได้แทบไม่สิ้นสดโดยใช้สีของจดเพียงไม่กี่สี

#### **hex dump (การถายโอนข ่ อม้ ลฐานส ู บหก) ิ**

้ วิธีการแก่ไขปัญหาที่ช่วยระบุสาเหตุของปัญหาเกี่ยวกับการสื่อสารระหว่างเครื่องพิมพ์กับคอมพิวเตอร์ เมื่อเครื่องพิมพ์อยู่ใน โหมดการถ่ายโอนข้อมลรานสิบหก เครื่องจะพิมพ์รหัสแต่ละรหัสที่ได*้*รับในรปแบบรานสิบหกและอักขระ ASCII นอกจากนี้ยัง ้เรียกว่า data dump อีกด๊วย

#### **high speed draft (แบบรางความเร ่ ็วสง)ู**

โหมดการพิมพ์แบบร่างที่คณสามารถเลือกได้ในการตั้งค่าเครื่องพิมพ์ แบบร่างความเร็วสงจะใช้จำนวนจดต่อตัวอักษรน้อยที่สด ้ เพื่อให้สามารถพิมพ์ได้ด้วยความเร็วสงมาก

#### **interface (อนเทอร ิ เฟซ) ์**

ึ การเชื่อมต่อระหว่างคอมพิวเตอร์กับเครื่องพิมพ์เพื่อส่งข้อมลการพิมพ์ไปยังเครื่องพิมพ์

#### **landscape (แนวนอน)**

ึ การพิมพ์ที่กำหนดทิศทางไปที่ด้านข้างของหน้ากระดาษ ทิศทางนี้ทำให้คณได้กระดาษที่มีความกว้างของหน้ายาวกว่าความสง และมีประโยชน์สำหรับการพิมพ์สเปรดชีต

#### **letter quality (LQ) (คุณภาพคมชัด)**

์ โหมดการพิมพ์ที่เครื่องพิมพ์ของคณใช้เมื่อเลือกรปแบบตัวอักษรอื่นที่ไม่ใช่ Draft การพิมพ์ด้วยรปแบบตัวอักษรคณภาพคมชัด ้ ช่วยให้สามารถอ่านได้ง่ายและดดี่ขึ้นโดยใช้ความเร็วในการพิมพ์ที่ลดลง

#### **line feed (LF) (เลอนบรรท ืѷ ด)ั**

้ รหัสการควบคมและป่มบนแผงควบคมที่ใช้เลื่อนกระดาษหนึ่งบรรทัด

#### **loading position (ตาแหน ํ งการโหลด) ่**

ี ตำแหน่งที่กระดาษจะถกโหลดโดยอัตโนมัติ

#### **micro adjust**

้ คณสมบัติของเครื่องพิมพ์ชึ่งจะช่วยให้คณปรับตำแหน่งเลื่อนฉีกกระดาษได้อย่างละเอียด

#### **paper positions (ตำแหน่งกระดาษ)**

ตำแหน่งกระดาษสำหรับการพิมพ์กระดาษต่อเนื่องมีสามตำแหน่ง: พร้อมรอใช้งาน, เลื่อนฉีกกระดาษ และส่วนบนของฟอร์ม สำหรับการพิมพ์กระดาษแผ่นเดี่ยว จะมีเพียงตำแหน่งส่วนบนของฟอร์มเท่านั้น

#### **pitch (ขนาด)**

์ ขนาดของรปแบบตัวอักษรซึ่งวัดเป็นจำนวนตัวอักษรต่อนิ้ว (cpi) ขนาดมาตรฐานคือ 10 cpi

#### **ลกยางด ู งกระดาษ ึ**

ี่ ชิ้นส่วนเรียบสีดำหรือลกกลิ้งที่ช่วยหนนกระดาษในระหว่างการพิมพ์

#### **portrait (แนวตั้ง)**

ึ การพิมพ์ในทิศทางที่กระดาษตั้งตรง (ซึ่งตรงข้ามกับการพิมพ์แนวนอน ซึ่งจะพิมพ์ในทิศทางด้านข้างของหน้ากระดาษ) แนวตั้ง คือทิศทางมาตรฐานสำหรับการพิมพ์จดหมายหรือเอกสาร

#### **printer driver (ไดรเวอร ์ เคร ์ องพ ืѷ มพิ )์**

์ โปรแกรมซอฟต์แวร์ที่ส่งคำสั่งจากคอมพิวเตอร์เพื่อใช้ฟังก์ชันของเครื่องพิมพ์เครื่องใดเครื่องหนึ่ง EPSON มีไดร์เวอร์ Windows ่ ให้ แต่ไดร์เวอร์ระบบอื่นๆ จะได้จากผ้จำหน่ายแอปพลิเคชัน

#### **printing start position (ตาแหน ํ งเร ่ มพิѷ มพิ )์**

ตำแหน่งแนวนอนบนกระดาษที่เครื่องพิมพ์รับรู้ว่าเป็นคอลัมน์แรกที่สามารถพิมพ์ได้ คณสามารถปรับตำแหน่งเริ่มพิมพ์ได้ในการ ตั้งค่าเครื่องพิบพ์

#### **proportional font (รปแบบต ู วอั กษรกว ั างตามส ้ ดสั วน) ่**

้รปแบบตัวอักษรซึ่งตัวอักษรจะกินพื้นที่ในแนวนอนไม่เท่ากัน ขึ้นอย่กับความกว*้*างของตัวอักษรนั้นๆ ดังนั้นอักษร M ตัวพิมพ์ใหญ่ ้จึงกิบพื้นที่ในแนวนอนมากกว่าอักษร l ตัวพิมพ์เล็ก

#### **recommended printable area (พนทืҟ ทีѷ สามารถพ ีѷ มพิ ได์ ท้ แนะน ีѷ ํา)**

ูพื้บที่ของหบ้ากระดาษที่เครื่องพิบพ์สามารถพิบพ์ได้ ซึ่งจะเล็กกว่าขบาดจริงของกระดาษเบื่องจากบีระยะขอบ

#### **reset (รเซี ็ ต)**

ึการคืนค่าเครื่องพิมพ์กลับส่การตั้งค่าเริ่มตัน

#### **resolution (ความละเอยด) ี**

ระดับของรายละเอียดที่สามารถแสดงได้ ความละเอียดของภาพที่พิมพ์ออกมาจะวัดเป็นจำนวนจดต่อนิ้ว (dpi)

#### **self test (การทดสอบตวเอง) ั**

้ วิธีการตรวจสอบการทำงานของเครื่องพิมพ์ เมื่อคณเรียกใช้การทดสอบตัวเอง เครื่องพิมพ์จะพิมพ์ตัวอักษรที่จัดเก็บอยใน ROM (Read Only Memory)

#### **standby position (ตาแหน ํ งพร ่ อมรอใช ้ งาน) ้**

ตำแหน่งของกระดาษต่อเนื่องของคณเมื่อติดอย่กับเฟืองขับกระดาษแต่ยังไม่ถกโหลดเข้าไปในเครื่องพิมพ์

#### **tear off (เลอนฉ ืѷ กกระดาษ) ี**

ู ปุ่มบนแผงควบคุมที่จะป้อนรอยปรุของกระดาษต่อเนื่องไปยังตำแหน่งเลื่อนฉีกกระดาษ จากนั้นป้อนกระดาษกลับไปที่ตำแหน่ง ส่วนบนของฟอร์ม

#### **tear off position (ตาแหน ํ งเล ่ อนฉ ืѷ กกระดาษ) ี**

ตำแหน่งที่เครื่องพิมพ์ปัอนกระดาษเข้าไปเพื่อตัด คุณสามารถปรับตำแหน่งให้รอยปรุของกระดาษตรงกับขอบสำหรับฉีกของ ี เครื่องพิมพ์ได้โดยใช้ฟังก์ชัน Micro Adjust

#### **top-of-form position (ตาแหน ํ งส่ วนบนของฟอร ่ ม) ์**

้ ตำแหน่งบนกระดาษที่เครื่องพิมพ์รับรู้ว่าเป็นบรรทัดแรกที่สามารถพิมพ์ได้ ซึ่งเป็นตำแหน่งระยะขอบบนค่าเริ่มต้น

#### **unidirectional printing (การพมพิ แบบท ์ ศทางเด ิ ยว) ี**

การพิมพ์ที่หัวพิมพ์จะพิมพ์ในทิศทางเดียวเท่านั้น การพิมพ์แบบทิศทางเดียวมีประโยชน์สำหรับการพิมพ์กราฟิกเนื่องจากทำให้ ึ การจัดแนวในแนวตั้งมีความเที่ยงตรง คุณสามารถเลือกการพิมพ์แบบทิศทางเดียวได้ในการตั้งค่าเครื่องพิมพ์หรือจากการตั้งค่า ็ไดร์เวอร์เครื่องพิมพ์

# **ดชนั ี**

## **0**

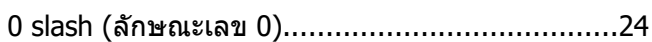

## **A**

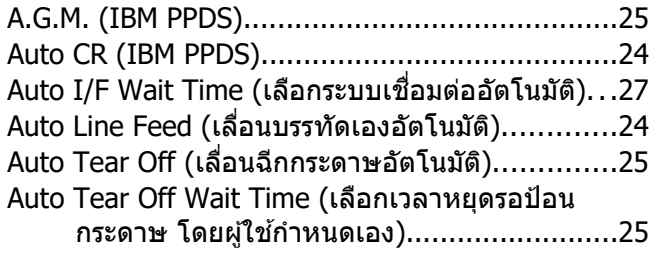

## **C**

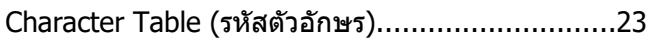

## **D**

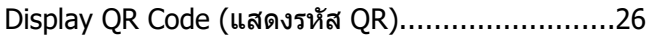

## **E**

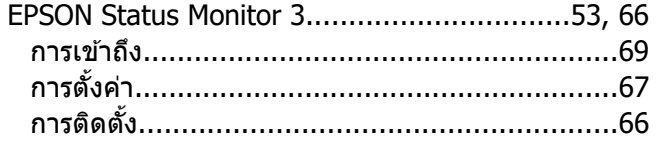

## **F**

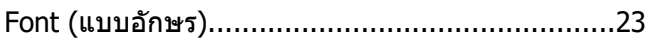

## **H**

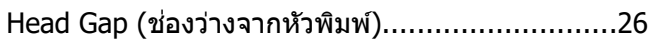

## **I**

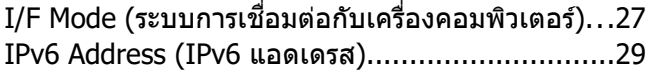

## **L**

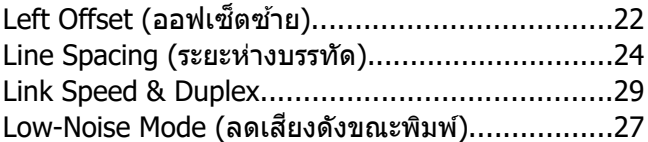

## **M**

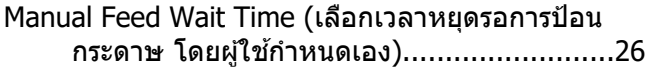

## **P**

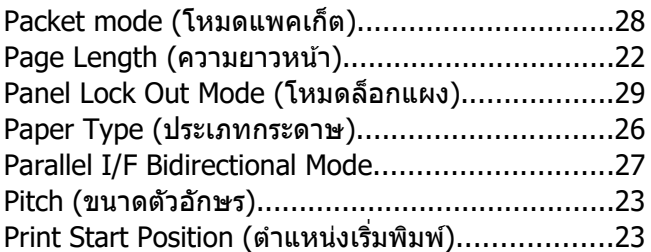

## **R**

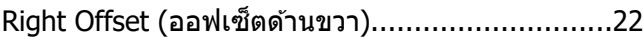

## **S**

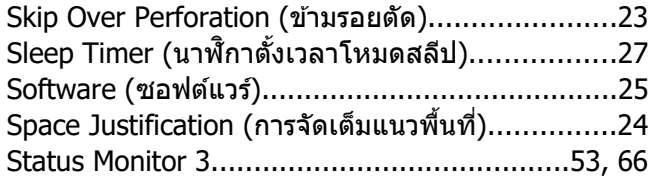

## **T**

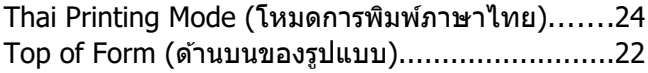

### **ก**

กระดาษต่อเนื่อง

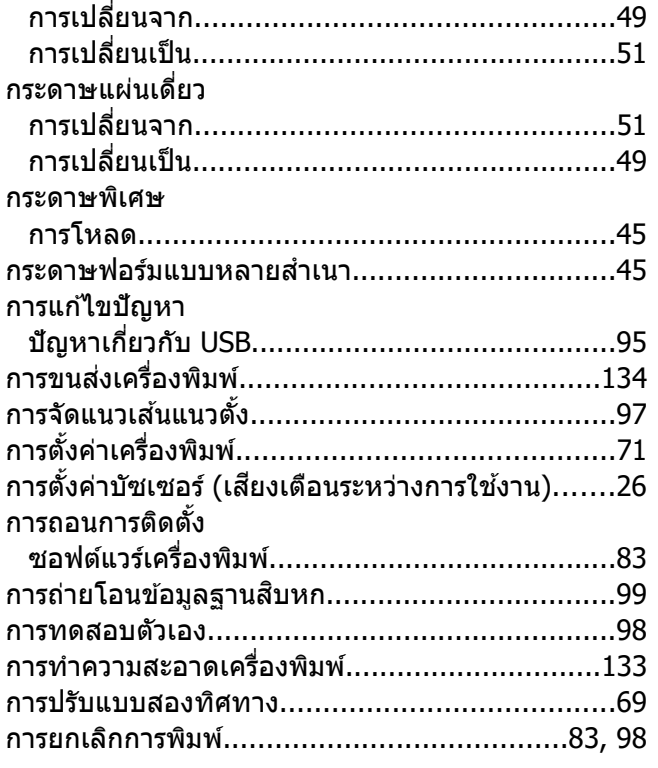

### **ข**

#### ข้อมูลจำเพาะ ดานส ้ งแวดล ิѷ [อม..............................................120](#page-119-0) ้ [ทางกล.........................................................117](#page-116-0) [ทางไฟฟ้า......................................................120](#page-119-0) ทางอเลิ ็กทรอนกสิ [...........................................119](#page-118-0) ์ [รายการคําสง:ESC/P........................................130](#page-129-0) ัѷ รายการคำสั่ง:การจำลอง IBM PPDS...................130 รปแบบต ู วอั กษรในเคร ั [อง..................................119](#page-118-0) ืѷ

#### **เ**

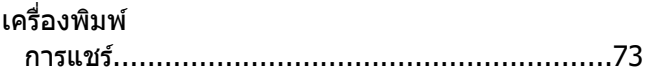

#### **ฉ**

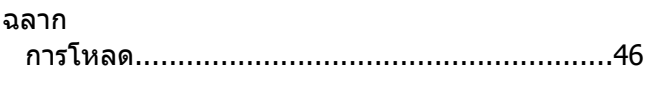

### **ช**

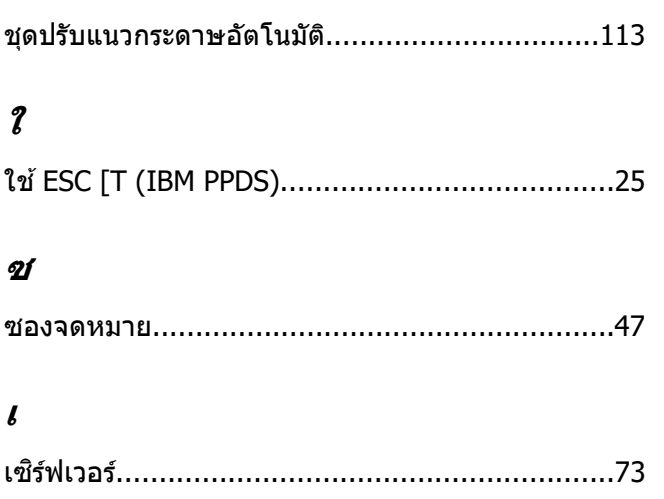

## **ไ**

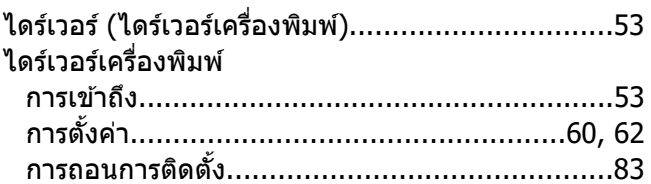

## **ต**

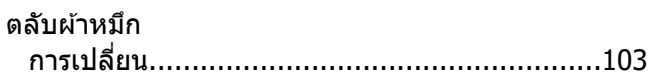

### **ท**

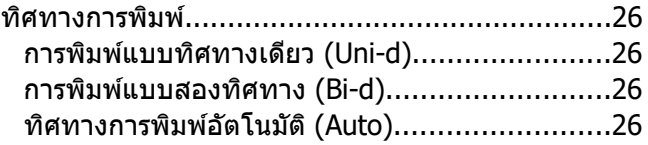

## **ป**

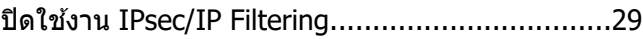

### **แ**

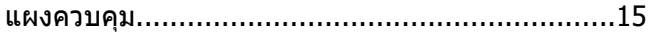

## $\boldsymbol{\mathcal{W}}$

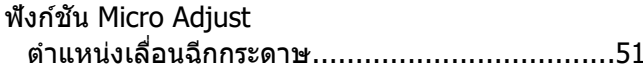

### $\boldsymbol{5}$

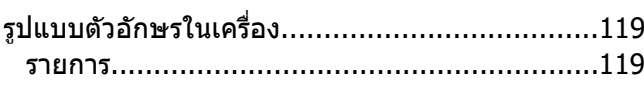

### ล

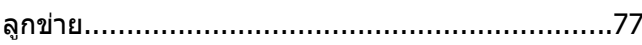

### $\boldsymbol{\mathcal{U}}$

#### หน้าจอ

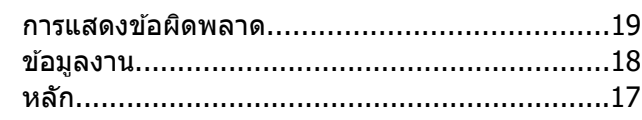

### $\boldsymbol{l}$

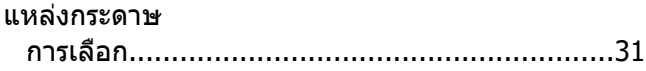

#### อ

 $\overline{a}$ 

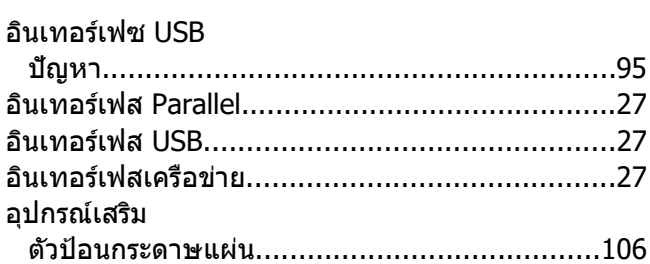